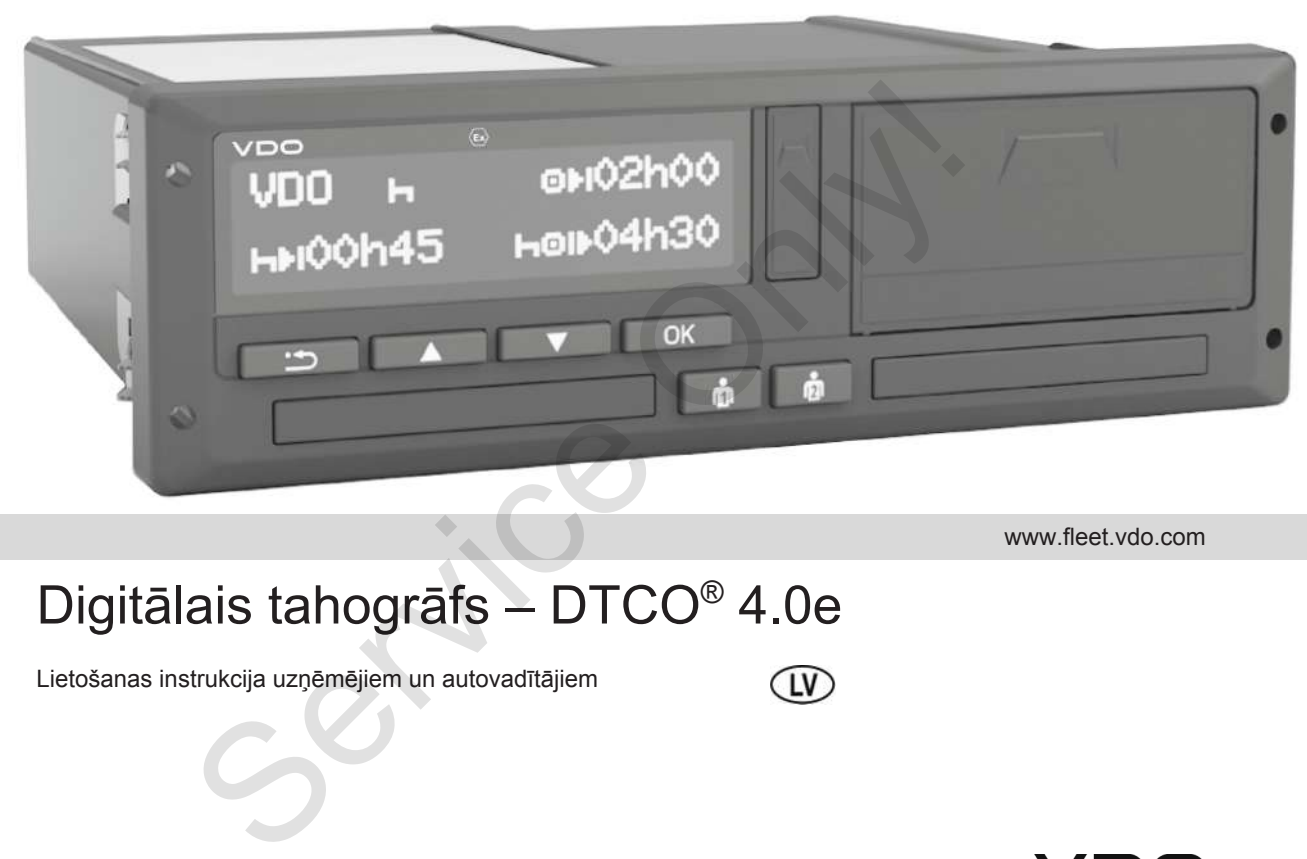

www.fleet.vdo.com

# Digitālais tahogrāfs – DTCO® 4.0e

Lietošanas instrukcija uzņēmējiem un autovadītājiem

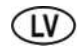

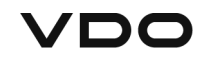

### <span id="page-1-0"></span>**Juridiskā informācija**

#### **Aprakstītais izstrādājums**

- Digitālais tahogrāfs DTCO 1381 versija 4.0e (arī DTCO 4.0e vai DTCO 4.0)
- Variants: ADR (variants ar sprādzienaizsardzību)

#### **Ražotājs**

 $\Omega$ 

Continental Automotive GmbH P.O. Box 1640 78006 Villingen-Schwenningen Germany www.fleet.vdo.com

#### **Oriģinālā lietošanas instrukcija**

© 10.2020 Continental Automotive GmbH

Šis iespieddarbs ir aizsargāts ar autortiesībām. No tām izrietošās tiesības patur firma Continental Automotive GmbH.

Bez rakstiskas ražotāja piekrišanas nav atļauta atkārtota iespiešana, tulkošana un pavairošana. Bez rakstiskas ražotāja piekrišanas nav<br>
atļauta atksārta eispiešana, tulkošana<br>
un pavairošana.<br>
Šis ir Continental Automotive GmbH<br>
oriģinālais dokuments.<br>
ardzību)<br>
C<br>
cija<br>
H<br>
H<br>
eigia<br>
H<br>
As aršās tiesības<br>
H.

Šis ir Continental Automotive GmbH oriģinālais dokuments.

### **Satura rādītājs**

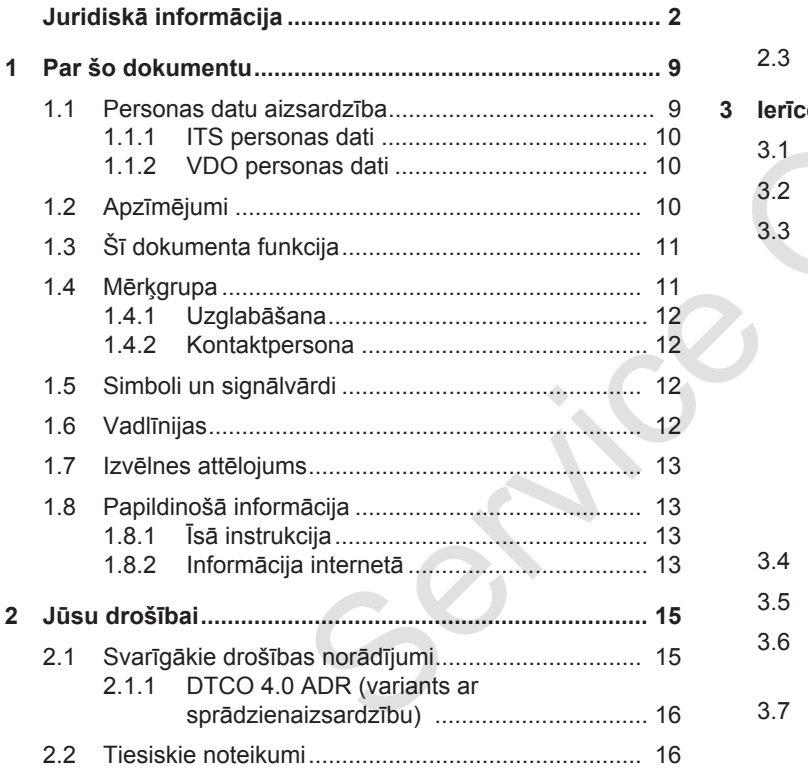

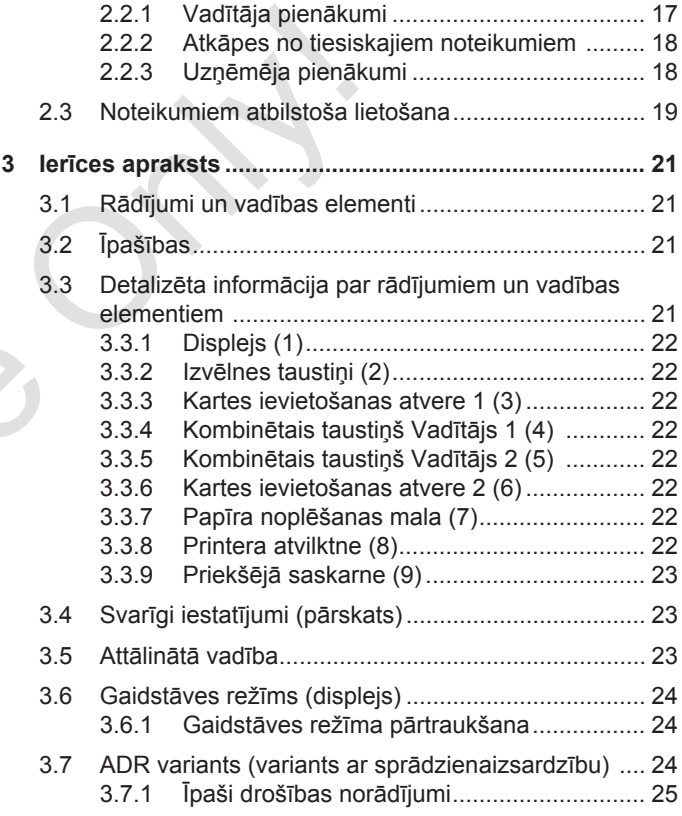

#### Satura rādītājs

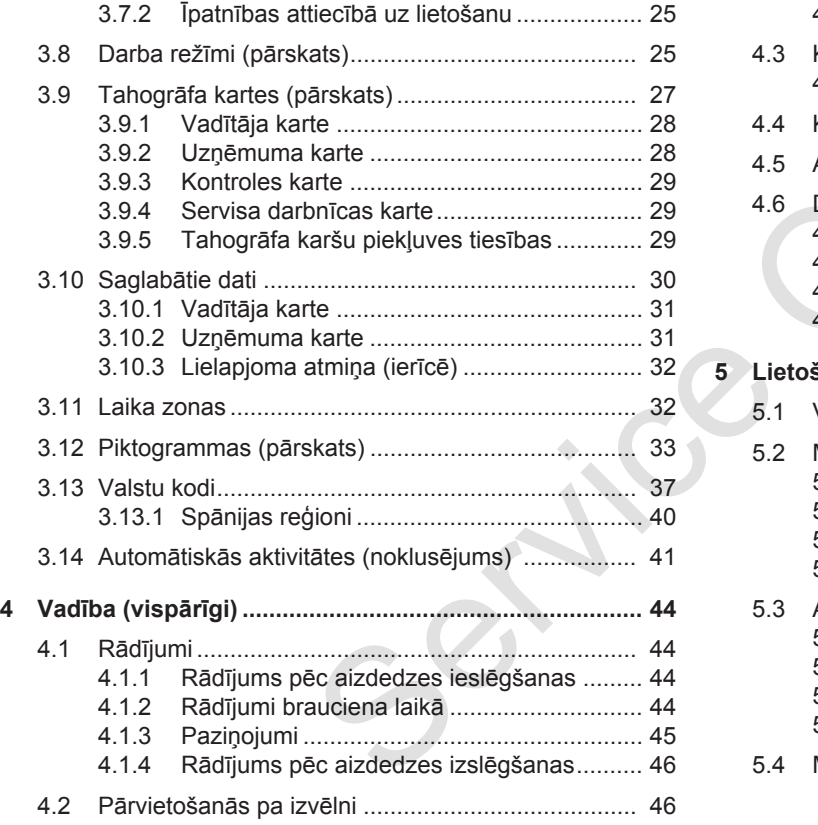

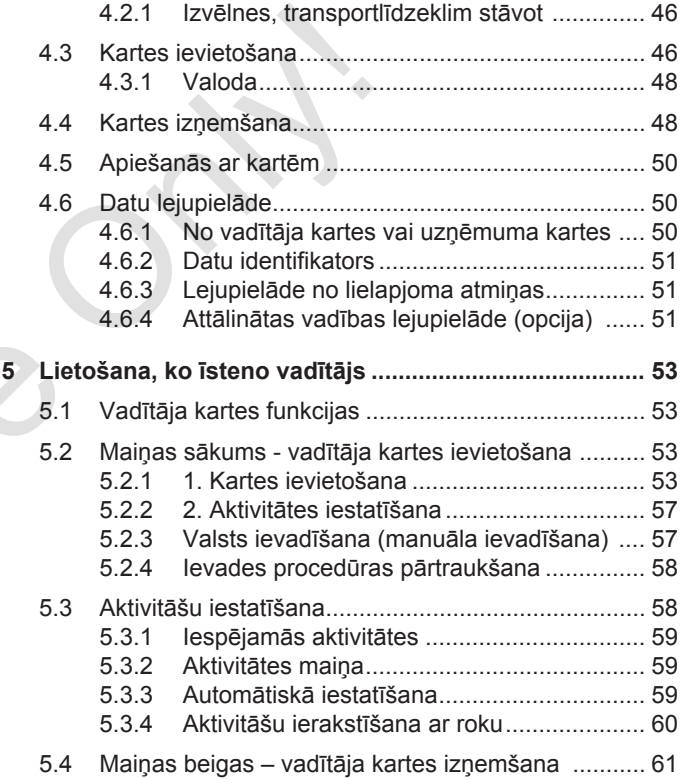

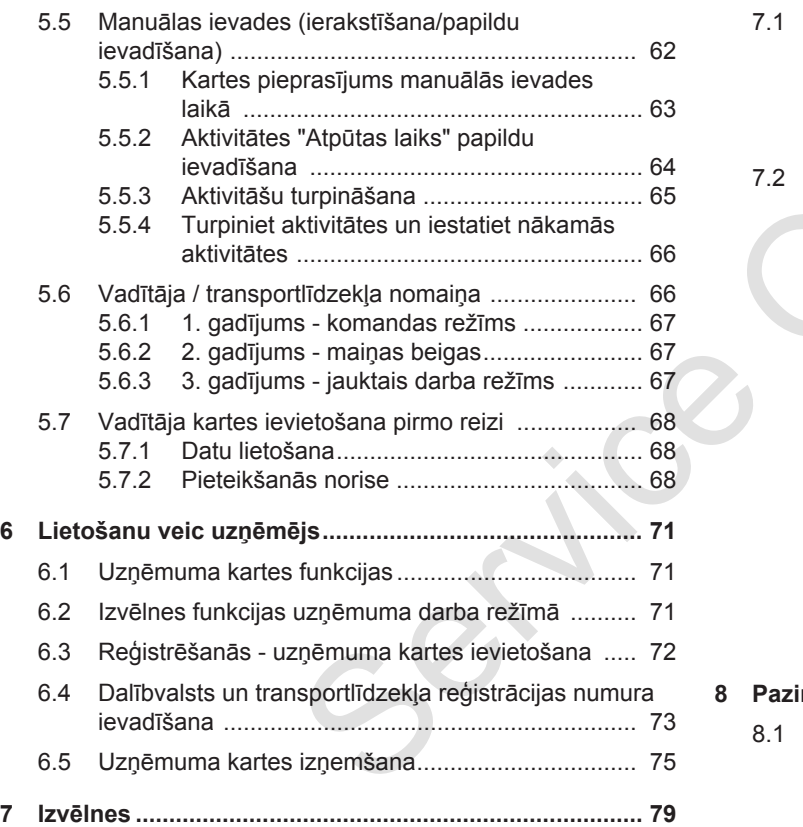

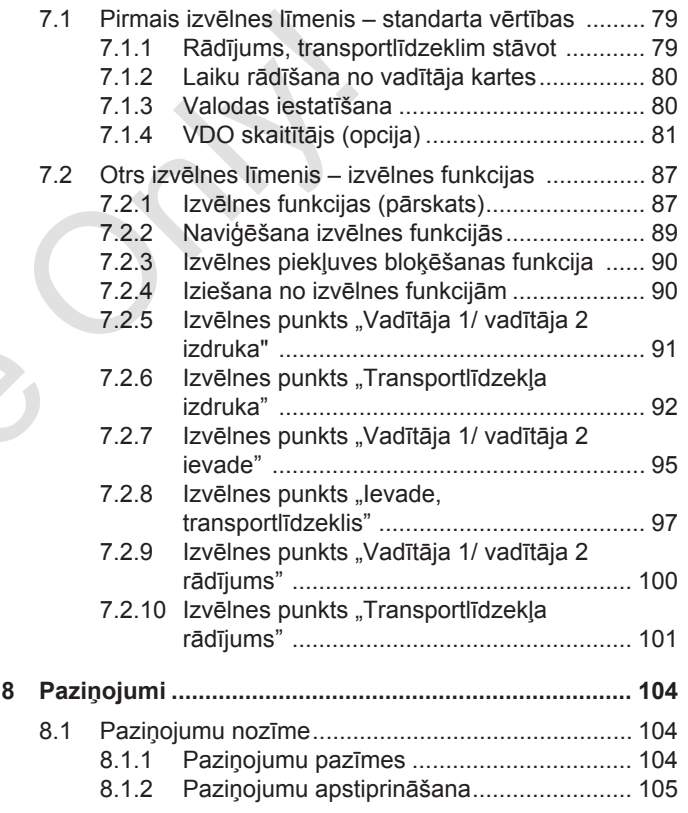

### Satura rādītājs

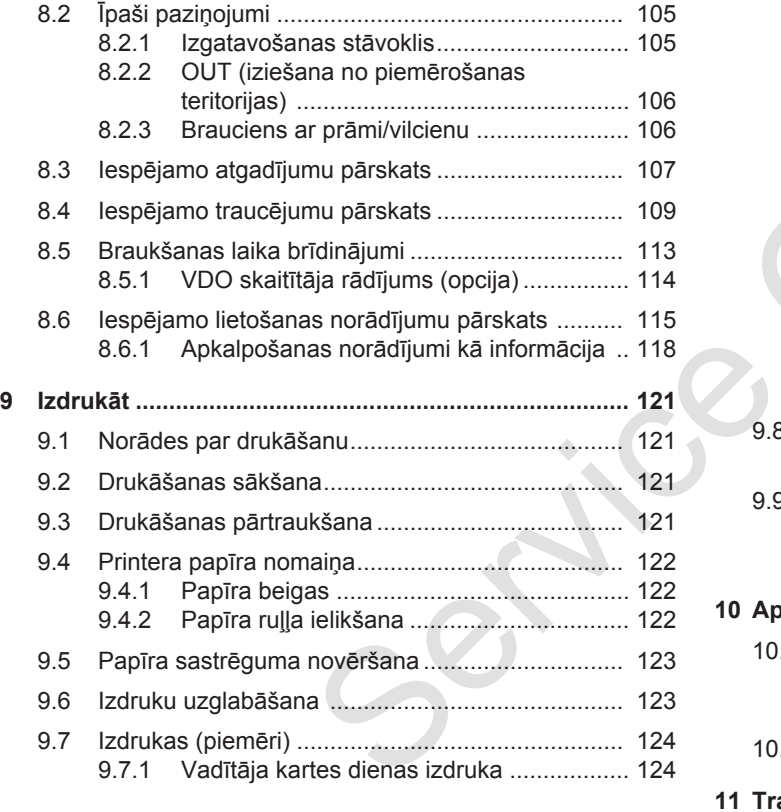

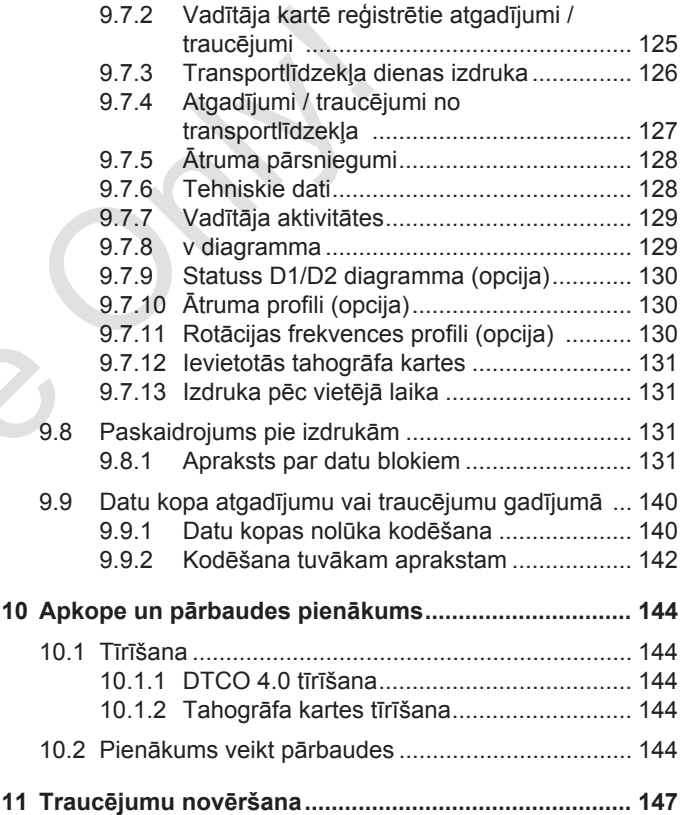

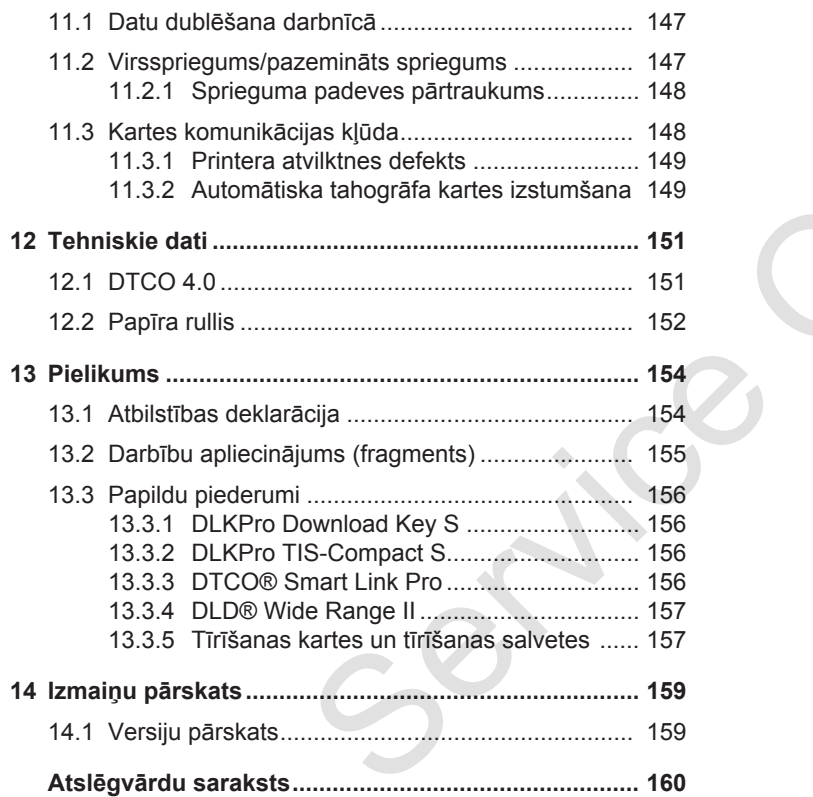

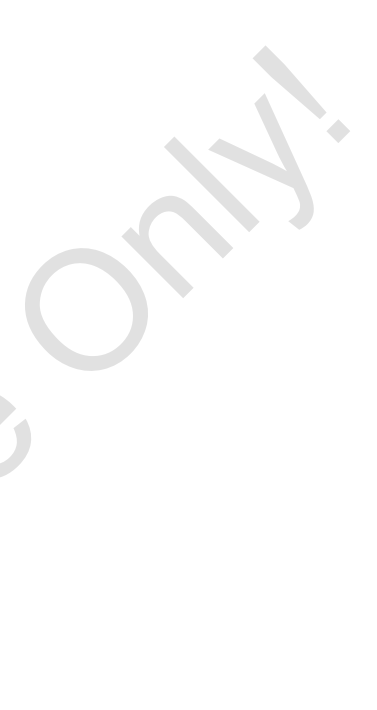

# **Par šo dokumentu**

**Personas datu aizsardzība** Personas datu aizs<br>Apz<br>Sī dokumenta<br>Mē<br>Simboli un sig<br>Validinošā info<br>Papildinošā info

**Apzīmējumi**

**Šī dokumenta funkcija**

**Mērķgrupa**

**Simboli un signālvārdi**

**Vadlīnijas**

**Izvēlnes attēlojums**

**Papildinošā informācija**

### <span id="page-8-0"></span>**Par šo dokumentu**

### <span id="page-8-1"></span>**■ Personas datu aizsardzība**

Regulā (ES) 165/2014, kā arī īstenošanas regulas (ES) 2016/799 pašreizējā redakcijā ir ietverta virkne prasību attiecībā uz personas datu aizsardzību, lietojot ierīci DTCO 4.0. DTCO 4.0 atbilst Vispārīgās datu aizsardzības regulas (ES) 2016/679 prasībām to pašreizējā redakcijā.

Īpaši tas attiecas uz:

- vadītāja piekrišanu ITS personas datu apstrādei;
- vadītāja piekrišanu VDO personas datu apstrādei.

Vadītāja karti pirmo reizi ievietojot ierīcē DTCO 4.0, pēc manuālas papildu ievades tahogrāfā parādās vaicājums, vai vadītājs piekrīt viņa personas datu apstrādei.

### **IEVĒRĪBAI**

Ar personas datu aizsardzību saistītu papildinformāciju, it īpaši attiecībā uz ievākto datu apjomu un izmantošanu, jūs varat iegūt pie sava darba devēja un/vai pasūtītāja. Lūdzu, ņemiet vērā, ka Continental Automotive GmbH darbojas vienīgi kā operators, saņemot norādījumus no jūsu darba devēja / pasūtītāja. **EVĒRĪBAI**<br>
IEVĒRĪBAI<br>
IEVĒRĪBAI<br>
IEVĒRĪBAI<br>
IEVĒRĪBAI<br>
IEVĒRĪBAI<br>
IEVĒRĪBAI<br>
IEVĒRĪBAI<br>
IEVĒRĪBAI<br>
ievākto datu apjomu un izmantošanu, sākot ar se<br>
ievākto datu piņomu un izmantošanu, sākot ar se<br>
ievākto datu piņomu un

### **IEVĒRĪBAI**

Lūdzu, ņemiet vērā, ka izsniegta atļauja jebkurā laikā var tikt atsaukta. Tas nav attiecināms uz veikto personas datu apstrādi, kas ir notikusi līdz atsaukšanas brīdim, pamatojoties uz jūsu doto piekrišanu.

- $→$  **Mainīt personas ITS datu** *iestatījumus [*} *96]*
- è *Mainīt personas VDO datu iestatījumus [*} *96]*

### **IEVĒRĪBAI**

Dati tiek saglabāti tahogrāfā un, kad ir sasniegts maksimālais datu apjoms, sākot ar senākajiem ievadītajiem datiem, sistēma veic datu pārrakstīšanu, tomēr ne agrāk kā pēc viena gada.

Ārējas ierīces, kuras veic datu apmaiņu ar tahogrāfu, spēj piekļūt tālāk minētajiem datiem, ja vadītājs ir devis piekrišanu šo datu fiksēšanai.

### **IEVĒRĪBAI**

Neatkarīgi no vadītāja jebkurā laikā iespējams pieprasīt reāllaika datus transportlīdzekļa tīklā. Ja nav izveidota cita personas datu aizsardzības koncepcija, šie dati no transportlīdzekļa tīkla drīkst tikt izvadīti tikai tad, ja vadītājs ir tam devis savu piekrišanu.

#### <span id="page-9-2"></span><span id="page-9-0"></span>**► ITS personas dati**

ITS personas dati (ITS: Inteliģentā Transporta Sistēma) ir, piemēram,

- vadītāja vārds un uzvārds
- vadītāja kartes numurs
- dzimšanas datums
- è *[Maiņas sākums vadītāja kartes](#page-52-2) [ievietošana \[](#page-52-2)*[}](#page-52-2) *[53\]](#page-52-2)*

### **IEVĒRĪBAI**

Papildu informācija par datu aizsardzību attiecībā uz personas ITS datiem atrodama https://www.fleet.vdo.com/footernavigation/privacy-policy/.

### <span id="page-9-1"></span>**► VDO personas dati**

Tie ir papildinoši personas dati, kas nav definēti Īstenošana regulas (ES) 2016/799 13. pielikumā un tiek izvadīti reāllaikā.

Ja autovadītājs ir devis savu atļauju, tiek fiksēti šādi papildinošie personas dati:

- D1/ D2 statusa ieejas
- motora apgriezienu skaita profili
- ātruma profili
- 4 Hz ātruma signāls

### **IEVĒRĪBAI**

Papildu informācija par datu aizsardzību attiecībā uz personas VDO datiem atrodama https://www.fleet.vdo.com/footernavigation/privacy-policy/. • D1/ D2 statusa ieejas<br>
• motora apgriezienu skaita profili<br>
• atruma profili<br>
• 4 Hz ātruma signāls<br>
• 4 Hz ātruma signāls<br>
• EVĒRĪBAI<br>
• Frapildu informācija par datu<br>
• aizsardzību attiecībā uz p[er](#page-71-0)sonas VDO<br>
datiem a

### **IEVĒRĪBAI**

Ar 4 Hz ātruma signālu tahogrāfā tiek fiksēti automašīnas pilnīgās nobremzēšanas cikli. Vienmēr tiek fiksēts tikai pēdējais notikums.

è *Reģistrēšanās - uzņēmuma kartes ievietošana [*} *72]*

### **IEVĒRĪBAI**

Papildinformāciju par personas datu apkopošanu jūs varat saņemt pie sava darba devēja.

### <span id="page-10-0"></span>**■ Apzīmējumi**

Šajā lietošanas instrukcijā spēkā ir šādi apzīmējumi:

- Ierīcei DTCO 1381 , versija 4.0e, tiek izmantots apzīmējums DTCO 4.0.
- Nosegtā saskarne DTCO 4.0 priekšpusē paredzēta gan datu lejupielādei, gan parametru iestatīšanai. To apzīmē kā priekšējo saskarni.
- AETR nolīgums (**A**ccord **E**uropéen sur les **T**ransports **R**outiers) nosaka transportlīdzekļu apkalpju darba un atpūtas laikus starptautiskajos autopārvadājumos. Tādējādi tas ir šīs instrukcijas sastāvdaļa.
- **Jauktais darba režīms** apzīmē transportlīdzekļu jauktu izmantošanu gan ar analogajiem, gan ar digitāliem tahogrāfiem.
- **Komandas režīms** apzīmē situāciju, kad ar transportlīdzekli brauc 2 autovadītāji.
- **Lielapjoma atmiņa** ir datu atmiņa ierīcē.
- **Out** (Out of Scope) šīs instrukcijas kontekstā nozīmē sniegšanos ārpus noteiktas regulas spēkā esamības sfēras. 9 ST doktroneksta nozīmē sniegšanos ārpus<br>
bondeksta nozīmē sniegšanos ārpus<br>
sis dokume<br>
sis dokume<br>
sis dokume<br>
sis dokume<br>
sis dokume<br>
sis askanā ar asskaņā ar askaņā ar askaņā ar atdu<br>
n datu<br>
n adtu<br>
n adtu<br>
n adtu<br>

# **■ Šī dokumenta funkcija**

Šis dokuments ir lietošanas instrukcija un tajā ir aprakstīts, kā pareizi un saskaņā ar Regulā (ES) 165/2014 noteiktajām prasībām lietot **d**igitālo tah**o**grāfu DTCO 4.0.

Lietošanas instrukcijas mērķis ir palīdzēt autovadītājam ievērot likumdošanā noteiktās prasības, izmantojot ierīci  $DTCO 4.0.$ 

Šis dokuments ir derīgs ierīcei DTCO 4.0. Tas nav derīgs iepriekšējām ierīces versijām.

### <span id="page-11-2"></span>**■ Mērķgrupa**

1

Šī lietošanas instrukcija ir paredzēta autovadītājiem un uzņēmējiem.

Uzmanīgi izlasiet instrukciju un iepazīstieties ar ierīces darbību.

### <span id="page-11-0"></span>**► Uzglabāšana**

Instrukciju vienmēr glabājiet transportlīdzeklī viegli pieejamā vietā.

### <span id="page-11-1"></span>**► Kontaktpersona**

Jautājumu un īpašu vēlmju gadījumā, lūdzu, vērsieties savā pilnvarotajā specializētajā servisa darbnīcā vai pie sava servisa partnera.

### **■ Simboli un signālvārdi**

### **SPRĀDZIENBĪSTAMĪBA**

Norāde SPRĀDZIENBĪSTAMĪBA apzīmē **tiešu** apdraudējumu, ko rada eksplozija.

Neievērojot šo norādi, pastāv risks gūt smagas pakāpes miesas bojājumus vai arī var iestatāties nāve.

# **BRĪDINĀJUMS**

Norāde BRĪDINĀJUMS apzīmē **iespējamu** apdraudējumu.

Neievērojot šo norādi, pastāv risks gūt nopietnus miesas bojājumus vai arī var iestatāties nāve. Simboli un signālvārdi<br>
Medzēta<br>
Morāde SPRĀDZIENBĪSTAMĪBA<br>
Norāde SPRĀDZIENBĪSTAMĪBA<br>
Norāde SPRĀDZIENBĪSTAMĪBA<br>
Norāde SPRĀDZIENBĪSTAMĪBA<br>
exsplozija.<br>
Neievērojot šo norādi, pastāv risks gūt<br>
mā vietā.<br>
arī var iestatāt

# **IEVĒROT PIESARDZĪBU**

Norāde IEVĒROT PIESARDZĪBU apzīmē vieglu miesas bojājumu gūšanas risku.

Neievērojot šo norādi, sekas var būt vieglas pakāpes miesas bojājumi.

# **AUZMANĪBU**

Norāde UZMANĪBU satur svarīgu informāciju, lai izvairītos no datu zudumiem, novērstu bojājumu rašanos ierīcē vai lai ievērotu likumā noteiktās prasības.

### **IEVĒRĪBAI**

Norāde IEVĒRĪBAI sniedz padomus vai informāciju, kuru neievērošanas gadījumā var rasties darbības traucējumi.

### <span id="page-12-0"></span>**■ Vadlīnijas**

1. Atveriet...

Darbības ir numurētas tad, ja nepieciešams veikt vairākus darbības soļus noteiktā secībā.

● Izvēlieties...

Nav numurēti darbības soļi, pēc kuriem vai nu vairs nav nepieciešams veikt turpmāku darbību, vai arī darbības soļi ir veicami pēc izvēles.

a. Displeja rādījumu virkne... Ja displejos tiek attēlots kādas darbības atsevišķo soļu virknējums, šie soli tiek apzīmēti ar burtiem, kas tiek piešķirti alfabētiskā secībā.

### **■ Izvēlnes attēlojums**

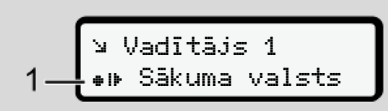

*att. 1:* Izvēlnes attēlojuma piemērs

Mirgojošas rindiņas vai zīmes izvēlnes rādījumā ir attēlotas *slīprakstā* **(1)**.

### **Definīcijas**

**Vadītājs 1** = persona, kas pašlaik vada vai vadīs transportlīdzekli. **Vadītājs** 2 = persona, kas nevada transportlīdzekli. Service State Characteristan and the Characteristan and the Characteristan and the Characteristan and the Characteristan and the Characteristan and the Characteristan and the Characteristan and the Characteristan and the C

## **■ Papildinošā informācija**

### <span id="page-12-1"></span>**► Īsā instrukcija**

• Īsās instrukcijas vadītājiem mērķis ir sniegt ātru pārskatu par svarīgākajiem ierīces vadības soļiem.

### <span id="page-12-2"></span>**► Informācija internetā**

Interneta vietnē www.fleet.vdo.com ir pieejama šāda informācija:

- papildinformācija par DTCO 4.0
- informācija par trešās puses licenci (Third Party License)
- šī lietošanas instrukcija PDF formātā
- kontaktadreses
- prasības ārējām GNSS antenām, kas tiek izmantotas kopā ar DTCO 4.0

# **Jūsu drošībai**

**Svarīgākie drošības norādījumi** Svarīgākie drošības nor<br>Tiesiskie no<br>Noteikumiem atbilstoša li

**Tiesiskie noteikumi**

**Noteikumiem atbilstoša lietošana**

### <span id="page-14-0"></span>**Jūsu drošībai**

### <span id="page-14-1"></span>**■ Svarīgākie drošības norādījumi**

# **BRĪDINĀJUMS**

#### **Ierīces paziņojumu izraisīta uzmanības novēršana**

Pastāv uzmanības novēršanas risks, brauciena laikā displejā tiekot attēlotiem paziņojumiem vai automātiski izbīdoties kartei.

• Neļaujiet tam novērst jūsu uzmanību, bet gan pievērsiet visu savu uzmanību ceļu satiksmei.

# **IEVĒROT PIESARDZĪBU**

#### **Miesas bojājumu gūšanas risks pie kartes nodalījuma**

Jums un citām personām pastāv risks gūt miesas bojājumus pie atvērtas kartes ievietošanas atveres. **A** IEVĒROT PIESARDZĪBU<br>
Miesas bojājumu gūšanas risks pie<br>
kartes nodalījuma<br>
Jums un citām personām pastāv risks<br>
gūt miesas bojājumus pie atvērtas<br>
sīta<br>
A uzņēm bienas bojājumus pie atvērtas<br>
sīta<br>
A uzkleis taid, ja v

• Atveriet kartes ievietošanas atveri tikai tad, ja vēlaties tajā ievietot vai izņemt tahogrāfa karti.

## **AUZMANĪBU**

#### **Apmācību nodrošināšana darbam ar DTCO 4.0**

Saskaņā ar Regulu (ES) 165/2014 transporta uzņēmumiem ir pienākums apmācīt savus vadītājus darbā ar

digitālajiem tahogrāfiem un izsniegt sertifikātu par apmācības kursu pabeigšanu.

Ja uzņēmums to nenodrošina, draud naudassods un paplašināta atbildības iestāšanās, ja tiek nodarīts kaitējums.

• Nodrošiniet saviem autovadītājiem regulāras apmācības.

 $\overline{\phantom{0}}$ 

<span id="page-15-0"></span> $\mathcal{P}$ 

# **UZMANĪBU**

#### **Bojājumu novēršana ierīcē DTCO**

Lai izvairītos no DTCO 4.0 bojājumiem, ievērojiet šādus nosacījumus:

- DTCO 4.0 uzstādīšanu un plombēšanu ir veikušas pilnvarotas personas. Lūdzu, neveiciet nekādu iejaukšanos ierīcē DTCO 4.0 un tās pievados.
- Ievietojiet kartes ievietošanas atverē vienīgi atbilstīgās tahogrāfa kartes.
- Izmantojiet tikai ražotāja ieteiktos papīra rullīšus ar sertifikācijas zīmi (oriģinālo VDO printera papīru). è *[Printera papīra nomaiņa \[](#page-121-0)*} *122]*
- Nespiediet taustinus ar asiem vai smailiem priekšmetiem.

# **UZMANĪBU**

#### **Nesabojāt plombas un zīmogus**

Pretējā gadījumā ierīce DTCO 4.0 vairs neatbildīs stāvoklim, kāds nepieciešams, lai to drīkstētu izmantot, un dati zaudē savu ticamību. ► DTCO 4.<br>
sprādziena<br>
n zīmogus Visa informā<br>
DTCO 4.0 vairs varīgi drošīl<br>
skatētu izmantot, pārskatāmīb.<br>
mību.<br>
nību.<br>
A SPRĀD<br>
SPRĀD<br>
Palikušā s

# **UZMANĪBU**

### **Neveikt manipulācijas ar datiem**

Tahogrāfa pierakstu, kā arī tahogrāfa karšu un izdrukāto dokumentu viltošana, aizkavēšana vai iznīcināšana ir aizliegta.

# **UZMANĪBU**

#### **Neveikt manipulācijas ar DTCO 4.0**

Persona, kas veic izmaiņas tahogrāfā vai signālu pievadē, kas ietekmē tahogrāfa datu uzskaiti un saglabāšanu, it sevišķi, ja tas darīts maldināšanas nolūkā, pārkāpj likumu. nas atverē<br>
fa kartes.<br>
Tahogrāfa pierakstu, kā arī taho<br>
teiktos<br>
karšu un izdrukāto dokumentu<br>
viltošana, aizkavēšana vai iznīc<br>
ir aizliegta.<br>
Services izmaiņas vai iznīc<br>
ir aizliegta.<br> **A UZMANĪBU**<br>
Neve**ikt manipulāc** 

#### **► DTCO 4.0 ADR (variants ar sprādzienaizsardzību)**

Visa informācija (lietošanas īpatnības un svarīgi drošības norādījumi) saistībā ar ADR sprādziendrošo izpildījumu labākas pārskatāmības nolūkā ir apkopta atsevišķā nodaļā.

# **SPRĀDZIENBĪSTAMĪBA**

#### **Palikušā sprieguma un atvērtu saskarņu radīta sprādzienbīstamība**

Sprādzienbīstamās vidēs DTCO 4.0 taustiņu spiešana, karšu ievietošana, printera nodalījuma atvēršana vai priekšējās saskarnes atvēršana rada sprādzienbīstamību.

- Ievērojiet norādījumus par rīcību saistībā ar bīstamām kravām un to transportēšanu sprādzienbīstamās vidēs.
- è *[ADR variants \(variants ar](#page-23-0) [sprādzienaizsardzību\) \[](#page-23-0)*[}](#page-23-0) *[24\]](#page-23-0)*

### **■ Tiesiskie noteikumi**

# **UZMANĪBU**

#### **Citu valstu tiesiskie noteikumi**

Atsevišķo valstu normatīvās prasības šajā lietošanas instrukcijā nav ietvertas, un tās jāievēro papildus šīs instrukcijas noteikumiem.

Tahogrāfu lietošanu regulē šādas regulas un direktīvas:

- Regula (ES) 165/2014
- Regula (EK) 561/2006
- Direktīva 2006/22/EK

Spēkā ir pašreizējā redakcija.

Ar šo regulu starpniecību Eiropas parlaments transportlīdzekļa vadītājam, kā arī turētājam (uzņēmējam) nodod virkni pienākumu un atbildību.

Turklāt jāievēro spēkā esošie nacionālie tiesību akti.

Nepretendējot uz pilnīgumu vai spēkā esamību, ir izceļami šādi kritēriji un standarti:

- <span id="page-16-0"></span>**► Vadītāja pienākumi**
- Vadītājam jārūpējas par vadītāja kartes un tahogrāfa pienācīgu lietošanu.
- Rīcība tahogrāfa kļūdainas darbības gadījumā:
- Vadītājam ir pienākums uz atsevišķas lapas vai izdrukas aizmugurē atzīmēt datus par aktivitātēm, kurus tahogrāfs ir fiksējis vai izdrukājis nepareizi. Sadas<br>
atsevišķas lapas vai izdru<br>
aizmugurē atzīmēt datus<br>
aktivitātēm, kurus tahogrā<br>
fiksējis vai izdrukājis nepa<br> **Aktivitāšu ierakstīšana**<br> **Aktivitāšu ierakstīšana**<br> **Aktivitāšu ierakstīšana**<br> **Aktivitāšu ierakstīšan** 
	- è *[Aktivitāšu ierakstīšana ar roku](#page-59-0) [*} *60]*
	- Ja atgriešanās uzņēmuma mītnē nenotiek nedēļas laikā, tahogrāfa remonts jāveic pa ceļam pilnvarotā specializētajā servisa darbnīcā.
	- Transportlīdzeklī glabājamie dokumenti jauktajā darba režīmā (transportlīdzekļu ar tahogrammu un digitālo tahogrāfu izmantošana):
	- vadītāja karte
- dienas izdrukas
- tahogrammas
- aktivitāšu ierakstīšana ar roku è *[Vadītāja / transportlīdzekļa](#page-65-1) [nomaiņa \[](#page-65-1)*[}](#page-65-1) *[66\]](#page-65-1)*
- Transportlīdzeklī glabājamie dokumenti atveseļošanās un atpūtas atvaļinājuma gadījumā, ja manuāla datu ievade tahogrāfā nebija iespējama. Only!
	- Saskaņā ar Eiropas Komisijas direktīvu 2006/22/EK vadītājam ir jāuzrāda apliecinājums par šādiem apstākļiem, kas bijuši pēdējo 28 dienu laikā:
		- laika posms, kurā vadītājam bija atveseļošanās atvaļinājums
		- laika posms, kurā vadītājam bija atpūtas atvaļinājums
		- braukšanas laika posms, kas ir realizēts ārpus Regulas (EK) 561/2006 vai AETR nolīguma darbības sfēras.

**IEVĒRĪBAI**

#### $\overline{2}$

Izdrukājamās veidlapas paraugs ir pieejams interneta vietnē:

#### ec.europa.eu

• Vadītāja kartes nozaudēšanas, nozagšanas, bojājuma vai nepareizas darbības gadījumā vadītājam brauciena sākumā un beigās jāsastāda dienas izdruka un uz tās jānorāda personas dati. Vajadzības gadījumā ar roku papildus jāpieraksta gatavības laiki un citi darba laiki.

è *[Aktivitāšu ierakstīšana ar roku](#page-59-0) [\[](#page-59-0)*[}](#page-59-0) *[60\]](#page-59-0)*

• Ja vadītāja karte ir bojāta vai nedarbojas pareizi: vadītāja karti nodot kompetentajai iestādei vai atbilstoši noteikumiem paziņot par kartes nozaudēšanu. Rezerves karti pieprasīt septiņu kalendāro dienu laikā.

- Bez vadītāja kartes braucienu var turpināt līdz 15 kalendārajām dienām, ja tas ir nepieciešams, lai transportlīdzeklis varētu atgriezties uzņēmuma mītnē. aucienu var<br>
airajām dienām,<br>
, lai<br>
tu atgriezties<br>
ina citas ES<br> **buzņēmēja (burgāmētā)**<br>
turis derīguma<br>
aijāuzglabā<br> **burgāmētā (burgāmētā)**<br>
burgāmētā (burgāmētā)<br>
burgāmētā (burgāmētā)<br>
burgāmētā (burgāmētā)<br>
burgām
- Ja vadītāja karti nomaina citas ES dalībvalsts iestāde: pamatojumu nekavējoši paziņot kompetentajai iestādei.
- Beidzoties vadītāja kartes derīguma termiņam, vadītājam tā jāuzglabā transportlīdzeklī vēl vismaz 28 kalendārās dienas (Regula par autotransportlīdzekļu apkalpēm Vācijā). ajadzības<br>
izmsportlīdzeklī vēl vismaz<br>
jāpieraksta<br>
a laiki.<br>
ar roku<br>
vai **bar** Atk**āpes no tiesiskajiem**<br>
vai **bar Atkāpes no tiesiskajiem**<br>
vai **bar Atkāpes no tiesiskajiem**<br>
dei vai parvadājamās kravas drošību<br>
vai pā

#### <span id="page-17-0"></span>**► Atkāpes no tiesiskajiem noteikumiem**

Lai garantētu cilvēku, transportlīdzekļa vai pārvadājamās kravas drošību, var būt nepieciešamas atkāpes no spēkā esošajiem tiesiskajiem noteikumiem.

Šādos gadījumos vadītājam ne vēlāk kā pēc piemērotas apstāšanās vietas sasniegšanas ir ar roku jāatzīmē šīs atkāpes veids un iemesls. Piemēram:

- uz tahogrammas
- uz izdrukas no DTCO 4.0
- darba laiku grafikā
- <span id="page-17-1"></span>**► Uzņēmēja pienākumi**

DTCO 4.0 kalibrēšanu un labošanu atļauts veikt vienīgi pilnvarotā specializētajā servisa darbnīcā.

- è *[Pienākums veikt pārbaudes \[](#page-143-4)*[}](#page-143-4) *[144\]](#page-143-4)*
- Pirmo reizi ievietojot ierīcē uzņēmuma karti, DTCO 4.0 jūs uzaicina ievadīt šādus transportlīdzekļa datus:
	- dalībvalsts
	- valsts reģistrācijas numura zīme. è *[Dalībvalsts un transportlīdzekļa](#page-72-0) [reģistrācijas numura ievadīšana](#page-72-0) [\[](#page-72-0)*[}](#page-72-0) *[73\]](#page-72-0)*
- Pēc transportlīdzekļa pārbaudes: Lūdziet pilnvarotas specializētās servisa darbnīcas darbiniekam tahogrāfā DTCO 4.0 ievadīt šādus kalibrēšanas datus:
	- dalībvalsts
	- valsts reģistrācijas numura zīme

 $\mathcal{P}$ 

<span id="page-18-0"></span>• Transportlīdzekļa izmantošanas sākumā/beigās tahografā DTCO 4.0 piereģistrējiet vai attiecīgi atreģistrējiet uzņēmumu.

è *[Reģistrēšanās - uzņēmuma kartes](#page-71-0) [ievietošana \[](#page-71-0)*[}](#page-71-0) *[72\]](#page-71-0)*

- Pārliecinieties, ka transportlīdzeklī pietiekamā daudzumā ir pieejami sertificēti printerim nepieciešamie papīra rullīši.
- Uzraugiet pareizu tahogrāfa darbību, piemēram, ievietojot uzņēmuma karti.
- Ievērojiet likumā noteiktos tahogrāfa pārbaudes intervālus: pārbaude vismaz reizi divos gados.
- Regulāri lejupielādējiet datus no DTCO 4.0, kā arī no vadītāju kartēm, un saglabājiet datus atbilstoši tiesiskajiem noteikumiem
- Pārbaudiet, vai vadītājs izmanto tahogrāfu atbilstoši noteiktajai kārtībai. Regulāri pārbaudiet darba un atpūtas laikus, kā arī norādiet uz iespējamām atkāpēm.

### **■ Noteikumiem atbilstoša lietošana**

Digitālais tahogrāfs DTCO 4.0 ir uzskaites kontrolierīce, kas paredzēta braukšanas ātruma, nobraukto kilometru un vadītāja darba un atpūtas laiku uzraudzībai un reģistrēšanai.

Šajā dokumentā ir aprakstīta digitālā tahogrāfa DTCO 4.0 lietošana.

Šī tahogrāfa fiksētie dati jums sniegs atbalstu, veicot savus ikdienas darba pienākumus:

- tie palīdzēs gan jums, gan vadītājam u.c. ievērot sociālos noteikumus, kas ir spēkā ceļu satiksmē,
- tie palīdzēs gan jums, gan uzņēmējam saglabāt pārskatu par autovadītāju noslogojumu un transportlīdzekļu izmantošanu (izmantojot piemērotas analizēšanas programmas). Service (Uz tahogrāfa (Uz tahogrāfa datbība)<br>
i atreģistrējiet tikai atbitiecas novembre tikai atbitiecas novembre tas paredzēta<br>
muma kartes uzskaites kontrolierīce, kas paredzēta<br>
ortlīdzeklī un vadītāja darba un atpūtas

Uz tahogrāfa DTCO 4.0 ADR variantu attiecas nosacījums, ka to drīkst darbināt tikai atbilstoši ATEX direktīvas 2014/34/ES noteikumiem.

### **IEVĒRĪBAI**

DTCO 4.0 var izmantot ne ilgāk kā 15 gadus, pēc tam beidzas sertifikāta derīguma termiņš.

Ja sertifikātam beidzies derīguma termiņš, tahogrāfs jānomaina.

# **Ierīces apraksts**

**Rādījumi un vadības elementi**

**Īpašības**

**Detalizēta informācija par rādījumiem un vadības elementiem** Rādījumi un vadības e<br>
I<br>I<br>Svarīgi iestatījumi (p:<br>
Svarīgi iestatījumi (p:<br>
Attālinātā<br>
Gaidstāves režīms (c<br>
ADR variants (variants ar sprādzienaizs;<br>
Darba režīmi (p:<br>
Tahogrāfa kartes (p:<br>
Saglab<br>
Laik<br>Piktogrammas (p:

**Svarīgi iestatījumi (pārskats)**

**Attālinātā vadība**

**Gaidstāves režīms (displejs)**

**ADR variants (variants ar sprādzienaizsardzību)**

**Darba režīmi (pārskats)**

**Tahogrāfa kartes (pārskats)**

**Saglabātie dati**

**Laika zonas**

**Piktogrammas (pārskats)**

**Valstu kodi**

**Automātiskās aktivitātes (noklusējums)**

### <span id="page-20-2"></span><span id="page-20-0"></span>**Ierīces apraksts**

### <span id="page-20-1"></span>**■ Rādījumi un vadības elementi**

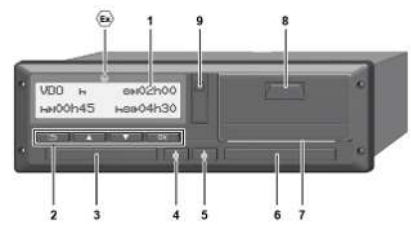

*att. 2:* DTCO 4.0 priekšskats

- **(1)** Displejs
- **(2)** Izvēlnes taustiņi
- **(3)** Kartes ievietošanas atvere-1 ar pārsegu
- **(4)** Kombinētais taustiņš Vadītājs 1
- **(5)** Kombinētais taustiņš Vadītājs 2
- **(6)** Kartes ievietošanas atvere-2 ar pārsegu
- **(7)** Printera papīra noplēšanas mala
- **(8)** Printera atvilktne
- **(9)** Priekšējā saskarne

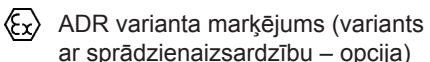

Izmantojot pēc izvēles pieejamus piederumus, tahogrāfa DTCO 4.0 darbību iespējams vadīt no attāluma. Service Constraint analytical (Service of a sprach analytical constraint analytical constraint of the constraint of the constraint of the controllering darbitu isspection and analytical constraint of the constraint of the

## **■ Īpašības**

Digitālais tahogrāfs DTCO 4.0 ar tā sistēmas sastāvdaļām ir transportlīdzekļa odometra vai kontrolierīces vienība un atbilst tehniskajām specifikācijām saskaņā ar Regulu (ES) 165/2014, kā arī Īstenošanas regulai (ES) 2016/799 I C pielikumam pašreiz spēkā esošajā redakcijā.

DTCO 4.0 pastāvīgi reģistrē ar vadītāju un transportlīdzekli saistītos datus.

Paziņojumi par kādas sastāvdaļas, pašas ierīces vai vadības kļūmi tūlīt pēc tās rašanās tiek attēloti displejā un saglabāti atmiņā:

Tahogrāfa DTCO 4.0 ADR variants atbilst ATEX direktīvai 2014/34/ES un ADR nolīguma 9. daļai.

### **■ Detalizēta informācija par rādījumiem un vadības elementiem**

<span id="page-21-0"></span>**► Displejs (1)**

Displeja kontrastu un spilgtumu mainīt nav iespējams.

Apgaismojuma intensitātes samazināšanu (pēc aizdedzes izslēgšanas) iespējams mainīt servisa darbnīcā.

- è *[Izvēlnes attēlojums \[](#page-12-0)*[}](#page-12-0) *[13\]](#page-12-0)*
- <span id="page-21-1"></span>**► Izvēlnes taustiņi (2)**

Datu ievadīšanai, attēlošanai vai izdrukāšanai izmantojiet šādus taustiņus:

/ **Vairākkārtēja vēlamā virziena taustiņa nospiešana:** šķirstīšana izvēlnes līmenī līdz vēlamās funkcijas sasniegšanai.

> **Taustiņa ilgstoša turēšana:** automātiska šķirstīšana uz priekšu.

- OK **Taustiņa īsa nospiešana:** funkcijas/izvēles apstiprināšana.
- piešana:<br>
Nadītājs 2 (<br>
piešana:<br>
Taustā ievades<br>
adēs<br>
pakāpeniska<br>
es līmeņa.<br>
atvere 1 (3)<br>
atvere 1 (3)<br> **Kartes ievadētā ievadētā ievadētā ievadētā ievadētā ievadētā ievadētā ievadētā ievadītājs 2 k**<br>
ievadītājs 2 k **Taustiņa īsa nospiešana:**  $\Rightarrow$ atgriešanās pēdējā ievades lauciņā, valsts ievades pārtraukšana vai pakāpeniska iziešana no izvēlnes līmeņa.

#### <span id="page-21-2"></span>**► Kartes ievietošanas atvere 1 (3)**

Vadītājs 1, kurš vadīs transportlīdzekli, ievieto savu vadītāja karti kartes ievietošanas atverē 1.

è *Maiņas sākums - vadītāja kartes ievietošana [*} *53]*

#### <span id="page-21-3"></span>**► Kombinētais taustiņš Vadītājs 1 (4)**

**Taustiņa īsa nospiešana:** aktivitātes maiņa.

è *Aktivitāšu iestatīšana [*[}](#page-57-1) *[58\]](#page-57-1)* **Taustiņa ilgstoša turēšana:** (min. 2 sekundes): kartes ievietošanas atveres atvēršana. ievieto savu vadītāja karti kartes<br>
ievietošanas atverē 1.<br>
→ Maiņas sākums - vadītāja kai ievietošana [i 53]<br>
vai **→ Kombinētais taustiņš**<br>
staustiņus: **Vadītājs 1 (4)**<br>
ivirziena **Taustiņa īsa nospiešana:**<br>
Šķirstīšana

- <span id="page-21-4"></span>**► Kombinētais taustiņš Vadītājs 2 (5)**
	- **Taustiņa īsa nospiešana:** aktivitātes maiņa.
		- è *[Aktivitāšu iestatīšana \[](#page-57-1)*[}](#page-57-1) *[58\]](#page-57-1)* **Taustiņa ilgstoša turēšana:** (min. 2 sekundes): kartes ievietošanas atveres atvēršana.

#### <span id="page-21-5"></span>**► Kartes ievietošanas atvere 2 (6)**

Vadītājs 2, kurš pašlaik nevadīs transportlīdzekli, ievieto savu vadītāja karti kartes ievietošanas atverē 2 (komandas darba režīms).

è *[Maiņas sākums - vadītāja kartes](#page-52-2) [ievietošana \[](#page-52-2)*[}](#page-52-2) *[53\]](#page-52-2)*

#### <span id="page-21-6"></span>**► Papīra noplēšanas mala (7)**

Uz papīra noplēšanas malas jūs varat noplēst printera papīra izdruku.

<span id="page-21-7"></span>**► Printera atvilktne (8)**

Printera atvilktne papīra rullīša ievietošanai.

<span id="page-22-1"></span>è *[Printera papīra nomaiņa \[](#page-121-0)*} *122]*

### <span id="page-22-0"></span>**► Priekšējā saskarne (9)**

Izmantojot priekšējo saskarni, tiek veikta datu lejupielāde un iestatīti parametri (servisa darbnīcā).

Priekšējā saskarne atrodas zem pārsega.

Piekļuves tiesības šīs saskarnes funkcijām ir atkarīgas no ievietotās tahogrāfa kartes.

è *[Tahogrāfa karšu piekļuves tiesības](#page-28-2) [\[](#page-28-2)*[}](#page-28-2) *[29\]](#page-28-2)*

### **■ Svarīgi iestatījumi (pārskats)**

Svarīgi iestatījumi tahogrāfā DTCO 4.0 ir, piemēram, šādi:

- valsts reģistrācijas numura zīmes un valsts, kurā izdota automašīnas reģistrācijas apliecība, ievadīšana (ja tas jau iepriekš nav izdarīts darbnīcā) è *Dalībvalsts un transportlīdzekļa*  $[122]$  **■ Svarīgi iestatījumi (pārskats) ■ Attālin**<br>
Svarīgi iestatījumi tahogrāfa DTCO 4.0 Tahogrāfa<br>
ir, piemēram, šādi:<br>
valsts reģistrācijas numura zīmes un repiecieša<br>
valsts, kurā izdota automāšnas (a DTCO®<br>
reģ
	- *reģistrācijas numura ievadīšana [*} *73]*
	- aktivitātes maiņa, izslēdzot aizdedzi è *Automātiskās aktivitātes (noklusējums) [*} *41]*
	- ātruma un apgriezienu skaita profilu fiksēšana
		- è *Ātruma profilu izdrukāšana (opcija) [*} *94]*
		- D1/D2 statusa atpazīšana
		- è *Maiņas sākums vadītāja kartes ievietošana [*} *53]*
	- VDO skaitītāja rādījums (opcija)
		- è *VDO skaitītājs (opcija) [*} *81]*

### **■ Attālinātā vadība**

Tahogrāfa DTCO 4.0 darbību iespējams vadīt attālināti. Šim mērķim jums nepieciešams:

- DTCO® SmartLink (iespraužama Bluetooth saskarne)
- ierīce ar Bluetooth saskarni, piemēram, viedtālrunis vai kontrolierīce
- lietojumprogrammatūra (lietotne) ierīcē
- è *[DTCO® Smart Link Pro \[](#page-155-3)*[}](#page-155-3) *[156\]](#page-155-3)*

Attālinātās vadības aktivizēšanu tahogrāfā DTCO 4.0 jūs varat veikt pats un pēc tam tahogrāfa licences kodu sasaistīt ar savu mobilo ierīci.

è *[Attālinātās vadības funkcijas](#page-96-1) aktivizācija [*[}](#page-96-1) *[97\]](#page-96-1)*

#### <span id="page-23-0"></span>**Valsts reģistrācijas numura zīmes ievadīšana**

Valsts reģistrācijas numura zīmi, kā arī dalībvalsti, kurā izdota automašīnas reģistrācijas apliecība, papildus iespējams ievadīt caur lietotni, ja ir DTCO® SmartLink savienojums.

### **■ Gaidstāves režīms (displejs)**

Darba režīmā Darbība, ko displejā var atpazīt pēc piktogrammas . DTCO 4.0 uz gaidstāves režīmu pārslēdzas pie šādiem nosacījumiem: mais **Exploration (Exploration Scrib)**<br>
Saidstāves režīms (displeja var Nospiežot je atpazīt pēc piktogrammas o, DTCO 4.0 aizdedzi vai uz gaidstāves režīmu pārslēdzas pie pārtraukumu sādēm nosacījumiem:<br>
i. ja ir Saidstāve

- Transportlīdzekļa aizdedze ir izslēgta.
- Nav redzams neviens paziņojums.

Aizdedzei esot izslēgtai, displeja apgaismojuma intensitāte tiek samazināta.

Pēc apm. 1 minūtes (no klienta iestatījumiem atkarīga vērtība) displejs nodziest pavisam – DTCO 4.0 ir ieslēdzies gaidstāves režīmā.

Pēc izvēles iespējams iestatīt citu apgaismojuma intensitātes samazinājuma vērtību (servisa darbnīca).

#### <span id="page-23-1"></span>**► Gaidstāves režīma pārtraukšana**

Nospiežot jebkuru taustiņu, ieslēdzot aizdedzi vai beidzot braukšanas pārtraukumu, iespējams iziet no gaidstāves režīma.

Displejs atkal ieslēdzas, bet nekāda turpmāka darbība nenotiek.

### <span id="page-24-2"></span>■ **ADR** variants (variants ar **sprādzienaizsardzību)**

Tahogrāfa DTCO 4.0 ADR variants uz priekšējās plāksnes ir marķēts ar Ex simbolu.

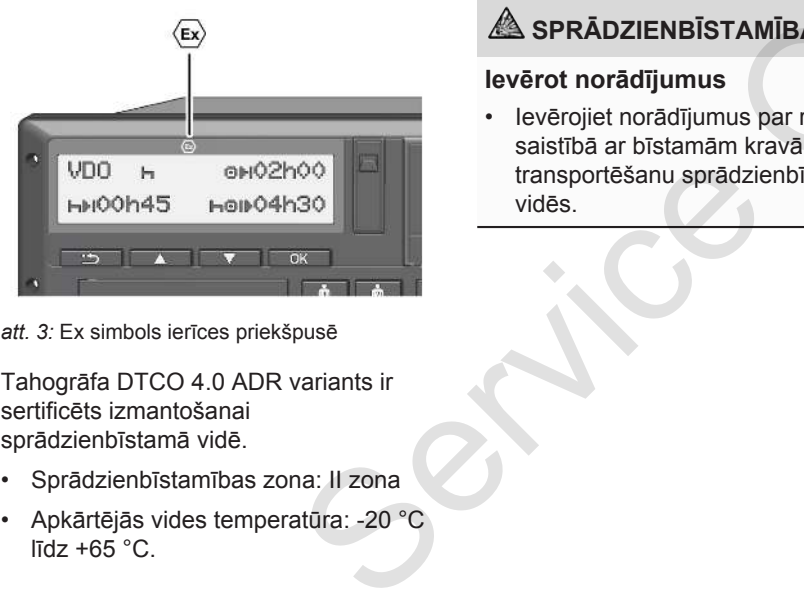

*att. 3:* Ex simbols ierīces priekšpusē

Tahogrāfa DTCO 4.0 ADR variants ir sertificēts izmantošanai sprādzienbīstamā vidē.

- Sprādzienbīstamības zona: II zona
- Apkārtējās vides temperatūra: -20 °C līdz  $+65$  °C.

### <span id="page-24-0"></span>**► Īpaši drošības norādījumi**

Tahogrāfa DTCO 4.0 ADR variantam jāņem vērā šādi papildu drošības norādījumi: Tadījumi<br>
DR variantam<br>
J drošības<br> **Ekraujot kravas, ņ<br>
IRMĪBA variantam viens prosacījum**<br> **EAMĪBA variantam viens prosacījum variantam viens prosacījum**<br>
Printera variantam variantam variantam variantam variantam varian

# **SPRĀDZIENBĪSTAMĪBA**

#### **Ievērot norādījumus**

• Ievērojiet norādījumus par rīcību saistībā ar bīstamām kravām un to transportēšanu sprādzienbīstamās vidēs.

# **SPRĀDZIENBĪSTAMĪBA**

**Iekraujot un izkraujot bīstamas kravas, ņemt vērā šādus nosacījumus:**

- Abām kartes ievietošanas atverēm jābūt aizvērtām.
- Printera atvilktnei jābūt aizvērtai.
- Priekšējās saskarnes nosegvāciņam jābūt aizvērtam.
- Nespiest nevienu tahogrāfa taustiņu.
- Tahogrāfā nedrīkst būt ievietota neviena servisa darbnīcas, kontroles vai uzņēmuma karte.

### <span id="page-24-1"></span>**► Īpatnības attiecībā uz lietošanu**

Eksplozijas novēršanas nolūkā atbilstīgās bīstamajās zonās tahogrāfa DTCO 4.0 ADR variantam, aizdedzei esot izslēgtai, ir pieejamas tikai iekšējās funkcijas (pretstatā standarta variantam).

Tāpēc, ja vēlaties lietot tahogrāfa DTCO 4.0 ADR variantu, ārpus bīstamā zonas jāieslēdz aizdedze.

### **■ Darba režīmi (pārskats)**

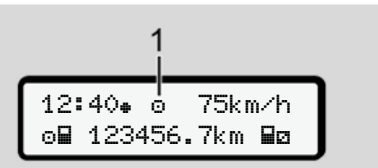

*att. 4:* Darba režīma displejs

**(1)** Darba režīma rādījums

Tahogrāfam DTCO 4.0 ir 4 darba režīmi, kas ir atkarīgi no ievietotās tahogrāfa kartes:

- Darbība (brauciens/vadītājs) Standarta rādījums ar vai bez ievietotas vadītāja kartes è *[Maiņas sākums - vadītāja kartes](#page-52-2) [ievietošana \[](#page-52-2)*[}](#page-52-2) *[53\]](#page-52-2)*
- Uzņēmums Č (uzņēmējs) Rādījums pēc uzņēmuma kartes ievietošanas
	- è *[Reģistrēšanās uzņēmuma kartes](#page-71-0) [ievietošana \[](#page-71-0)*[}](#page-71-0) *[72\]](#page-71-0)*
- Kontrole<sup>T</sup> (nav šīs instrukcijas sastāvdaļa)

• Kalibrēšana T (nav šīs instrukcijas sastāvdaļa)

Atkarībā no tā, vai un kura no tahogrāfa kartēm ir ievietota ierīcē, tahogrāfs DTCO 4.0 automātiski pārslēdzas uz kādu no šiem darba režīmiem: **SERVICE SERVICE SERVICE SERVICE SERVICE SERVICE SERVICE SERVICE SERVICE SERVICE SERVICE SERVICE SERVICE SERVICE SERVICE SERVICE SERVICE SERVICE SERVICE SERVICE SERVICE SERVICE SERVICE SERVICE SERVICE SERVICE SERVICE SERVI** 

<span id="page-26-0"></span>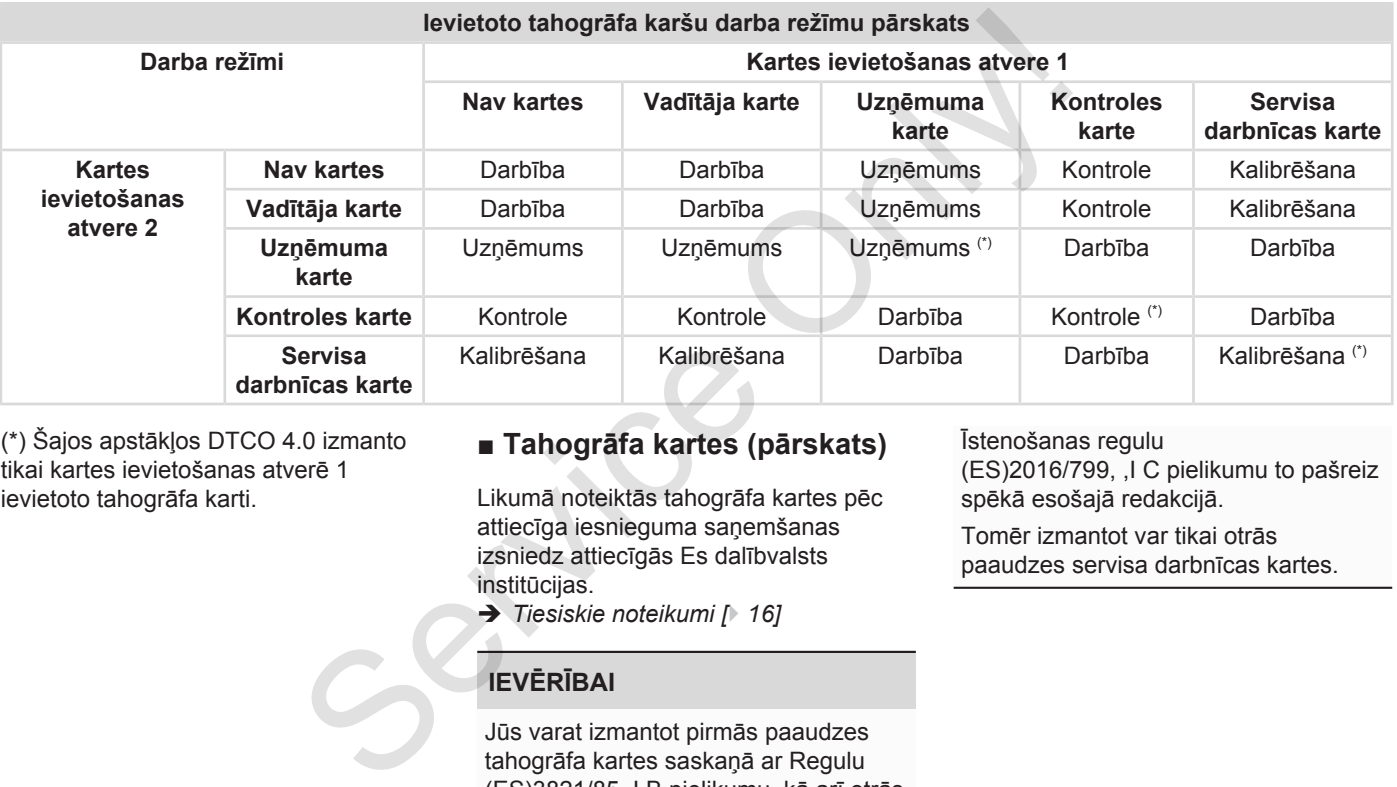

(\*) Šajos apstākļos DTCO 4.0 izmanto tikai kartes ievietošanas atverē 1 ievietoto tahogrāfa karti.

### **■ Tahogrāfa kartes (pārskats)**

Likumā noteiktās tahogrāfa kartes pēc attiecīga iesnieguma saņemšanas izsniedz attiecīgās Es dalībvalsts institūcijas.

è *Tiesiskie noteikumi [*} *16]*

### **IEVĒRĪBAI**

Jūs varat izmantot pirmās paaudzes tahogrāfa kartes saskaņā ar Regulu (ES)3821/85, I B pielikumu, kā arī otrās paaudzes kartes saskaņā ar

#### Īstenošanas regulu

(ES)2016/799, ,I C pielikumu to pašreiz spēkā esošajā redakcijā.

Tomēr izmantot var tikai otrās paaudzes servisa darbnīcas kartes.

Saņemtas tahogrāfa kartes ir priekšnosacījums tahogrāfa DTCO 4.0 izmantošanai. Darbības sfēras un piekļuves tiesības ir noteicis likumdevējs. è *[Tahogrāfa karšu piekļuves tiesības](#page-28-2) [\[](#page-28-2)*[}](#page-28-2) *[29\]](#page-28-2)*

### **IEVĒRĪBAI**

Lai izvairītos no datu zudumiem, apejieties ar savu tahogrāfa karti rūpīgi un ievērojiet tahogrāfa karšu izsniegšanas iestāžu sniegtos norādījumus.

#### <span id="page-27-0"></span>**► Vadītāja karte**

Ar savu vadītāja karti jūs kā autovadītājs piereģistrējieties digitālajā tahogrāfā.

DTCO 4.0 uzsāk šī vadītāja visu aktivitāšu fiksēšanu un saglabāšanu atmiņā.

Datus iespējams izdrukāt vai (ja ir ievietota vadītāja karte) arī lejupielādēt. Tādējādi vadītāja karte nodrošina normālu braukšanas režīmu (vadītājam braucot vienam vai arī kopā ar otru vadītāju)

### <span id="page-27-1"></span>**► Uzņēmuma karte**

Ar uzņēmuma karti jūs tahogrāfā DTCO 4.0 piereģistrējieties kā transportlīdzekļa turētājs vai īpašnieks. Tādējādi jūs varat piekļūt uzņēmuma datiem. Tadėjadi vadītāja karte nodrošina numura zīm<br>
sum braucot vienam vai arī kopā ar otru sacinieties is un braucot vienam vai arī kopā ar otru servisa dart<br>
ikumdevējs. vadītāju)<br>
► Uzņēmuma karte Jai jums ir piestības<br>
► Uz

Uzņēmuma karte ļauj parādīt, izdrukāt un lejupielādēt tahogrāfa lielapjoma atmiņā saglabātos datus, kā arī otrajā kartes ievietošanas atverē ievietotās vadītāja kartes datus.

### **IEVĒRĪBAI**

Uzņēmuma karte – vienu reizi un ja to jau nav izdarījuši servisa darbnīcas darbinieki – papildus ļauj arī ievadīt atļauju izsniegušās dalībvalsts nosaukumu un valsts reģistrācijas

numura zīmi. Šaubu gadījumā sazinieties ar pilnvarotu specializēto servisa darbnīcu.

Ja jums ir pieejama arī atbilstoša autoparka pārvaldības sistēma, uzņēmuma karte, izmantojot attālināto vadību (remote), jums dod tiesības arī lejupielādēt lietošanas datus.

### **IEVĒRĪBAI**

Uzņēmuma karte ir paredzēta transportlīdzekļa ar iebūvētu digitālo tahogrāfu turētājam vai īpašniekam, un to nedrīkst nodot citām personām. Uzņēmuma karte nav paredzēta braukšanai!

#### <span id="page-28-0"></span>**► Kontroles karte**

(Nav šīs instrukcijas sastāvdaļa)

Kontrolējošās valsts iestādes (piemēram, policijas) ierēdņa kontroles karte dod tiesības piekļūt tahogrāfa lielapjoma atmiņai.

Ir pieejami visi atmiņā saglabātie dati un ievietotās vadītāja kartes dati. Tos iespējams parādīt, izdrukāt vai lejupielādēt, izmantojot priekšējo saskarni.

### <span id="page-28-1"></span>**► Servisa darbnīcas karte**

(Nav šīs instrukcijas sastāvdaļa)

Servisa darbnīcas karti saņem pilnvarotas specializētās servisa darbnīcas personas, kas ir pilnvarotas veikt programmēšanu, kalibrēšanu, aktivizēšanu, pārbaudi u.c.

#### <span id="page-28-2"></span>**► Tahogrāfa karšu piekļuves tiesības**

Piekļuves tiesību tahogrāfa DTCO 4.0 lielapjoma atmiņai lietošanu regulē likums, un tās tiek piešķirtas tikai atbilstošas tahogrāfa kartes gadījumā. → Tahogrāfa karšu piekļuves<br>
tiesības<br>
se (piemēram, lielapjoma atmiņai lietošanu regulē<br>
karte dod likums, un tās tiek piešķirtas tikai<br>
atbilstošas tahogrāfa kartes gadījumā.<br>
bātie dat un<br>
tit. Tos<br>
vai<br>
skāējo<br>
te<br>
da

<span id="page-29-0"></span>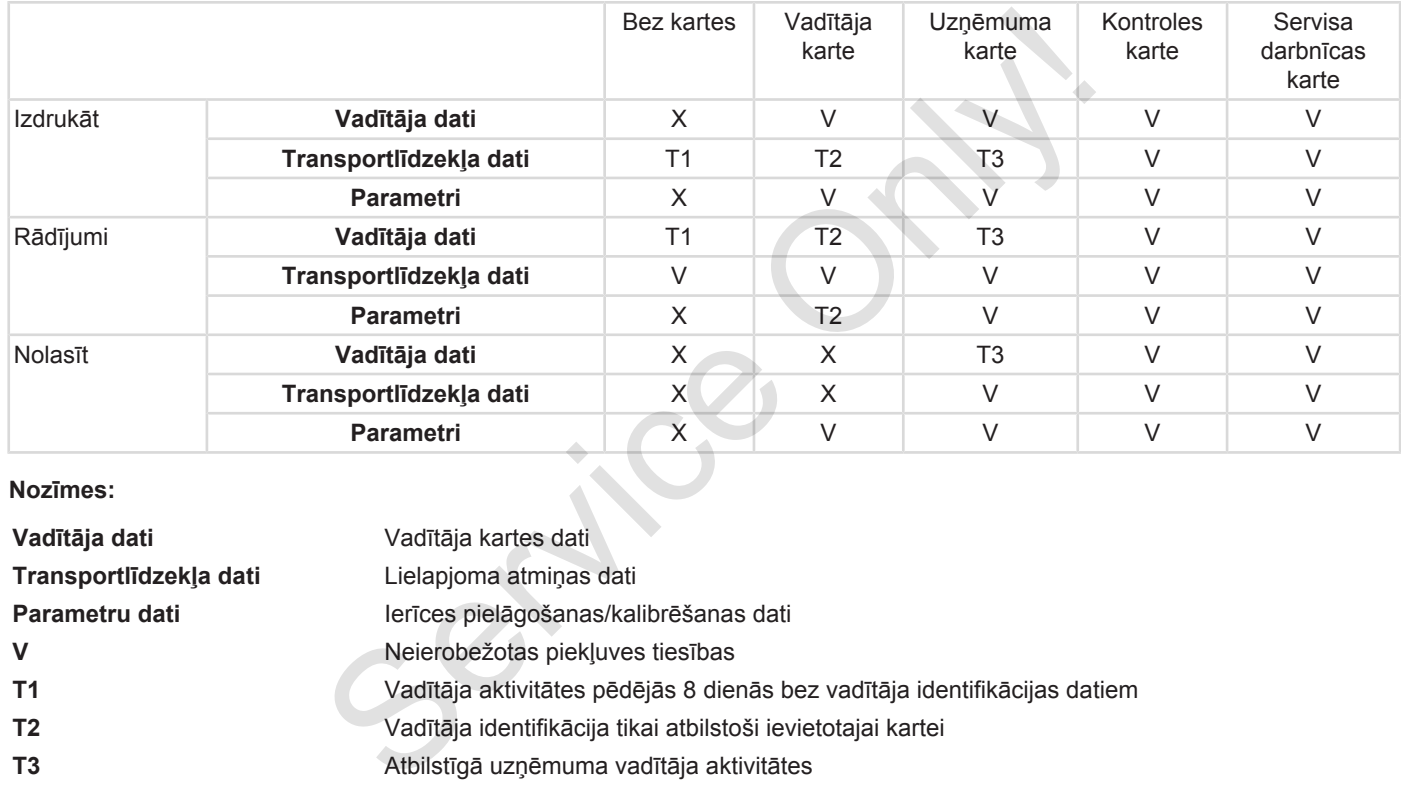

**Nozīmes:**

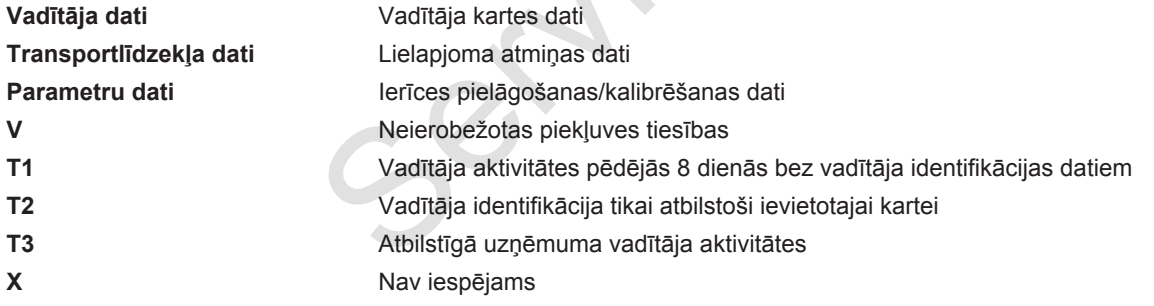

### **■ Saglabātie dati**

### <span id="page-30-0"></span>**► Vadītāja karte**

Pamatā vadītāja kartē atrodas šāda informācija :

• Vadītāja identifikācijas dati. è *[ITS personas dati \[](#page-9-0)*[}](#page-9-0) *[10\]](#page-9-0)*

Pēc katra brauciena ar transportlīdzekli vadītāja kartes mikroshēmā tiek saglabāti šādi dati:

- kartes ievietošana un izņemšana
- izmantotie transportlīdzekļi
- datums un nobrauktie kilometri
- vadītāja aktivitātes, normālā braukšanas režīmā vismaz 28 dienas
- nobrauktie kilometri
- ievadītie valsts dati
- statusa informācija (braucot vienatnē vai strādājot komandas darba režīmā)
- fiksētie atgadījumi/darbības traucējumi
- informācija par kontroles aktivitātēm
- specifiskie apstākļi:
	- braukšana prāmja/autovilciena statusā
	- braukšana Out of scope statusā

Kad mikroshēmas atmiņa ir pilna, DTCO 4.0 pārraksta vecos datus.

- è *Vadītāja pienākumi [*} *17]*
- <span id="page-30-1"></span>**► Uzņēmuma karte**

Pamatā uzņēmuma kartē atrodas šāda informācija :

- uzņēmuma identifikācijas dati un autorizācijas dati atmiņā saglabāto datu piekļuvei specifiskie apstākļi: - braukšana prāmja/autovilciena status atmiņa braukšana [O](#page-16-0)ut of scope in atu atmiņi statusa - braukšana Out of scope in atausa<br>
statusa - braukšana Out of scope in atka postana braukšana Out of scope
	- uzņēmums
	- vadītāja karte

Pēc katra brauciena uzņēmuma kartes mikroshēmā tiek saglabāti šādi dati:

- aktivitātes veids
	- reģistrēšanās / atreģistrēšanās
- datu lejupielāde no lielapjoma atminas
- datu lejupielāde no vadītāja kartes
- laika posms (no / līdz), par kādu dati ir lejupielādēti
- transportlīdzekļa identifikācija
- vadītāja kartes identitāte, no kuras tika lejupielādēti dati

Kad mikroshēmas atmiņa ir pilna, DTCO 4.0 pārraksta vecos datus.

è *[Uzņēmēja pienākumi \[](#page-17-1)*[}](#page-17-1) *[18\]](#page-17-1)*

- <span id="page-31-1"></span>3
- <span id="page-31-0"></span>**► Lielapjoma atmiņa (ierīcē)**
- Lielapjoma atmiņa vismaz 365 kalendāro dienu garumā reģistrē un saglabā datus saskaņā ar Īstenošanas regulas (ES) 2016/799 I C pielikumu tās pašreizējā redakcijā.
- Aktivitāšu analīze tiek veikta ar vienas kalendārās minūtes intervālu, turklāt DTCO 4.0 analizē ilgāko saistīto aktivitāti viena intervāla ietvaros.
- DTCO 4.0 spēj saglabāt atmiņā apm. 168 stundu ātruma parametrus vienas sekundes izšķirtspēju. Turklāt parametri tiek reģistrēti ar sekundes precizitāti, norādot laiku un datumu.
- Ar augstu izšķirtspēju saglabātie ātruma parametri (viena minūte pirms un viena minūte pēc neparastas bremzēšanas) palīdz veikt datu analīzi, ja ir noticis satiksmes negadījums.

Izmantojot priekšējo saskarni, iespējams nolasīt datus (tikai ar uzņēmuma karti):

- vadītāja kartes datu lejupielāde
- lielapjoma atmiņas lejupielāde, izmantojot "Download Key" (lejupielādes atslēga) (opcija)  $\begin{array}{lllllllllllll} \text{C\'6}) & \text{lielapjoma atminjas lejupielāde}, & \text{Laika zc} \\\hline \text{mā reģistrē} & \text{Key" (lejupielādes atslēga) (opcija)} & \text{Tahogrāfā D} \\\hline \text{mā reģistrē} & \text{UTC laikam} \\\hline \text{a ar} & \text{UTC laikam} \\\hline \text{alikus}. & \text{levadītos lait} \\\hline \text{alikus}. & \text{levadītos lait} \\\hline \text{alikus}. & \text{levadītos lait} \\\hline \text{alikus}. &$

#### **■ Laika zonas**

Tahogrāfā DTCO 4.0 jau rūpnīcā pulksteņa laiks tiek iestatīts atbilstoši UTC laikam (universālais koordinētais laiks).

Ievadītos laika zonās DTCO 4.0 saglabā atbilstoši UTC laikam.

UTC laiks atbilst 24 laikā zonās (–12...0...+12 h) sadalītās Zemes **0** laika zonai.

<span id="page-32-0"></span>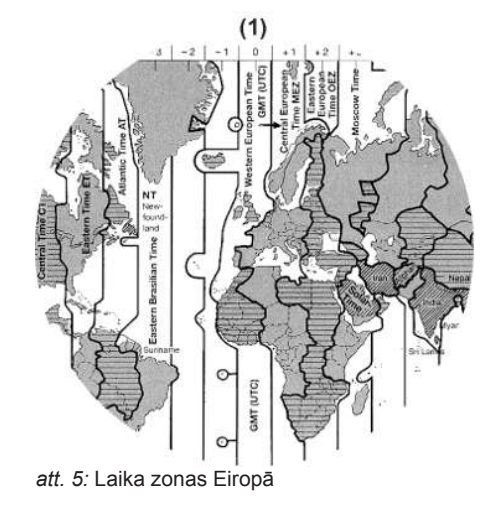

#### **(1) 0** laika zona= UTC

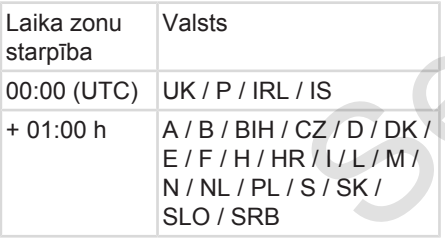

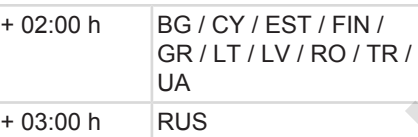

### **Pārrēķināšana UTC laikā**

UTC laiks = Vietējais laiks – (ZD + SO) ZD = laika zonu starpība SO = vasaras laiks (tikai vasaras laika gadījumā) (ZD + SO) = iestatāmā laika starpība +02:00 h<br>
GR/LT/LV/RO/TR/ Sajā izvēlni<br>
OR/LT/LV/RO/TR/ sajā izvēlni<br>
OR/LT/LV/RO/TR/ sajā izvēlni<br>
OR/<br>
+03:00 h<br>
RUS<br>
Pārrēķināšana UTC laikā<br>
OTC laiks = Vietējais laiks - (ZD + SO)<br>
ZD = laika zonu starpība<br>
SO = vas

#### **Piemērs:**

Vācijas vietējais laiks = plkst. 15:30 (vasaras laiks) UTC laiks = vietējais laiks – (ZD + SO)  $=$  plkst. 15:30 – (01:00 h + 01:00 h)

**UTC laiks = plkst. 13:30**

Šajā izvēlnē jūs varat iestatīt vietējo laiku:

è *[Vietējā laika iestatīšana \[](#page-98-0)*[}](#page-98-0) *[99\]](#page-98-0)*

### **■ Piktogrammas (pārskats)**

#### **Darba režīmi**

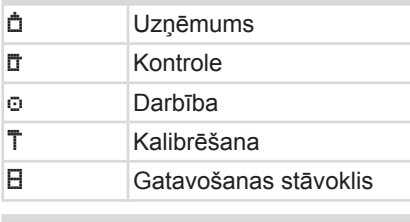

#### **Personas**

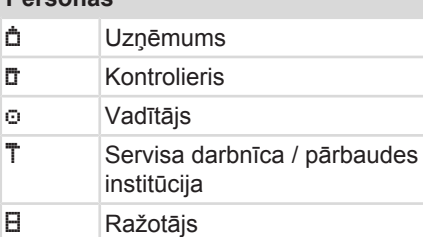

### **Aktivitātes**

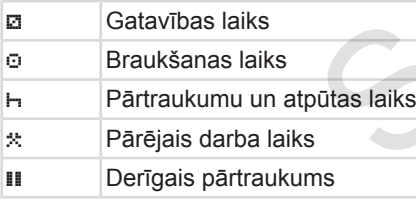

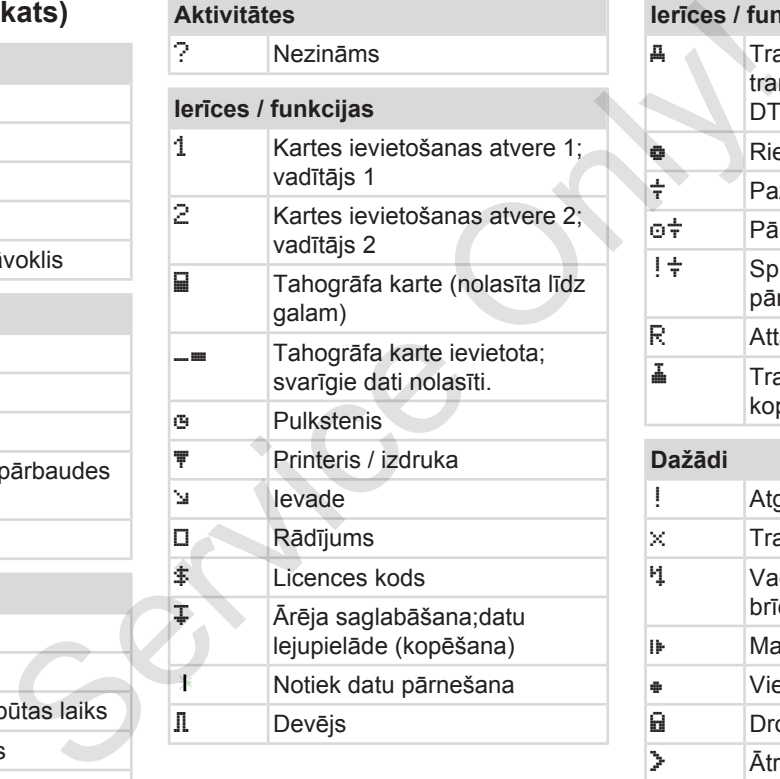

**Aktivitātes**

### **Ierīces / funkcijas**

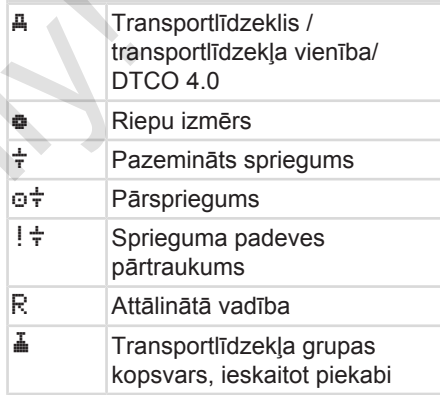

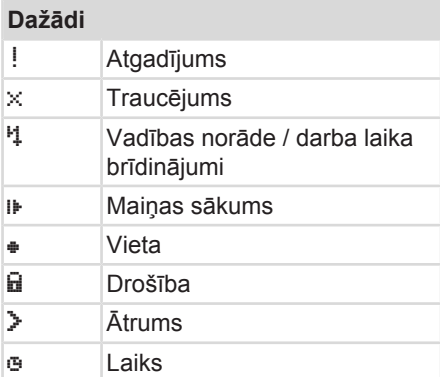

#### Piktogrammas (pārskats) **Ierīces** apraksts

3

### **Dažādi**

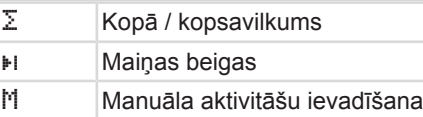

### **Specifiski apstākļi**

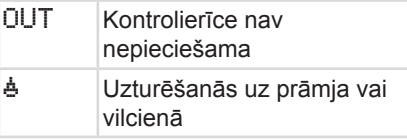

#### **Kvalifikatori**

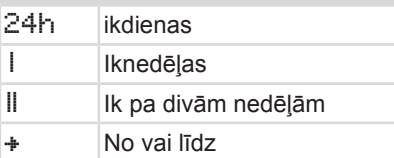

### **Piktogrammu kombinācijas**

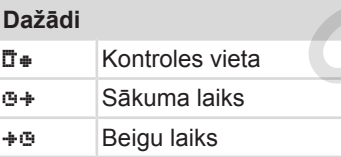

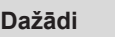

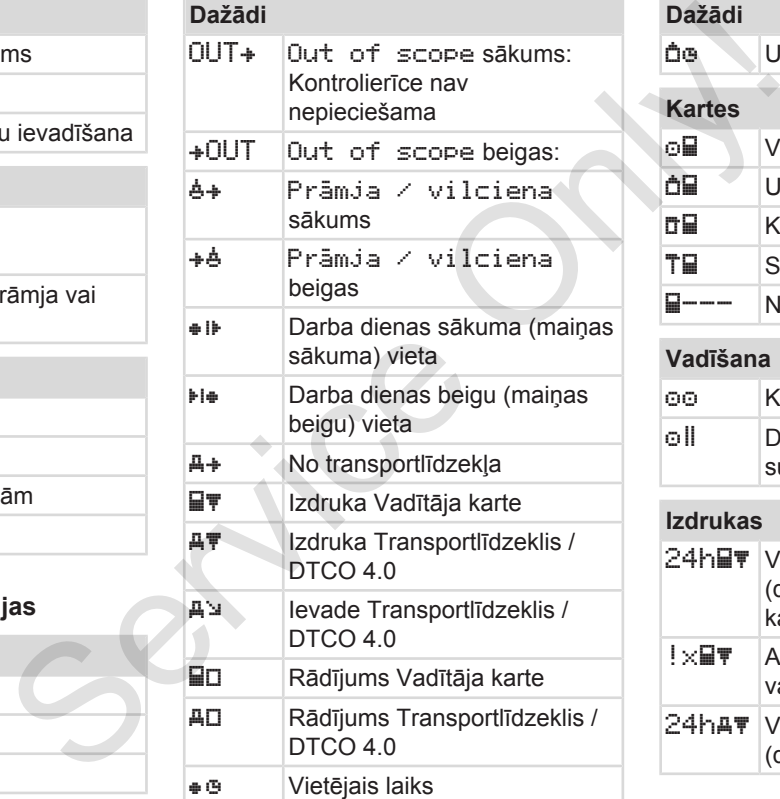

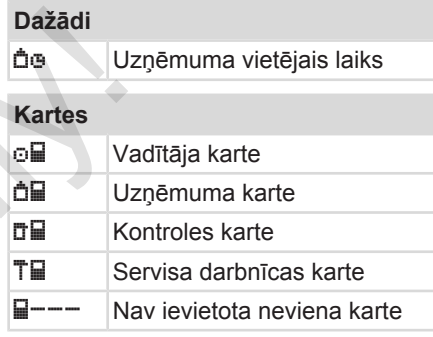

### **Vadīšana**

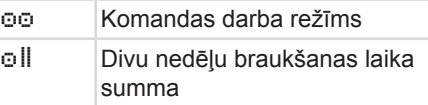

#### **Izdrukas**

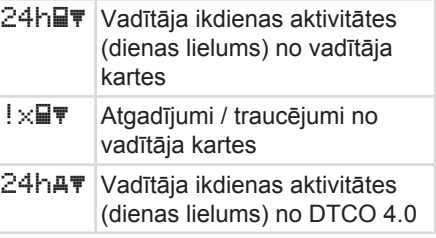

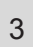

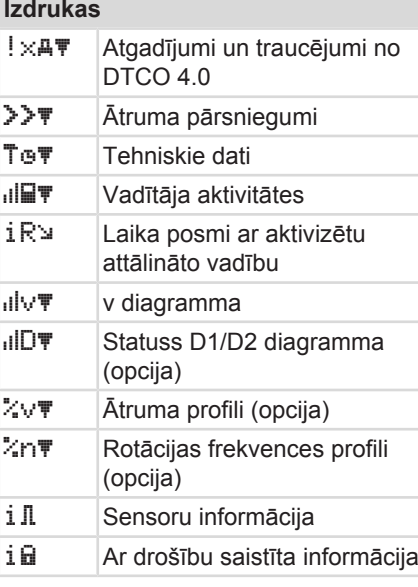

### **Rādījumi**

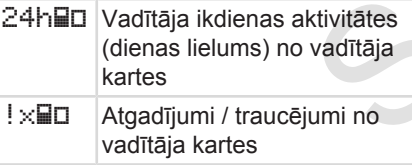

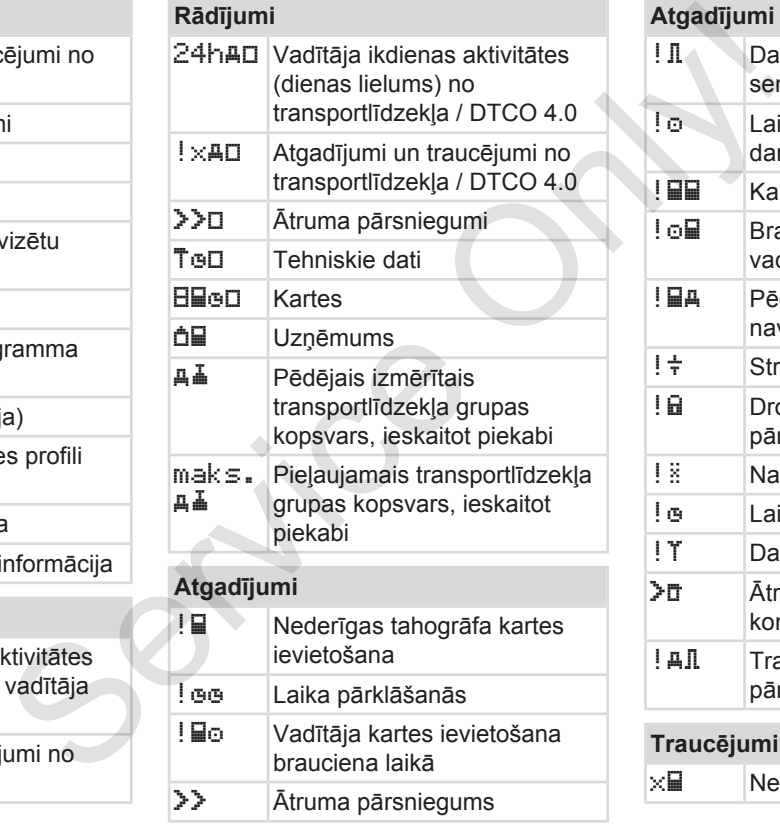

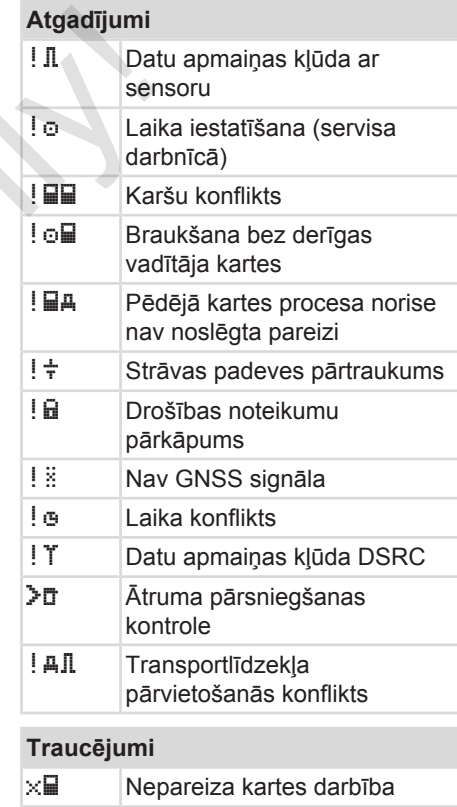
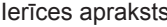

#### <span id="page-36-0"></span>**Traucējumi**  $\times$  Printera traucējums  $\sqrt{a}$  DTCO 4.0 iekšējais

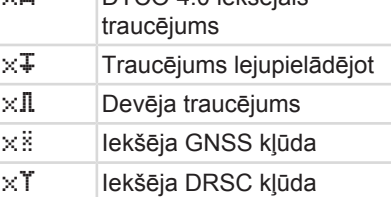

#### **Braukšanas laika brīdinājumi**

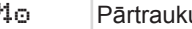

ums!

#### **Manuāla ievadīšanas darbība**

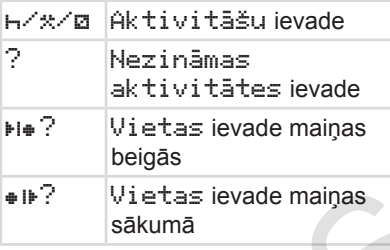

#### **Vadības norādes**

Nepareizi ievadīts

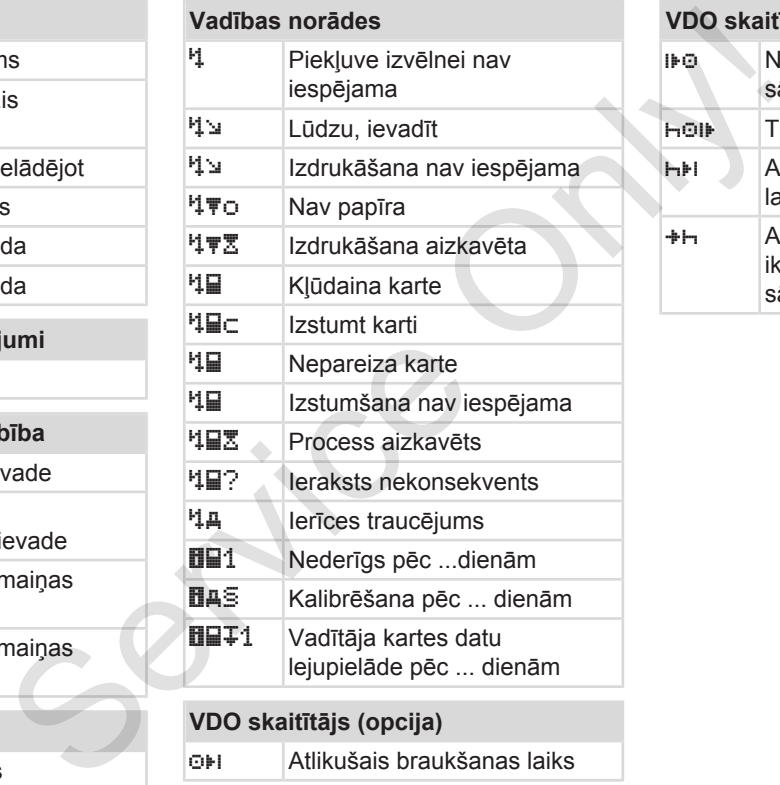

### **VDO skaitītājs (opcija)**

Atlikušais braukšanas laiks

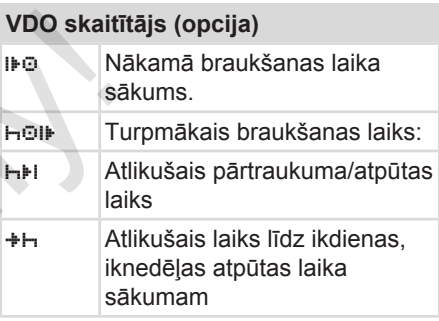

### **■ Valstu kodi Valstu saīsinātie apzīmējumi A** Austrija **AL** Albānija **AND** Andora **AR** Armēnija **AZ** Azerbaidžāna **B** Beļģija **BG** Bulgārija **BIH** Bosnija un Hercegovina **BY** Baltkrievija **CH** Šveice **CY** Kipra **CZ** Čehijas Republika **D** Vācija **DK** Dānija **E** Spānija \* **EC** Eiropas Kopiena **EST** Igaunija **EUR** Pārējā Eiropa

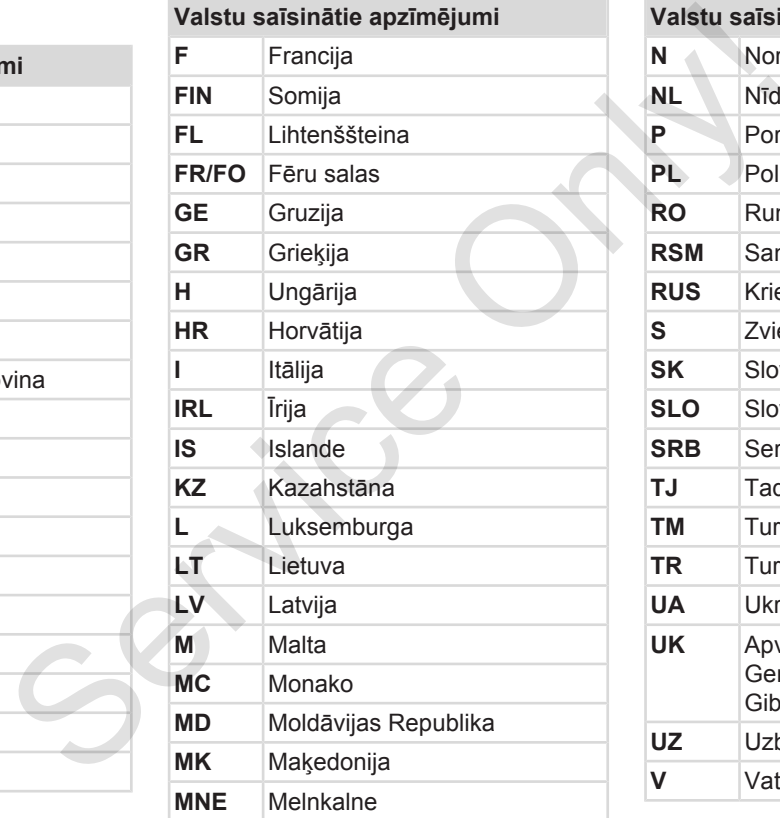

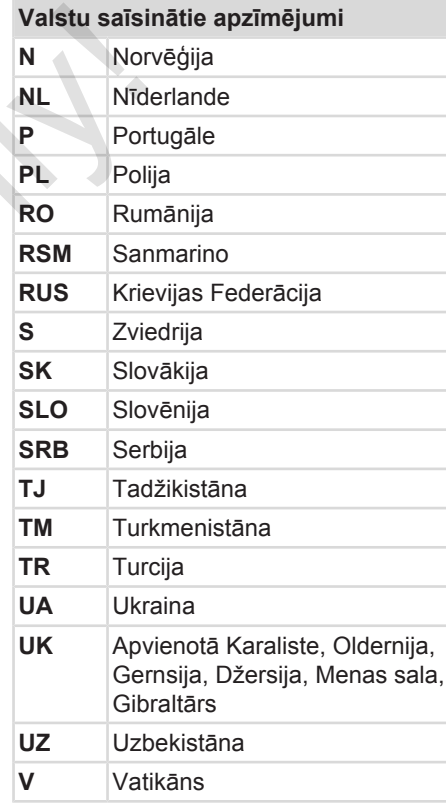

#### **Valstu saīsinātie apzīmējumi**

**WLD** Pārējā pasaule

\* Spānijas reģioni: è *[Spānijas reģioni](#page-39-0) [\[](#page-39-0)*[}](#page-39-0) *[40\]](#page-39-0)* William Contract of Changes <span id="page-39-0"></span>**► Spānijas reģioni**

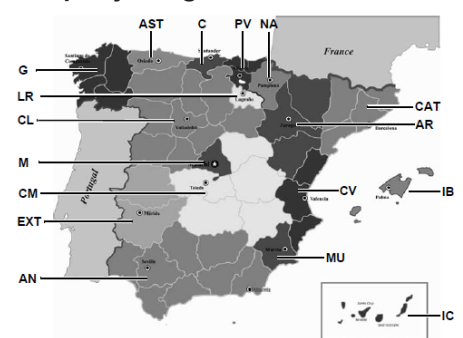

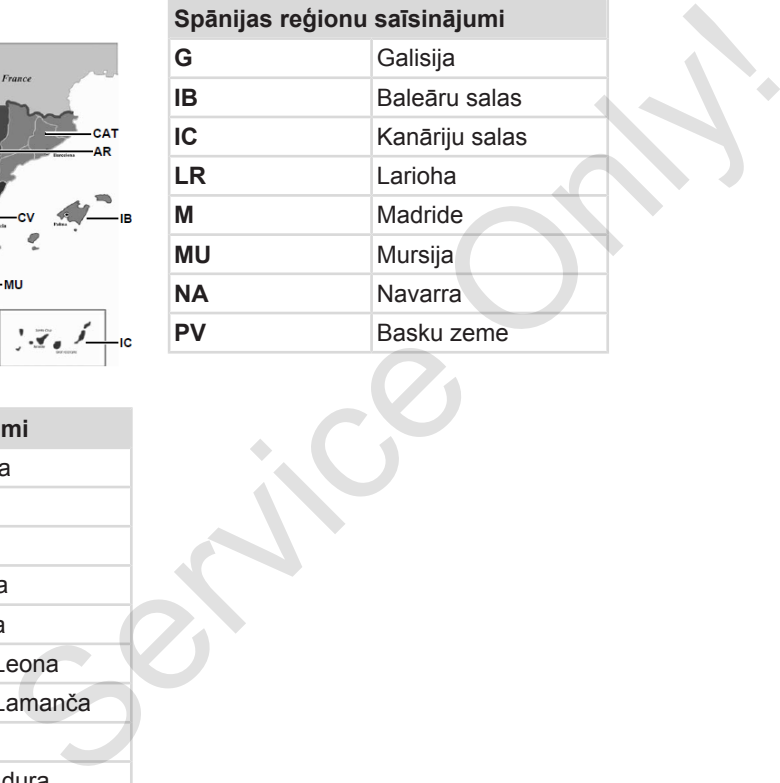

*att. 6:* Reģioni Spānijā

#### **Spānijas reģionu saīsinājumi**

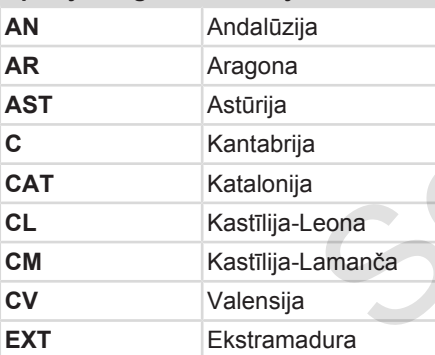

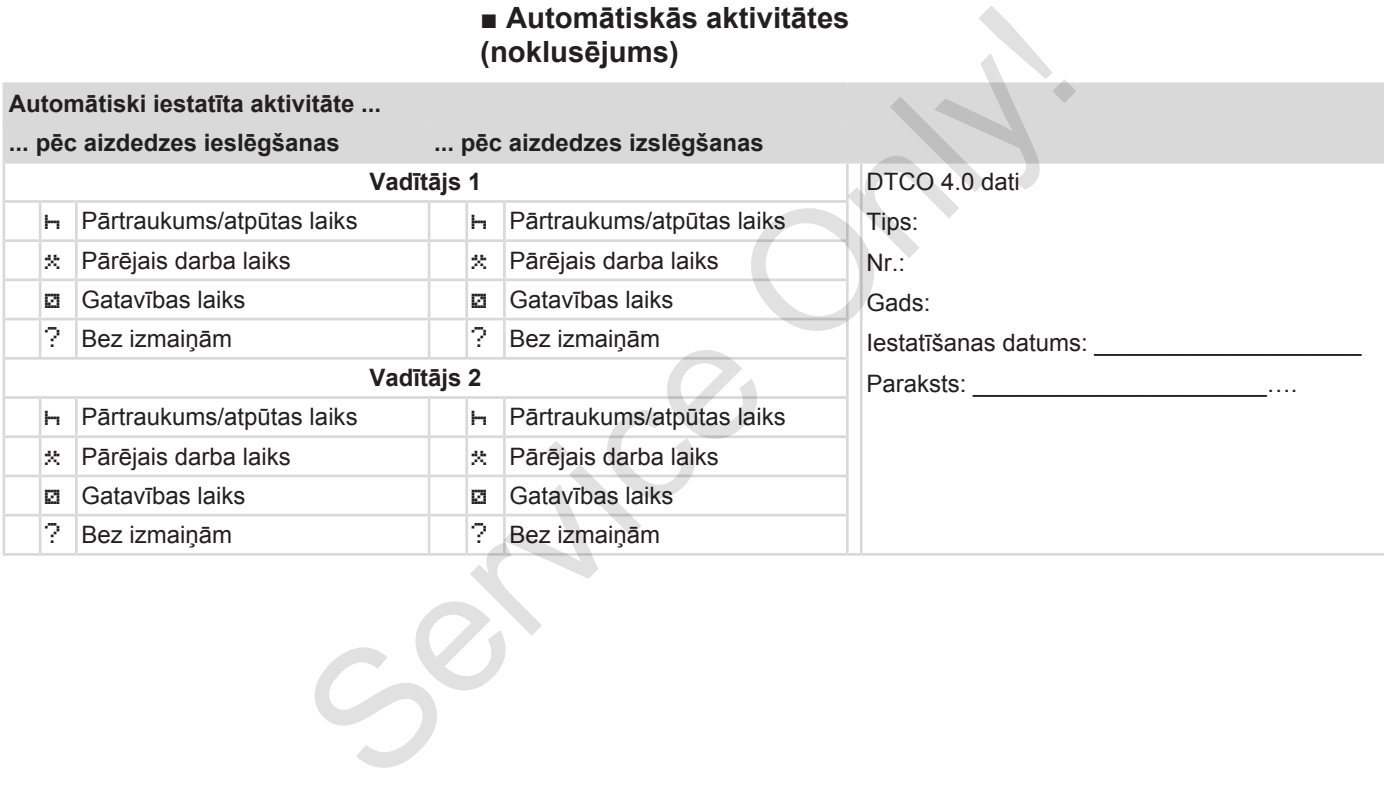

#### **IEVĒRĪBAI**

3

Transportlīdzekļa ražotājs jau var būt ieprogrammējis noteiktus aktivitātes iestatījumus pēc aizdedzes ieslēgšanas/izslēgšanas.

• Iestatītās funkcijas atzīmējiet (√) tabulā.

### **IEVĒRĪBAI**

Izņēmums ir aktivitāšu papildināšana vadītāja kartē. Manuālās datu ievades laikā šī opcija nedarbojas. Pēc aizdedzes ieslēgšanas/ izslēgšanas aktivitāte netiek izmainīta.

Automātiskais iestatījums pēc aizdedzes ieslēgšanas/ izslēgšana ir redzams standarta rādījumā. Aktivitāte mirgo aptuveni 5 sekundes un pēc tam atkal ir redzams iepriekšējais rādījums. è *[Rādījumi \[](#page-43-0)*[}](#page-43-0) *[44\]](#page-43-0)* Standarta iestatījumi:<br>
→ Aktivitāšu iestatīšana [*i* 58]<br>
sināšana<br>
sināšana<br>
datu<br>
mināšana<br>
datu<br>
mināšana<br>
lināšana<br>
mas/<br>
iek<br>
iek<br>
iek<br>
ieredzams<br>
ir redzams<br>
ir redzams

Standarta iestatījumi: è *Aktivitāšu iestatīšana [*} *58]*

## **Vadība (vispārīgi)**

**Rādījumi Pārvietošanās pa izvēlni Kartes ievietošana Kartes izņemšana Apiešanās ar kartēm Datu lejupielāde** Părvietošanăs pr<br>
Kartes ievi<br>
Kartes ievi<br>
Apiešanăs ar<br>
Datu lejt<br>
Datu lejt

4

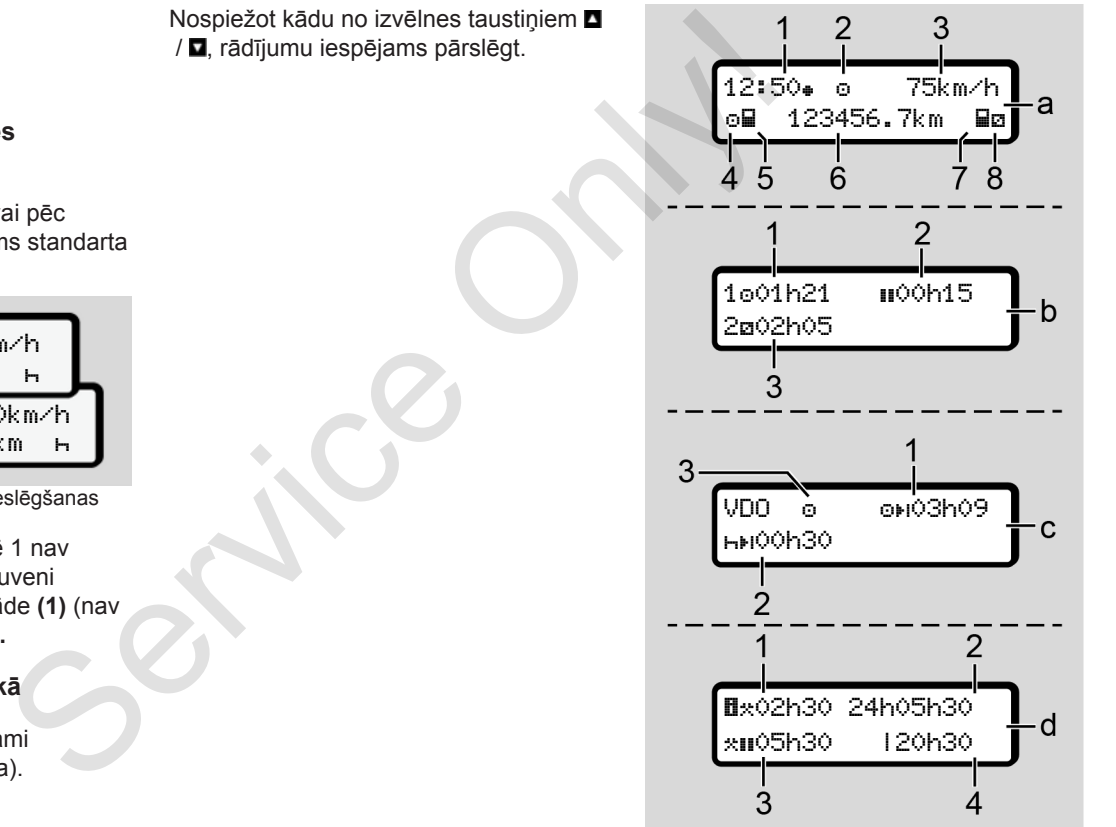

<span id="page-43-0"></span>**■ Rādījumi**

4

**► Rādījums pēc aizdedzes ieslēgšanas**

Pēc aizdedzes ieslēgšanas vai pēc gaidstāves stāvokļa ir redzams standarta rādījums **(a).**

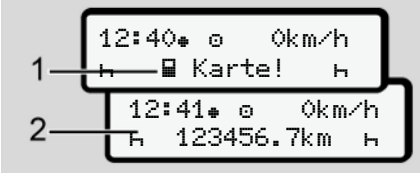

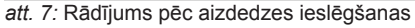

Ja kartes ievietošanas atverē 1 nav ievietota tahogrāfa karte, aptuveni 20 sekundes ir redzama norāde **(1)** (nav kartes), pēc tam rādījums **(2).**

#### **► Rādījumi brauciena laikā**

Brauciena laikā var būt redzami rādījumi **(a)**, **(b)** vai **(c)** (opcija).

*att. 8:* Rādījumi brauciena laikā

#### **Standarta rādījums (a):**

- **(1)** Pulksteņa laiks ar simbolu  $\equiv$  vietējais laiks  $bez simbola = UTC laiks$
- **(2)** Darba režīma Darbība apzīmējums
- **(3)** Ātrums
- **(4)** Vadītāja 1 aktivitāte
- **(5)** Vadītāja 1 kartes simbols
- **(6)** Kopējais kilometru rādījums
- **(7)** Vadītāja 2 kartes simbols
- **(8)** Vadītāja 2 aktivitāte

#### **Braukšanas un atpūtas laiku rādījums (b):**

- **(1)** Vadītāja 1 braukšanas laiks o kopš derīga atpūtas laika
- **(2)** Derīgs atpūtas laiks II, sadalīts pa vismaz 15 minūšu un sekojošu 30 minūšu pārtraukumiem

**(3)** Vadītāja 2 laiks: pašreizējā aktivitāte Gatavības laiks a un aktivitātes ilgums

### **IEVĒRĪBAI**

#### **Apdraudējuma veids un avots**

Ja vadītāja karte nav ievietota, tiek rādīti laika rādījumi, kas ir piešķirti attiecīgajai kartes ievietošanas atverei 1 vai 2. Darba laika<br>
te Gatavības<br>
tes ilgums<br>
(1) Vispā<br>
(pašla ligums<br>
s **un avots**<br>
s ir piešķirti (darba diena:<br>
s ir piešķirti (darba diena:<br>
tošanas atverei (3) Kopēj<br>
pašre

# **Atlikušo braukšanas un atpūtas laiku rādījums (opcija VDO skaitītājam) (c):** ols<br>
Tijums<br> **Atlikušo braukšanas un atp<br>
laiku rādījums (opcija VDO<br>
skaitītājam) (c):<br>
(1) Atlikušais braukšanas laik<br>
(h mirgo = šī rādījuma da<br>
pašlaik aktīva).<br>
(2) Nākamais derīgais atpūta<br>
ikdienas vai iknedēļas at**

- **(1)** Atlikušais braukšanas laiks (h mirgo = šī rādījuma daļa ir pašlaik aktīva).
- **(2)** Nākamais derīgais atpūtas laiks/ ikdienas vai iknedēļas atpūtas  $l$ aiks  $\mathbf{H}$ 
	- è *VDO skaitītājs (opcija) [*[}](#page-80-0) *[81\]](#page-80-0)*
- **(3)** Tiek parādīta iestatītā aktivitāte.

#### **Darba laika skaitītāja rādījums (opcija VDO skaitītājam) (d):**

- **(1)** Vispārējs darba laiks (pašlaik iestatītā darba laika ilgums<sup>\*</sup> bez atpūtas laika)
- **(2)** Ikdienas darba laiks (darba laika summa kopš pēdējā dienas vai nedēļas atpūtas laika).
- **(3)** Kopējais atpūtas laiks (pārtraukumu laiku summa pašreizējā darba laikā II)
- **(4)** Pašreizējais nedēļas darba laiks (pašreiz iestatītā darba laika summa kārtējai darba nedēļai līdz pašreizējam brīdim).

#### **► Paziņojumi**

Paziņojumi uznirst neatkarīgi no konkrētā brīža rādījuma.

Šādi iemesli izraisa paziņojuma attēlošanu:

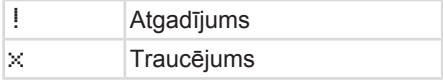

<span id="page-45-0"></span>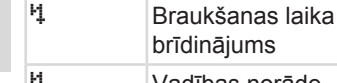

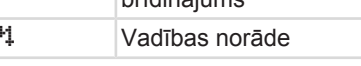

è *[Paziņojumu nozīme \[](#page-103-0)*[}](#page-103-0) *[104\]](#page-103-0)*

#### **► Rādījums pēc aizdedzes izslēgšanas**

Pēc aizdedzes izslēgšanas kļūst redzams šāds rādījums:

```
12:40  0km/h
 123456.7km
```
*att. 9:* Rādījums pēc aizdedzes izslēgšanas

### **■ Pārvietošanās pa izvēlni**

- $\bullet$  Ar taustiniem  $\blacksquare$  ievades laucinā izvēlieties vajadzīgo funkciju, aktivitāti vai skaitliskās vērtības.
- Izvēli apstipriniet ar taustiņu **...**

#### **► Izvēlnes, transportlīdzeklim stāvot**

Ja transportlīdzeklis stāv un vadītāja karte ir ievietota, jūs varat atvērt vadītāja kartes papildu datus. **Example 19 Exceptible Serv[ice](#page-86-0) Only and Service Controller Service Constrained Service Constrained Service Constrained Service Constrained Service Constrained Service Constrained Service Constrained Service Constrained Se** 

è *Otrs izvēlnes līmenis – izvēlnes funkcijas [*} *87]*

### **■ Kartes ievietošana**

### **UZMANĪBU**

#### **Ņemt vērā satiksmes drošību**

- Kā vadītājs ievietojiet karti tikai tad, kad transportlīdzeklis neatrodas kustībā.
- Kartes ievietošana brauciena laikā ir iespējama, bet nav atļauta. Tas tiek saglabāts atmiņā kā atgadījums.

Vienmēr turiet karšu ievietošanas atveres aizvērtas.

Aizliegts noņemt karšu ievietošanas atveru pārsegus, jo tie nodrošina aizsardzību pret putekļu un netīrumu, kā arī ūdens šļakatu iekļuvi.

#### **IEVĒRĪBAI**

#### **Kartes nodalījuma izvēle**

- kartes ievietošanas atvere (kreisais kartes nodalījums) transportlīdzekli vadošā vadītāja kartei.
- Strādājot komandas darba režīmā: kartes ievietošanas atvere (labais kartes nodalījums) līdzi braucošā vadītāja kartei.
- Uzņēmuma kartei: kartes ievietošanas atvere pēc brīvas izvēles.

### **IEVĒRĪBAI**

Lai lietotu ierīces ADR variantu, jābūt ieslēgtai aizdedzei.

Ņemiet vērā īpašos nosacījumus, kas ir spēkā tahogrāfa DTCO 4.0 ADR varianta lietošanai sprādzienbīstamās vidēs.

è *[ADR variants \(variants ar](#page-23-0) [sprādzienaizsardzību\) \[](#page-23-0)*[}](#page-23-0) *[24\]](#page-23-0)*

1. Paturiet nospiestu kombinēto taustiņu Vadītājs 1 vai Vadītājs 2 ilgāk par 2 sekundēm.

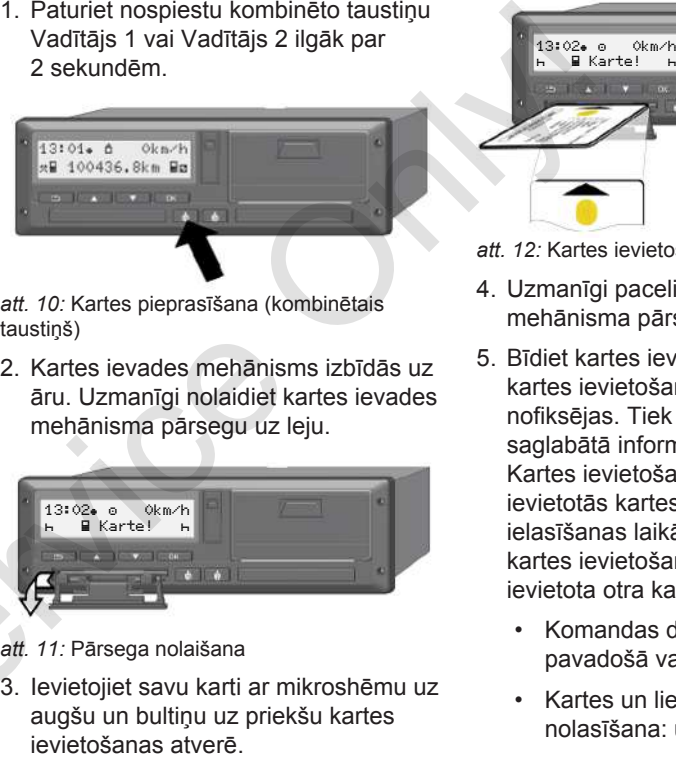

*att. 10:* Kartes pieprasīšana (kombinētais taustiņš)

2. Kartes ievades mehānisms izbīdās uz āru. Uzmanīgi nolaidiet kartes ievades mehānisma pārsegu uz leju.

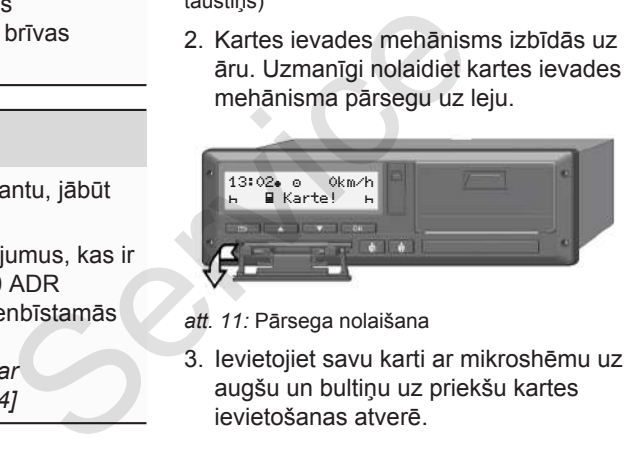

- *att. 11:* Pārsega nolaišana
- 3. Ievietojiet savu karti ar mikroshēmu uz augšu un bultiņu uz priekšu kartes

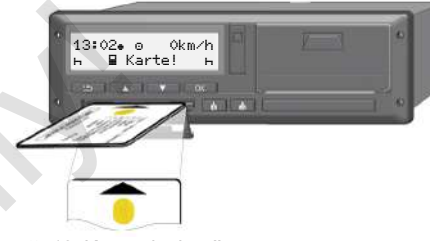

*att. 12:* Kartes ievietošana

- 4. Uzmanīgi paceliet kartes ievades mehānisma pārsegu uz augšu.
- 5. Bīdiet kartes ievades mehānismu kartes ievietošanas atverē, līdz tas nofiksējas. Tiek ielasīta mikroshēmā saglabātā informācija.

Kartes ievietošanas atverē 1 ievietotās kartes informācijas ielasīšanas laikā kartes ievietošanas atverē 2 var tikt ievietota otra karte:

- Komandas darba režīms: otrā, pavadošā vadītāja karte
- Kartes un lielapjoma atmiņas datu nolasīšana: uzņēmuma karte.

Atkarībā no ievietotās kartes tiek veikti izvēlnē norādītie vadības soļi.

 $\Delta$ 

#### <span id="page-47-0"></span>Vadība (vispārīgi) Kartes izņemšana izņems izņems izņems izņemšana izņems izņemšana izņemšana izņemšana izņemšana

- 4
- Pirmajai un otrajai (ja tāda ir ievietota) vadītāja kartei

è *[Maiņas sākums - vadītāja kartes](#page-52-0) [ievietošana \[](#page-52-0)*[}](#page-52-0) *[53\]](#page-52-0)*

• Uzņēmuma kartei è *[Reģistrēšanās - uzņēmuma kartes](#page-71-0) [ievietošana \[](#page-71-0)*[}](#page-71-0) *[72\]](#page-71-0)*

#### **IEVĒRĪBAI**

Ja DTCO kartes nolasīšanas laikā konstatē, ka tā nav derīgs, nolasīšana tiek pārtraukta (401 ievietošana pārtraukta). olasīšana<br>etošana<br>arīga no:<br>1 ievietotās<br>a kartes,<br>tes vai<br>mu pēc<br>ret vēlamo

#### **► Valoda**

Displejā attēlotā valoda ir atkarīga no:

- kartes ievietošanas atverē 1 ievietotās vadītāja kartes
- augstāka līmeņa tahogrāfa kartes, piemēram, uzņēmuma kartes vai kontroles kartes

Automātisko valodas iestatījumu pēc izvēles iespējams nomainīt pret vēlamo valodu.

è *[Valodas iestatīšana \[](#page-79-0)*[}](#page-79-0) *80]* **■ Kartes izņemšana**

### **IEVĒRĪBAI**

Kartes no karšu ievietošanas atveres jūs varat izņemt tikai tad, kad transportlīdzeklis nebrauc. EVĒRĪBA

### **AUZMANĪBU**

#### **Aizsardzība pret nesankcionētu lietošanu**

Izņemiet vadītāja karti no kartes ievietošanas atveres:

- maiņas beigās
- mainoties vadītājam vai nomainot transportlīdzekli

#### **IEVĒRĪBAI**

Lai lietotu ierīces ADR variantu, jābūt ieslēgtai aizdedzei.

Ņemiet vērā īpašos nosacījumus, kas ir spēkā tahogrāfa DTCO 4.0 ADR varianta lietošanai sprādzienbīstamās

vidēs. è *[ADR variants \(variants ar](#page-23-0) [sprādzienaizsardzību\) \[](#page-23-0)*[}](#page-23-0) *[24\]](#page-23-0)*

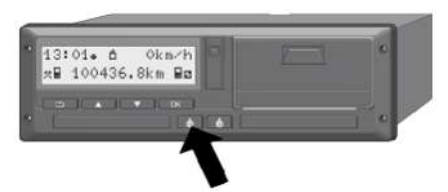

*att. 13:* Kartes pieprasīšana (kombinētais taustiņš)

1. Paturiet nospiestu kombinēto taustiņu Vadītājs 1 vai Vadītājs 2 ilgāk par 2 sekundēm.

Displejā pēc tam parādās šādi dati:

- kartes īpašnieka nosaukums
- datu pārsūtīšanas uz kartes mikroshēmu progresa josla
- vaicājums par atreģistrēšanos
- 2. Ar taustiņu  $\blacksquare$  /  $\blacksquare$  palīdzību atlasiet vajadzīgo funkciju:
	- Vadītāja karte: valsts atlasīšana, kurā pašlaik atrodaties.

### **IEVĒRĪBAI**

Ja minūtes laikā nevienas valsts nosaukums netiek ievadīts, kartes izstumšana tiek pārtraukta. IEVĒRĪB<br>
Mas valsts<br>
dīts, kartes<br>
ukta.<br>
ukta.<br>
• periodis<br>
• periodis<br>
• periodis<br>
• periodis<br>
• periodis<br>
• periodis<br>
• periodis<br>
• periodis<br>
• periodis<br>
• periodis<br>
• periodis<br>
• beidzas<br>
\* kartes c<br>
• tiks veik<br>
lokēš

• Uzņēmuma karte:

**(a)** Jā, ja vēlaties ierīcē DTCO 4.0 atreģistrēt uzņēmumu.

**(b)** Nē, ja uzņēmuma bloķēšanas funkcijai jāpaliek aktīvai.

#### **IEVĒRĪBAI**

Deaktivizētas uzņēmuma bloķēšanas funkcijas gadījumā saglabātie jūsu uzņēmuma dati tomēr būs bloķēti jebkuram citam svešam uzņēmumam. Funkcijai jāpaliek aktīvai.<br>
Ilgāk par<br>
IEVĒRĪBAI<br>
s šādi dati: Deaktivizētas uzņēmuma bloķ<br>
aukums funkcijas gadījumā saglabātie<br>
uzņēmuma dati tomēr būs blo<br>
kartes<br>
a josla<br>
s šādi 3. Savu izvēli apstipriniet ar tau<br>
da

3. Savu izvēli apstipriniet ar taustiņu  $\blacksquare$ .

### **IEVĒRĪBAI**

Šādos gadījumos displejā tiek attēlota norāde:

- periodiska tahogrāfa DTCO 4.0 papildu pārbaude
- beidzas uzņēmuma vai vadītāja kartes derīguma termiņš
- tiks veikta vadītāja kartes datu lejupielāde

### **IEVĒRĪBAI**

Ja ievietota karte pašlaik tiek apstrādāta (nolasīšanai vai izstumšanai) un citā kartes ievietošanas atverē tiek pieprasīta kartes izstumšana, DTCO noslēdz pirmās kartes procesu, pirms sākt otras kartes izstumšanu.

Izbīdās atbilstīgā nodalījuma kartes ievades mehānisms.

- 4. Izņemiet karti.
- 5. Uzmanīgi paceliet kartes ievades mehānisma pārsegu uz augšu.

- 6. Bīdiet kartes ievades mehānismu kartes ievietošanas atverē, līdz tas nofiksējas.
- **Apiešanās ar kartēm**
- Nelociet un nelauziet tahogrāfa kartes, un neizmantojiet tās citiem mērķiem.
- Neizmantojiet bojātu tahogrāfa karti.
- Kontaktu virsmas turiet tīras, sausas, bez tauku un eļļas plankumiem (vienmēr uzglabājiet aizsargapvalkā).
- Sargājiet no tiešu saules staru ietekmes (neturiet uz kontroles mērinstrumentu paneļa).
- Nenovietojiet stipru elektromagnētisko lauku tiešā tuvumā.
- Neizmantojiet ilgāk par noteikto derīguma termiņu, un savlaicīgi pirms termiņa beigām pieprasiet jaunu tahogrāfa karti. mērinstrumentu paneļa).<br>
• Nenovietojiet stipru elektroma<br>
lauku tiešā tuvumā.<br>
• Neizmantojiet ilgāk par noteik<br>
derīguma termiņu, un savlaici<br>
termiņa beigām pieprasiet jau<br>
tahogrāfa karti.
- **Datu lejupielāde**
- **► No vadītāja kartes vai uzņēmuma kartes**

### **SPRĀDZIENBĪSTAMĪBA**

# **ADR variantam pastāv sprādzienbīstamība, ko rada palikušie spriegumi un atvērtas saskarnes tēm**<br> **Example 18 kandralis (18 kandralis 18 kandralis 18 kandralis 18 kandralis 18 kandralis 18 kandralis 18 km<sup>-18</sup> kandralis 18 km<sup>-18</sup> kandralis 18 km<sup>-18</sup> km-18 km-18 km-18 km-18 km-18 km-18 km-18 km-18 km-18 km-18 k**

Sprādzienbīstamās vidēs DTCO 4.0 taustiņu spiešana, karšu ievietošana, printera nodalījuma atvēršana vai priekšējās saskarnes atvēršana rada sprādzienbīstamību.

- Nosegvāciņam jābūt aizvērtam.
- Nedrīkst notikt datu lejupielāde.

#### **IEVĒRĪBAI**

Lejupielādes nolūkā tahogrāfā drīkst būt ievietota tikai viena vadītāja karte. Pretējā gadījumā datu pārnešana nenotiks.

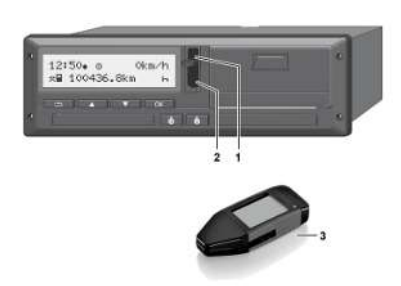

- *att. 14:* Savienošana ar priekšējo saskarni
- 1. Paceliet priekšējās saskarnes nosegvāciņu **(1)** uz augšu.
- 2. Ievietojiet "Download Key" (lejupielādes atslēga) **(3)** priekšējā saskarnē **(2).** Lejupielāde sākas automātiski.

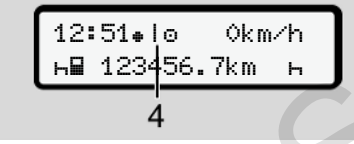

*att. 15:* Piktogramma: Datu pārsūtīšana

```
Datu pārsūtīšanas laikā ir redzama
attiecīgā piktogramma (4).
```
#### **IEVĒRĪBAI**

iespējami datu zudumi pārsūtīšanas laikā uz "Download Key".

Datu pārsūtīšanas laikā nepārtrauciet savienojumu ar priekšējo saskarni.

- 3. Pēc datu lejupielādes aizveriet nosegvāciņu **(1)**.
- **► Datu identifikators**

Nokopētajiem datiem tiek pievienots digitāls paraksts (identifikators).

Ar šī paraksta palīdzību datus iespējams sasaistīt ar noteiktu vadītāja karti un pārbaudīt to pilnīgumu un autentiskumu. Nokopētajiem datiem tiek pievi<br>
u.<br>
Ar šī paraksts (identifikators<br>
a) (3)<br>
Ar šī paraksta palīdzību datus i<br>
sasaistīt ar noteiktu vadītāja ka<br>
pārbaudīt to pilnīgumu un aute<br>
atiski.<br> **EVĒRĪBAI**<br>
Detalizētu informāciju p

### **IEVĒRĪBAI**

Detalizētu informāciju par nolasīšanas programmatūru un "Download Key" meklējiet attiecīgajā dokumentācijā.

#### **► Lejupielāde no lielapjoma atmiņas**

Datus no lielapjoma atmiņas iespējams lejupielādēt tikai ar uzņēmuma karti.

Lejupielādējamos datus (kartes vai lielapjoma atmiņa) iespējams iestatīt "Download Key". Lejupie<br>
atmiņas<br>
pārsūtīšanas<br>
Datus no lielipielādē!<br>
Ejupielādē!<br>
Ejupielādē!<br>
Ejupielādē!<br>
Ejupielādē!<br>
Elupielādē!<br>
Saizveriet "Download"<br>
Attālinā<br>
Saizveriet "Download"<br>
Attālinā<br>
(opcija)

#### **► Attālinātas vadības lejupielāde (opcija)**

Ar autoparka pārvaldības sistēmas palīdzību (attālinātas darbības režīms) pēc veiksmīgas uzņēmuma kartes autentifikācijas (saglabāta serverī) datu lejupielādi iespējams veikt, izmantojot arī attālinātās vadības funkciju.

#### **IEVĒRĪBAI**

Detalizētu informāciju par lejupielādei nepieciešamajiem aparatūras un programmatūras komponentiem, kā arī to lietošanu meklējiet attiecīgajā dokumentācijā.

### **Lietošana, ko īsteno vadītājs**

**Vadītāja kartes funkcijas Maiņas sākums - vadītāja kartes ievietošana Aktivitāšu iestatīšana Maiņas beigas – vadītāja kartes izņemšana Manuālas ievades (ierakstīšana/papildu ievadīšana) Vadītāja / transportlīdzekļa nomaiņa Vadītāja kartes ievietošana pirmo reizi** Vadītāja kartes fu<br>Maiņas sākums - vadītāja kartes ievi<br>Aktivitāšu ies<br>Maiņas beigas – vadītāja kartes izņ<br>Manuālas ievades (ierakstīšana/papildu ieva<br>Vadītāja / transportlīdzekļa r<br>Vadītāja kartes ievietošana pir

### <span id="page-52-0"></span>**Lietošana, ko īsteno vadītājs**

### **■ Vadītāja kartes funkcijas**

Ar vadītāja karti vadītājs tahogrāfā DTCO 4.0 apliecina savu identitāti.

Tā nodrošina normālu braukšanas režīmu un ļauj saglabāt atmiņā, parādīt, izdrukāt vai (ja ir ievietota vadītāja karte) lejupielādēt aktivitātes.

### **IEVĒRĪBAI**

Vadītāja karti nedrīkst nodot citām personām.

### **IEVĒRĪBAI**

Izvēlnes, kas saistītas ar vadītāja datu parādīšanu un izdrukāšanu, ir pieejamas tikai tad, kad ir ievietota attiecīgā karte.

Piemēram, izvēlnes punkts "Izdruka Vadītājs 2" tiek parādīts tikai tad, ja kartes ievietošanas atverē 2 ir ievietota vadītāja karte.

### **■ Maiņas sākums - vadītāja kartes ievietošana**

### **IEVĒRĪBAI**

Lietošana, ko īsteno vadītājs, atbilst darba režīmam Darbība atbilstoši Īstenošanas regulas (ES) 2016/799 I C pielikumam tās spēkā esošajā redakcijā. **Valoridijs**<br>
Sakot maiņas sākums - **vadītāja**<br>
Sakot maiņas sākums - **Sakot maiņas sākums - Sakot maiņas vadītāja**<br> [e](#page-24-0)ntitāti.<br>
Lietošanas vadītāja, atbilst darba režīmam levietojot virsānas vadītāja, atbilst darba režīma

è *Darba režīmi (pārskats) [*} *25]*

### **IEVĒRĪBAI**

Lai lietotu ierīces ADR variantu, jābūt ieslēgtai aizdedzei.

Ņemiet vērā īpašos nosacījumus, kas ir spēkā tahogrāfa DTCO 4.0 ADR varianta lietošanai sprādzienbīstamās vidēs.

è *ADR variants (variants ar sprādzienaizsardzību) [*} *24]*

#### **► 1. Kartes ievietošana**

Sākot maiņu (darba dienas sākumā), savu vadītāja karti ievietojiet kartes ievietošanas atverē.

è *[Kartes ievietošana \[](#page-45-0)*[}](#page-45-0) *[46\]](#page-45-0)*

Ievietojot vadītāja karti, displejā tiek iestatīta kartē saglabātāvaloda.

### **IEVĒRĪBAI**

Valodu jūs varat iestatīt izvēlnē. è *[Valodas iestatīšana \[](#page-79-0)*[}](#page-79-0) *[80\]](#page-79-0)*

Attēlotā izvēlne jūs soli pa solim vada līdz pilnam tahogrāfa DTCO 4.0 darbgatavības stāvoklim:

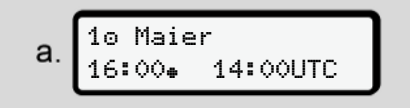

*att. 16:* Sasveicināšanās rādījums

Aptuveni 3 sekundes ir redzams kartes īpašnieka vārds, iestatītais vietējais laiks 16:00. un UTC laiks 14:00UTC (laika nobīde = 2 stundas vasaras laikā).

Kartes nolasīšanas laikā datu ievade nav iespējama.

Nospiežot kādu no taustiņiem, tiek attēlots paziņojums:

Lūdzu gaidiet!

vai

 Izņemšana nav iespējama xx

Notiek kartes informācijas nolasīšana:

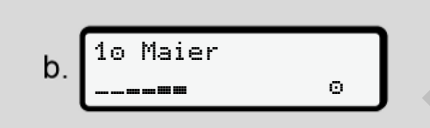

*att. 17:* Kartes informācijas nolasīšana

Kreisajā pusē ir redzams kartes ievietošanas atveres, kurā karte ir ievietota, numurs.

Blakus ir redzams vadītāja uzvārds (ielasīts no vadītāja kartes).

Progresa josla uzrāda vadītāja kartes nolasīšanas procesu.

#### **IEVĒRĪBAI**

Kamēr iespējama manuāla vadītāja aktivitāšu ievade, bet vēl nav sākta, DTCO piedāvā vadītājam iespēju, izstumt šo vadītāja karti, nesaglabājot kartē un DTCO citas datu kopas. Materialista (15)<br>
Service Capitalista (14)<br>
I ievade nav att. 17: Kartes informācijas nolasīšana (15)<br>
Kriesajā pusē ir redzams kartes (15)<br>
ievade nav att. 18: Pēdējā izņe paradīšana (15)<br>
ievietota, numurs.<br>
ERIAKus ir

```
Pēdējā izņemšana
15.04.20 16:31
```
*att. 18:* Pēdējās izņemšanas reizes parādīšana

Uz aptuveni 4 sekundēm parādās kartes pēdējās izņemšanas reizes datums un pulksteņa laiks pēc vietējā laika (simbols ).

#### **IEVĒRĪBAI**

Pievērts uzmanību pilnai braukšanas datu uzskaitei.

Saskaņā ar regulu aktivitātes, kas netiek ierakstītas vadītāja kartē, jāievada papildus, izmantojot manuālās ievadīšanas funkciju.

Tādā gadījumā parādās vaicājums par datu manuālu papildu ievadīšanu:

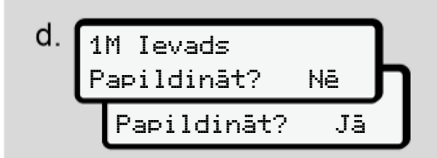

*att. 19:* Papildu ievadīšana kā opcija

- Jūs varat papildus ievadīt aktivitātes; è *[Manuālas ievades \(ierakstīšana/](#page-61-0) [papildu ievadīšana\) \[](#page-61-0)*[}](#page-61-0) *[62\]](#page-61-0)*
	- Ja **nevēlaties** papildus ievadīt **aktivitātes**, izvēlieties Nē; tālāk skatīt soli i.
	- Ar Jā tahogrāfs DTCO 4.0 jūs uzaicina veikt manuālu datu ievadi; redzams šāds displejs:

M 15.04.20 16:31  $e$ . 18.04.20 07:35

- *att. 20:* Ievadīšanas opcijas
- M = manuāla ievade
- $H =$  mirgo aktivitātes ievades lauciņš

Tiek parādīts laika posms starp izņemšanu (1. rindiņa) un pašreizējo ievietošanas darbību (2. rindiņa) atbilstoši vietējam laikam.

è *[Aktivitāšu iestatīšana \[](#page-57-0)*} *58]*

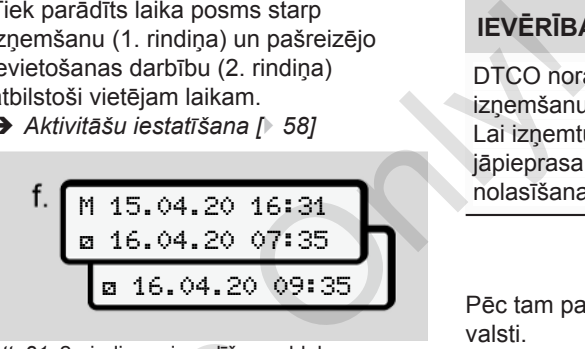

*att. 21:* 2. rindiņa = ievadīšanas bloks

– Jūs varat nepieciešamos datus (mirgojoši ievades lauciņi) ievadīt šādā secībā: Aktivitāte/ Diena/Mēnesis/Gads/Stunda/ Minūte. Sievadīt<br>
Mē; tālāk att. 21: 2. rindiņa = ievadīšanas blo<br>
- Jūs varat nepieciešamos<br>
(mirgojoši ievades lauciņi šādā secībā: Aktivitāt<br>
is: sādā secībā: Aktivitāt<br>
Diena/Mēnesis/Gads/<br>
Minūte.<br>
5: 31<br>
7: 35<br>
7: 35<br>
Salauc

Kad pienācis kartes ievietošanas brīdis, process beidzas.

### **IEVĒRĪBAI**

DTCO noraida vadītāja kartes izņemšanu, līdz pabeigta nolasīšana. Lai izņemtu vadītāja karti, izņemšana jāpieprasa no jauna, kad DTCO nolasīšana ir pabeigta.

Pēc tam parādās uzaicinājums ievadīt valsti.

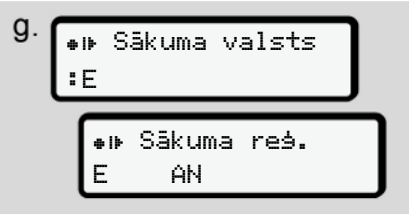

*att. 22:* Valsts izvēle

- Izvēlieties valsti un nepieciešamības gadījumā reģionu, uz kuru attieksies papildu ievade, un apstipriniet savu izvēli  $ar$   $\alpha$ .
	- è *[Valstu kodi \[](#page-36-0)*[}](#page-36-0) *[37\]](#page-36-0)*

5

### **IEVĒRĪBAI**

Spānijai papildus jānorāda reģions.

#### **IEVĒRĪBAI**

Ar taustiņu **jūs** varat ievades procesu pārtraukt, ja vēlaties uzreiz turpināt savu mainu.

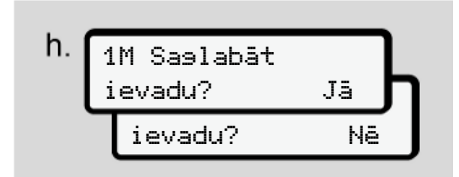

*att. 23:* Ievadīto datu apstiprināšana

– Apstipriniet ievadītos datus ar Jā vai Nē**.**

### **IEVĒRĪBAI**

Atlasot Nē, vēlreiz parādās ievade un to iespējams koriģēt, ja nepieciešams.

- Pirmreizējā ievietošana Vadītāja kartes pirmreizējās ievietošanas laikā parādās papildu vaicājumi:
	- è *Vadītāja kartes ievietošana pirmo reizi [*} *68]*

Parādās standarta rādījums.

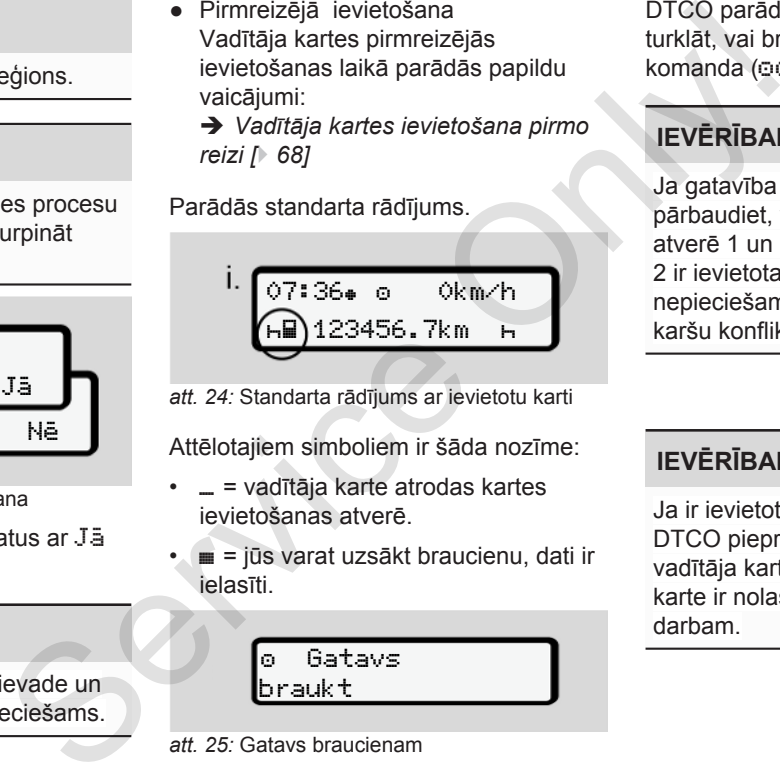

*att. 24:* Standarta rādījums ar ievietotu karti

Attēlotajiem simboliem ir šāda nozīme:

- $=$   $=$  vadītāja karte atrodas kartes ievietošanas atverē.
- $\bullet$   $\bullet$   $\bullet$   $\bullet$  jūs varat uzsākt braucienu, dati ir ielasīti.

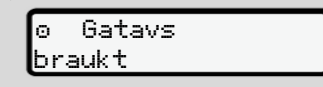

#### *att. 25:* Gatavs braucienam

DTCO parāda, ka brauciens var sākties, turklāt, vai brauks viens vadītājs ( $\odot$ ) vai komanda  $(00)$ .

### **IEVĒRĪBAI**

Ja gatavība darbam neparādās, pārbaudiet, vai kartes ievietošanas atverē 1 un kartes ievietošanas atverē 2 ir ievietota derīga vadītāja karte, visi nepieciešamie dati ir norādīti un nav karšu konflikta.

### **IEVĒRĪBAI**

Ja ir ievietotas divas vadītāja kartes, DTCO pieprasa ievadīt datus otrajai vadītāja kartei, tiklīdz pirmā vadītāja karte ir nolasīta un parādīta gatavība darbam.

### **IEVĒRĪBAI**

 $Simbols \equiv$  tiek parādīts abām kartes ievietošanas atverēm.

Kad ir ievietotas vadītāja 1 un vadītāja 2 kartes, var tikt uzsākts brauciens, tiklīdz vadītājam 1 tiek attēlots simbols

#### .

#### **► 2. Aktivitātes iestatīšana**

Ar attiecīgās kartes ievietošanas atveres kombinēto taustiņu iestatiet aktivitāti, kuru vēlaties veikt.

- è *[Aktivitāšu iestatīšana \[](#page-57-0)*[}](#page-57-0) *58]*
- Mainoties vietējam laikam: Pulksteņa laika rādījumu iestatiet atbilstoši vietējam laikam.
	- è *[Vietējā laika iestatīšana \[](#page-98-0)*} *99]*

Tahogrāfs DTCO 4.0 ir gatavs.

#### **IEVĒRĪBAI**

Brauciena uzsākšana pabeidz jebkuru manuāli iesākto datu ievadi – arī attiecībā uz vadītāju 2.

### **UZMANĪBU**

Pārtraukuma vai atpūtas laika gadījumā aktivitāti obligāti pārstatiet uz h.

Traucējumi, kas radušies tahogrāfā DTCO 4.0 vai sistēmas komponentos, tiek attēloti displejā.

- Apstipriniet paziņojumu ar taustiņu
	- è *Paziņojumu nozīme [*} *104]*

**► Valsts ievadīšana (manuāla ievadīšana)**

#### <span id="page-56-0"></span>**Valsts norādīšana, sākot maiņu**

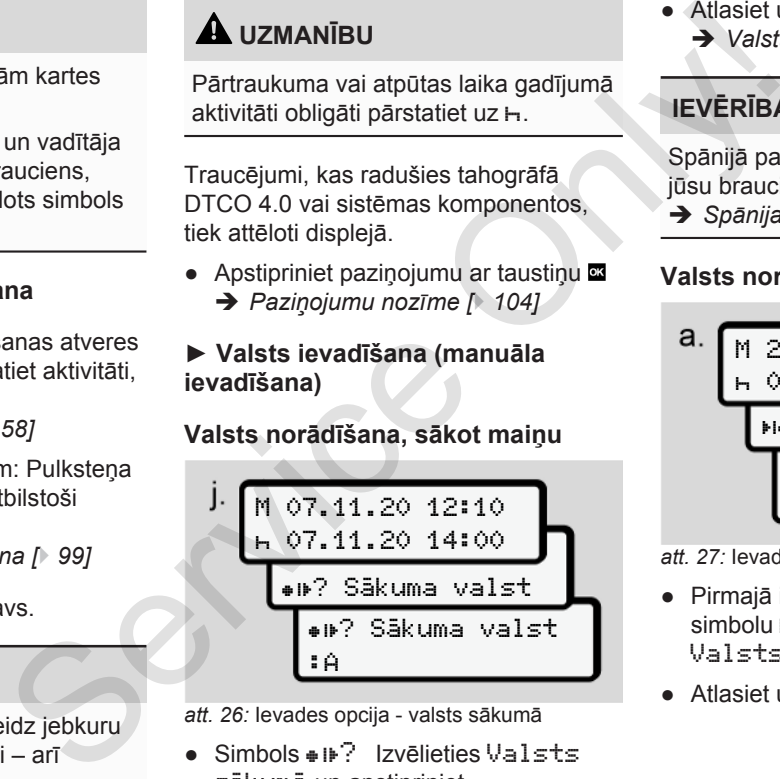

*att. 26:* Ievades opcija - valsts sākumā

● Simbols ● D<sup>2</sup> Izvēlieties Valsts sākumā un apstipriniet.

● Atlasiet un apstipriniet valsti. è *[Valstu kodi \[](#page-36-0)*[}](#page-36-0) *[37\]](#page-36-0)*

### **IEVĒRĪBAI**

Spānijā papildus jānorāda reģions, kurā jūsu brauciens sākas.

è *[Spānijas reģioni \[](#page-39-0)*[}](#page-39-0) *[40\]](#page-39-0)*

#### **Valsts norādīšana, beidzot maiņu**

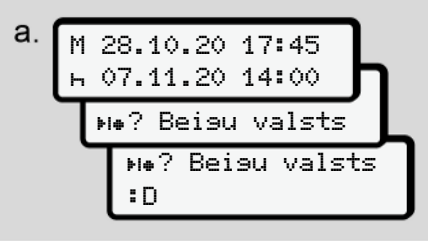

*att. 27:* Ievadīšana - valsts beigās

- Pirmajā ievades lauciņā hi izvēlieties simbolu ? Izvēlieties Valsts beigās un apstipriniet.
- Atlasiet un apstipriniet valsti.

#### <span id="page-57-0"></span>**Valstu izvēle**

Atkārtotas izvēles gadījumā pirms tam ievadītā valsts tiek attēlota vispirms.

Ar taustiniem  $\blacksquare$  /  $\blacksquare$  tiek attēlotas 4 pēdējās ievadītās valstis. Identifikators: kols pirms valsts apzīmējuma : B

#### **IEVĒRĪBAI**

Tas eventuāli pieejams arī reģiona izvēlei - piem., Spānijā.

Turpmākā izvēle notiek alfabētiskā secībā, sākot ar burtu **A**:

- Taustinš  $\blacksquare$ : A, Z, Y, X, ... utt.
- Taustiņš  $\blacksquare: A, B, C, D, \ldots$  utt.

### **IEVĒRĪBAI**

Ja ir aktivizēta transportlīdzekļa reģistrēšana, DTCO piedāvā iepriekšēju valstu izvēli, balstoties uz transportlīdzekļa atrašanās vietu vadītāja kartes ievietošanas brīdī Ja transportlīdzekļa re4ģistrēšanas

laikā valsti nav iespējams noteikt (transportlīdzeklis atrodas ārpus pieejamajiem kartes datiem vai pozīcijas aprēķins vēl darbojas), DTCO piedāvā pēdējās četras norādītās valstis vai reģionus. virms tam (transportidizeklis atrodas argus aregians noteikt (transportidizeklis atrodas aregians in pozicijas aprēķins vēl darbojas), DTCO<br>
veidavā pelejānā kartes datiem vai piedavā pelejāns vēl darbojas), DTCO<br>
veidāvā

### **IEVĒRĪBAI**

Nospiežot un paturot nospiestu taustiņu  $\Box$ /  $\Box$  izvēli iespējams paātrināt (funkcija "Auto-Repeat").

#### **IEVĒRĪBAI**

Ieteiktās atrašanās vietas ir tikai ieteikumi, kam jāatvieglo izvēle Kā vadītājs pārliecinieties, ka izvēlaties to valsti, kurā patiešām atrodaties.

#### **► Ievades procedūras pārtraukšana**

Ja 30 sekunžu laikā datu ievade netiek veikta, parādās šāds displeja rādījums:

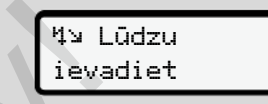

*att. 28:* Uzaicinājums veikt ievadi displejā

Nākamo 30 sekunžu nospiežot taustiņu **a**, ievadi iespējams turpināt.

Ja desmit minūšu laikā dati netiek ievadīti un netiek nospiests neviens DTCO taustiņš, tas izmet vadītāja karti.

Iepriekš ievadītie, bet neapstiprinātie dati tiek atmesti, lai nodrošinātu, ka atmiņā tiek saglabāti tikai pareizie dati, kurus jūs esat apstiprinājis. Tas attiecas uz attālo un tiešo datu ievadi tahogrāfā DTCO 4.0.

Kartes pieprasīšana, nospiežot kombinēto taustiņu **kombinēto**. pārtrauc manuālo ievadi. Tā tiek pārtraukta arī tad, ja ievades laikā tiek sākts brauciens.

### **■ Aktivitāšu iestatīšana**

#### **► Iespējamās aktivitātes**

Iespējams iestatīt šādas aktivitātes:

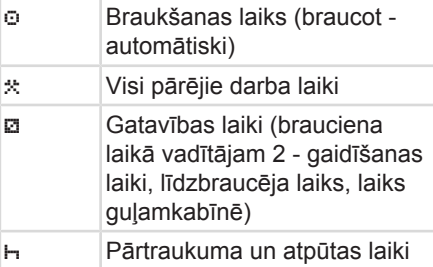

#### **► Aktivitātes maiņa**

### **IEVĒRĪBAI**

Aktivitātes iestatīšana ir iespējama tikai tad, kad transportlīdzeklis nebrauc.

a. Nospiediet kombinēto taustiņu vadītājam 1. Tiek attēlots standarta rādījums.

$$
1 - \overbrace{\left(\begin{matrix} 12:40 \bullet & \circ & 0 \text{km/h} \\ \text{km} & 100436.8 \text{km} & \text{km} \end{matrix}\right)}
$$

*att. 29:* Standarta rādījums ar aktivitāti **(1)**

- b. Spiediet kombinēto taustiņu **da**, līdz displejā parādās vajadzīgā aktivitāte **(1)**.
- c. Komandas darba režīmā: kā līdzbraucējs (vadītājs 2) attiecīgi nospiediet taustinu **...**

#### **► Automātiskā iestatīšana**

Brauciena laikā DTCO 4.0 automātiski pārslēdzas uz šādām aktivitātēm:

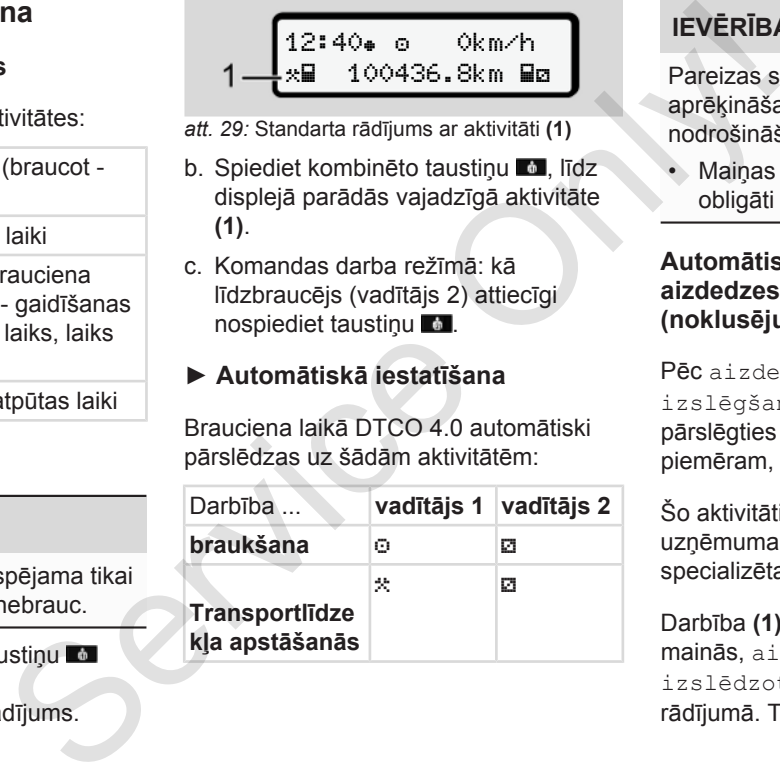

### **IEVĒRĪBAI**

Pareizas skaitītāja (opcija) aprēķināšanas funkcijas nodrošināšana:

• Maiņas beigās vai pārtraukumā obligāti iestatiet aktivitāti h.

#### **Automātiskā iestatīšana pēc aizdedzes ieslēgšanas/izslēgšanas (noklusējums)**

Pēc aizdedzes ieslēgšanas/

izslēgšanastahogrāfs DTCO 4.0 var pārslēgties uz definētu darbību; piemēram, h.

Šo aktivitāti iespējams ieprogrammēt ar uzņēmuma karti vai pilnvarotā specializētajā servisa darbnīcā.

Darbība **(1)** un/ vai **(2)**, kas automātiski mainās, aizdedzi ieslēdzot vai izslēdzot, tiek attēlota standarta rādījumā. Tā mirgo aptuveni 5 sekundes.

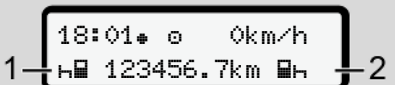

*att. 30:* Aktivitātes mirgošana standarta rādījumā

Pēc aizdedzes ieslēgšanas atkal ir redzams iepriekšējais rādījums.

#### **Piemērs:**

Jūs esat izvēlējies Skaitītājs izslēdzat aizdedzi. Ieslēdzot aizdedzi, pēc 5 sekundēm atkal tiek attēlots skaitītājs.

#### **► Aktivitāšu ierakstīšana ar roku**

#### **IEVĒRĪBAI**

Ievērot regulu.

Saskaņā ar Regulu (ES) 165/2014 aktivitātes, kuras nevar tikt ierakstītas vadītāja kartē, ir jāievada papildus ar roku.

Aktivitātes ar roku jāievada šādos gadījumos:

- ja tahogrāfā DTCO 4.0 ir radies bojājums,
- ja vadītāja karte ir nozaudēta, nozagta, tikusi bojāta vai nedarbojas pareizi.

Šajos gadījumos brauciena vai maiņas sākumā un beigās jums tahogrāfā DTCO 4.0 jāsastāda dienas izdruka.

Izdrukas aizmugurē jūs ar roku varat ierakstīt savas aktivitātes un izdruku papildināt ar saviem personas datiem. ājs<br>
papildināt ar saviem personas da<br>
kundēm<br>
ar roku<br>
S/2014<br>
Prakstītas<br>
pildus ar

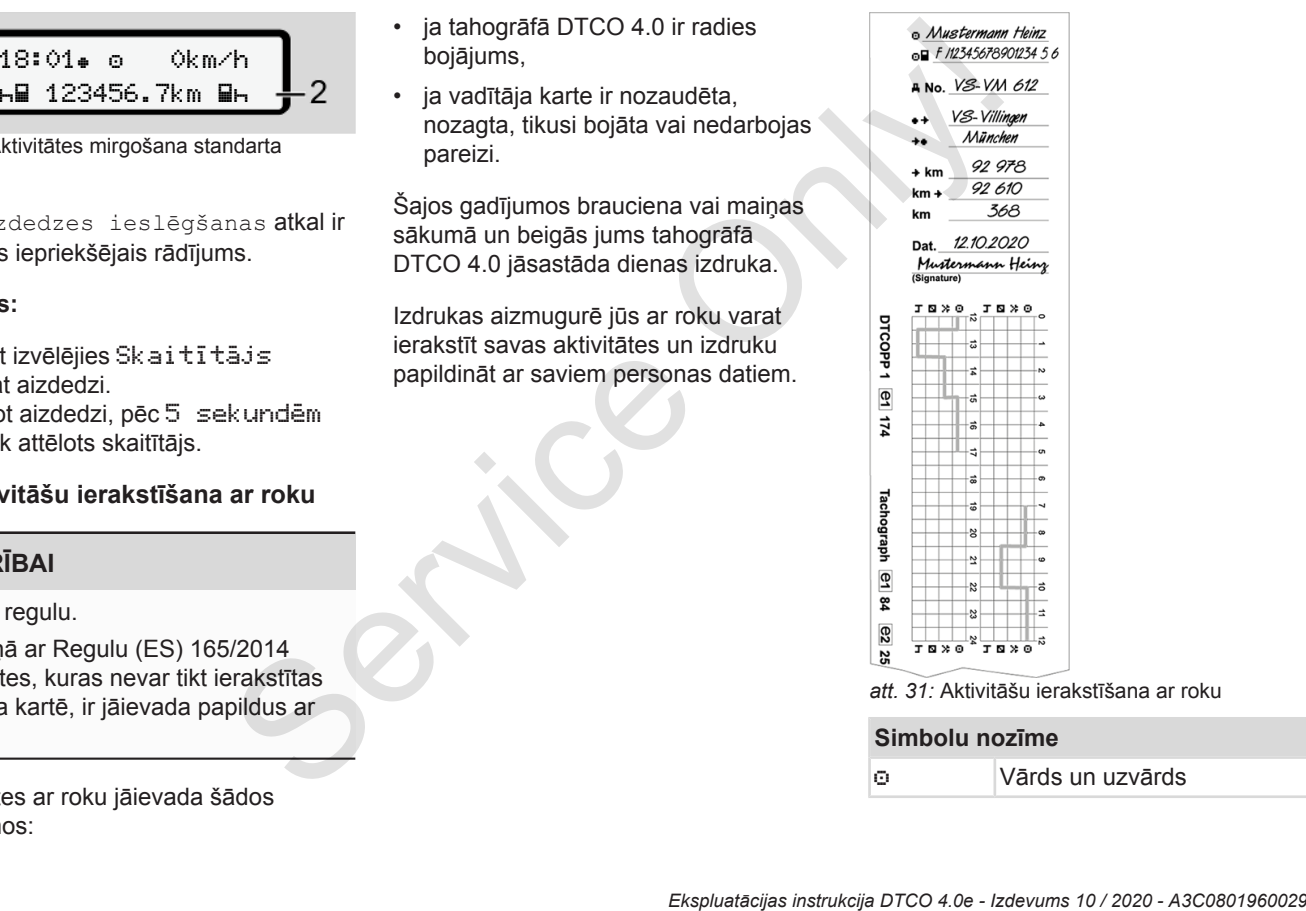

*att. 31:* Aktivitāšu ierakstīšana ar roku

#### **Simbolu nozīme**

Vārds un uzvārds

#### <span id="page-60-0"></span>**Simbolu nozīme**

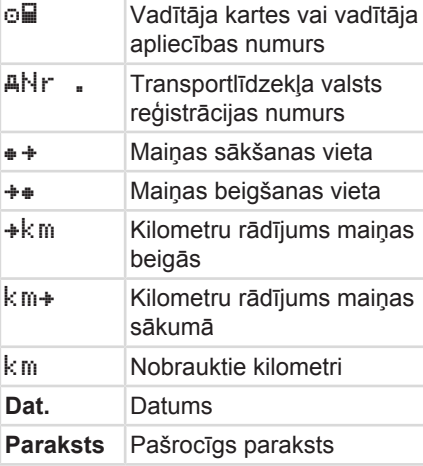

#### **IEVĒRĪBAI**

Lūdzu, ievērojiet savā valstī spēkā esošos tiesiskos noteikumus.

### **■ Maiņas beigas – vadītāja kartes izņemšana**

#### **IEVĒRĪBAI**

Personas datu aizsardzības nolūkā katras maiņas beigās ieteicams izņemt savu vadītāja karti. vadītāja<br>
2. Turiet ta<br>
nospiest<br>
zības nolūkā<br>
eteicams izņemt<br>
at. 32: Maiņa<br>
ošanas atveres<br>
ad, kad<br>
Tiek parādī<br>
odas kustībā.<br>
Progresa jo

Vadītāja karti no ievietošanas atveres jūs varat izņemt tikai tad, kad transportlīdzeklis neatrodas kustībā.

### **IEVĒRĪBAI**

Lai lietotu ierīces ADR variantu, jābūt ieslēgtai aizdedzei.

Ņemiet vērā īpašos nosacījumus, kas ir spēkā attiecībā uz ADR varianta lietošanu sprādzienbīstamā vidē.

è *ADR variants (variants ar sprādzienaizsardzību) [*} *24]*

1. Maiņas beigās (darba dienas beigās) vai nomainot transportlīdzekli, iestatiet atbilstīgo aktivitāti, piemēram, atpūtas laiku . netri<br>
IEVĒRĪBAI<br>
Lai lietotu ierīces ADR varianti<br>
ieslēgtai aizdedzei.<br>
Nemiet vērā īpašos nosacījum<br>
spēkā attiecībā uz ADR varianti<br>
ietošanu sprādzienbīstamā virā variants ar<br>
15.<br>
S[erv](#page-23-0)ices ADR variants (variants ar<br>

è *[Aktivitāšu iestatīšana \[](#page-57-0)*[}](#page-57-0) *[58\]](#page-57-0)*

2. Turiet taustiņu **vismaz 2 sekundes** nospiestu.

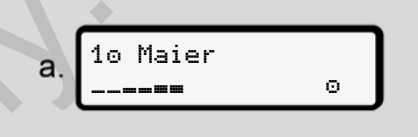

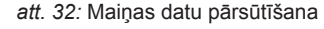

Tiek parādīts kartes ievietošanas atveres numurs un vadītāja uzvārds. Progresa josla attēlo informācijas ierakstīšanu vadītāja kartē.

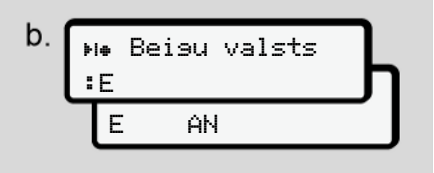

*att. 33:* Norāde par pašreizējo atrašanās vietu

3. Izvēlieties valsti ar taustiniem  $\Box$  /  $\Box$  un apstipriniet izvēli ar taustiņu  $\blacksquare$ .

è *[Valsts norādīšana, sākot maiņu](#page-56-0) [\[](#page-56-0)*[}](#page-56-0) *[57\]](#page-56-0)*

#### <span id="page-61-0"></span>**IEVĒRĪBAI**

Ja funkcija ir pieejama, DTCO piedāvā iespēju izveidot dienas izdruku, pirms karte tiek izstumta.

### **IEVĒRĪBAI**

Ja minūtes laikā nevienas valsts nosaukums netiek ievadīts, kartes izstumšana tiek pārtraukta.

4. Izņemiet savu vadītāja karti no kartes ievietošanas atveres.

è *[Kartes izņemšana \[](#page-47-0)*[}](#page-47-0) *[48\]](#page-47-0)* Tas attiecas arī uz vadītāja maiņu, strādājot komandas darba režīmā. Pēc tam ievietojiet savu vadītāja karti otrajā atverē. Displejā redzams rādījums:

$$
c. \underbrace{15:05}_{h=123456.7km} \underbrace{0km/h}_{h=123456.7km}.
$$

*att. 34:* Standarta rādījums bez kartēm

5. Ja nepieciešams, izdrukājiet saglabātās aktivitātes un notikumus, izmantojot drukāšanas izvēlni. 5. Ja nepieciešams, izdrukājiet (ierakstīša antonikumus, ciemakstīša antonikumus, izmantojot drukāšanas izvēlni.<br>
Ku, pirms  $\frac{tanh(x)$  ievadīšan antonikumus, izveidens ir vienas izvēlnies (ierakstīša bezarītātis) bezarītāku

è *Otrs izvēlnes līmenis – izvēlnes funkcijas [*} *87]*

#### **IEVĒRĪBAI**

Ja jūs vēlaties iegūt izdruku par pagājušajām 24 stundām, ja iespējams, pagaidiet līdz nākamajai dienai.

Tādējādi jūs nodrošināsiet, ka izdrukā pilnībā būs uzrādīta arī pēdējā aktivitāte.

#### **■ Manuālas ievades (ierakstīšana/papildu ievadīšana)**

Ja pēc vadītāja kartes ievietošanas uz jautājumu Vai ievadīt papildinājumu? jūs esat atbildējis ar Jā, (solis d), tiek parādīti manuāli izmaināmie ieraksti (solis e).

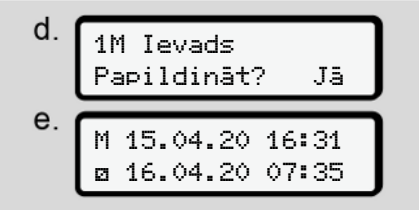

*att. 35:* Displejs ar korekciju veikšanas iespēju

Tagad jūs secīgi varat veikt ievadi (taustiņi  $\Box/\Box$  un  $\infty$ ).

Ja gadījies ievadīt nepareizus datus, ar  $t$ austiņu  $\blacksquare$  jūs varat atgriezties atpakaļ un ievadīt datus vēlreiz.

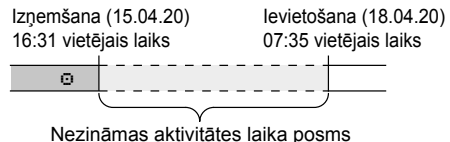

*att. 36:* Laika posma ar nezināmu aktivitāti piemērs

Iespējamas šādas ievades:

• Aktivitātes "Atpūtas laiks" H papildu ievadīšana:

è *[Aktivitātes "Atpūtas laiks" papildu](#page-63-0) [ievadīšana \[](#page-63-0)*[}](#page-63-0) *[64\]](#page-63-0)*

- Darba laika turpināšana: è *[Aktivitāšu turpināšana \[](#page-64-0)*} *65]*
- Darba laika turpināšana, pabeigšana un/vai aktivitāšu ierakstīšana pirms darba laika:

è *[Turpiniet aktivitātes un iestatiet](#page-65-0) [nākamās aktivitātes \[](#page-65-0)*[}](#page-65-0) *[66\]](#page-65-0)*

Šīs iespējas pēc jūsu vadītāja kartes ievietošanas vispārīgi attiecas arī uz pašreizējās aktivitātes izvēli.

#### **► Kartes pieprasījums manuālās ievades laikā**

1. Ar taustinu **d** pieprasiet karti izstumšanai. Parādās vaicājums par manuālo ievadi:

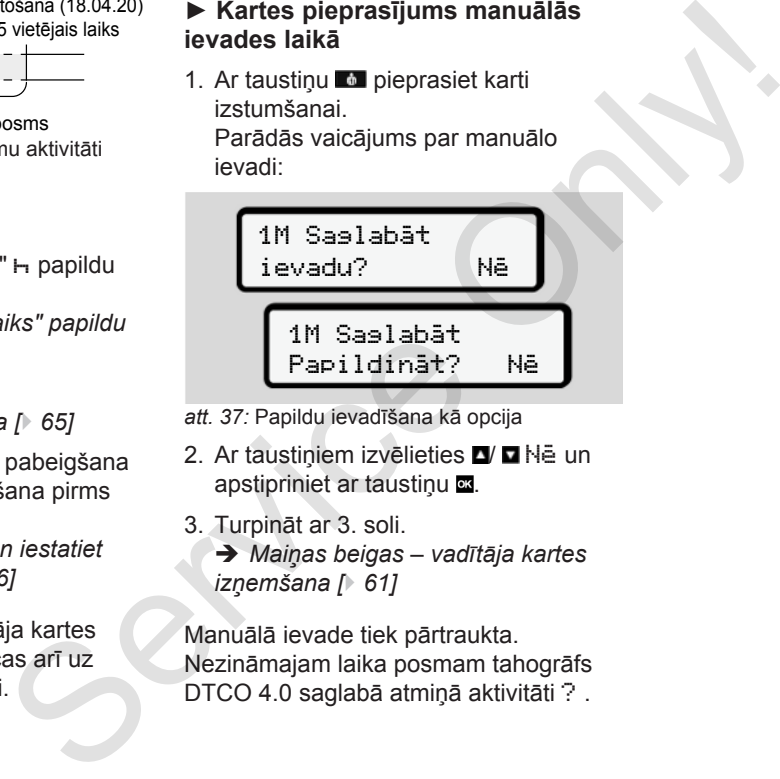

- *att. 37:* Papildu ievadīšana kā opcija
- 2. Ar taustiniem izvēlieties V **N**ē un apstipriniet ar taustiņu a.
- 3. Turpināt ar 3. soli.

è *Maiņas beigas – vadītāja kartes izņemšana [*} *61]*

Manuālā ievade tiek pārtraukta. Nezināmajam laika posmam tahogrāfs DTCO 4.0 saglabā atmiņā aktivitāti ? .

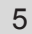

#### <span id="page-63-0"></span>**► Aktivitātes "Atpūtas laiks" papildu ievadīšana**

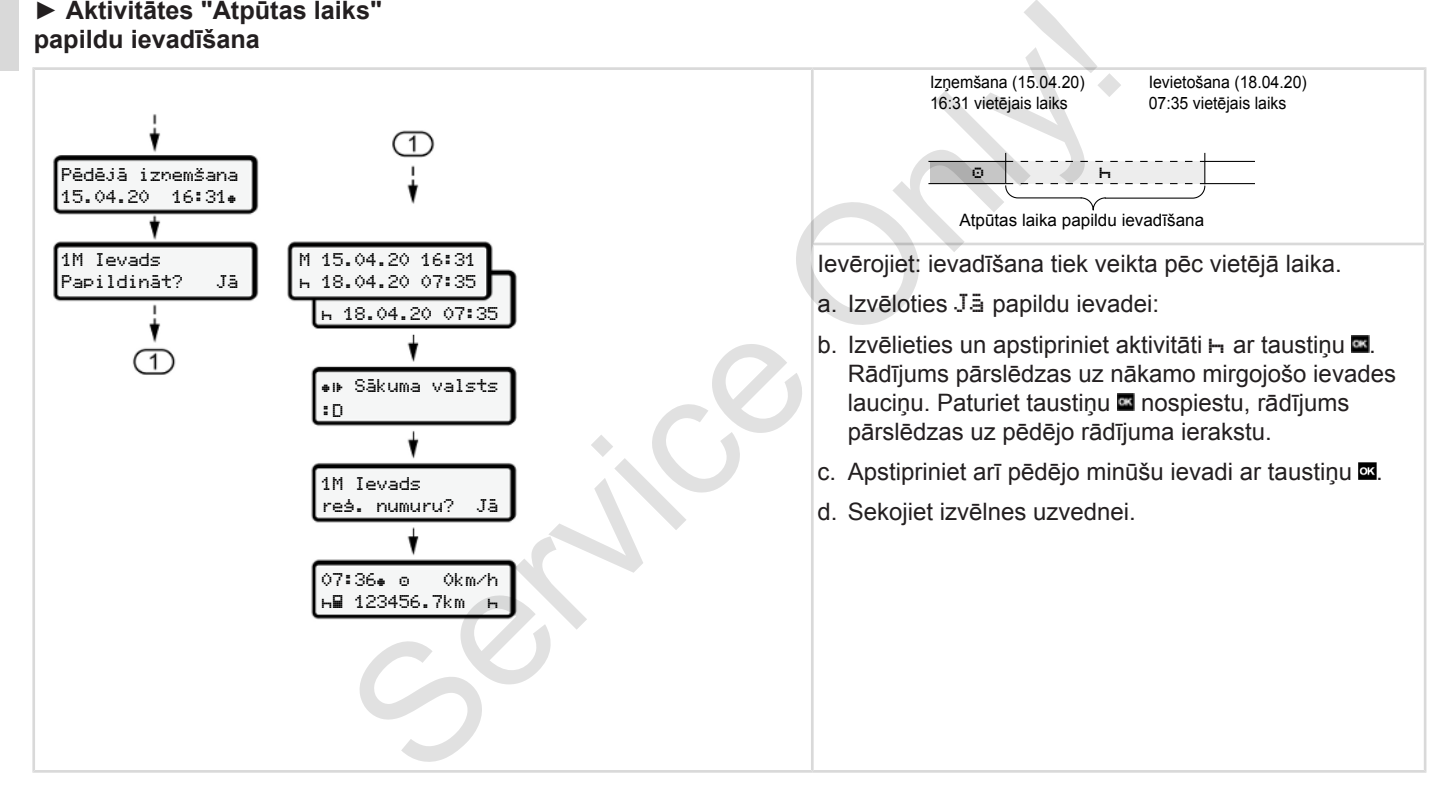

#### <span id="page-64-0"></span>**► Aktivitāšu turpināšana**

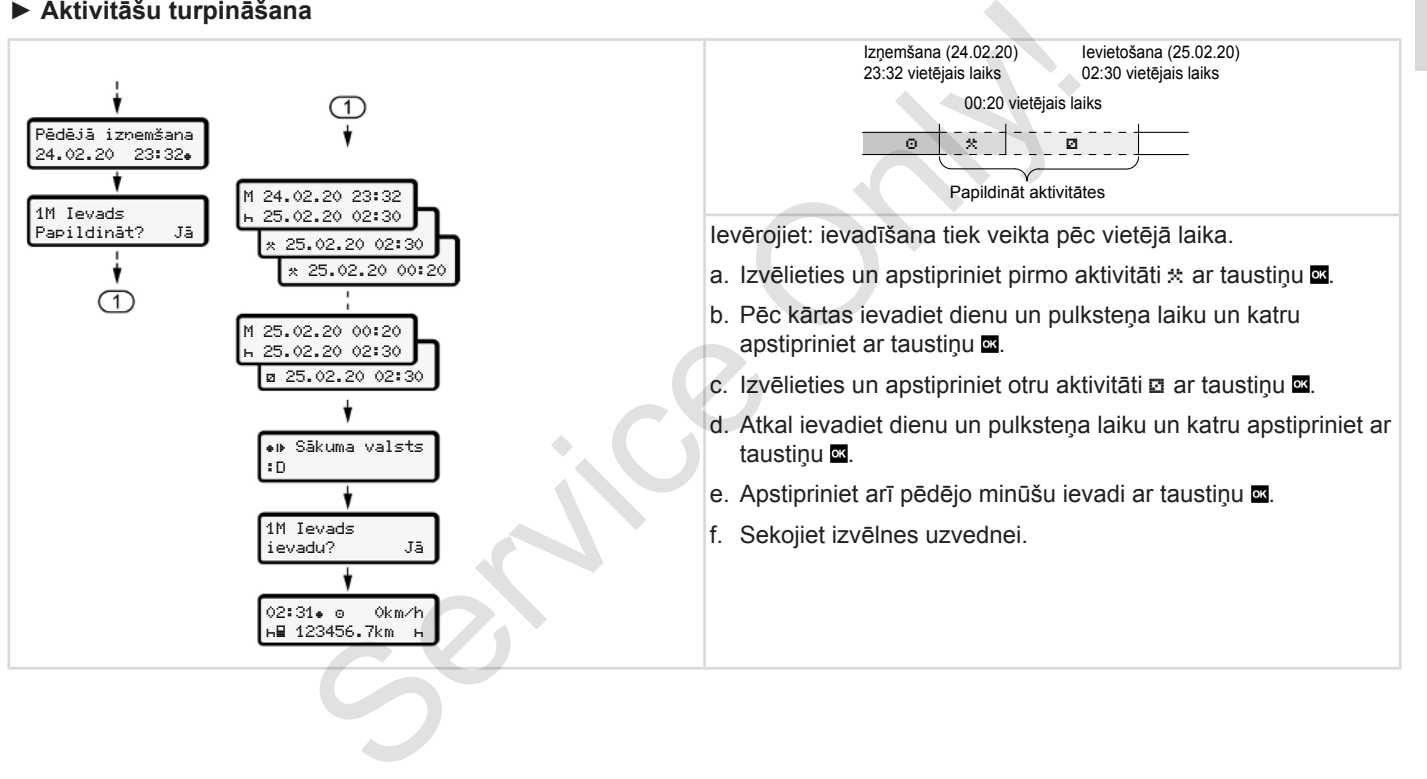

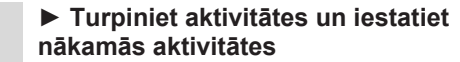

<span id="page-65-0"></span>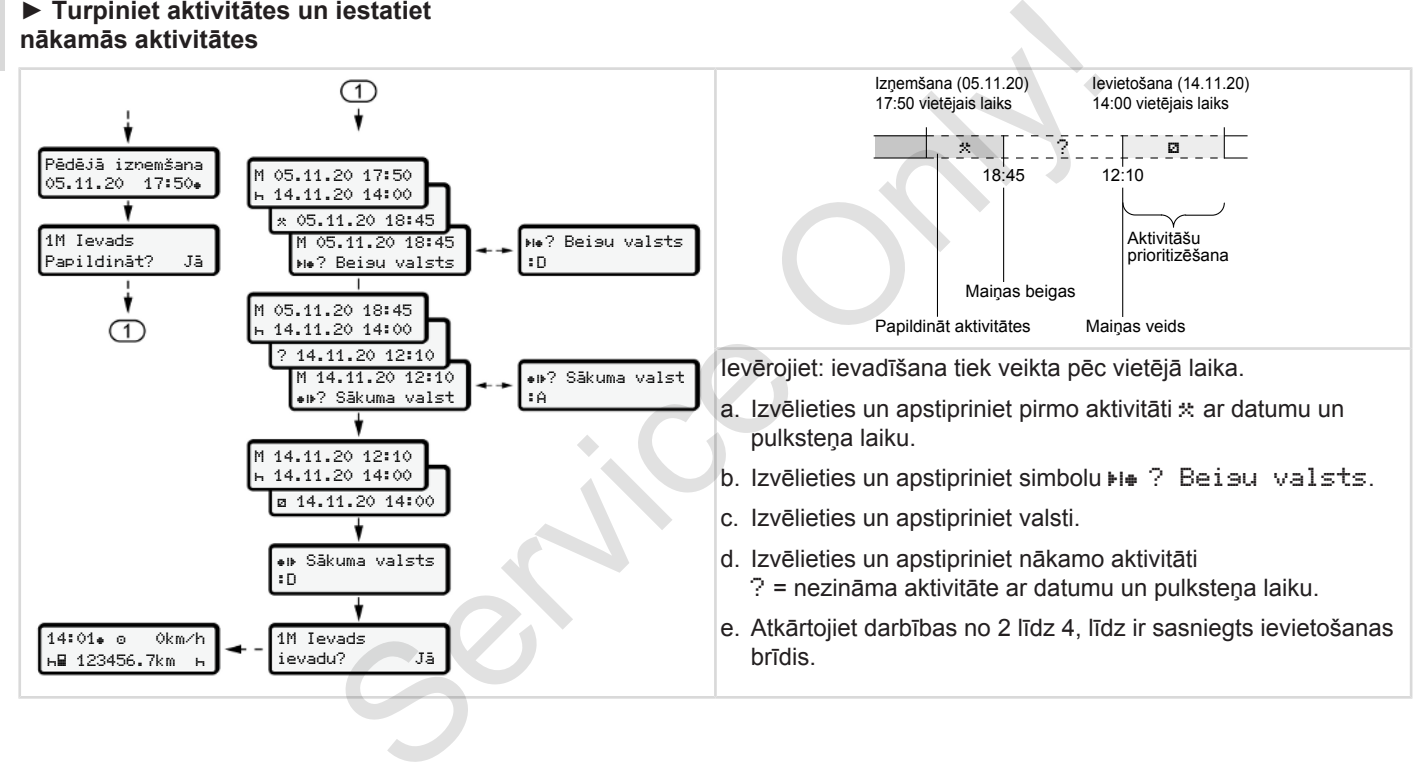

#### **■ Vadītāja / transportlīdzekļa nomaiņa**

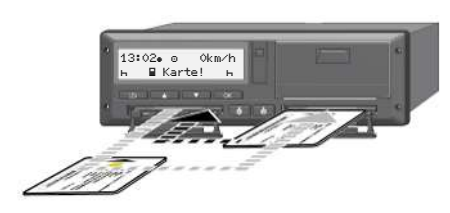

*att. 38:* Vadītāja kartes nomaiņa

#### **► 1. gadījums - komandas režīms**

Vadītājs 2 kļūst par vadītāju1.

- a. Izņemt vadītāju kartes no karšu ievietošanas atverēm un ievietot citā kartes atverē.
- b. Iestatiet vēlamās aktivitātes: è *[Aktivitāšu iestatīšana \[](#page-57-0)*} *58]*

#### **IEVĒRĪBAI**

Komandas režīmā vispirms var ievietot vadītāja 1 karti, lai varētu ātrāk sākt braucienu. Jau vadītāja 1 kartes nolasīšanas laikā var ievietot vadītāja 2

#### karti.

Braucienu var sākt, tiklīdz parādās simbols vadītājam 1 un simbols = vadītājam 2.

#### **► 2. gadījums - maiņas beigas**

Vadītājs-1 un/vai vadītājs-2 atstāj transportlīdzekli.

- a. Attiecīgais vadītājs nepieciešamības gadījumā izveido savu dienas izdruku, pieprasa savu vadītāja karti un izņem to no kartes ievietošanas atveres. India examplaria and the service of the service of the service of the service of the service of the service of the service of the service of the service of the service of the service of the service of the service of the se
	- b. Jaunā transportlīdzekļa apkalpe ievieto kartes ievietošanas atverē savas vadītāja kartes atbilstoši funkcijām (vadītājs 1 vai vadītājs 2).

#### **► 3. gadījums - jauktais darba režīms**

Brauciens ar atšķirīgu tipu tahogrāfiem.

- Piemēram, ar analogu tahogrāfu ar ceļazīmes pierakstu vai ...
- ar digitālo tahogrāfu ar vadītāja karti atbilstoši Regulai (ES) 165/2014, piemēram, DTCO 4.0.

Kontroles gadījumā vadītāja pienākums ir par tekošo nedēļu un par pēdējām 28 dienām uzrādīt šādus dokumentus:

- vadītāja karti **(1),**
- dienas izdrukas no digitālā tahogrāfa **(2)**, piemēram, ja vadītāja kartei tiek nodarīti bojājumi vai tā vairs nedarbojas pareizi,
- aizpildītās ceļazīmes **(3)**,
- ar roku veiktos aktivitāšu ierakstus.

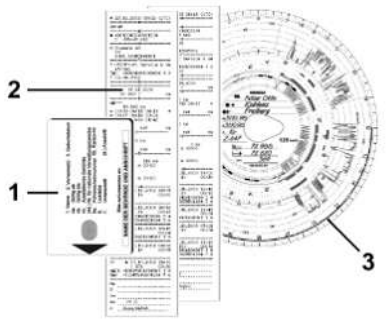

*att. 39:* Līdzņemamo dokumentu piemēri

### <span id="page-67-0"></span>**IEVĒRĪBAI**

Lūdzu, ievērojiet savā valstī spēkā esošos tiesiskos noteikumus.

### **■ Vadītāja kartes ievietošana pirmo reizi**

#### **► Datu lietošana**

Pirmo reizi ievietojot karti, jūsu personas datu aizsardzības nolūkā jums tiks vaicāts, vai piekrītat personas datu apstrādei. **Exercise Andrew School Start Alexandrian Client**<br> **Exercise Alexandrian Client**<br> **Exercise Alexandrian Client**<br> **Exercise Alexandrian Client**<br> **Exercise Alexandrian Client**<br> **Exercise Alexandrian Client**<br> **Exercise Alexa** 

è *[Personas datu aizsardzība \[](#page-8-0)*} *9]*

#### **► Pieteikšanās norise**

Pieteikšanās notiek automātiski, pirmo reizi piereģistrējoties DTCO 4.0.

Tā notiek pēc valsts izvēles.

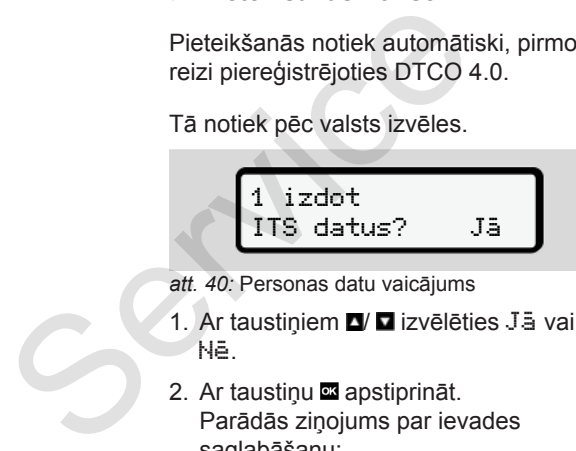

- *att. 40:* Personas datu vaicājums
- 1. Ar taustiņiem V **u** izvēlēties Jā vai Nē.
- 2. Ar taustiņu apstiprināt. Parādās ziņojums par ievades saglabāšanu:

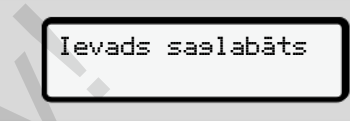

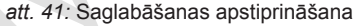

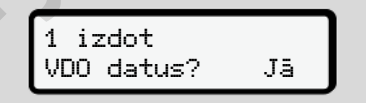

- *att. 42:* Īpašo personas datu vaicājums
- 3. Ar taustiņiem  $\blacksquare$   $\blacksquare$  izvēlēties Jā vai Nē
- 4. Ar taustiņu apstiprināt. Parādās ziņojums par ievadītās informācijas saglabāšanu:

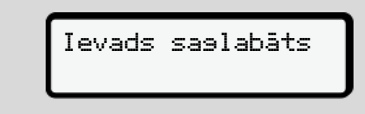

*att. 43:* Otras saglabāšanas apstiprināšana

Tagad seko ierastā reģistrēšanās tahogrāfā DTCO 4.0.

è *[Maiņas sākums - vadītāja kartes](#page-52-0) [ievietošana \[](#page-52-0)*[}](#page-52-0) *[53\]](#page-52-0)*

#### **IEVĒRĪBAI**

Iestatījumi tiek saglabāti līdz 88 dažādām tahogrāfa kartēm. **Service Only!** 

Iestatījumus varat mainīt: è *[Mainīt personas ITS datu](#page-95-0) [iestatījumus \[](#page-95-0)*[}](#page-95-0) *[96\]](#page-95-0)*

### **Lietošanu veic uzņēmējs**

**Uzņēmuma kartes funkcijas Izvēlnes funkcijas uzņēmuma darba režīmā Reģistrēšanās - uzņēmuma kartes ievietošana Dalībvalsts un transportlīdzekļa reģistrācijas numura ievadīšana Uzņēmuma kartes izņemšana**

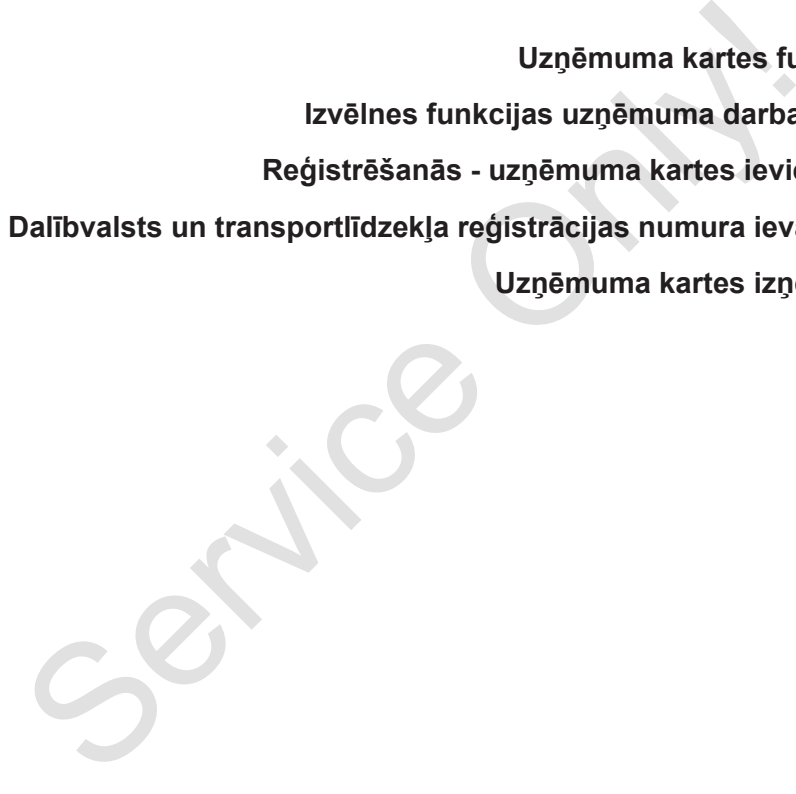

### **Lietošanu veic uzņēmējs**

### **■ Uzņēmuma kartes funkcijas**

### **IEVĒRĪBAI**

Uzņēmuma karte paredzēta tikai uzņēmuma datu pārvaldībai, bet ne braukšanai.

Ja tiek braukts ar uzņēmuma karti, parādās zinojums ! ol Brauciens bez derīgas kartes.

### **IEVĒRĪBAI**

Ievērot nacionālos noteikumus.

Uzņēmuma pienākums ir izmantot uzņēmuma kartes pienācīgā veidā.

• Lūdzu, ievērojiet savā valstī spēkā esošos tiesiskos noteikumus.

Uzņēmuma karte apstiprina uzņēmumu DTCO 4.0.

Pirmo reizi ievietojot karti, uzņēmums piereģistrējas DTCO 4.0, tādējādi šis paliek kā šī uzņēmuma tahogrāfs līdz atteikšanās brīdim vai ievietojot citu uzņēmuma karti. Līdz ar to tiek nodrošinātas pieejas tiesības pie datiem, kas attiecas uz uzņēmumu.

Uzņēmuma karte savu tiesību ietvaros nodrošina šādas iespējas:

- uzņēmuma reģistrēšana un izslēgšana DTCO 4.0, piemēram, veicot transportlīdzekļu pārdošanu, transportlīdzekļu nomas pārtraukšanu utt.; neis ateikšanās brīdim vai ievietojot citu<br>
i**unkcijas** uzņēmuma karīt. Līdz ar to tiek<br>
ievies iedaliem,<br>
kas attiecas uz uzņēmumu. Šādos gadīdiem,<br>
kas attiecas uz uzņēmumu. Šādos gadīdiem,<br>
Uzņēmuma karīte savu tiesību
	- dalībvalsts un transportlīdzekļa valsts reģistrācijas numura zīmes ievadīšana

è *Dalībvalsts un transportlīdzekļa reģistrācijas numura ievadīšana [*} *73]*

- piekļuve lielapjoma atmiņas datiem un uzņēmumam pakārtotajiem datiem, piemēram, notikumiem, traucējumiem, ātrumam, vadītāja vārdam, uzvārdam;
- piekļuve ievietotās vadītāja kartes datiem;
- piekļuve priekšējai saskarnei lielapjoma atmiņas datu lejupielādei.

ES visi dati jāielādē no lielapjoma atmiņas ik pēc 3 mēnešiem.

Šādos gadījumos papildus ir lietderīgi datus lejupielādēt:

- transportlīdzekli pārdodot;
- transportlīdzekli noliekot dīkstāvē;
- nomainot tahogrāfu DTCO 4.0.

6

#### <span id="page-71-0"></span>**■ Izvēlnes funkcijas uzņēmuma darba režīmā**

Naviģēšana izvēlnes funkcijās vienmēr notiek pēc vieniem un tiem pašiem principiem.

è *[Pārvietošanās pa izvēlni \[](#page-45-0)*[}](#page-45-0) *[46\]](#page-45-0)*

Piemēram, ja uzņēmuma karte atrodas kartes ievietošanas atverē 2, tad būs bloķētas visas pamata izvēlnes, kas attiecas uz šo kartes ievietošanas atveri. è *[Izvēlnes piekļuves bloķēšanas](#page-89-0) [funkcija \[](#page-89-0)*[}](#page-89-0) *[90\]](#page-89-0)*

Šādā gadījumā varat apskatīt, izdrukāt vai lejupielādēt tikai kartes ievietošanas atverē 1 ievietotas vadītāja kartes datus. è *[Pirmais izvēlnes līmenis – standarta](#page-78-0) [vērtības \[](#page-78-0)*[}](#page-78-0) *[79\]](#page-78-0)*

### **■ Reģistrēšanās - uzņēmuma kartes ievietošana**

#### **IEVĒRĪBAI**

Lietošana, ko veic uzņēmējs, atbilst darba režīmam Uzņēmums atbilstoši Īstenošanas regulas (ES) 2016/799 I C pielikumam tā spēkā esošajā redakcijā. **a.**<br> **a.**<br> **a.**<br> **a.**<br> **1**6<br> **mējs, atbilstrikardistrikaris att. 44: Sasvei<br>
<b>a.**<br> **a.**<br> **1**6<br> **d.**<br> **a.**<br> **d.**<br> **d.**<br> **4t. 44: Sasvei<br>
Aptuveni 3 s<br>
<br>
<b>Dašnieka vā**<br> **laiks 16: 00**<br>
(laika atšķirīt<br> **karti brīvā**<br>
2 stun

● Ievietojiet uzņēmuma karti brīvā kartes ievietošanas atverē;

è *Kartes ievietošana [*} *46]*. Ievietojot atverē uzņēmuma karti, displejā tiek iestatīta kartē saglabātā valoda. anas atveni.<br>
• levietojiet uzņēmuma karti bri<br>
hanas atveni.<br>
• levietojiet uzņēmuma karti bri<br>
kartes ievietošanas atv[er](#page-79-0)ē;<br>
→ Kartes ievietošanas atvenē;<br>
levietojot atverē uzņēmuma karti bri<br>
levietojot atverē uzņēmuma

### **IEVĒRĪBAI**

Vēlamo valodu varat iestatīt individuāli.

è *Valodas iestatīšana [*} *80]*

Attēlotā izvēlne jūs soli pa solim vada līdz pilnam tahogrāfa DTCO 4.0e darbgatavības stāvoklim:

$$
a. \underbrace{1 \circ \text{Maier}}_{16:00* \quad 14:00 \text{UTC}}
$$

*att. 44:* Sasveicināšanās rādījums

Aptuveni 3 sekundes ir redzams kartes īpašnieka vārds, iestatītais vietējais laiks 16:00 un UTC laiks 14:00UTC (laika atšķirība = 2 stundas vasaras laikā).

#### **IEVĒRĪBAI**

Kartes nolasīšanas laikā datu ievade nav iespējama.

Kad tiek nospiests taustiņš, parādās zinojums.

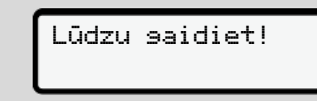

*att. 45:* Ziņojums – I opcija

Vai
<span id="page-72-0"></span> Izņemšana nav iespējama xx

*att. 46:* Ziņojums – II opcija

Notiek kartes informācijas nolasīšana:

b. 
$$
\begin{bmatrix} 2 & \text{Speed. Muster} \\ \text{-----} & \text{d} \end{bmatrix}
$$

*att. 47:* Kartes informācijas nolasīšana

Kreisajā pusē ir redzams kartes ievietošanas atveres, kurā karte ir ievietota, numurs.

Blakus redzams uzņēmuma nosaukums (nolasīts no uzņēmuma kartes).

Progresa josla rāda uzņēmuma kartes nolasīšanu.

● Ja tiek prasīts, ievadiet valsts apzīmējumu un transportlīdzekļa valsts reģistrācijas numura zīmi: è *[Dalībvalsts un transportlīdzekļa](#page-72-0) [reģistrācijas numura ievadīšana \[](#page-72-0)*[}](#page-72-0) *[73\]](#page-72-0)* ● Ja šajā DTCO 4.0 tas vēl nav izdarīts, tagad uzņēmums tiek piereģistrēts:

 Piesaistīts uzņēmumam Jau piesaistīts / Service Only!

*att. 48:* Uzņēmuma reģistrēšana

Līdz ar reģistrāciju uzņēmuma bloķēšanas funkcija ir aktivizēta līdz tās atsaukšanai.

Tādējādi tiek nodrošināts, ka no piekļuves tiek pasargāti uzņēmumam specifiski dati, kā arī autovadītāju personas dati, kuri pakārtoti šim uzņēmumam.

Parādās standarta rādījums.

DTCO 4.0 atrodas darba režīmā Uzņēmums, simbols  $\triangle$ :

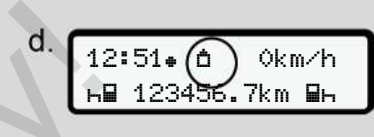

*att. 49:* standarta rādījums ar uzņēmuma karti

**Rezultāts:** Tahogrāfs DTCO 4.0 ir gatavs.

- Varat lejupielādēt lielapjoma atmiņu, lai to arhivētu un izvērtētu atbilstoši likumu noteikumiem.
	- è *[Datu lejupielāde \[](#page-49-0)*[}](#page-49-0) *[50\]](#page-49-0)*
- Jūs varat piekļūt arī ievietotas vadītāja kartes datiem, piemēram, tos lejupielādēt.
- Traucējumi, kas radušies tahogrāfā DTCO 4.0 vai sistēmas komponentos, tiek attēloti displejā. Apstipriniet pazinojumu ar taustiņu  $\blacksquare$ .

è *[Paziņojumu nozīme \[](#page-103-0)*[}](#page-103-0) *[104\]](#page-103-0)*

#### **■ Dalībvalsts un transportlīdzekļa reģistrācijas numura ievadīšana**

Standarta variantā valsts apzīmējums un transportlīdzekļa reģistrācijas numurs tiek saglabāts, pilnvarotai specializētajai darbnīcai veicot instalēšanu un kalibrēšanu.

Ja tas nav veikts, saņemsiet pieprasījumu, pirmo reizi ievietojot uzņēmuma karti DTCO 4.0.

Ievadītie dati tiek saglabāti DTCO 4.0.

#### **IEVĒRĪBAI**

Ievadiet pareizu reģistrācijas numuru. Transportlīdzekļa reģistrācijas numuru DTCO 4.0 varat ievadīt tikai vienreiz.

Tāpēc ievadiet precīzi to pašu transportlīdzekļa reģistrācijas numuru, kas ir redzams uz transportlīdzekļa valsts numura zīmes.

Izmaiņas ir iespējams veikt tikai pilnvarotā specializētajā darbnīcā, izmantojot servisa darbnīcas karti.

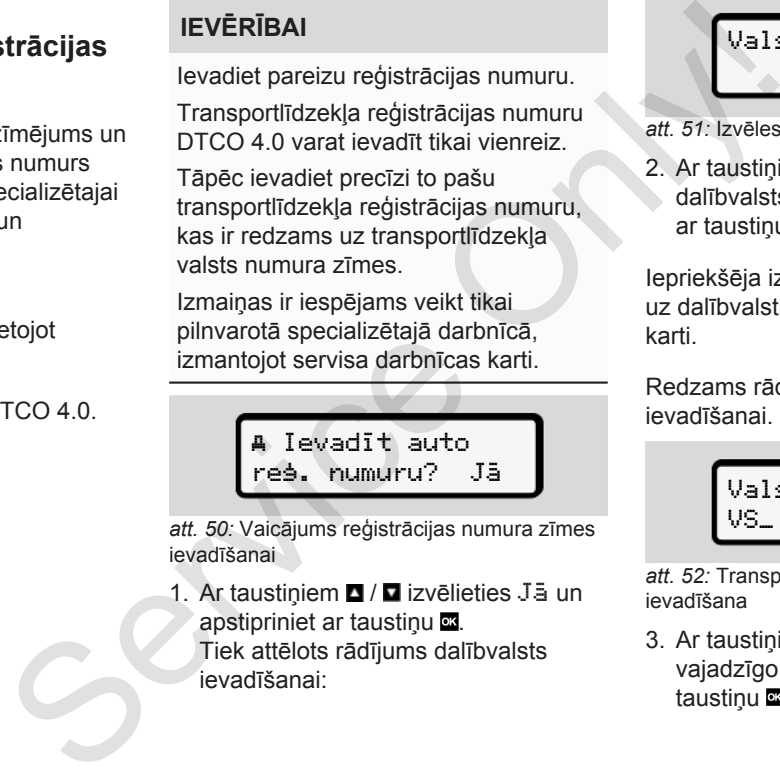

*att. 50:* Vaicājums reģistrācijas numura zīmes ievadīšanai

1. Ar taustiniem  $\blacksquare$  /  $\square$  izvēlieties Jā un apstipriniet ar taustiņu  $\blacksquare$ . Tiek attēlots rādījums dalībvalsts ievadīšanai:

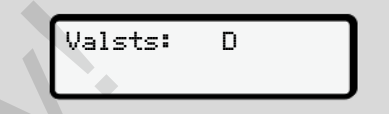

*att. 51:* Izvēles iespēja Valsts

2. Ar taustiņiem  $\blacksquare$  /  $\blacksquare$  izvēlieties dalībvalsts apzīmējumu un apstipriniet ar taustinu  $\blacksquare$ .

Iepriekšēja izvēle iespējama, balstoties uz dalībvalsti, kas izsniegusi uzņēmuma karti.

Redzams rādījums reģistrācijas numura ievadīšanai. Mirgo pirmās zīmes vieta ...

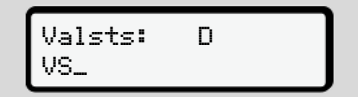

*att. 52:* Transportlīdzekļa reģistrācijas numura ievadīšana

3. Ar taustiņiem  $\Box$   $\Box$  izvēlieties vajadzīgo simbolu un apstipriniet ar taustinu **x**.

## <span id="page-74-0"></span>**IEVĒRĪBAI**

Ar taustiņu **v**arat pakāpeniski iet atpakaļ un labot ievadītos datus.

- Mirgo pirmās ievadāmās zīmes vieta \_.
- 4. 3. soli atkārtojiet tik ilgi, līdz numurs ir pilnībā ievadīts. Iespējams ievadīt ne vairāk kā 13 zīmes.
- 5. Ievadīto numuru vēlreiz apstipriniet ar taustiņu **.**

Apstiprinot automātiski tiek izveidota kontrolizdruka:

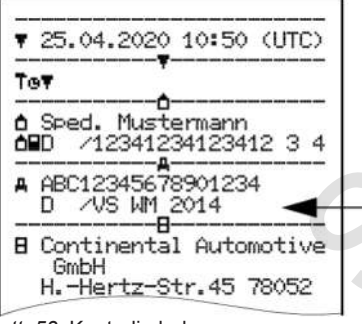

*att. 53:* Kontrolizdruka

• Displejā vēlreiz parādās numurs, to vēl iespējams koriģēt:

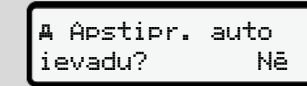

- *att. 54:* izvēle apstiprināšanai
- 6. Pārbaudiet, vai numurs izdrukā ir pareizs.
- 7. Ar taustiniem  $\blacksquare$  /  $\blacksquare$ :
	- izvēlieties Nē, ja numurs nav pareizs, un apstipriniet ar taustinu **x**.

Vēlreiz parādās 1. soļa displejs, un varat ievadi atkārtot.

• Izvēlieties Jā, ja numurs ir pareizs, un apstipriniet ar taustiņu **.** 

Transportlīdzekļa valsts apzīmējums un reģistrācijas numurs ir saglabāti DTCO 4.0. Service of the interview of the transport<br>
Service of the interview of the transformation of the transformation<br>
Service only and the service of the transformation of the service of the service of the service of the servic

Ja nepieciešams veikt izmaiņas, piemēram, mainot adresi, ar darbnīcas karti vērsieties pilnvarotā specializētajā darbnīcā.

## **■ Uzņēmuma kartes izņemšana**

6

## **IEVĒRĪBAI**

Uzņēmuma datu aizsardzībai, piemēram, lai pasargātu karti no neatļautas lietošanas, neatstājiet to transportlīdzeklī.

Uzņēmuma karti no kartes ievietošanas atveres varat izņemt tikai tad, kad transportlīdzeklis stāv.

## **IEVĒRĪBAI**

Lai lietotu ADR variantu, jābūt ieslēgtai aizdedzei.

Ņemiet vērā īpašos nosacījumus, kas ir spēkā tahogrāfa DTCO 4.0 ADR varianta lietošanai sprādzienbīstamās vidēs.

è *[ADR variants \(variants ar](#page-23-0) [sprādzienaizsardzību\) \[](#page-23-0)*[}](#page-23-0) *[24\]](#page-23-0)*

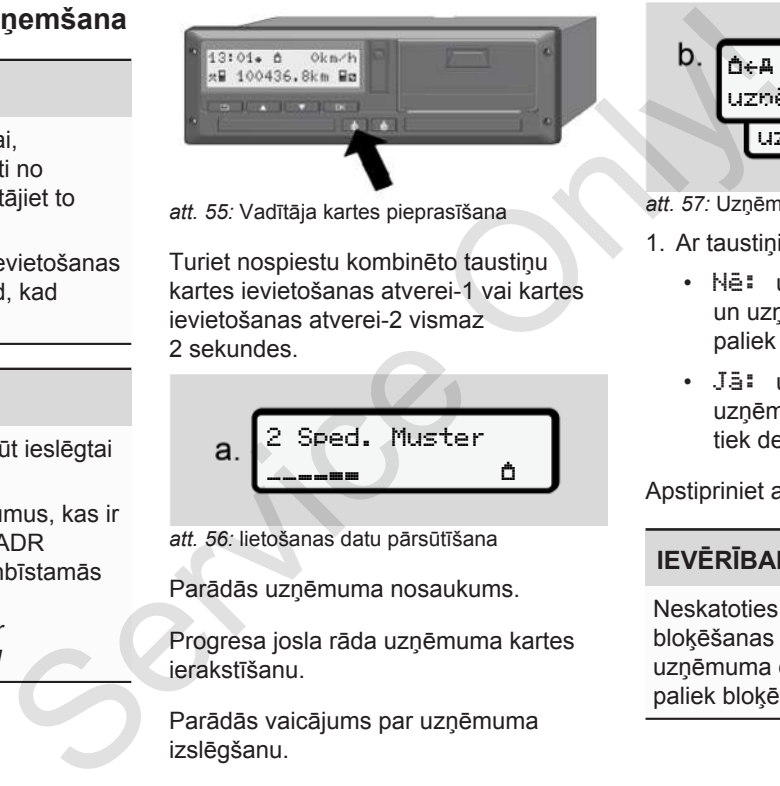

*att. 55:* Vadītāja kartes pieprasīšana

Turiet nospiestu kombinēto taustiņu kartes ievietošanas atverei-1 vai kartes ievietošanas atverei-2 vismaz 2 sekundes.

$$
a. \overbrace{ \underbrace{\text{Speed. Muster}}_{\bullet} }^{2 \text{ Speed. Muster}}
$$

*att. 56:* lietošanas datu pārsūtīšana

Parādās uzņēmuma nosaukums.

Progresa josla rāda uzņēmuma kartes ierakstīšanu.

Parādās vaicājums par uzņēmuma izslēgšanu.

b. 
$$
\underbrace{\begin{array}{ccc}\n\hat{\mathbf{D}} \in \mathbb{A} & \text{Nonemt no} \\
\text{uzbëmuma?} & \text{Në} \\
\hline\n\text{uzoëmuma?} & \text{Jä}\n\end{array}}
$$

*att. 57:* Uzņēmuma izslēgšana DTCO 4.0

- 1. Ar taustiņiem  $\Box/\Box$  izvēlieties:
	- Nē: uzņēmums netiek izslēgts un uzņēmuma bloķēšanas funkcija paliek aktīva.
	- Jā: uzņēmums tiek izslēgts un uzņēmuma bloķēšanas funkcija tiek deaktivizēta.

Apstipriniet ar taustiņu a.

## **IEVĒRĪBAI**

Neskatoties uz deaktivizētu uzņēmuma bloķēšanas funkciju, saglabātie jūsu uzņēmuma dati citam uzņēmumam paliek bloķēti.

## **IEVĒRĪBAI**

Ja gaidāma periodiska DTCO 4.0 pārbaude vai beidzas uzņēmuma kartes derīguma termiņš, parādās norāde.

2. Izņemiet savu uzņēmuma karti no kartes ievietošanas atveres. è *[Uzņēmuma kartes izņemšana](#page-74-0) [\[](#page-74-0)*[}](#page-74-0) *[75\]](#page-74-0)* Displejā redzams rādījums: CO 4.0<br>
mumma<br>araddas<br>a karti no<br>memšana<br>seris.<br>Nantēm<br>atrodas darba<br>atrodas darba<br>atrodas darba

$$
\begin{array}{c}\nC. \\
\begin{array}{c}\n15:05 \bullet \textcircled{0} & 0 \text{km/h} \\
\text{h} & 123456.7 \text{km} & \text{h}\n\end{array}\n\end{array}
$$

*att. 58:* Standarta rādījums bez kartēm

Tahogrāfs DTCO 4.0 atkal atrodas darba režīmā Darbs **,** simbols .

# **Izvēlnes**

**Pirmais izvēlnes līmenis – standarta vērtības** Pirmais izvēlnes līmenis – standarta<br>Otrs izvēlnes līmenis – izvēlnes fu<br>Service Only and the Service of Service Only and the Service of Service Only and the Service of Service Only and the Service of Service Only and the

**Otrs izvēlnes līmenis – izvēlnes funkcijas**

## **Izvēlnes**

## <span id="page-78-0"></span>**■ Pirmais izvēlnes līmenis – standarta vērtības**

#### **► Rādījums, transportlīdzeklim stāvot**

Šajā nodaļā ir aprakstītas DTCO 4.0 izvēlnes, kuras var atlasīt, transportlīdzeklim **stāvot**.

Izejas punkts ir standarta rādījums (a), kas displejā tiek attēlots pēc Ieslēgt aizdedzi (iepriekšējs iestatījums).

## **IEVĒRĪBAI**

Ja iespējots, kā standarta rādījums var tikt parādīta opcija VDO skaitītājs. dījums (a),<br>ciestatījums).<br>ādījums var

### **IEVĒRĪBAI**

Izvēlnes funkcijas, kas saistītas ar vadītāja datu parādīšanu un izdruku, ir pieejamas tikai tad, kad ir ievietota attiecīgā karte.

Tā, piemēram, izvēlnes punkts Izdruka, vadītājs 2 tiek parādīts tikai tad, kad kartes ievietošanas atverē-2 ir ievietota vadītāja karte.

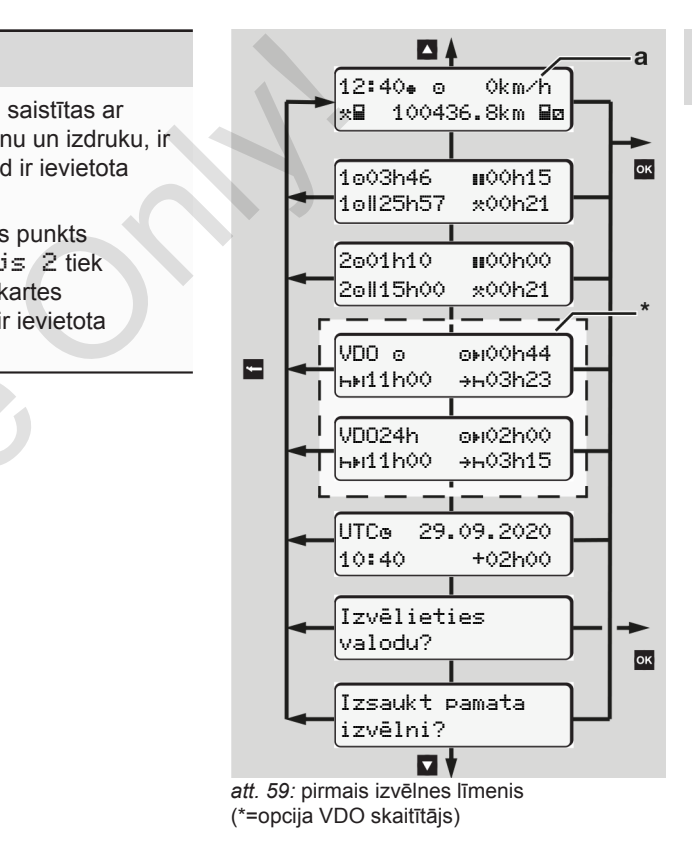

Izejot no standarta rādījuma **(a)**, kā arī attiecīgi ievietotās kartes, ar taustiņiem  $\square$ / iespējams skatīt šādu informāciju:

- standarta rādījums **(a)** (piem., pēc Ieslēgt aizdedzi)
- divas izvēlnes ar informāciju par ievietoto vadītāju karšu laikiem (1 = vadītājs 1, 2 = vadītājs 2)

#### è *[Laiku rādīšana no vadītāja kartes](#page-79-0) [\[](#page-79-0)*[}](#page-79-0) *[80\]](#page-79-0)*

- (VDO) = dienas/nedēļas plānojums ar VDO skaitītāja (opcija) palīdzību (opcija)
	- è *[VDO skaitītājs \(opcija\) \[](#page-80-0)*} *81]*
- (UTC) = UTC laiks ar datumu, kā arī iestatītā laika nobīde (Offset) vietējam laikam
	- è *[Vietējā laika iestatīšana \[](#page-98-0)*} *99]*
- izvēlne vēlamās valodas iestatīšanai
	- è *[Valodas iestatīšana \[](#page-79-1)*[}](#page-79-1) *80]*

Ar taustiņu **in** jūs atgriežaties pie standarta rādījuma **(a)**.

Nospiežot taustiņu **x**, jūs nokļūstat otrajā līmenī – pie izvēlnes funkcijām. è *[Otrs izvēlnes līmenis – izvēlnes](#page-86-0) [funkcijas \[](#page-86-0)*[}](#page-86-0) *[87\]](#page-86-0)*

<span id="page-79-0"></span>**► Laiku rādīšana no vadītāja kartes**

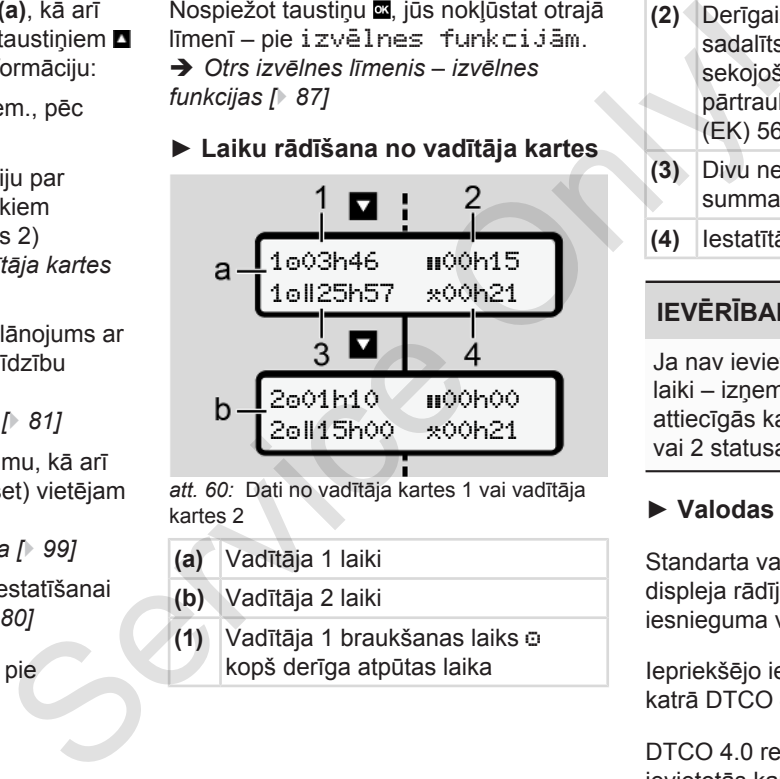

*att. 60:* Dati no vadītāja kartes 1 vai vadītāja kartes 2

- **(a)** Vadītāja 1 laiki
- **(b)** Vadītāja 2 laiki
- **(1)** Vadītāja 1 braukšanas laiks kopš derīga atpūtas laika
- **(2)** Derīgais pārtraukumu laiks sadalīts pa vismaz 15 minūtēm un sekojošu 30 minūšu pārtraukumiem saskaņā ar Regulu (EK) 561/2006
- **(3)** Divu nedēļu braukšanas laika summa
- **(4)** Iestatītās aktivitātes ilgums

## **IEVĒRĪBAI**

Ja nav ievietota vadītāja karte, parādās laiki – izņemot (3 **)**, kas atbilst pēdējam attiecīgās kartes ievietošanas atveres 1 vai 2 statusam.

#### <span id="page-79-1"></span>**► Valodas iestatīšana**

Standarta variantā katrai vadītāja kartei displeja rādījumiem ir iestatīta iesnieguma valoda (izsniedzēja iestāde).

Iepriekšējo iestatījumu varat pielāgot katrā DTCO 4.0, iestatot citu valodu.

DTCO 4.0 reģistrē iestatīto valodu pēc ievietotās kartes numura.

Iespējams saglabāt līdz 5 valodām.

- 1. Ar taustiņiem  $\blacksquare$   $\blacksquare$  izvēlieties funkciju Izvēlēties valodu? un nospiediet taustiņu  $\blacksquare$ .
- 2. Ar taustiņiem  $\blacksquare$   $\blacksquare$  izvēlieties vajadzīgo valodu un apstipriniet ar taustiņu **ok**

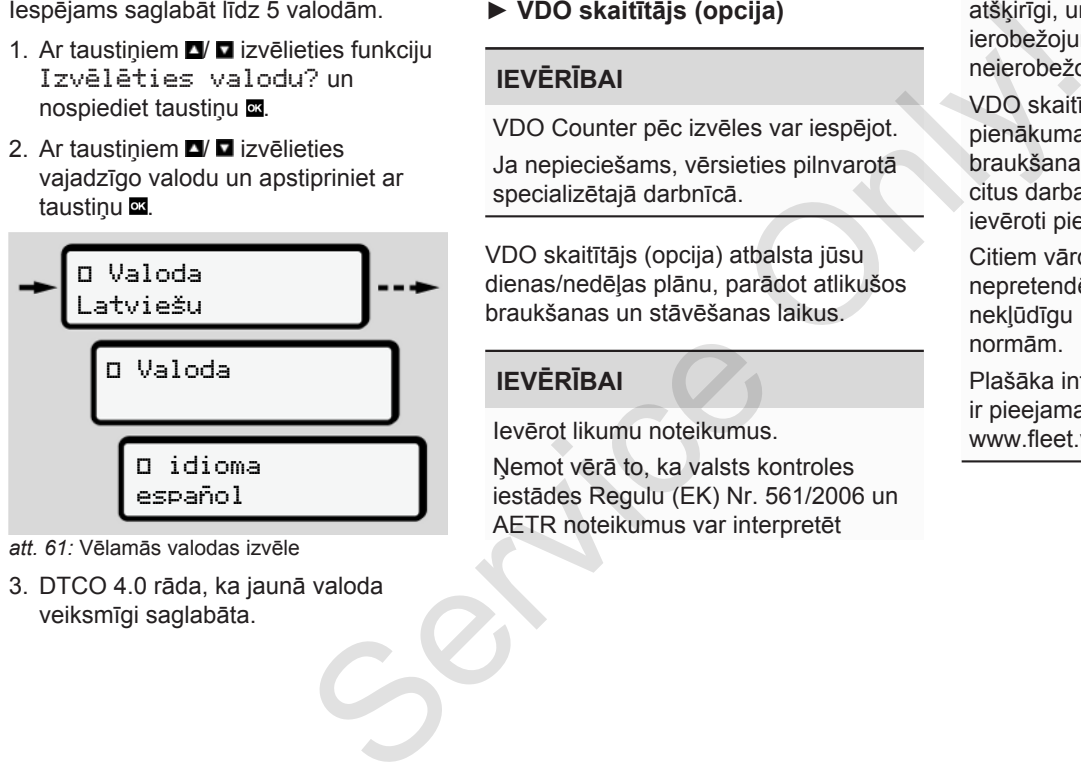

- *att. 61:* Vēlamās valodas izvēle
- 3. DTCO 4.0 rāda, ka jaunā valoda veiksmīgi saglabāta.

## <span id="page-80-0"></span>**► VDO skaitītājs (opcija)**

## **IEVĒRĪBAI**

VDO Counter pēc izvēles var iespējot. Ja nepieciešams, vērsieties pilnvarotā specializētajā darbnīcā.

VDO skaitītājs (opcija) atbalsta jūsu dienas/nedēļas plānu, parādot atlikušos braukšanas un stāvēšanas laikus.

## **IEVĒRĪBAI**

Ievērot likumu noteikumus.

Ņemot vērā to, ka valsts kontroles iestādes Regulu (EK) Nr. 561/2006 un AETR noteikumus var interpretēt

atšķirīgi, un citus sistēmas ierobežojumus, arī turpmāk neierobežoti ir spēkā:

VDO skaitītājs neatbrīvo lietotāju no pienākuma uzskaitīt un pašam izvērtēt braukšanas, atpūtas, darbgatavības un citus darba laikus tā, lai varētu tikt ievēroti piemērojamie noteikumi.

Citiem vārdiem sakot: VDO skaitītājs nepretendē uz vispāratzītu un nekļūdīgu indikāciju saskaņā ar tiesību normām.

Plašāka informācija par VDO skaitītāju ir pieejama interneta vietnē www.fleet.vdo.com.

#### **IEVĒRĪBAI**

7

Lai VDO skaitītājs parādītu derīgu informāciju, datu analīzei ir jāatbilst šādiem nosacījumiem:

• Vadītāja karte, kurā bez pārtraukuma ir reģistrētas jūsu aktivitātes.

è *[Manuālas ievades \(ierakstīšana/](#page-61-0) [papildu ievadīšana\) \[](#page-61-0)*[}](#page-61-0) *[62\]](#page-61-0)*

• Pareiza pašreizējās darbības iestatīšana - pareiza ievade; Piemēram, ikdienas atpūtas laika vietā nejauši iestatot darba laika aktivitāti .

è *[Aktivitāšu iestatīšana \[](#page-57-0)*} *58]*

• Prāmja/vilciena un jūsu pašreizējās darbības ievade.

è *[Prāmis/vilciens: sākuma/beigu](#page-97-0) [ievadīšana \[](#page-97-0)*[}](#page-97-0) *[98\]](#page-97-0)*

#### **VDO skaitītāja rādījuma apraksts**

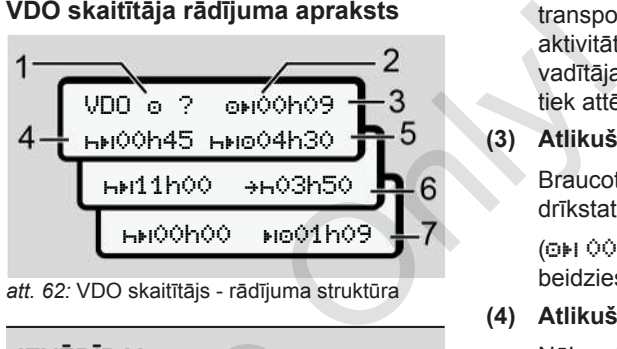

*att. 62:* VDO skaitītājs - rādījuma struktūra

## **IEVĒRĪBAI**

Mirgojošs h nozīmē: Šī rādījuma daļa pašlaik ir aktīva.

#### **(1) Pašlaik iestatītā aktivitāte**

**(2)** ? **= norāde lietotājam**

Vadītāja kartē ir saglabāti laika posmi ar nezināmu aktivitāti ? vai reģistrēts par maz datu (piemēram, ja izmanto jaunu vadītāja karti). Services (1991)<br>
Services laika Mirgojošs hunozīmē: Šī rādījum pašlaik ir aktīva.<br>
1993)<br>
Services (1993)<br>
Services (1994)<br>
Services (1994)<br>
Services (1994)<br>
Services (1994)<br>
Services laika kartē ir saglabāti laposmi ar ne

Aktivitāšu iztrūkumu VDO skaitītājs novērtē kā aktivitāti . Tiekot konstatētam kādam nozīmīgam laika pārklāšanās gadījumam

transportlīdzekļa vadītāja aktivitātēs, tas simbola ? un vadītāja aktivitātes vietā displejā tiek attēlots ar simbolu ! . no

**(3) Atlikušais braukšanas laiks** 

Braucot: rādījums, cik ilgi vēl drīkstat braukt.

 $(①H)$   $①Oh$  $①$  = braukšanas laiks beidzies)

**(4) Atlikušais stāvēšanas laiks**

Nākamā nepieciešamā pārtraukuma/atpūtas ilgums.

Ja ir iestatīta aktivitāte H. atlikušais pārtraukuma/atpūtas laiks tiek skaitīts atpakal.(HH 00h00 = pauze beigusies).

**(5) Turpmākais braukšanas laiks**: HIFO

> Turpmākā braukšanas laika ilgums, ievērojot pārtraukuma/atpūtas laikus.

**(6) Ikdienas atpūtas laika visvēlākais sākums** Piemēram, ja ir iestatīta aktivitāte , parādās atlikušais laiks līdz nepieciešamā ikdienas atpūtas laika sākumam.

**(7) Nākamā braukšanas laika sākums**

> Nākamais braukšanas laiks drīkst sākties tikai pēc šī laika beigām.

#### **VDO skaitītājs – rādījumi brauciena laikā**

## **IEVĒRĪBAI**

Ievērojiet valstu specifiskos noteikumus par darbalaika ilgumu.

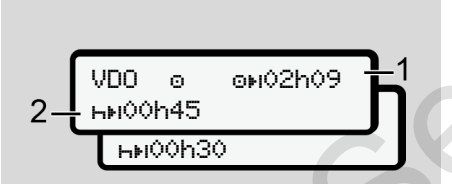

- att. 63<sup>*·*</sup> Aktivitāte **-** atlikušais braukšanas laiks pret ikdienas atpūtas laiku
- **(1)** Atlikušais braukšanas laiks.

**(2)** Ne vēlāk kā tad, kad ir pagājis attēlotais braukšanas laiks **(1),** ir jābūt pārtraukumam vai jāizlieto uzkrātie pārtraukumi.

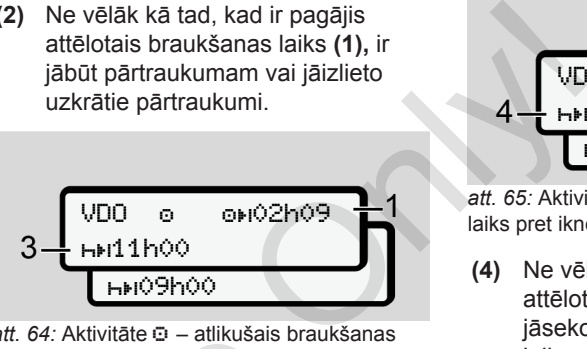

*att. 64:* Aktivitāte – atlikušais braukšanas laiks pret ikdienas atpūtas laiku

**(3)** Ne vēlāk kā tad, kad ir pagājis attēlotais braukšanas laiks **(1)**, jāseko paredzētajam ikdienas atpūtas laikam.

Ja tas ir atļauts, šo atpūtas laikposmu var sadalīt divās daļās, turklāt otrajai daļai ir jāaptver nepārtraukts laikposms 9 stundu garumā. att. 64: Aktivitāte <del>o</del> – atlikusais bra<br>
laiks pret ikdienas atpūtas laiku<br>
(3) Ne vēlāk kā tad, kad ir pa<br>
attēlotais braukšanas laiks<br>
jāseko paredzētajam ikdie<br>
atpūtas laikam.<br>
Ja tas ir atļauts, šo atpūta<br>
laikposmu

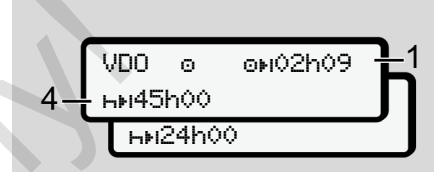

*att. 65:* Aktivitāte – atlikušais braukšanas laiks pret iknedēļas atpūtas laiku

**(4)** Ne vēlāk kā tad, kad ir pagājis attēlotais braukšanas laiks **(1)**, jāseko regulāram iknedēļas atpūtas laikam.

> Ja tas ir atļauts, gaidāmo iknedēļas atpūtas laiku var saīsināt.

$$
5 - \frac{\text{VDO}}{\text{LHC}^3h25} \text{ NLO}^2
$$

*att. 66:* Aktivitāte – prāmis/vilciens pret sekojošo atpūtas laiku

**(5)** VDO skaitītājs identificē uzturēšanos uz prāmja/vilcienā.

**Priekšnoteikums:** pareiza šīs funkcijas ievade:

è *[Prāmis/vilciens: sākuma/beigu](#page-97-0) [ievadīšana \[](#page-97-0)*[}](#page-97-0) *[98\]](#page-97-0)*

Ne vēlāk kā tad, kad ir pagājis braukšanas laiks **(1)**, jāseko ikdienas atpūtas laika posma turpinājumam.

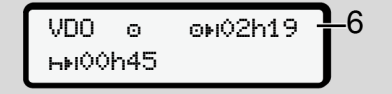

*att. 67:* Aktivitāte – Out of scope (ārpus diapazona)

**(6)** Atlikušā braukšanas laika rādījums aktīvs (h mirgo), notiek atskaitīšana.

> VDO skaitītāj novērtē aktivitāti o kā aktivitāti .

### **IEVĒRĪBAI**

Ņemiet vērā, ka transportlīdzekļa vadīšanas un atpūtas laiki ierīcē VDO skaitītājs tiek aprēķināti saskaņā ar Regulu (EK) 561/2006, nevis vadoties pēc Īstenošanas regulas (ES) 2016/799 I C pielikuma tā spēkā esošajā redakcijā.

Tāpēc var būt vērojamas atšķirības salīdzinājumā ar tahogrāfa DTCO 4.0 standarta rādījumiem.

#### **VDO skaitītājs – rādījumi aktivitātes "Atpūtas laiks" laikā**

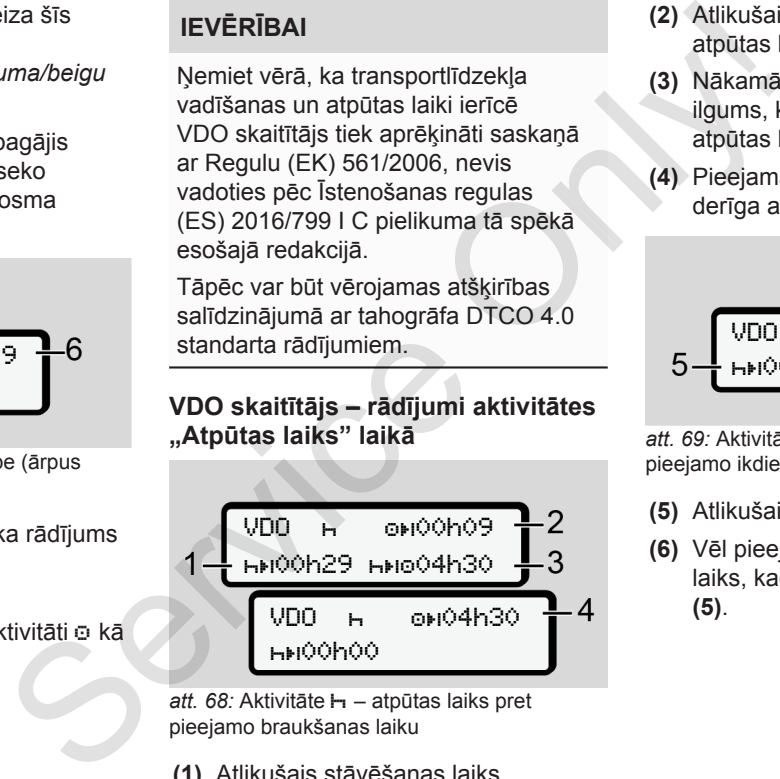

*att. 68:* Aktivitāte – atpūtas laiks pret pieejamo braukšanas laiku

**(1)** Atlikušais stāvēšanas laiks.

- **(2)** Atlikušais braukšanas laiks, ja atpūtas laiks **(1)** netiek ievērots.
- **(3)** Nākamā pieejamā braukšanas laika ilgums, kad būs pagājis attēlotais atpūtas laiks **(1)**.
- **(4)** Pieejamais braukšanas laiks pēc derīga atpūtas laika.

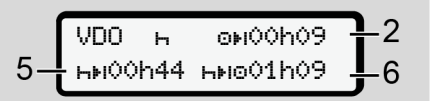

*att. 69:* Aktivitāte – atpūtas laiks pret pieejamo ikdienas braukšanas laiku

- **(5)** Atlikušais atpūtas laiks.
- **(6)** Vēl pieejamais ikdienas braukšanas laiks, kad būs pagājis atpūtas laiks **(5)**.

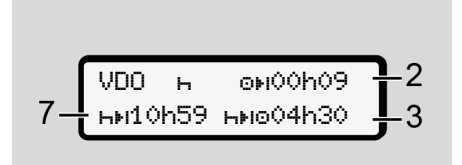

*att. 70:* Aktivitāte – ikdienas atpūtas laiks

**(7)** Atlikušais ikdienas atpūtas laiks. Ja tas ir atļauts, sadalīts  $3 + 9$  stundās.

$$
8 - \frac{\text{VDO} + \text{ONO} + \text{ONO} - \text{ONO}}{\text{NNO} + \text{ONO} + \text{NO} + \text{NO} +
$$

- *att. 71:* Aktivitāte atpūtas laika beigas
- **(8)** Derīgais atpūtas laiks ir beidzies.

**Rādījums** 00h00 mirgo 10 sekundes. Ja atpūtas laiks turpinās, VDO skaitītājs pārslēdzas uz nākamā dienas vai nedēļas atpūtas laika ilgumu.

**(9)** Nākamā braukšanas laika sākums.

Situācija: Jau ir sasniegts maksimālais nedēļas vai divu nedēļu braukšanas laiks.

Lai gan ir ievērots derīgais pārtraukums, VDO skaitītājs reģistrē, ka jauns braukšanas periods ir iespējams tikai pēc tam, kad būs pagājis parādītais laiks. as laika sākums. (2) Vēl atli<br>
sniegts (3) Nākam<br>
as vai divu sākum<br>
sākum sākum<br>
ilaiks. jāsāka:<br>
derīgais pagājis<br>
skaitītājs piezīme:<br>
stikai pēc tam, Braukšanas<br>
rādītais laiks. novērtē akt<br>
j**umi aktivitātes** (izņemot

#### **VDO skaitītājs – rādījumi aktivitātes "Darba laiks" laikā**

## **IEVĒRĪBAI**

Ievērojiet valstu specifiskos noteikumus par darbalaika ilgumu.

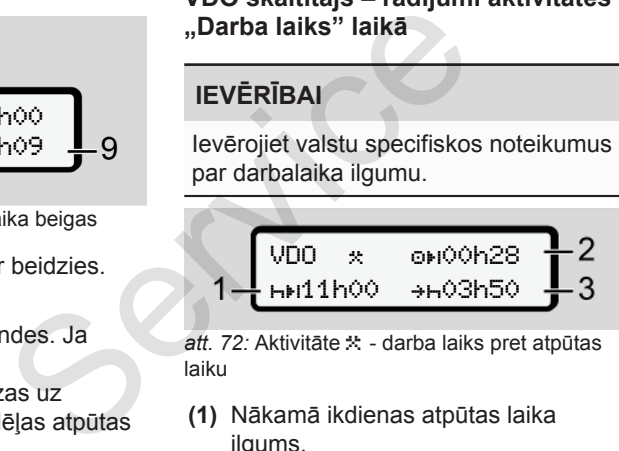

att. 72: Aktivitāte  $\frac{1}{2}$  - darba laiks pret atpūtas laiku

**(1)** Nākamā ikdienas atpūtas laika ilgums.

- **(2)** Vēl atlikušais braukšanas laiks.
- **(3)** Nākamā ikdienas atpūtas laika sākums. Ikdienas atpūtas laikam jāsākas, vēlākais, pēc tam, kad ir pagājis parādītais laiks.

#### **Piezīme:**

Braukšanas pārtraukumā VDO skaitītājs novērtē aktivitāti a līdzīgi kā aktivitāti h (izņemot ikdienas atpūtas laiku).

Ar taustiņiem  $\blacksquare$   $\blacksquare$  jūs varat atvērt papildu informāciju.

#### **VDO skaitītājs – dienas vērtību rādīšana**

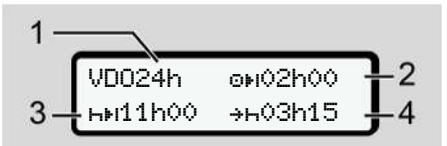

att. 73: Aktivitāte 米/図 - dienas vērtības

- **(1)** Dienas parametru rādījuma identifikators.
- **(2)** Atlikušais dienas braukšanas laiks.

- 7
- **(3)** Nākamā ikdienas atpūtas laika ilgums.
- **(4)** Ikdienas atpūtas laikam jāsākas, vēlākais, pēc tam, kad ir pagājis parādītais laiks.

#### **VDO skaitītājs – nedēļas vērtību rādīšana**

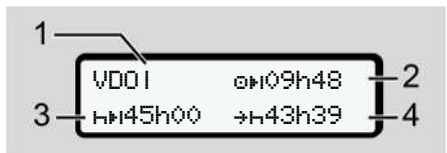

- att. 74: Aktivitāte **☆ △ □** nedēļas vērtības
- **(1)** Nedēļas parametru (kopš pēdējā iknedēļas atpūtas laika) identifikators.
- **(2)** Atlikušais nedēļas braukšanas laiks.
- **(3)** Iknedēļas atpūtas laika ilgums. Ne vēlāk kā pēc sešiem ikdienas braukšanas laikiem jāseko iknedēļas atpūtas laikam.
- **(4)** Iknedēļas atpūtas laikam jāsākas ne vēlāk kā tad, kad ir pagājis parādītais laiks.

## **IEVĒRĪBAI**

Nedēļas atpūtas laika rādījumi **(3**) un **(4)** starpvalstu pasažieru pārvadājumu gadījumā var būt deaktivizēti.

Ja nedēļas vērtību aprēķināšana VDO skaitītājā ir deaktivizēta, vērtības netiks attēlotas.

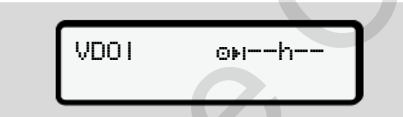

*att. 75:* Deaktivizēto aprēķinu rādījums

## **VDO skaitītājs – statusa rādījums**

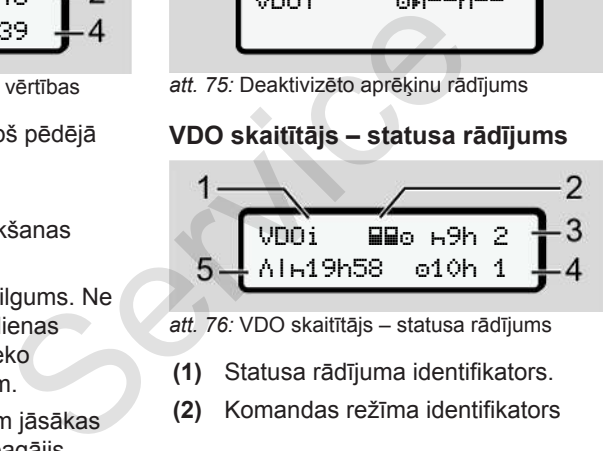

*att. 76:* VDO skaitītājs – statusa rādījums

- **(1)** Statusa rādījuma identifikators.
- **(2)** Komandas režīma identifikators

Tiek parādīts, ja kopš darba sākšanas ir komandas režīms. Tad VDO skaitītājs savos aprēķinos ņem vērā attiecīgos noteikumus.

- **(3)** Šajā nedēļā ir atļauti vēl divi saīsinātie ikdienas atpūtas laiki (iespējami maks. 3x nedēļā).
- **(4)** Šajā nedēļā ir atļauts vēl viens pagarinātais ikdienas braukšanas laiks maks.10 stundas (iespējams maks. 2x nedēļā). Tiek pa<br>
sākšan:<br>
u pārvadājumu<br>
vizēti.<br>
vizēti.<br>
ināšana (iespēja saīsinā<br>
zēta, vērtības (4) Šajā ne<br>
pagarin<br>
maks. 2
	- **(5)** Saīsinātā iknedēļas atpūtas laika kompensācija

Saīsināta iknedēļas atpūtas laika dēļ parādītais laiks ir jāizlīdzina, un proti, kopā ar vismaz 9 stundu ilgu atpūtas laiku.

## **IEVĒRĪBAI**

Saīsinātā nedēļas atpūtas laika **(5)** rādījums starpvalstu pasažieru pārvadājumu gadījumā var būt deaktivizēts.

<span id="page-86-0"></span>Ja nedēļas vērtību aprēķināšana VDO skaitītājā ir deaktivizēta, vērtības netiks attēlotas.

| unni | ь9h 2  |
|------|--------|
|      | ⊙10h 1 |

*att. 77:* Deaktivizēto aprēķinu rādījums

## **■ Otrs izvēlnes līmenis – izvēlnes funkcijas**

Otrajā izvēlnes līmenī var nokļūt, nospiežot uz pirmā līmeņa **u** vai izvēloties izvēlnes punktu Izvēlnes funkciju atvēršana. Only!

è *[Pirmais izvēlnes līmenis – standarta](#page-78-0) [vērtības \[](#page-78-0)*[}](#page-78-0) *[79\]](#page-78-0)*

## **IEVĒRĪBAI**

Ja atlasījāt izvēlnes punktu, bet 30 sekunžu laikā neko neievadāt, DTCO 4.0 atgriežas pirmajā izvēlnes līmenī. Ja atlasījāt izvēlnes punktu, be<br>30 sekunžu laikā neko neieva<br>DTCO 4.0 atgriežas pirmajā iz<br>Iīmenī.<br>Visi līdz šim neapstiprinātie ieva<br>dati tiek zaudēti.

Visi līdz šim neapstiprinātie ievadītie dati tiek zaudēti.

# **IEVĒRĪBAI**

Izvēlnes funkciju atvēršana ir iespējama tikai tad, ja transportlīdzeklis stāv

Ja ar savu transportlīdzekli neatrodaties sprādzienbīstamā vidē, ADR varianta lietošanai jāieslēdz aizdedze.

## **► Izvēlnes funkcijas (pārskats)**

- $\sum_{x}$ Izdruka  $\Psi$  vadītājs 1 1)
	- |--- 24h dienas vērtība
	- |--- !x atgadījums
	- |--- aktivitātes

#### Ŧ

- $\lambda$ Izdruka  $\Psi$  vadītājs 2 2)
- |--- 24h dienas vērtība
- |--- !x atgadījums
- |--- aktivitātes

Ŧ

#### Izvēlnes Otrs izvēlnes līmenis – izvēlnes funkcijas

7

>Izdruka transportlīdzeklis |--- 24h dienas vērtība |--- !x atgadījums |--- ātr. |--- Tehn. dati |--- v v diagramma |--- kartes  $| 10\%$  statuss  $D1/D2$   $\degree$  $|-2v$  v profils  $|$ |--- %n n profils \* Ŧ >Ievade vadītājs 1 |--- sākuma valsts

|--- beigu valsts

```
|--- ? iestatījumi
```

```
|--- R attālinātā vadība
```
#### Ŧ

```
>Ievade  vadītājs 2
|---  sākuma valsts
|---  beigu valsts
```

```
|--- ? iestatījumi
 |--- R attālinātā vadība
  Ŧ
>Ievade 
transportlīdzeklis
 |--- OUT sākums/OUT
     beigas
 |---  sākums/ beigas
     prāmis/vilciens
 |---  vietējais laiks
 |---  uzņēmuma
                             mi | 24hml<br>
vadība vērti<br>
lis >Rādījum<br>
+OUT transpor<br>
beisas | 24hAL<br>
beisas | 24hAL<br>
vērti<br>
aiks | 24hAL<br>
24hAL<br>
vērti<br>
24hAL<br>
vērti<br>
− 1xAD
```
vietējais laiks |--- \$ licences kods

#### Ŧ

>Rādījums vadītājs 1) 1 |--- 24h dienas vērtība |--- !x atgadījums Ŧ >Rādījums <mark>M</mark>ū vadītājs (2) 2 Service

|--- 24h dienas vērtība |--- !x atgadījums Ŧ

- >Rādījums transportlīdzeklis |--- 24h dienas vērtība |--- !x atgadījums |--- ātr.
- |--- tehn. dati
- |--- kartes
- |--- uzņēmums
- |--- Svars
- |--- DTCO versija
- > Izvēlnes punkts
- \* Opcija

---

1) Izvēlnes funkcijas tikai tad, ja kartes ievietošanas atverē 1 ir ievietota vadītāja karte

- 2) Izvēlnes funkcijas tikai tad, ja kartes ievietošanas atverē 2 ir ievietota vadītāja karte
- **► Naviģēšana izvēlnes funkcijās**

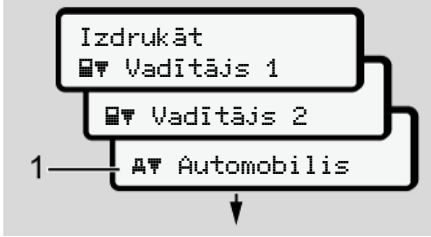

- *att. 78:* Ritināšana (galvenajā) izvēlnē
- 1. Ar taustiniem  $\blacksquare$  iespējams nonākt vajadzīgajā pamata izvēlnē (iepriekšējā saraksta pelēkie lauciņi, piemēram, transportlīdzekļa datu izdrukai **(1)**. Mirgošana 2. rindiņā (slīprakstā) **(1)**

parāda, ka ir pieejamas papildu izvēles iespējas.

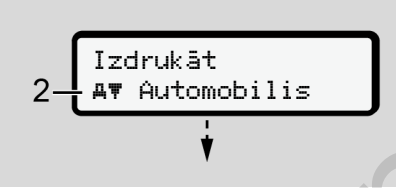

- *att. 79:* Izvēlnes punkta izvēle
- 2. Nospiediet taustiņu **a**, ja vēlaties nokļūt pie vajadzīgās funkcijas **(2)**, izmantojot papildu izvēles iespējas, ja tādas ir pieejamas.

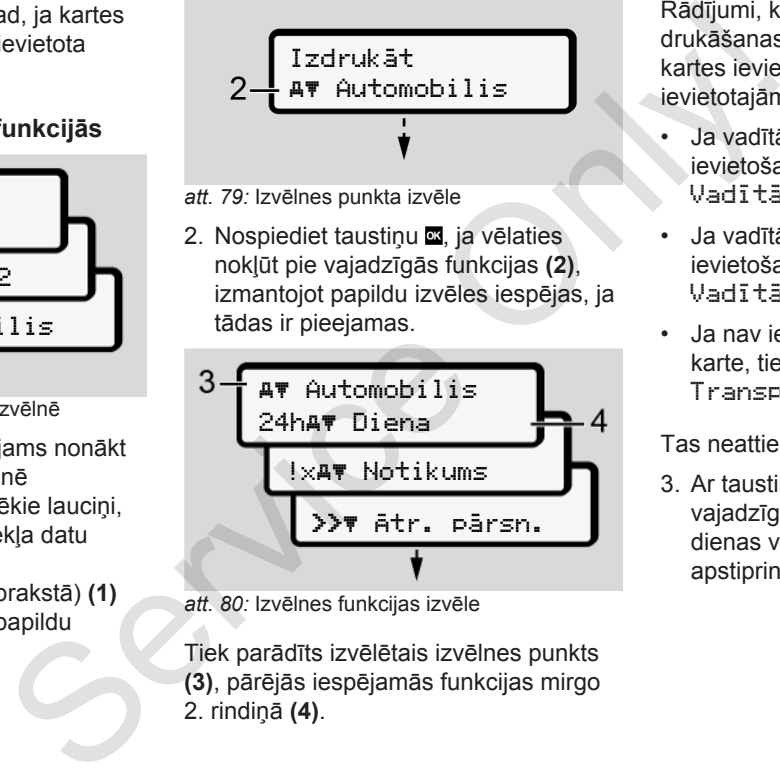

*att. 80:* Izvēlnes funkcijas izvēle

Tiek parādīts izvēlētais izvēlnes punkts **(3)**, pārējās iespējamās funkcijas mirgo 2. rindiņā **(4)**.

Rādījumi, kas saistīti ar rādījumu un drukāšanas izvēlnēm, ir atkarīgi no kartes ievietošanas atverē 1 un 2 ievietotajām vadītāja kartēm:

- Ja vadītāja karte ir ievietota kartes ievietošanas atverē 1, tiek parādīta Vadītāja 1 izdruka.
- Ja vadītāja karte ir ievietota kartes ievietošanas atverē 2, tiek parādīta Vadītāja 2 izdruka.
- Ja nav ievietota neviena vadītāja karte, tiek parādīta izvēlne Transportlīdzekļa izdruka.

Tas neattiecas uz ievades izvēlnēm.

3. Ar taustiņiem  $\Box/\Box$  izvēlieties vajadzīgo izvēlnes punktu, piemēram, dienas vērtības izdruku **(4)** un apstipriniet izvēli ar taustiņu .

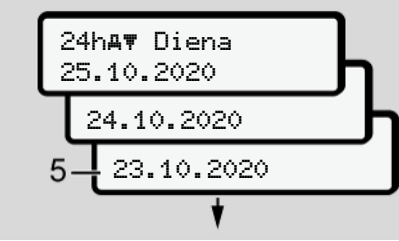

*att. 81:* Vēlamās dienas atlasīšana

4. Ar taustiniem  $\blacksquare$   $\blacksquare$  izvēlieties vajadzīgo dienu un apstipriniet ar taustiņu  $\blacksquare$ .

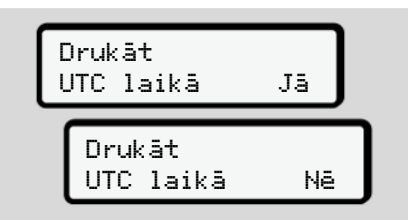

- *att. 82:* Nē = izdruka pēc vietējā laika
- 5. Ar taustiniem  $\blacksquare$   $\blacksquare$  izvēlieties vajadzīgo izdrukas tipu un apstipriniet ar taustinu . 3 sekundes DTCO 4.0 signalizē, ka izdrukāšana ir sākta. Drukāšanu iespējams pārtraukt.

è *[Drukāšanas pārtraukšana \[](#page-120-0)*[}](#page-120-0) *[121\]](#page-120-0)*

Pēc tam parādīsies pēdējais atlasītais izvēlnes punkts.

6. Turpmākā rīcība:

- Ar taustiniem  $\blacksquare$  atlasiet nākamo izdruku.
- $\cdot$  Ar taustiņu  $\blacksquare$  atgriezieties nākamajā augstākajā izvēlnes līmenī.

#### **► Izvēlnes piekļuves bloķēšanas funkcija**

Pieeju atmiņā saglabātajiem datiem regulē piekļuves tiesības saskaņā ar Regulām, kas tiek realizētas ar atbilstošo tahogrāfa karšu palīdzību.

Rādījuma piemērs, ja nav tiesību:

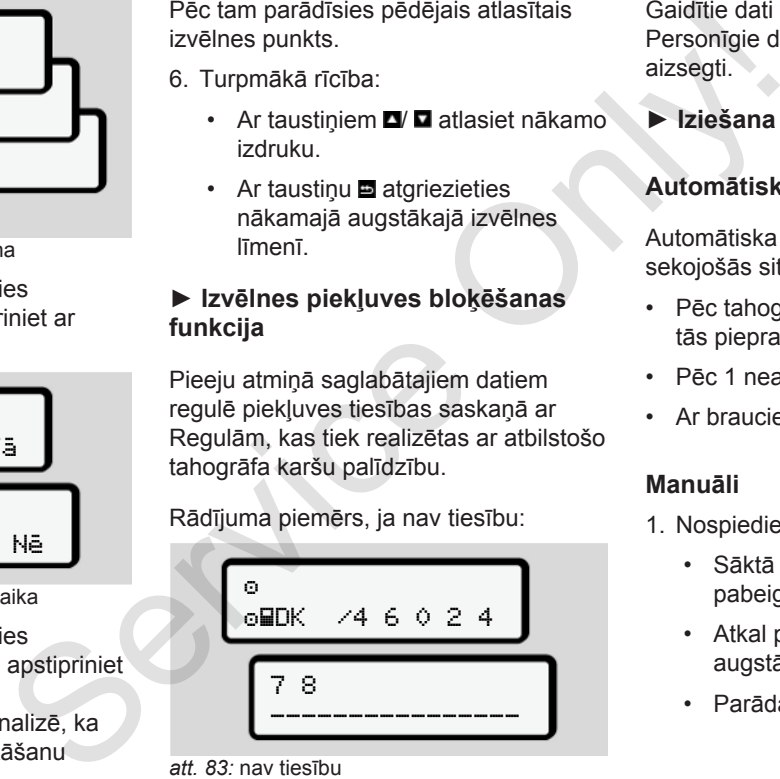

*att. 83:* nav tiesību

Gaidītie dati tiek parādīti nepilnīgi. Personīgie dati tiek pilnīgi vai daļēji aizsegti.

**► Iziešana no izvēlnes funkcijām**

#### **Automātiski**

Automātiska iziešana no izvēlnes notiek sekojošās situācijās:

- Pēc tahogrāfa kartes ievietošanas vai tās pieprasīšanas
- Pēc 1 neaktīvas minūtes
- Ar brauciena sākumu

#### **Manuāli**

- 1. Nospiediet taustiņu **...** 
	- Sāktā izvēle vai ievade tiek pabeigta.
	- Atkal parādās nākamais augstākais izvēles līmenis.
	- Parādās šāds vaicājums:

# Izvēlnes Otrs izvēlnes līmenis – izvēlnes funkcijas

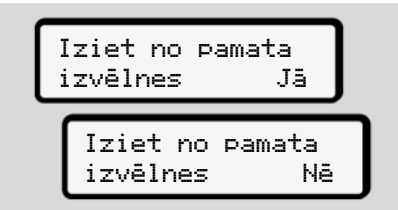

*att. 84:* iziet no izvēlnes funkcijām

2. Ar taustiņiem  $\blacksquare$ /  $\square$  izvēlieties Jā un ar **as** apstipriniet. Vai ar taustiņu **izlaidiet vaicājumu**.

Displejā atkal redzams standarta rādījums **(a)**.

#### ► Izvēlnes punkts "Vadītāja 1/ **vadītāja 2 izdruka"**

Šajā izvēlnes punktā varat izdrukāt ievietotas autovadītāja kartes datus.

#### **Piezīme:**

- abām vadītāja kartēm norise ir identiska.
- Jūs varat izvēlēties vēlamo izdrukas tipu pirms katras drukāšanas.

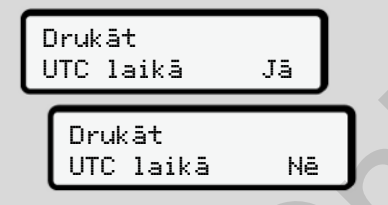

*att. 85:* Nē = izdruka pēc vietējā laika

## **Dienas lielumu izdrukāšana**

## **IEVĒRĪBAI**

Izveidojiet izdruku pēc iespējas no rīta iepriekšējai dienai. Tā nodrošināsiet, ka pēdējā reģistrētā iepriekšējās dienas aktivitāte izdrukā tiek ņemta vērā. tandarta<br>
Izveidojiet izdruku pēc iespēja<br>
iepriekšējai dienai. Tā nodroši<br>
pēdējā reģistrētā iepriekšējās<br>
zdrukāt<br>
s datus.<br>
rise ir<br>
mo izdrukas<br>
mas.

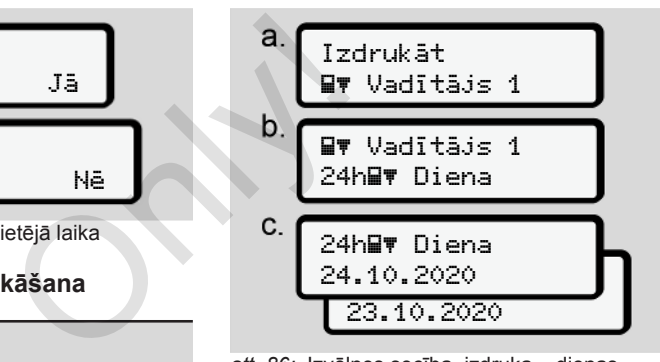

*att. 86:* Izvēlnes secība, izdruka – dienas vērtība vadītājam 1

Atbilstoši izvēlei seko izvēlētās dienas visu aktivitāšu izdrukāšana.

è *[Izdrukas \(piemēri\) \[](#page-123-0)*[}](#page-123-0) *[124\]](#page-123-0)*

### **Atgadījumu izdrukāšana**

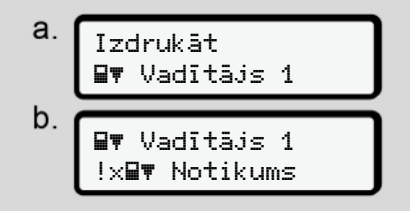

*att. 87:* Izvēlnes secība, izdruka - atgadījumi

Atbilstoši izvēlei seko saglabāto vai vēl aktīvo notikumu un traucējumu izdrukāšana.

è *[Tehniskie dati \[](#page-127-0)*[}](#page-127-0) *[128\]](#page-127-0)*

#### **Aktivitāšu izdrukāšana**

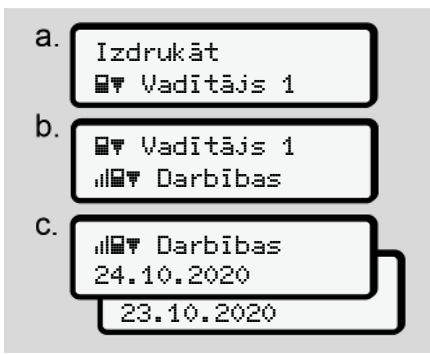

*att. 88:* Izvēlnes secība, izdruka - aktivitātes

No izvēlētās dienas notiek visu pēdējo 7 kalendāro dienu aktivitāšu izdrukāšana.

è *[Vadītāja aktivitātes \[](#page-128-0)*[}](#page-128-0) *[129\]](#page-128-0)*

#### **► Izvēlnes punkts "Transportlīdzekļa izdruka"**

Šajā izvēlnes punktā varat izdrukāt transportlīdzekļa datus no lielapjoma atminas.

Izvēlieties nepieciešamo funkciju (aprakstīta turpinājumā).

Pēc tam tiek vaicāts vēlamais pulksteņa laiks.

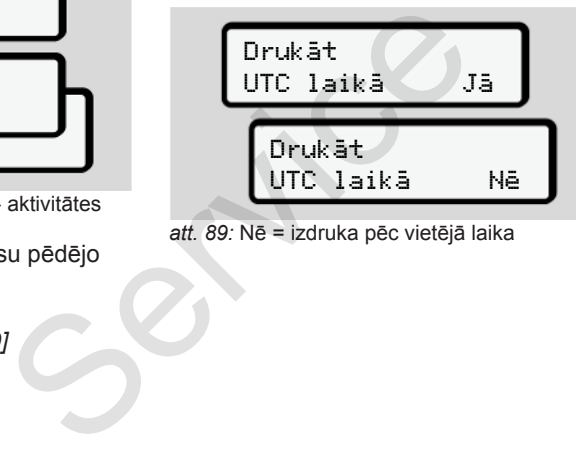

*att. 89:* Nē = izdruka pēc vietējā laika

#### **Dienas lielumu izdrukāšana**

## **IEVĒRĪBAI**

Izveidojiet izdruku pēc iespējas no rīta iepriekšējai dienai. Tā nodrošināsiet, ka pēdējā reģistrētā iepriekšējās dienas aktivitāte izdrukā tiek ņemta vērā. Dienas lielt<br>
at izdrukāt<br>
o lielapjoma<br>
o lielapjoma<br>
funkciju<br>
funkciju<br>
funkciju<br> **at izdrukāt**<br> **o lielapjoma**<br> **o lielapjoma**<br> **o lielapjoma**<br> **o lielapjoma**<br> **o lielā izdrukātā izdrukātā izdrukātā izdrukātā izdrukātā** 

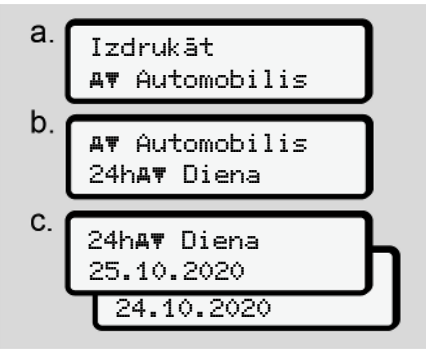

*att. 90:* Izvēlnes secība, izdruka – dienas vērtība vadītājam 1 un vadītājam 2

Seko visu vadītāja aktivitāšu izdrukāšana hronoloģiskā secībā, atsevišķi vadītājam 1/ vadītājam 2.

è *[Transportlīdzekļa dienas izdruka](#page-125-0) [\[](#page-125-0)*[}](#page-125-0) *[126\]](#page-125-0)*

#### **Atgadījumu izdrukāšana (Transportlīdzeklis)**

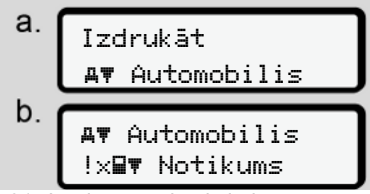

*att. 91:* Izvēlnes secība, izdruka transportlīdzekļa atgadījumi

Atbilstoši izvēlei seko saglabāto vai vēl aktīvo notikumu un traucējumu izdrukāšana.

è *[Atgadījumi / traucējumi no](#page-126-0) [transportlīdzekļa \[](#page-126-0)*[}](#page-126-0) *[127\]](#page-126-0)*

## **Ātruma pārsniegumu izdrukāšana**

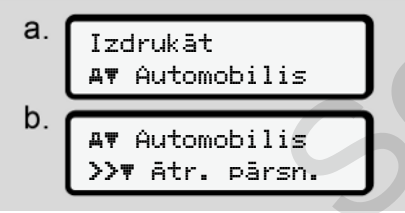

*att. 92:* Izvēlnes secība, izdruka - ātruma pārsniegšana

Atbilstoši izvēlei seko DTCO 4.0 iestatītās ātruma vērtības pārsniegšanas izdruka.

è *Ātruma pārsniegumi [*} *128]*

### **Tehnisko datu izdrukāšana**

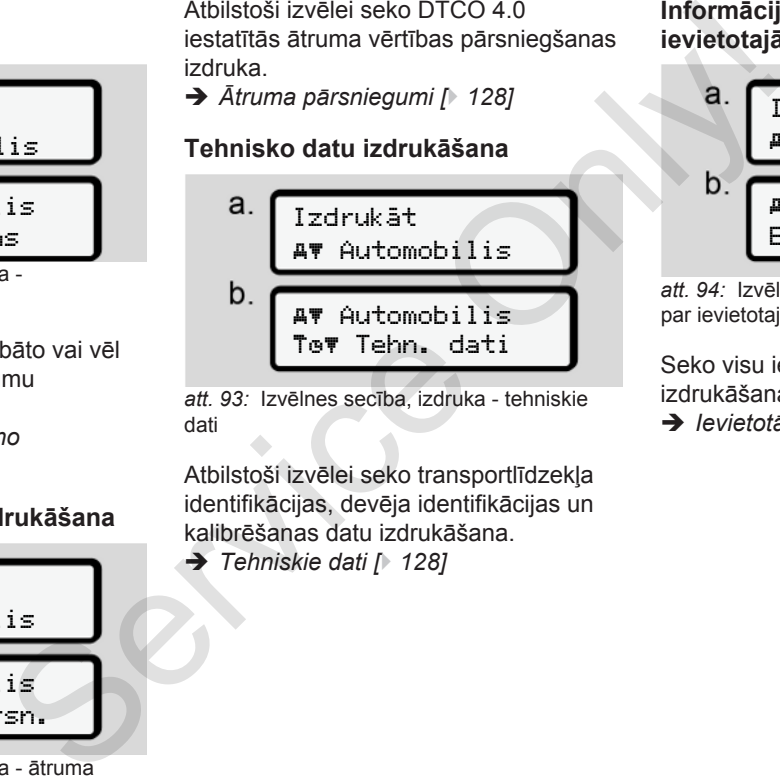

*att. 93:* Izvēlnes secība, izdruka - tehniskie dati

Atbilstoši izvēlei seko transportlīdzekļa identifikācijas, devēja identifikācijas un kalibrēšanas datu izdrukāšana.

è *Tehniskie dati [*} *128]*

#### **Informācijas izdrukāšana par ievietotajām tahogrāfa kartēm**

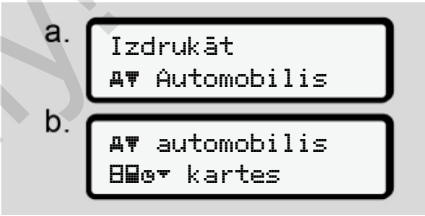

*att. 94:* Izvēlnes secība, izdruka – informācija par ievietotajām tahogrāfa kartēm

Seko visu ievietoto tahogrāfa karšu datu izdrukāšana.

è *[Ievietotās tahogrāfa kartes \[](#page-130-0)*[}](#page-130-0) *[131\]](#page-130-0)*

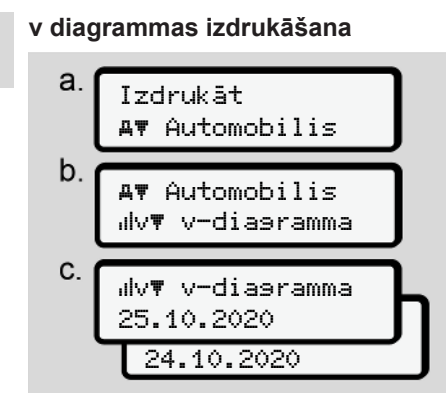

*att. 95:* Izvēlnes secība, izdruka v diagramma

No izvēlētās dienas notiek ātrumu norises izdrukāšana.

è *[v diagramma \[](#page-128-1)*[}](#page-128-1) *[129\]](#page-128-1)*

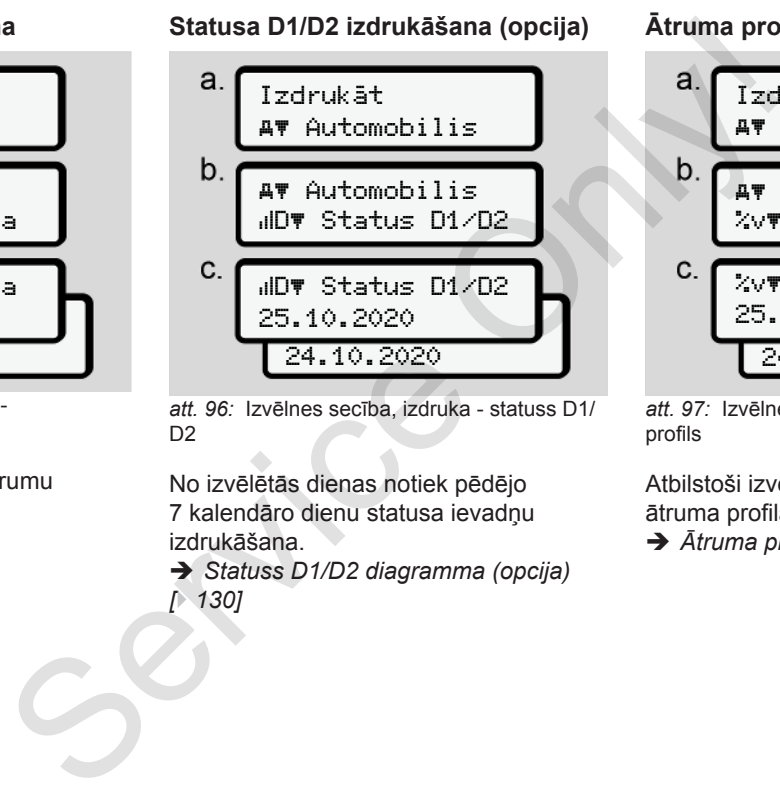

*att. 96:* Izvēlnes secība, izdruka - statuss D1/ D<sub>2</sub>

No izvēlētās dienas notiek pēdējo 7 kalendāro dienu statusa ievadņu izdrukāšana.

è *Statuss D1/D2 diagramma (opcija) [*} *130]*

#### **Ātruma profilu izdrukāšana (opcija)**

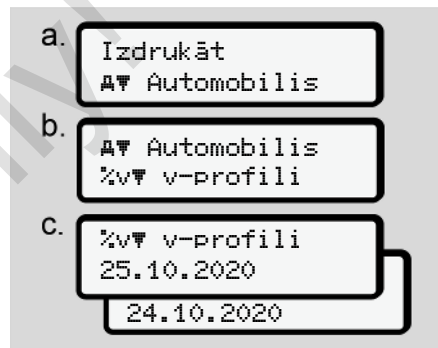

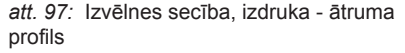

Atbilstoši izvēlei seko braukšanas ātruma profila drukāšana.

è *[Ātruma profili \(opcija\) \[](#page-129-1)*[}](#page-129-1) *[130\]](#page-129-1)*

#### **Rotācijas frekvences profilu izdrukāšana (opcija)**

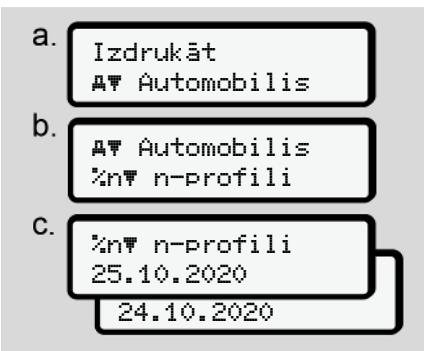

*att. 98:* Izvēlnes secība, izdruka - rotācijas frekvences profili

Atbilstoši izvēlei seko braukšanas ātruma profila drukāšana.

è *[Rotācijas frekvences profili \(opcija\)](#page-129-2) [\[](#page-129-2)*[}](#page-129-2) *[130\]](#page-129-2)*

#### ► Izvēlnes punkts "Vadītāja 1/ **vadītāja 2 ievade"**

#### **Valsts ievadīšana**

Papildus valsts ievadīšanai, ievietojot vai izņemot autovadītāja karti, valsti var ievadīt arī šajā izvēlnes punktā.

## **IEVĒRĪBAI**

Saskaņā ar regulu gan vadītājam 1, gan vadītājam 2 valsts, kurā viņi savu maiņu sāk vai beidz, tahogrāfā jāievada atsevišķi. gan vadītājam 2 valsts, kurā vienaiņu sāk vai beidz, tahogrāfā<br>
a - rotācijas<br>
eiezīme:<br>
Sanas<br>
Fiezīme:<br>
Sākuma valsts<br>
Pakāpeniski izvēlieties parādītā<br>
funkcijas.<br>
Sākapeniski izvēlieties parādītā<br>
funkcijas.

#### **Piezīme:**

• Abiem vadītājiem norise ir identiska.

## **Sākuma valsts**

Pakāpeniski izvēlieties parādītās funkcijas.

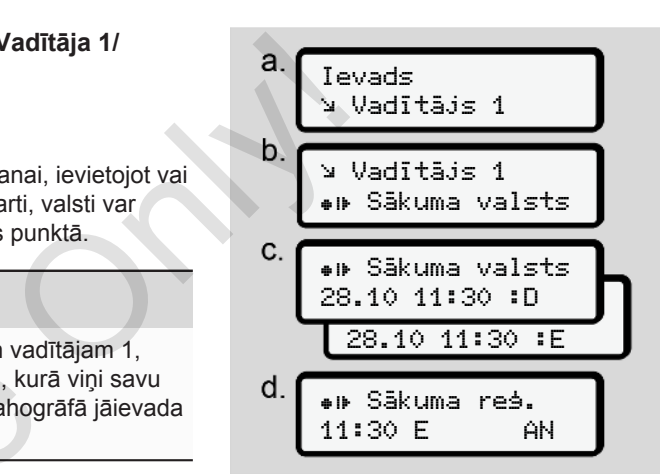

*att. 99:* Izvēlnes secība, ievade - sākuma valsts

# **IEVĒRĪBAI**

Balstoties uz atrašanās vietu, DTCO valsts izvēles brīdī piedāvā valstu sarakstu, no kura varat izvēlēties.

Šajā iepriekšējā izvēlē, izņemot atsevišķas valstis, netiek norādītas valstis, kas neietilpst ES.

Ja izvēlējāties valsti Spānija, automātiski saņemsiet pieprasījumu ievadīt reģionu **(solis d).**

#### **Beigu valsts**

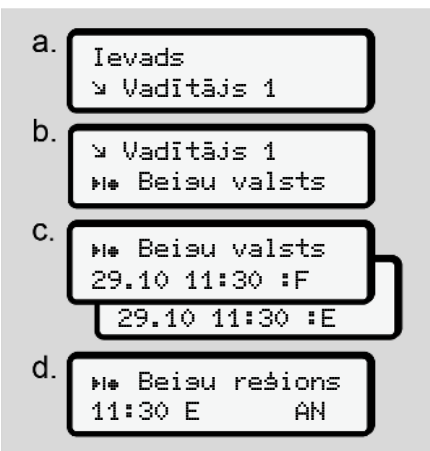

*att. 100:* Izvēlnes secība, ievade - beigu valsts

Ja izvēlējāties valsti Spānija, automātiski saņemsiet pieprasījumu ievadīt reģionu (solis d).

#### **Mainīt personas ITS datu iestatījumus**

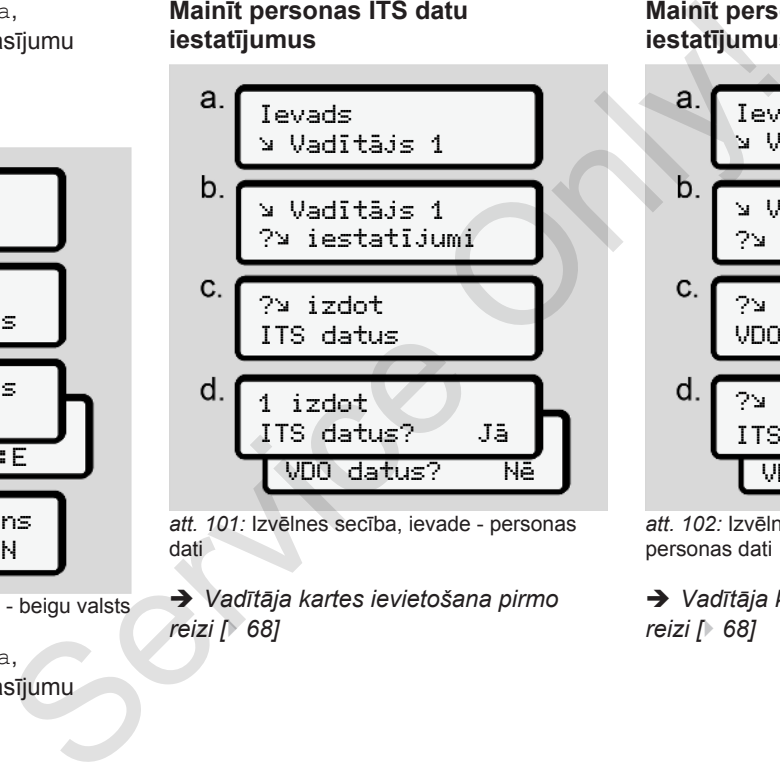

*att. 101:* Izvēlnes secība, ievade - personas dati

è *Vadītāja kartes ievietošana pirmo reizi [*} *68]*

#### **Mainīt personas VDO datu iestatījumus**

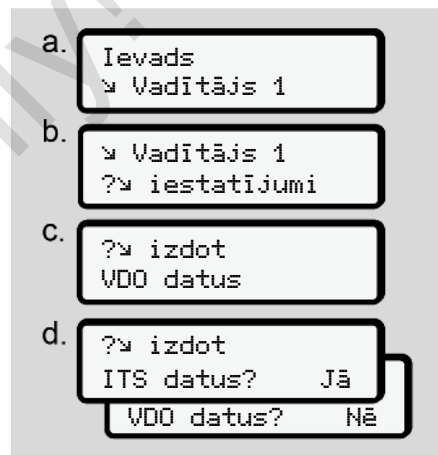

*att. 102:* Izvēlnes secība, ievade - speciālie personas dati

è *[Vadītāja kartes ievietošana pirmo](#page-67-0) reizi [*} *68]*

#### **Attālinātās vadības funkcijas aktivizācija**

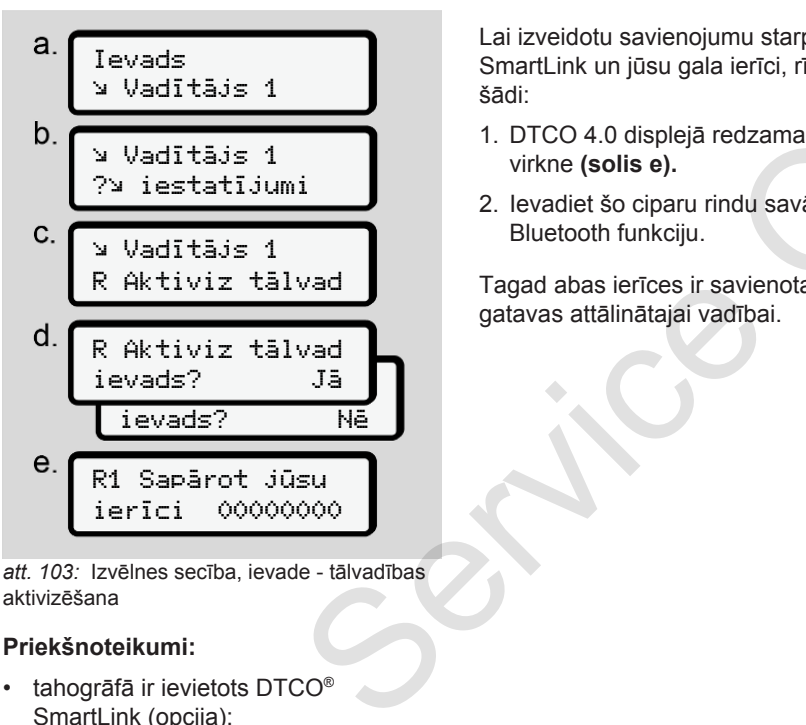

*att. 103:* Izvēlnes secība, ievade - tālvadības aktivizēšana

#### **Priekšnoteikumi:**

• tahogrāfā ir ievietots DTCO® SmartLink (opcija);

• ierīce ar Bluetooth funkciju izveido savienojumu ar DTCO® SmartLink.

Lai izveidotu savienojumu starp DTCO® SmartLink un jūsu gala ierīci, rīkojieties šādi:

- 1. DTCO 4.0 displejā redzama ciparu virkne **(solis e).**
- 2. Ievadiet šo ciparu rindu savā ierīcē ar Bluetooth funkciju.

Tagad abas ierīces ir savienotas un gatavas attālinātajai vadībai.

# **IEVĒRĪBAI**

Lai lietotu attālināto vadību, lietotājs uzņemas atbildību par ievadīto datu likumisko pilnīgumu un pareizību, un apliecina to līdz ar attālinātās vadības funkcijas lietošanu. mkciju izveido<br>
nu starp DTCO® Lai lietotu<br>
ierīci, rīkojieties Lai lietotu<br>
ierīci, rīkojieties Lai lietotu<br>
edzama ciparu funkcijas lietotu<br>
edzama ciparu funkcijas lietotu<br>
apliecina translatītā<br>
du savā ierīcē ar neiet

Attālinātās vadības funkcijas lietošana neietilpst ar likumu noteiktajā tahogrāfa sistēmā. Lietošana notiek uz paša autovadītāja atbildību.

Laika periodu, kurā attālinātās vadības funkcija tikusi izmantota, iespējams izdrukāt un uzrādīt.

è *[Transportlīdzekļa dienas izdruka](#page-125-0) [\[](#page-125-0)*[}](#page-125-0) *[126\]](#page-125-0)*

#### ► Izvēlnes punkts "levade, **transportlīdzeklis"**

#### <span id="page-96-0"></span>**Out sākuma / beigu ievadīšana**

Ja ar savu transportlīdzekli atrodaties ceļā ārpus Regulas darbības zonas, tad varat iestatīt vai attiecīgi izbeigt funkciju Out of scope.

#### Izvēlnes Otrs izvēlnes līmenis – izvēlnes funkcijas

7

Ārpus izmantošanas jomas var būt šādi braucieni:

- Braucieni pa mazākas nozīmes ceļiem
- Braucieni ārpus AETR valstīm.
- Braucieni, kuru laikā transportlīdzekļa kopējā masa neprasa priekšrakstiem atbilstošu tahogrāfa DTCO 4.0 izmantošanu.

Pakāpeniski izvēlieties parādītās funkcijas.

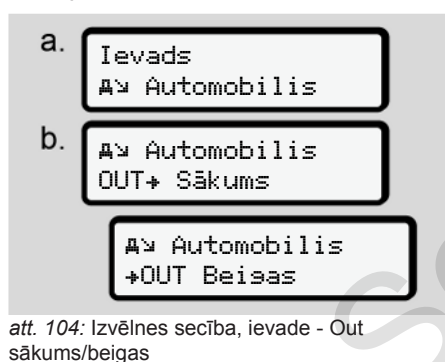

**IEVĒRĪBAI**

Iestatījums Out of scope tiek automātiski izbeigts, tikko izņemat vai ievietojat vadītāja karti.

#### <span id="page-97-0"></span>**Prāmis/vilciens: sākuma/beigu ievadīšana**

Ievadiet transportlīdzekļa uzturēšanos uz prāmja/vilcienā, tiklīdz esat ieņēmuši savu kravas pozīciju.

## **IEVĒRĪBAI**

Saskaņā ar Regulu (ES)2016/799, I. C pielikumu, spēkā esošajā redakcijā, jāsāk fiksēšana Prāmis/vilciens, pirms transportlīdzekļa motors uz prāmja/vilciena tiek izslēgts. Service Corrections Corrections Corrections Corrections Corrections Corrections Corrections Corrections Corrections Corrections Corrections Corrections Corrections Corrections Corrections Corrections Corrections (EVERIBAL

1. Atlasiet šādus izvēlnes punktus:

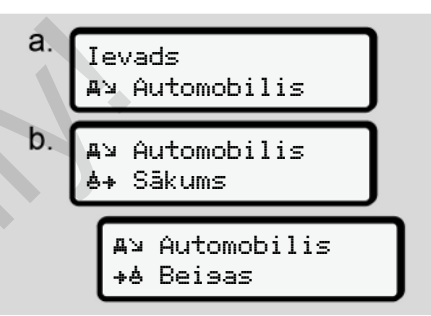

*att. 105:* Izvēlnes secība, ievade - prāmis/ vilciens

2. Iestatiet sākumu un beigas uzturēšanās laikam uz prāmja/ vilciena.

Fiksēšana Prāmis/vilciens beidzas, tiklīdz tas izvēlnē izslēdzas vai tiek izņemta vadītāja karte.

## **IEVĒRĪBAI**

Ja uz prāmja/vilciena karte tiek izņemta un atkal ielikta, ievade Prāmis/ vilciens atkal jāiestata.

#### <span id="page-98-0"></span>**Vietējā laika iestatīšana**

### **IEVĒRĪBAI**

Pirms izmaiņu veikšanas vispirms izlasiet nodaļu Laika zonas. è *[Laika zonas \[](#page-31-0)*[}](#page-31-0) *[32\]](#page-31-0)*

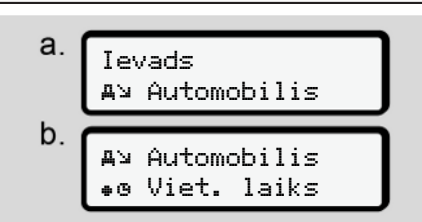

*att. 106:* Izvēlnes secība, ievade - vietējais laiks

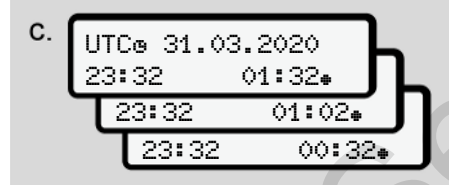

*att. 107:* Izvēlnes secība, ievade - ievadīt vietējo laiku

Pulksteņa laiku vietējās laika joslas standarta rādījumus varat pielāgot vietējai laika zonai, kā arī vasaras laika sākumam un beigām.

Tas veicams pa ± 30 minūšu soļiem.

## **IEVĒRĪBAI**

Lūdzu, ievērojiet savā valstī spēkā esošos tiesiskos noteikumus.

#### **Uzņēmuma vietējā laika iestatīšana**

Vienkāršai darba laiku aprēķināšanai DTCO 4.0 piedāvā darba laika skaitītāju, kas veic aprēķinu atbilstoši uzņēmuma vietējam laikam. Pulksteņa laiku vietējās laika joslas<br>
vietējai laika zonai, kā arī vasaras laika<br>
sākumam un beigām.<br>
Sekumam un beigām.<br>
Sekumam un beigām.<br>
Sexveicams pa ± 30 minūšu soļiem.<br>
Sexveicams pa ± 30 minūšu soļiem.<br>
Sexveicam

Šo informāciju iespējams aplūkot, izmantojot priekšējo saskarni.

1. Atlasiet šādus izvēlnes punktus:

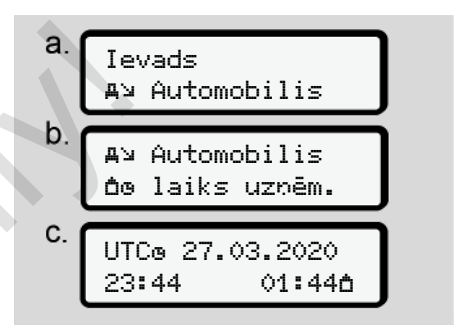

*att. 108:* Izvēlnes secība, ievade - vietējais laiks

2. 3. solī ievadiet datumu un pulksteņa laiku, kas ir spēkā uzņēmuma mītnes vietā, kā arī laika nobīdi attiecībā pret UTC laiku (universālais koordinētais laiks).

### **Papildfunkciju iespējošana**

Ievadot licences kodu, DTCO 4.0 iespējams iespējot papildu funkcijas.

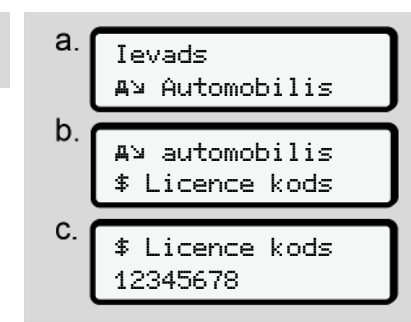

*att. 109:* Izvēlnes secība, ievade - licences kods

## **IEVĒRĪBAI**

Ja licences kods jau ir ievadīts, tas tiek attēlots displejā un to vairs nav iespējams mainīt.

Šādā gadījumā papildfunkcijas jau ir iespējotas.

## **IEVĒRĪBAI**

Licences kodu var iegādāties VDO tiešsaistes veikalā.

#### ► Izvēlnes punkts "Vadītāja 1/ **vadītāja 2 rādījums"**

Šajā izvēlnes punktā varat skatīt ievietotas vadītāja kartes datus.

## **IEVĒRĪBAI**

Dati parādās uz displeja tāpat kā izdrukāšanas gadījumā, turklāt viena izdrukas rinda (24 zīmes) attēlojumā tiek sadalīta divās rindās.

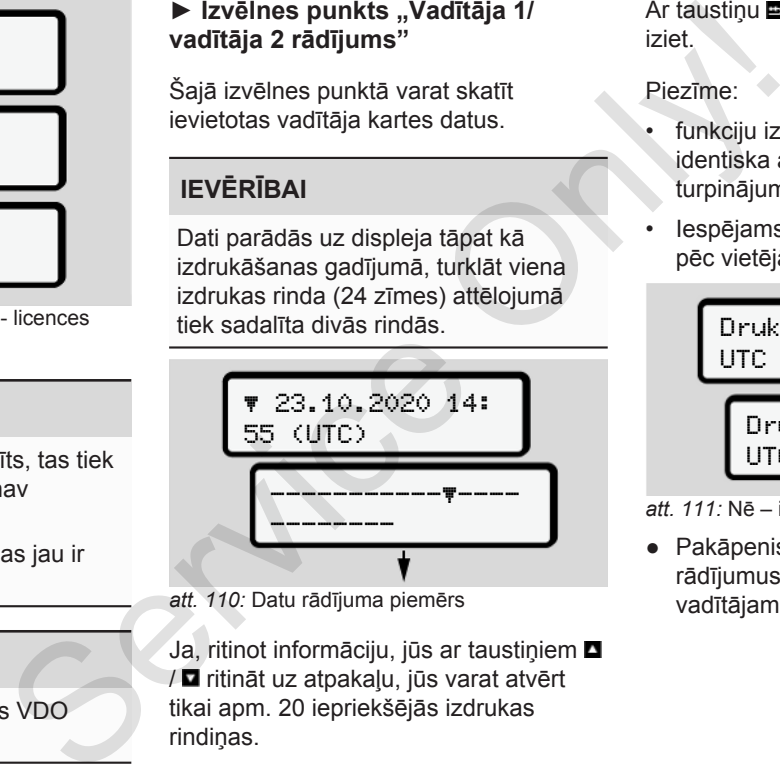

*att. 110:* Datu rādījuma piemērs

Ja, ritinot informāciju, jūs ar taustiņiem  $\square$ / ritināt uz atpakaļu, jūs varat atvērt tikai apm. 20 iepriekšējās izdrukas rindiņas.

Ar taustiņu **m** no rādījuma iespējams iziet.

#### Piezīme:

- funkciju izgūšana datu apskatīšanai ir identiska ar datu drukāšanu. Tāpēc turpinājumā tā vairs netiek aprakstīta.
- Iespējams jebkuru rādījumu pieprasīt pēc vietējā laika.

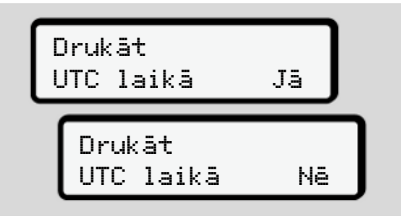

*att. 111:* Nē – izdruka pēc vietējā laika

● Pakāpeniski izvēlieties iespējamos rādījumus vadītājam 1 vai vadītājam 2.

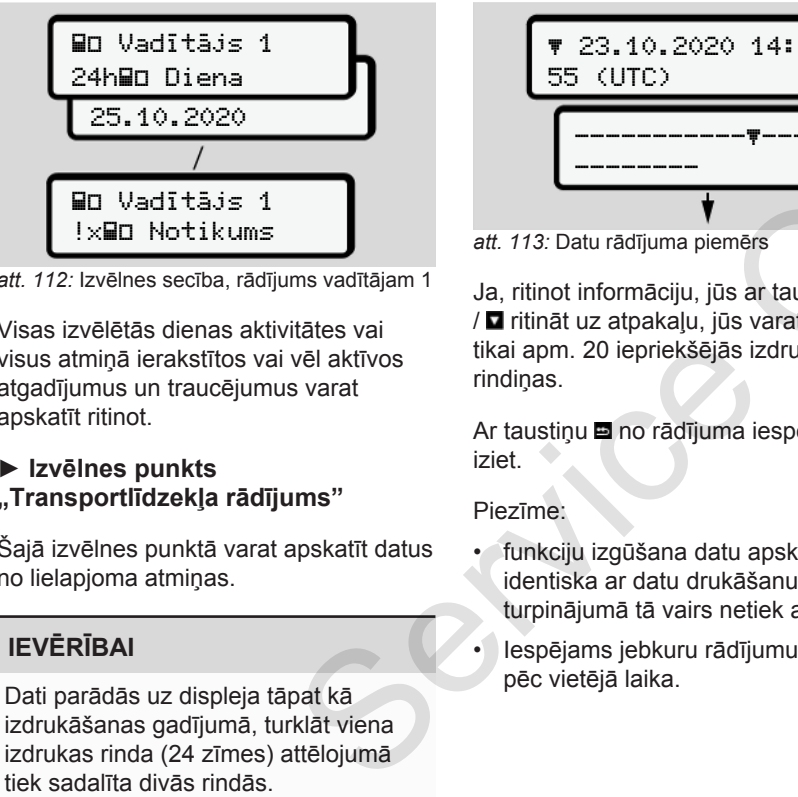

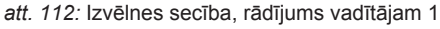

Visas izvēlētās dienas aktivitātes vai visus atmiņā ierakstītos vai vēl aktīvos atgadījumus un traucējumus varat apskatīt ritinot.

#### **► Izvēlnes punkts "Transportlīdzekļa rādījums"**

Šajā izvēlnes punktā varat apskatīt datus no lielapjoma atmiņas.

## **IEVĒRĪBAI**

Dati parādās uz displeja tāpat kā izdrukāšanas gadījumā, turklāt viena izdrukas rinda (24 zīmes) attēlojumā

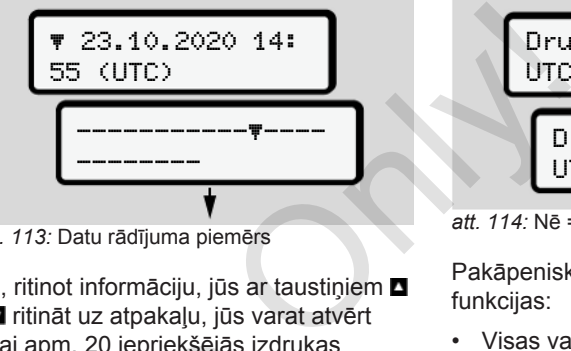

*att. 113:* Datu rādījuma piemērs

Ja, ritinot informāciju, jūs ar taustiniem **D** / ritināt uz atpakaļu, jūs varat atvērt tikai apm. 20 iepriekšējās izdrukas rindiņas.

Ar taustiņu **m** no rādījuma iespējams iziet.

Piezīme:

- funkciju izgūšana datu apskatīšanai ir identiska ar datu drukāšanu. Tāpēc turpinājumā tā vairs netiek aprakstīta. nuteo kaina (vēl aktīvos itkai apm. 20 iepriekšējās izdru rindiņas.<br>
Servarat rindiņas.<br>
Ar taustiņu varadījuma iespiezīte.<br>
IMS" Piezīme:<br>
spekatīt datus · funkciju izgūšana datu apskirta (varadījumu turpinājumā tā vairs
	- Iespējams jebkuru rādījumu pieprasīt pēc vietējā laika.

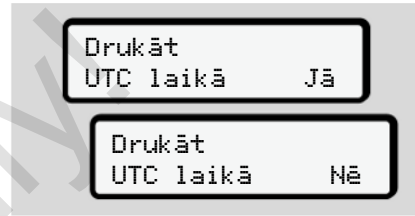

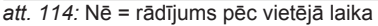

Pakāpeniski izvēlieties parādītās funkcijas:

- Visas vadītāja darbības parādīt hronoloģiskā secībā.
- Parādīt visus atmiņā ierakstītos vai vēl aktīvos notikumus un traucējumus.
- Parādīt iestatīto ātruma vērtību pārkāpumus.
- Parādīt transportlīdzekļa marķējumu, sensora marķējumu un kalibrēšanas datus.
- Parādīt līdzšinējo ievietoto tahogrāfa karšu datus.
- Parādīt reģistrētā uzņēmuma kartes numuru. Ja neviens uzņēmums nav reģistrēts, parādās \_\_\_.

- Parādīt pašreizējo transportlīdzekļa svaru. (Nepieciešama sistēma "Onboard Weight System")
- Rādīt DTCO versiju un programmatūras versiju.

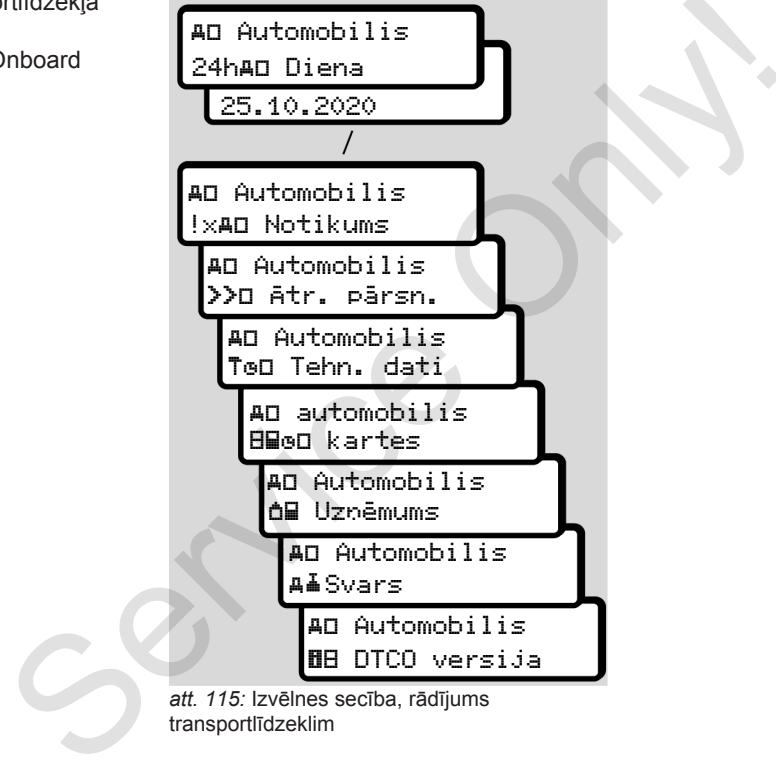

transportlīdzeklim

# **Paziņojumi**

**Paziņojumu nozīme Īpaši paziņojumi Iespējamo atgadījumu pārskats Iespējamo traucējumu pārskats Braukšanas laika brīdinājumi Iespējamo lietošanas norādījumu pārskats** Paziņojumu<br>
Īpaši paz<br>
lespējamo atgadījumu r<br>
lespējamo traucējumu r<br>
Braukšanas laika brīc<br>
lespējamo lietošanas norādījumu r

# **Paziņojumi**

## <span id="page-103-0"></span>**■ Paziņojumu nozīme**

Paziņojumi par kādas sastāvdaļas, pašas ierīces vai vadības kļūmi tūlīt pēc tās rašanās tiek attēloti displejā.

Ir šādas pazīmes:

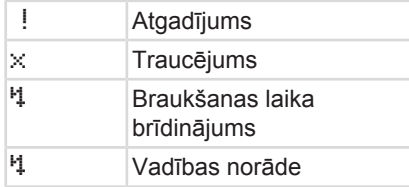

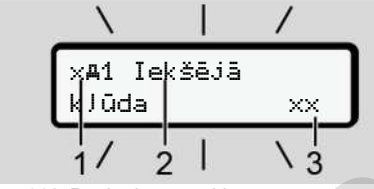

*att. 116:* Paziņojuma rādījums (mirgo laiku pa laikam)

**(1)** Piktogrammu kombinācija, šajā gadījumā ar kartes spraugas numuru

#### **(2)** Paziņojuma atklātais teksts

**(3)** kļūdas kods

# **BRĪDINĀJUMS**

#### **Ierīces paziņojumu izraisīta uzmanības novēršana**

Pastāv uzmanības novēršanas risks, brauciena laikā displejā tiekot attēlotiem paziņojumiem vai automātiski izbīdoties kartei.

• Neļaujiet paziņojumiem novērst jūsu uzmanību, bet gan pievērsiet visu savu uzmanību ceļu satiksmei.

## **IEVĒRĪBAI**

Pazinojumos attiecībā uz tahogrāfa karti līdzās piktogrammai parādās attiecīgās kartes ievietošanas atveres numurs. (2) Paziņojuma atklātais teksts<br>
(3) kļūdas kods<br>
Motikumi, tieradot a<br>
islā.<br>
Services paziņojumu izraisīta<br>
varmanības novēršana<br>
Pastāv uzmanības novēršana<br>
Pastāv uzmanības novēršana<br>
Pastāv uzmanības novēršana<br>
Pastā

#### **► Paziņojumu pazīmes**

#### **Notikumi, traucējumi**

- Parādot atgadījumus vai traucējumus, displeja fona apgaismojums mirgo apm. 30 sekundes.
	- Cēlonis tiek parādīts ar piktogrammu, paziņojuma tekstu un kļūdas kodu.
- Šis paziņojums jāapstiprina ar taustiņu **os**
- Tahogrāfs DTCO 4.0 datus par atgadījumu vai traucējumu saglabā (atbilstoši Regulas noteikumiem par ierakstīšanu atmiņā) lielapjoma atmiņā un vadītāja kartē. Izmantojot izvēlnes funkcijas, varat šos datus apskatīt vai izdrukāt.

## **IEVĒRĪBAI**

Gadījumā, ja kāds atgadījums pastāvīgi atkārtojas, lūdzam griezties kvalificētā speciālajā darbnīcā.

## **IEVĒRĪBAI**

#### **Rīcība nepareizas darbības gadījumā**

Tahogrāfa bojājuma gadījumā jums kā vadītājam ir pienākums uz atsevišķas lapas vai izdrukas aizmugurē atzīmēt tos datus par aktivitātēm, kurus tahogrāfs ir atzīmējis vai izdrukājis nepareizi.

è *[Aktivitāšu ierakstīšana ar roku \[](#page-59-0)*} *60]*

#### **Braukšanas laika brīdinājumi**

- Ziņojums Braukšanas laika brīdinājums brīdina vadītāju par braukšanas laika pārsniegšanu.
- Šis ziņojums tiek parādīts ar mirgojošu fona apgaismojumu un jāapstiprina ar taustiņu  $\blacksquare$ .

## **Vadības norādes**

Vadības norādes tiek attēlotas **bez** mirgojoša fona apgaismojuma un automātiski nodziest (izņemot atsevišķus ziņojumus) pēc 3 vai 30 sekundēm.

#### **Indikāciju instrumenti, kas atbalsta DTCO 4.0**

Ja transportlīdzeklī ir uzstādīts indikācijas instruments, kas spēj sazināties ar DTCO 4.0, funkciju kontrole norāda uz DTCO 4.0 paziņojumiem. Service of The Service of The Service of The Service of Service of Australian and the service of Service of Australian and the Service of Australian and the Service of Australian and the Service of Australian and the Div

## **IEVĒRĪBAI**

Lai saņemtu detalizētu informāciju, ievērojiet lietošanas instrukciju savā transportlīdzeklī.

#### **► Paziņojumu apstiprināšana**

- 1. Nospiediet taustiņu **x**. Tad paziņojums ir apstiprināts un fona apgaismojums vairs nemirgo.
- 2. Nospiediet vēlreiz taustiņu . Tad paziņojums nodziest un atkal seko iepriekš iestatītais standarta rādījums.

#### **Piezīmes:**

Vadības norādes nodziest pēc pirmās taustiņa **z** nospiešanas. Ja ir vairāki paziņojumi, tie jāapstiprina atsevišķi viens pēc otra.

# **■ Īpaši paziņojumi**

**► Izgatavošanas stāvoklis**

$$
\begin{array}{c|cc}\n1 & \text{10130} & \text{Bo} & \text{0km/h} \\
\hline\nx & 56.7 \text{km a}\n\end{array}
$$

*att. 117:* Standarta rādījums - izgatavošanas stāvoklis

Ja DTCO 4.0 vēl nav ieslēgts kā kontroles aparāts, parādīsies Izgatavošanas stāvoklis, simbols  $\Xi$  (1).

DTCO 4.0 akceptē tikai darbnīcas karti.

## **IEVĒRĪBAI**

Nododiet DTCO 4.0 pilnvarotai kvalificētai specializētajai darbnīcai, lai pareizi sāktu tā ekspluatāciju.

**► OUT (iziešana no piemērošanas teritorijas)**

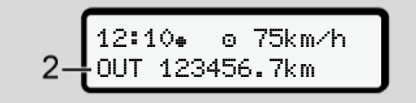

*att. 118:* Standarta rādījums – Out of scope

Ja transportlīdzeklis izbrauc ārpus Regulas piemērošanas teritorijas, parādās simbols OUT (**2)**. è *[Apzīmējumi \[](#page-9-0)*[}](#page-9-0) *[10\]](#page-9-0)*

Šo funkciju varat iestatīt, izmantojot izvēlni.

è *[Out sākuma / beigu ievadīšana \[](#page-96-0)*} *97]*

Nospiežot jebkuru taustiņu, iespējams pārslēgties uz citu rādījumu.

#### **► Brauciens ar prāmi/vilcienu**

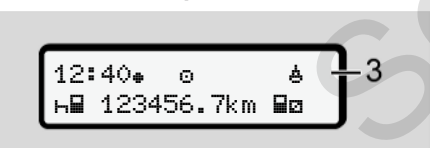

*att. 119:* Standarta rādījums - prāmis/vilciens

Ja deg simbols **(3)**, transportlīdzeklis atrodas uz prāmja vai vilcienā.

Šo funkciju varat iestatīt, izmantojot izvēlni.

è *Prāmis/vilciens: sākuma/beigu ievadīšana [*} *98]*

## **IEVĒRĪBAI**

Pievērsiet uzmanību, lai pirms transportlīdzekļa kravas iekraušanas būtu iestatīta gan šī funkcija, gan jūsu pašreizējā aktivitāte. Service de Simbols é (3), transportificaellis<br>
atrodas uz prāmja vai vilcienā.<br>
So funkciju varat iestatīt, izmantojot<br>
izvēlni.<br>
So funkciju varat iestatīt, izmantojot<br>
izvēlni.<br>
de Permis/vilciens: sākuma/beigu<br>
ievadīša

Nospiežot jebkuru izvēlnes taustiņu, varat nomainīt rādījumu.

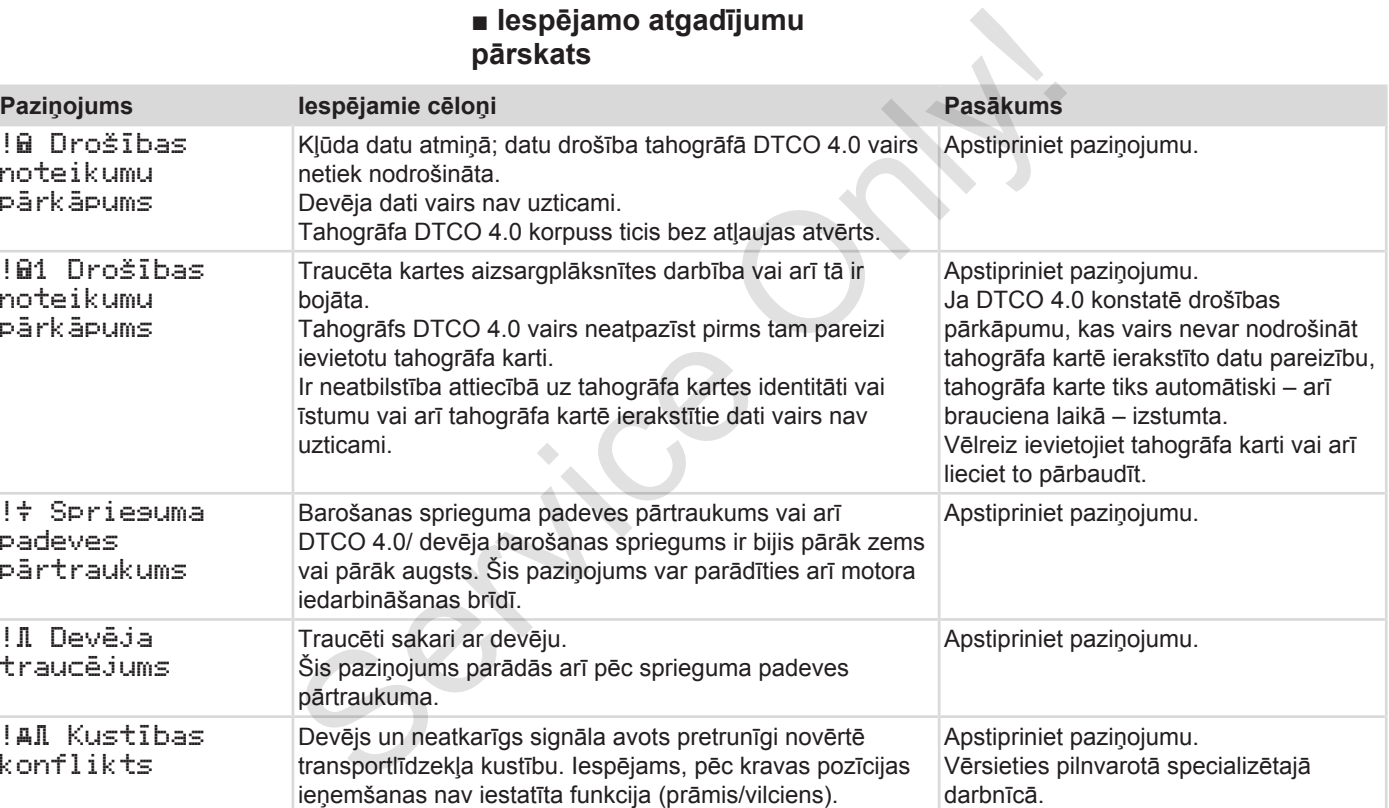

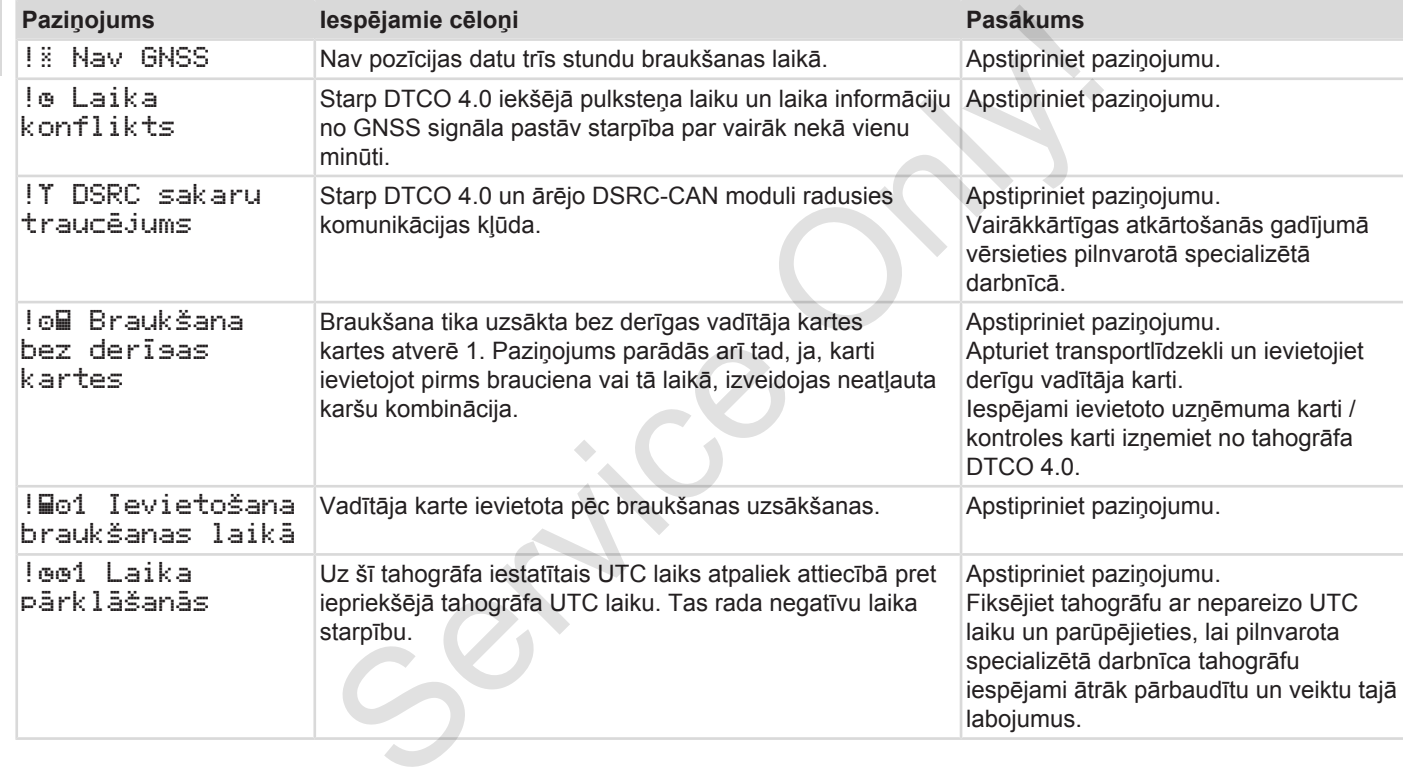
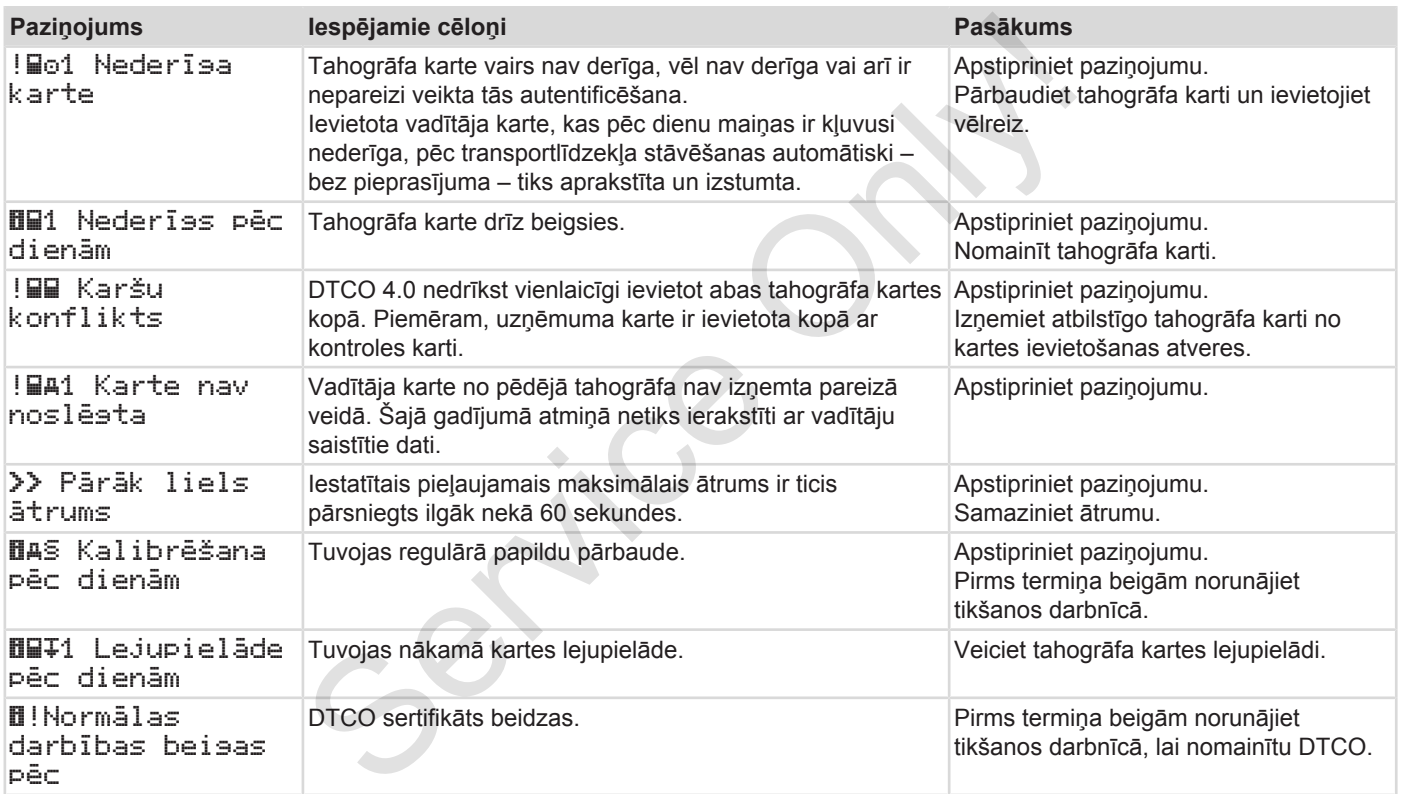

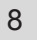

### **■ Iespējamo traucējumu pārskats**

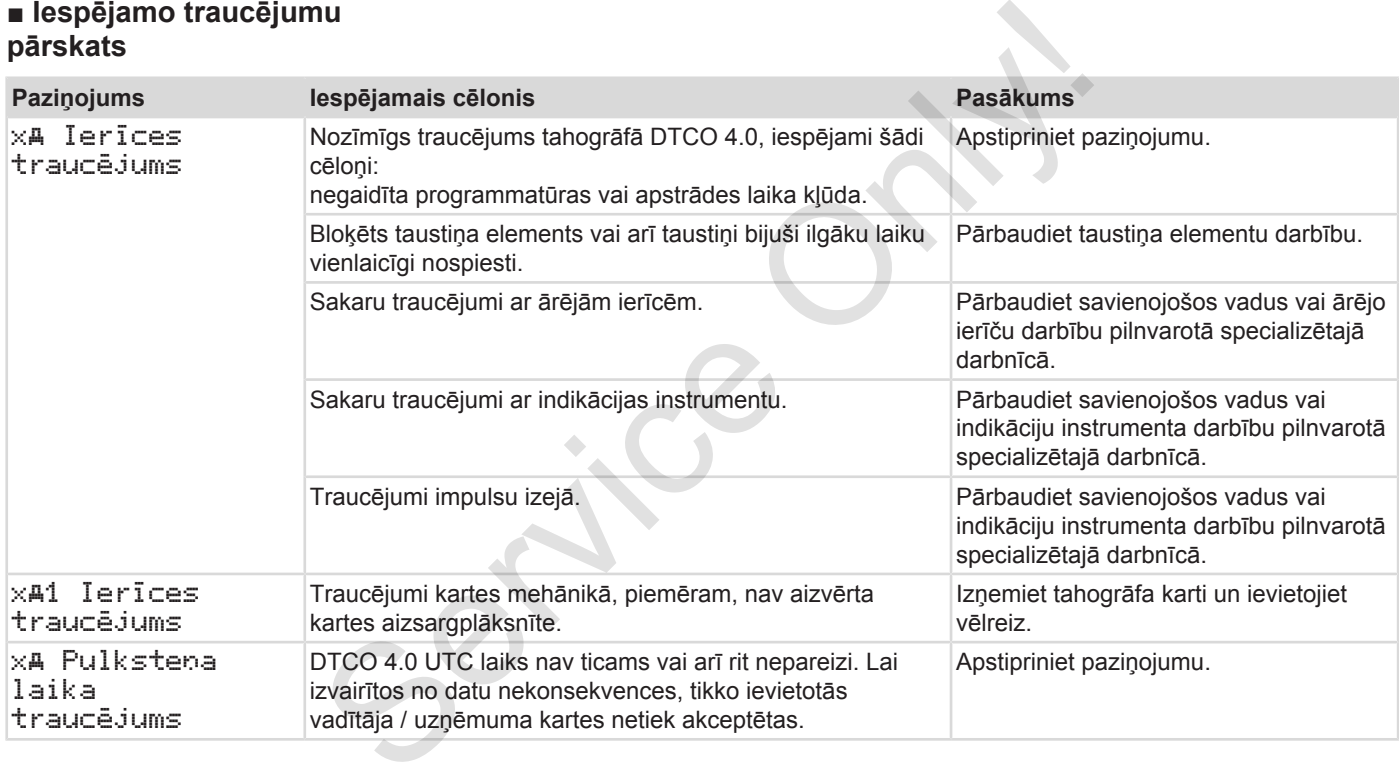

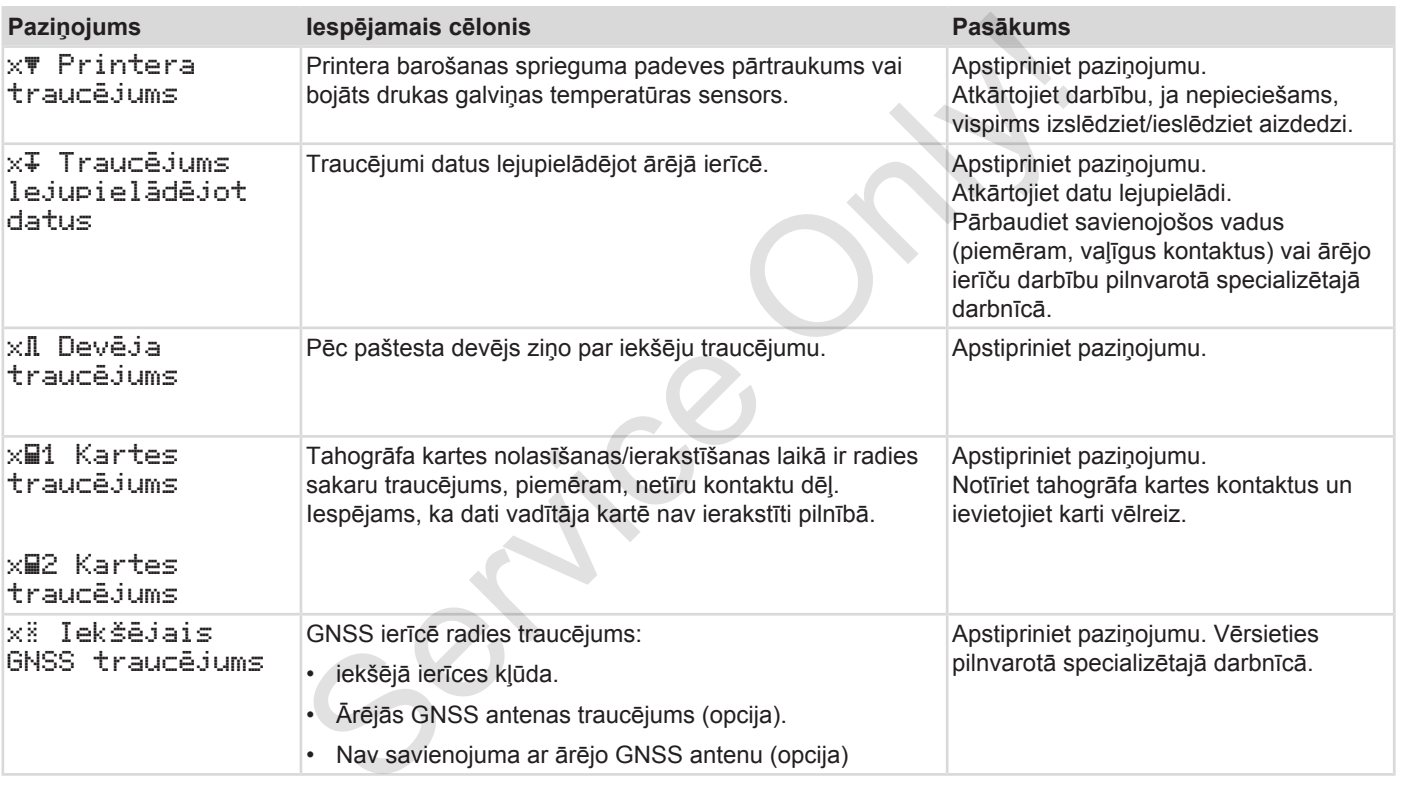

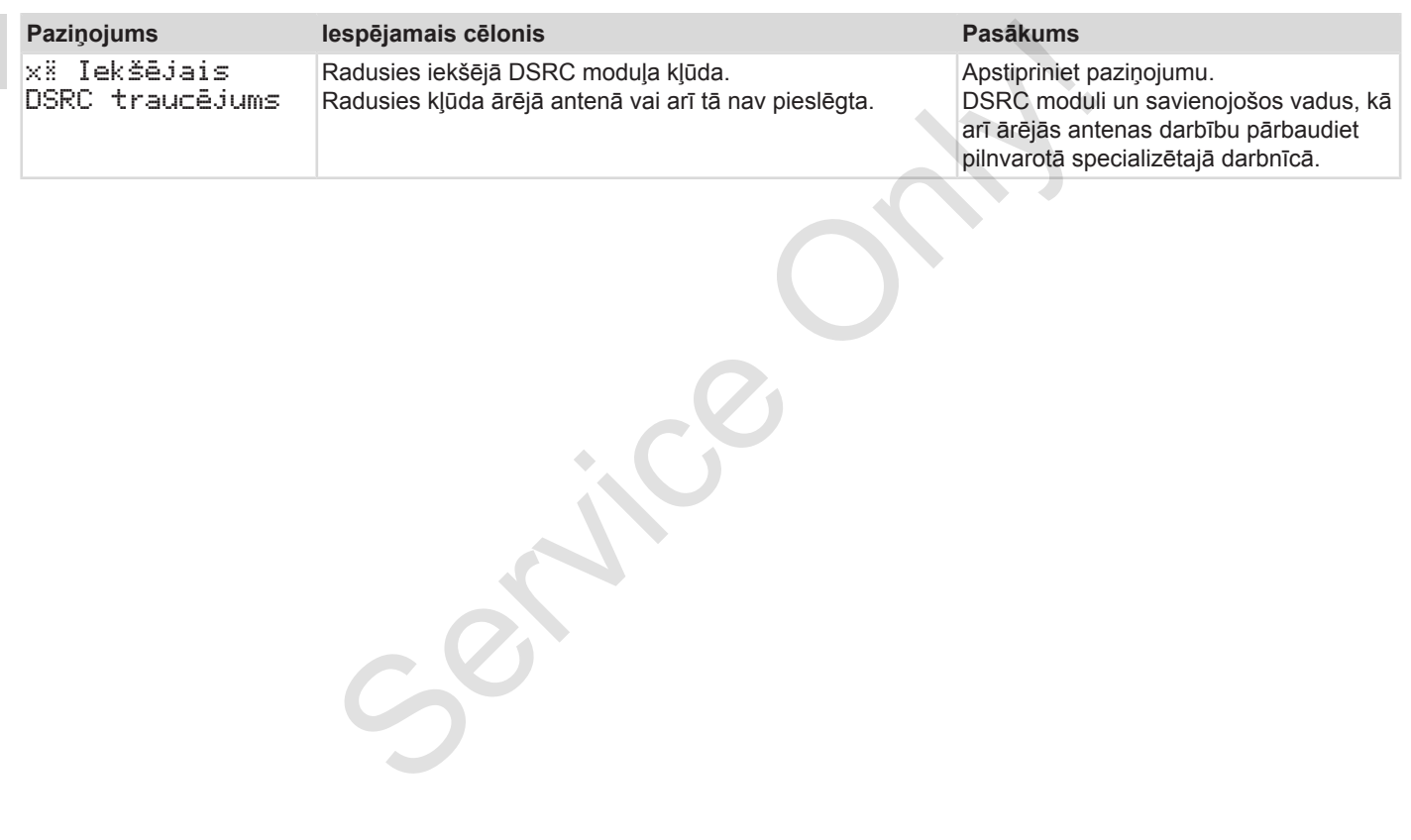

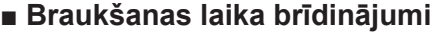

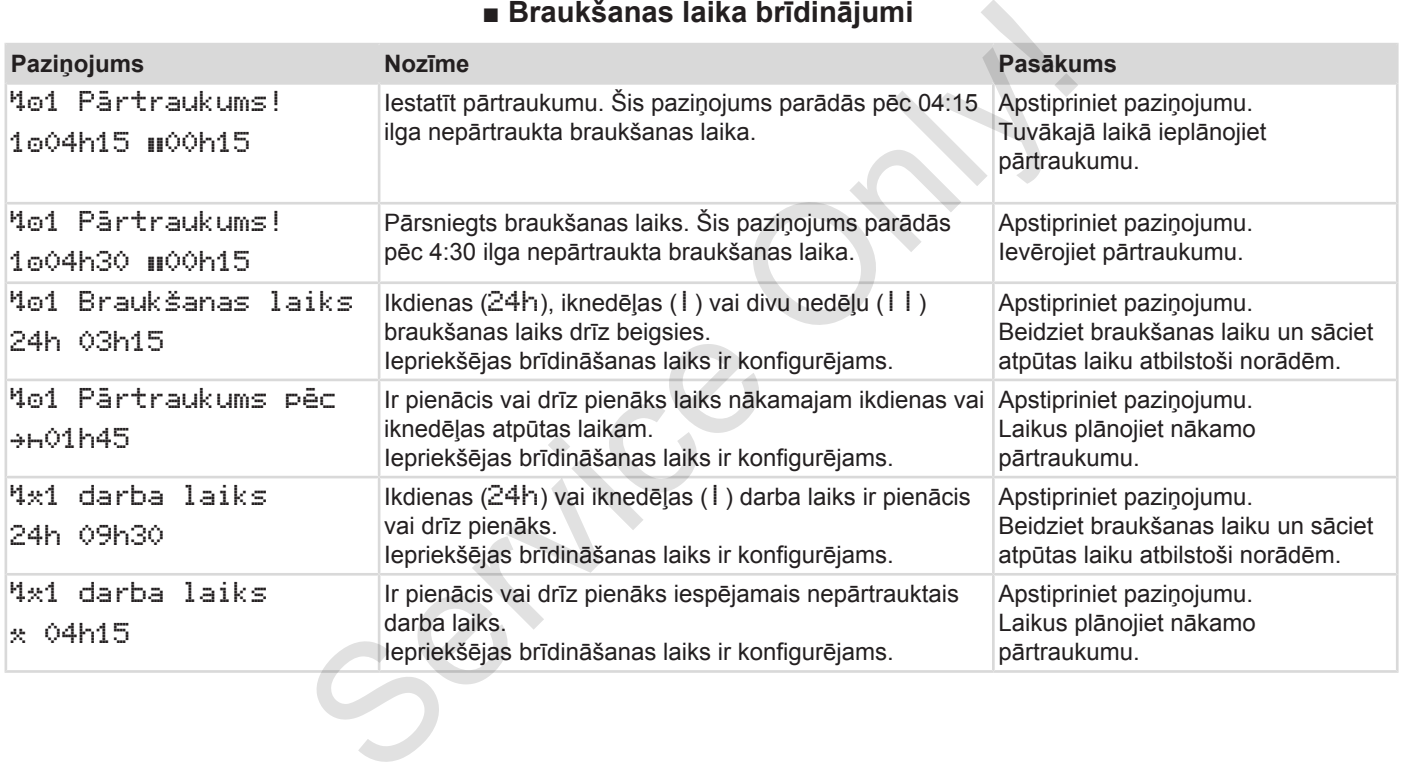

**IEVĒRĪBAI**

8

Braukšanas laiku reģistrēšana, saglabāšana atmiņā un aprēķināšana tahogrāfā DTCO 4.0 tiek veikta saskaņā ar noteikumiem. Ierīce laicīgi brīdina vadītāju par braukšanas laika pārsniegšanu.

Šis uzkrātais braukšanas laiks tomēr nenozīmē nekādu aizsteigšanos priekšā nepārtrauktā braukšanas laika tiesiskajam skaidrojumam.

### **► VDO skaitītāja rādījums (opcija)**

 $VDO \times 10000h28$ 00h30

*att. 120:* VDO skaitītājs – rādījums

Pēc otra braukšanas laika brīdinājuma apstiprināšanas VDO skaitītājs rāda, ka jūsu braukšanas laiks **(1)** ir pabeigts (nav attiecināms uz Out of scope).

Nekavējoties iestatiet atpūtas laiku.

na,<br>kināšana<br>mas laika<br>mas laika<br>mas laikā<br>mam.<br>smam.<br>smam.<br>smann.<br>smann.<br>smann.<br>smann.<br>smann.<br>smann.<br>smann.<br>smann.

# **■ Iespējamo lietošanas norādījumu pārskats**

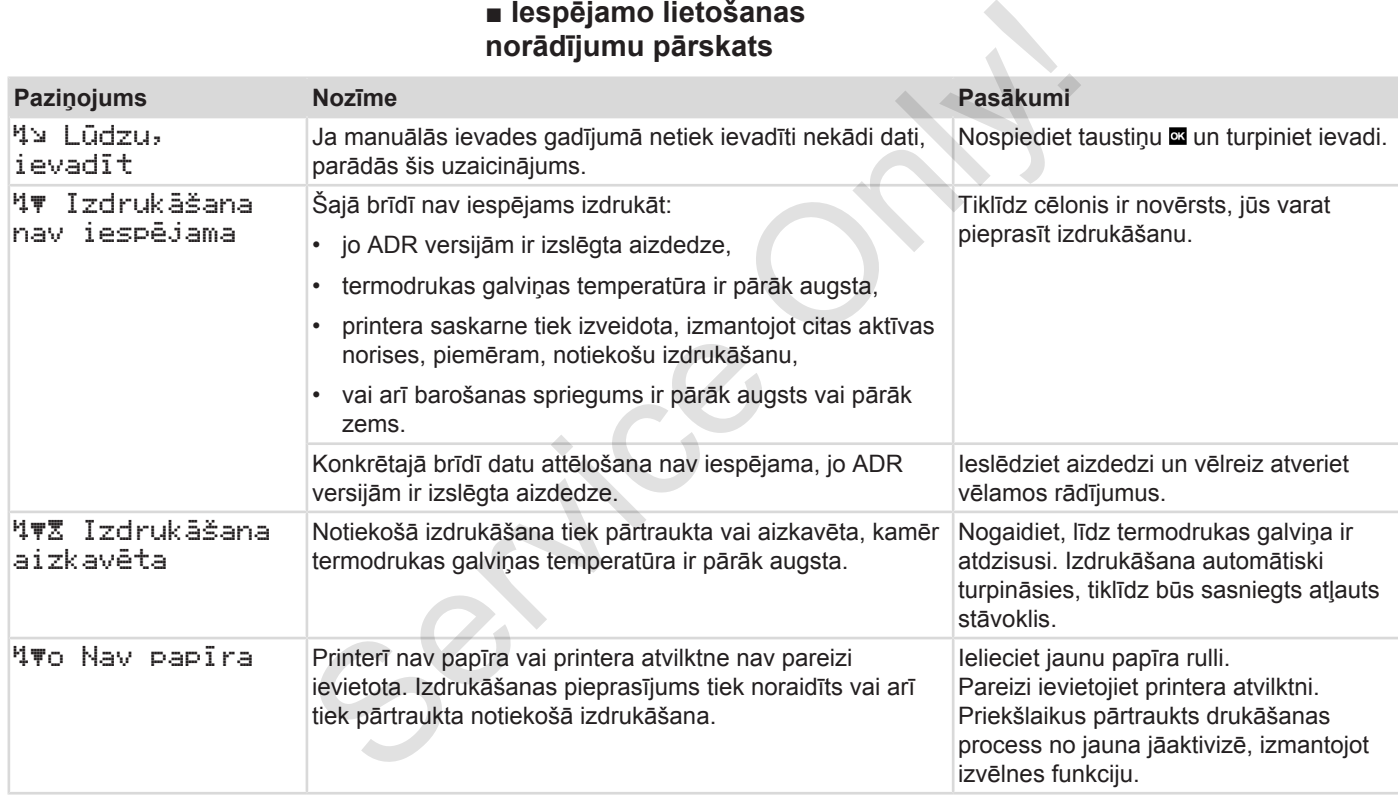

### Paziņojumi **Iespējamo lietošanas norādījumu pārskats**

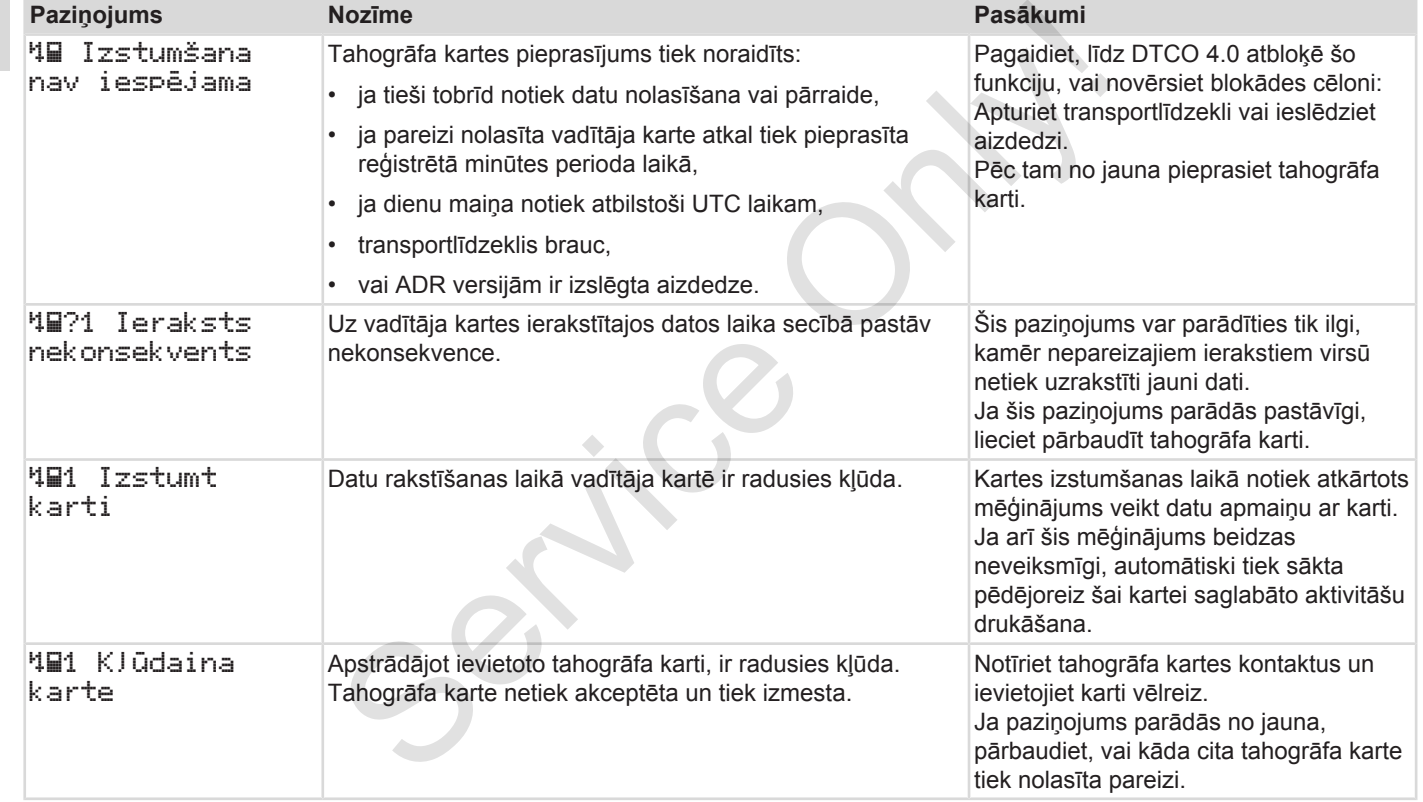

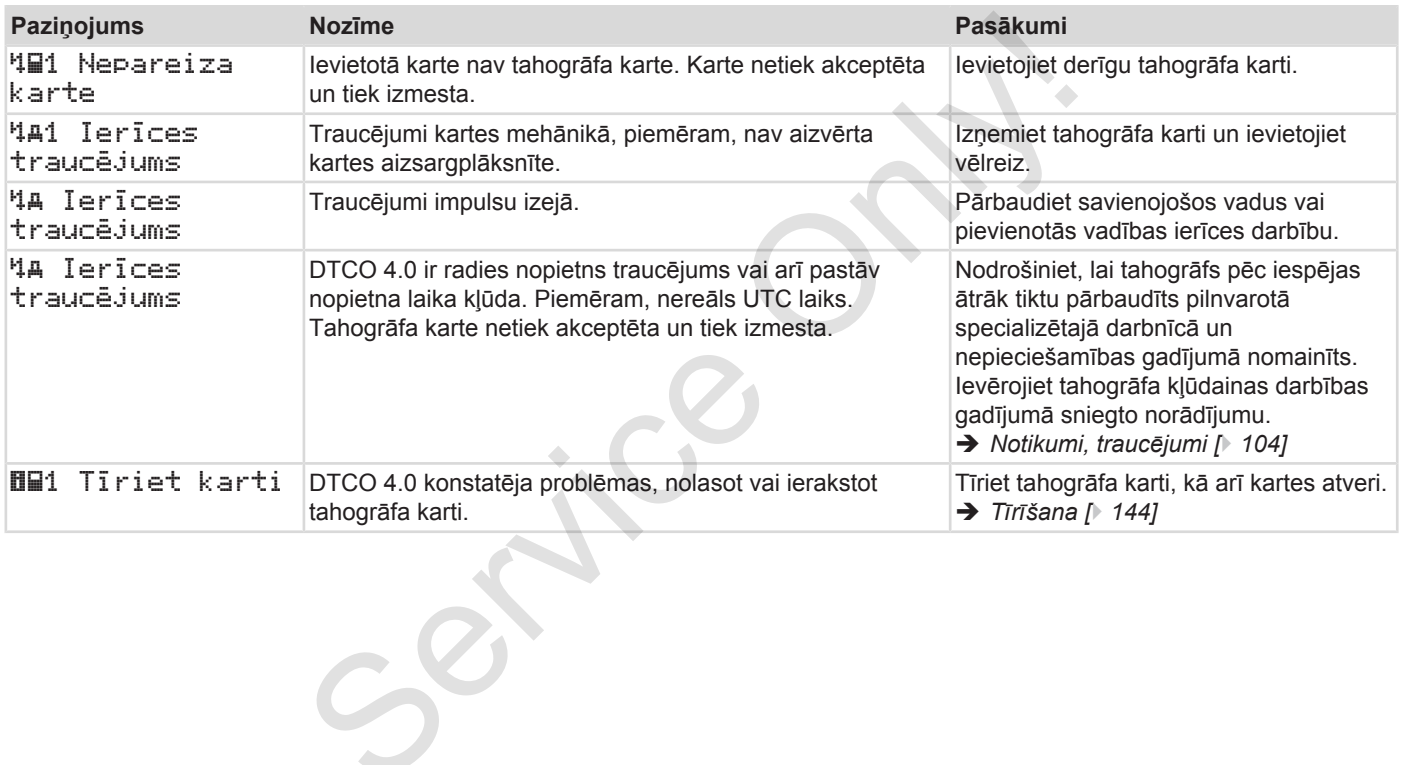

### **► Apkalpošanas norādījumi kā informācija**

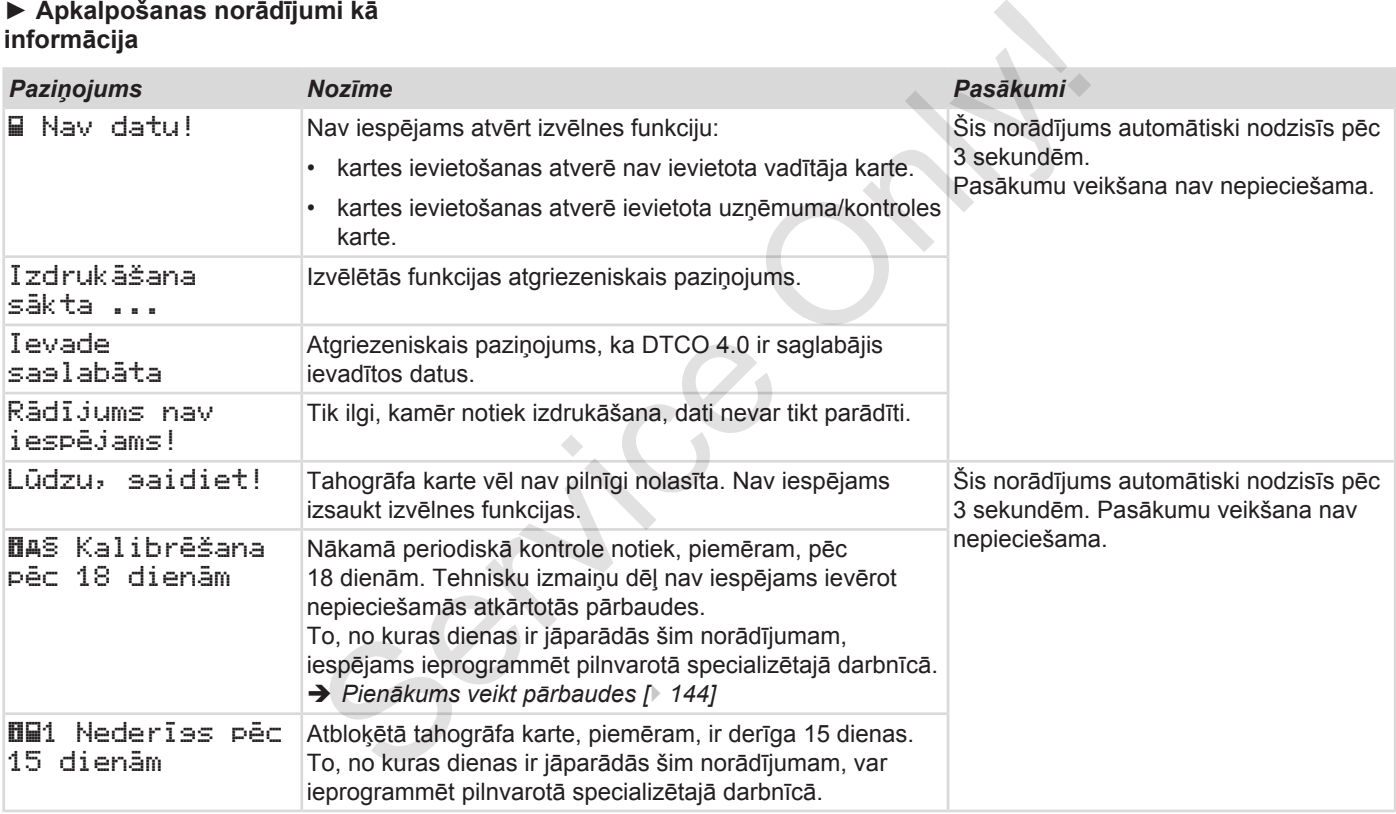

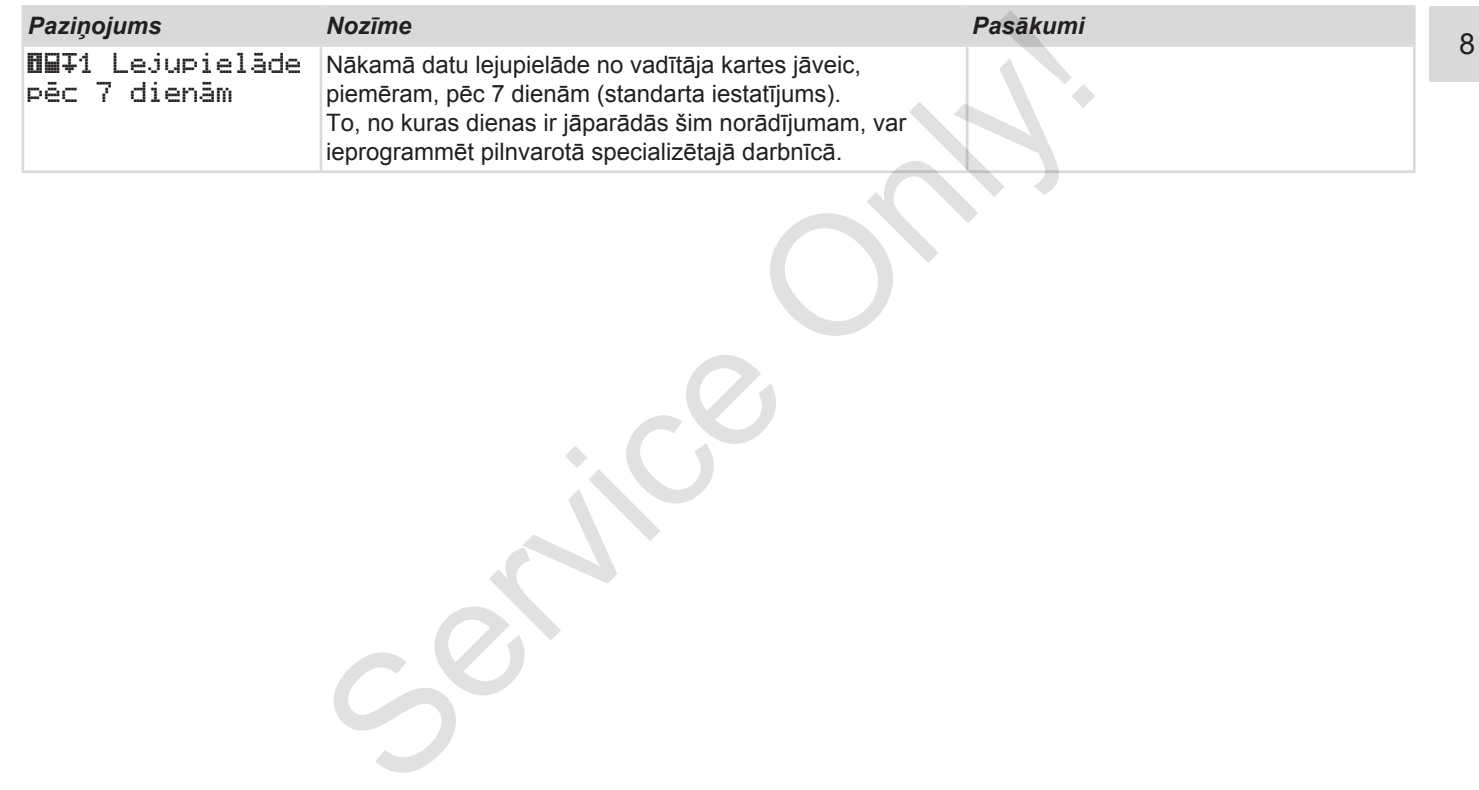

# **Izdrukāt**

**Norādes par drukāšanu Drukāšanas sākšana Drukāšanas pārtraukšana Printera papīra nomaiņa Papīra sastrēguma novēršana Izdruku uzglabāšana Izdrukas (piemēri) Paskaidrojums pie izdrukām Datu kopa atgadījumu vai traucējumu gadījumā** Norādes par dru<br>Drukāšanas s<br>Drukāšanas pārtra<br>Printera papīra r<br>Papīra sastrēguma no<br>Izdruku uzgla<br>Izdrukas (I<br>Paskaidrojums pie iz<br>Datu kopa atgadījumu vai traucējumu g

## **Izdrukāt**

# **■ Norādes par drukāšanu**

# **IEVĒRĪBAI**

Katras izdrukas sākumā ir aptuveni 5 cm neapdrukāts laukums.

# **IEVĒRĪBAI**

Pēc vēlēšanās izdrukā var tikt norādīts firmas specifiskais logotips.

# **■ Drukāšanas sākšana**

# **IEVĒRĪBAI**

Priekšnosacījumi drukāšanai:

- transportlīdzeklis stāv;
- DTCO 4.0 ADR variantam: aizdedze ir ieslēgta;
- papīra rullis ir ielikts;
- printera atvilktne ir aizvērta.

 Vadītājs 1 24h By Diena

- *att. 121:* Izdrukas piemērs dienas vērtība
- 1. Ar taustiņiem **D/D** un taustiņu izvēlieties vajadzīgo izvēlnes punktu Vadītāja 1 izdruka > dienas vērtība: Sekund[er](#page-88-0) (122: Later Maria Service Charlier)<br>
Sekunder (122: Later Maria Sekunder)<br>
Direct Snosacijumi drukāšanai:<br>
Priekšnosacijumi drukāšanai:<br>
Charl Only ariantam: aizdedze<br>
ir rieslēgta;<br>
papīra rullis ir ielikts;<br>
pap
	- è *Naviģēšana izvēlnes funkcijās [*} *89]*
	- 2. Izvēlieties un apstipriniet vēlamo dienu un izdrukas tipu (UTC vai vietējais laiks).
- 3. Izdrukāšana sākas pēc apm. 3 sekundēm. Gaidiet, kamēr izdruka būs pabeigta.
- 4. Noplēsiet izdruku uz papīra noplēšanas malas.

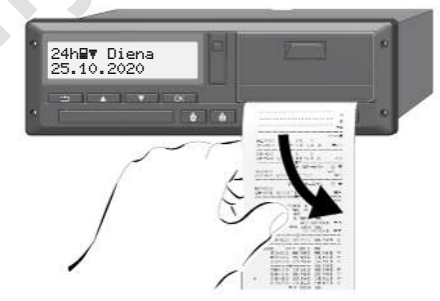

*att. 122:* Izdrukas noplēšana

# **IEVĒRĪBAI**

Raugieties, lai noplēšot izdruku, karšu ievietošanas atveres būtu aizvērtas, citādi tajās iekļūs papīra daļiņas un tiks bojāta karšu padeve.

# <span id="page-121-0"></span>**■ Drukāšanas pārtraukšana**

● Nospiediet taustiņu **ata atkārtoti**, lai drukāšanu priekšlaikus pārtrauktu. Parādās šāds vaicājums:

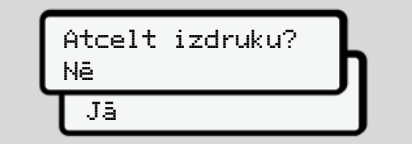

- *att. 123:* Drukāšanas pārtraukšana
- Ar taustiņiem  $\blacksquare/\blacksquare$  izvēlēties vajadzīgo funkciju un ar taustiņu a apstiprināt.
- **Printera papīra nomaiņa**
- **► Papīra beigas**
- Ja tuvojas papīra ruļļa beigas, tad to var atpazīt pēc krāsaina marķējuma izdrukas aizmugurē.
- Ja papīrs ir beidzies, parādās šāds paziņojums:

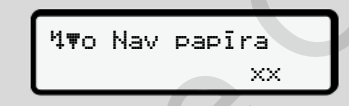

*att. 124:* Paziņojums - nav papīra

- Ja drukāšanas laikā beidzas papīrs: Drukāšana pēc jauna papīra ruļļa ievietošanas jāaktivizē no jauna, izmantojot izvēlnes funkciju. Sana **Printera papīra nomaiņa** Papīra rudoti, lai papīra beigas latvojas papīra ruļļa beigas, tad to var atpazīt pēc krāsaina marķējuma izcīlustas aizmugurē.<br>
Ja tuvojas papīra ruļļa beigas, tad to var atpazīt pēc krāsain
- **► Papīra ruļļa ielikšana**

# **IEVĒRĪBAI**

Izmantojiet tikai oriģinālo VDO printera papīru, uz kura ir šādi marķējumi:

- tahogrāfa tips (DTCO 4.0) ar pārbaudes zīmi **en 84**
- sertifikācijas zīme **e1 174** vai e1189

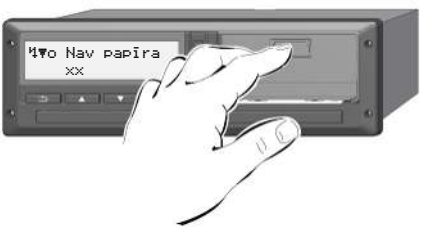

- *att. 125:* Nospiediet atbloķēšanas taustiņu
- 1. Spiediet atbloķēšanas taustiņu uz printera pārsega uz iekšu. Atveras printera atvilktne.

# **IEVĒROT PIESARDZĪBU**

### **Apdedzināšanās risks**

Drukas galviņa var ļoti sakarst.

• Pēc printera atvilktnes izņemšanas neķerieties ar rokām printera nodalījumā.

# **IEVĒRĪBAI**

### **Bojājums ar priekšmetiem**

Lai nepieļautu printera bojājumus:

- nelieciet printera nodalījumā nekādus priekšmetus.
- 2. Satveriet printera atvilktni no abām pusēm un izvelciet to no printera.

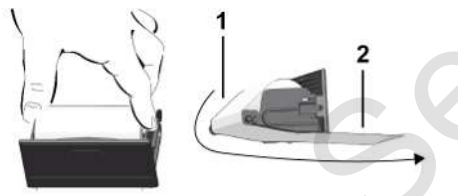

*att. 126:* Papīra ruļļa ielikšana

- 3. Ielieciet jaunu papīra rulli ar papīra galu uz augšu printera atvilktnē.
- 4. Virziet papīru ar pelēkā krāsā apdrukāto daļu padevei pāri virzītājveltnītim **(1)**.

# **IEVĒRĪBAI**

Sekojiet, lai papīra rullis printera atvilktnē neiesprūst un papīra sākums **(2)** sniedzas ārpus printera atvilktnes malas (papīra noplēšanas mala). S. lelieciet jaunu papīra rulli ar papīra **novēršai ar Alejānu ar Papīra sakuras**<br>
4. Virziet papīra diviktīnē. **novēršai ar Alejānu ar Pelepīra sakuras**<br>
sakurāts virzītājveltnītim (1). The Pelex Krasa virzītājveltnītim (

5. Iebīdiet printera atvilktni printera nodalījumā, līdz tā nofiksējas.

Printeris ir darbam gatavs.

# **■ Papīra sastrēguma novēršana**

Papīra sastrēguma gadījumā:

- 1. Atveriet printera atvilktni.
- 2. Atdaliet saburzīto papīru no papīra ruļļa un iespējamās papīra paliekas izņemiet no printera atvilktnes.
- 3. Ielieciet jaunu papīra rulli un printera atvilktni iebīdiet printera nodalījumā, līdz tā nofiksējas.
	- è *[Printera papīra nomaiņa \[](#page-121-0)*[}](#page-121-0) *[122\]](#page-121-0)*

## **■ Izdruku uzglabāšana**

Rūpējieties par to, lai izdrukas netiktu bojātas (padarītas nesalasāmas) gaismas vai saules starojuma, mitruma vai siltuma iedarbības rezultātā.

Transportlīdzekļa turētājam / uzņēmējam izdrukas jāuzglabā vismaz vienu gadu.

# **■ Izdrukas (piemēri)**

**► Vadītāja kartes dienas izdruka**

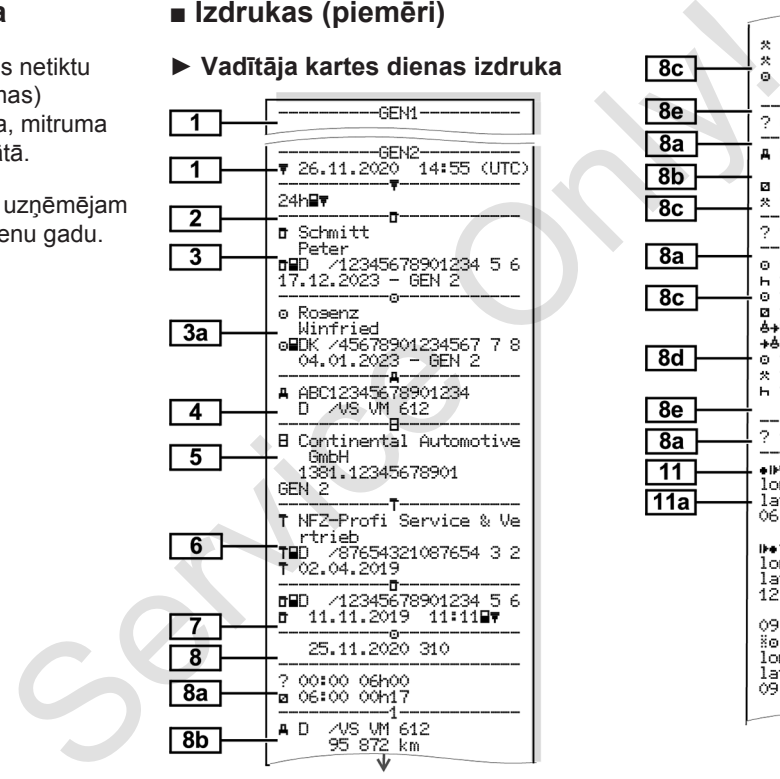

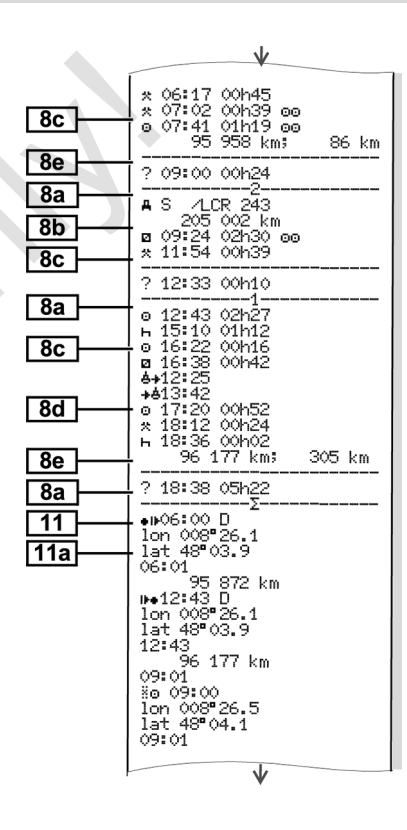

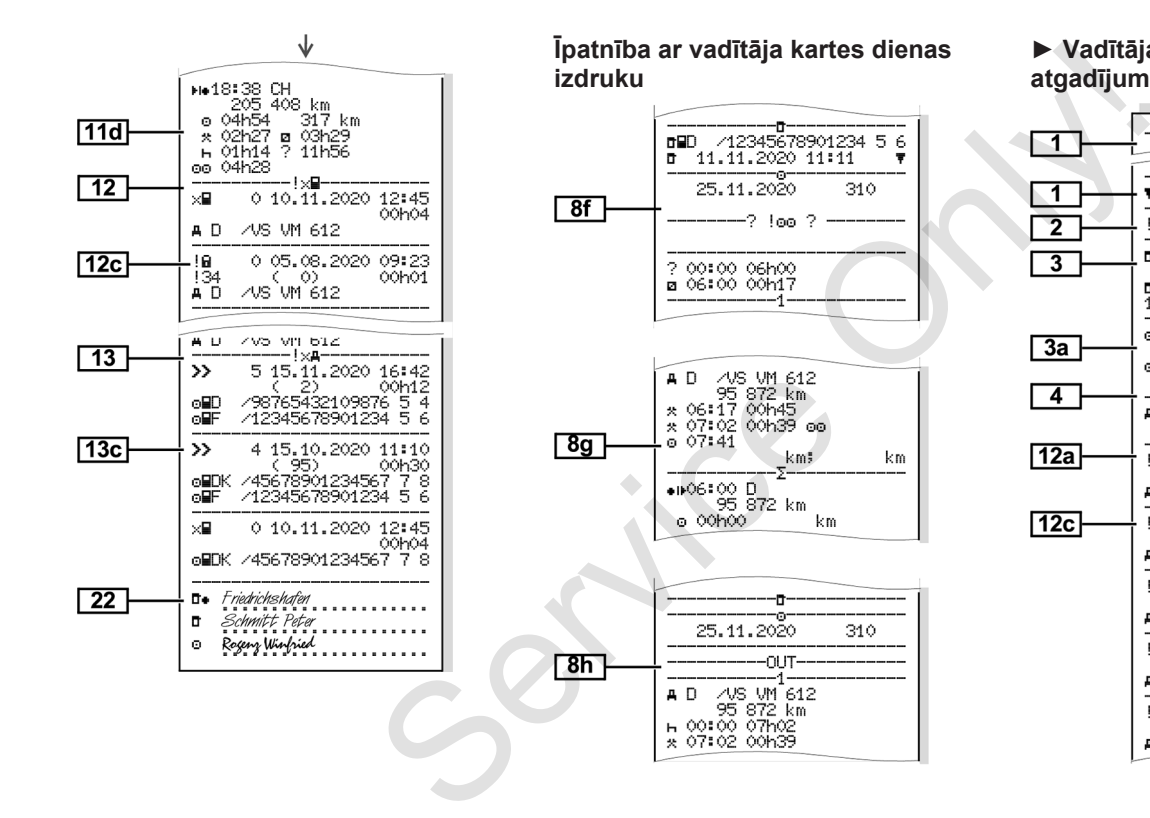

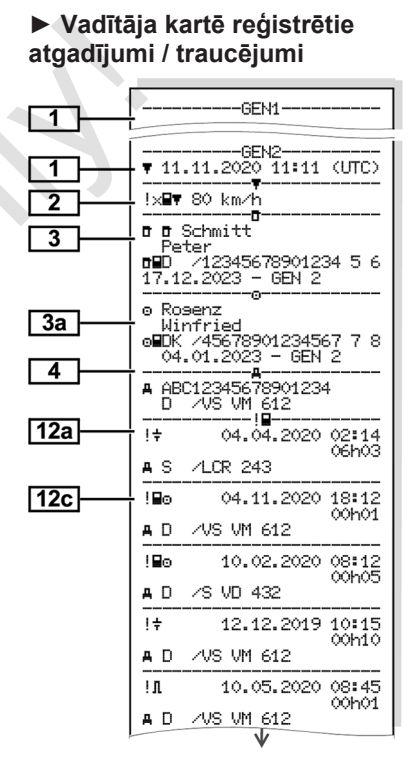

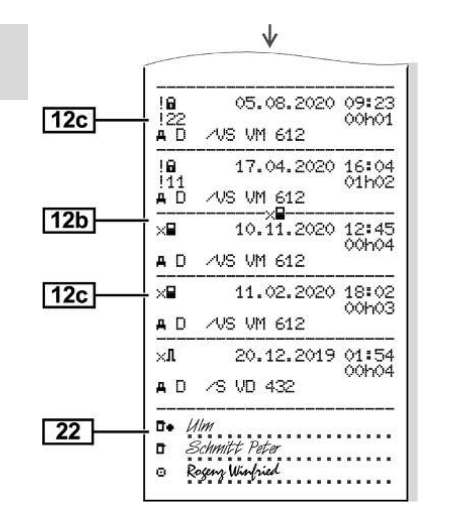

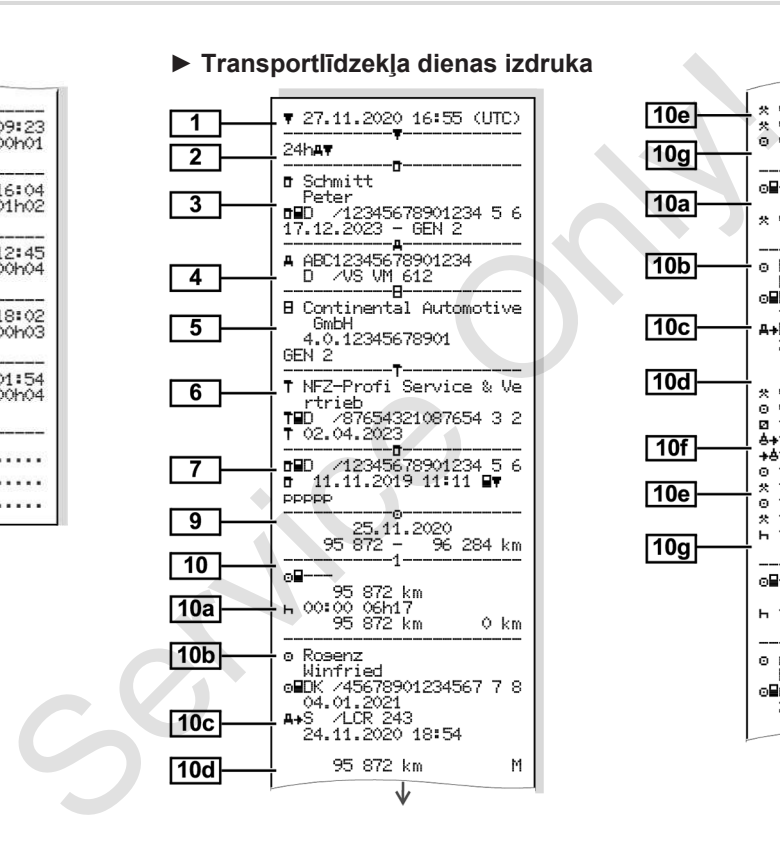

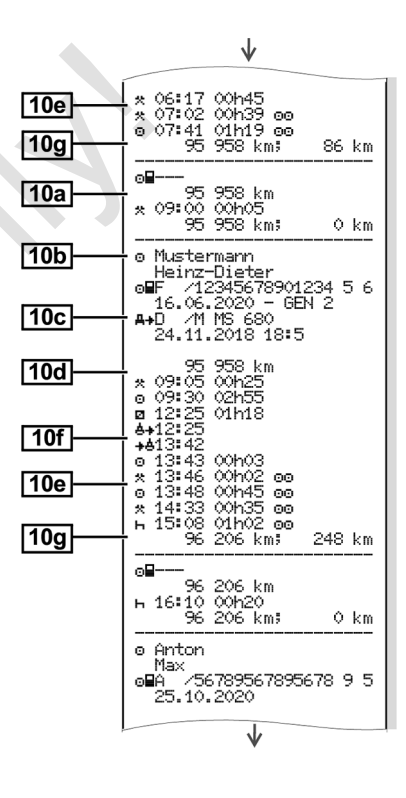

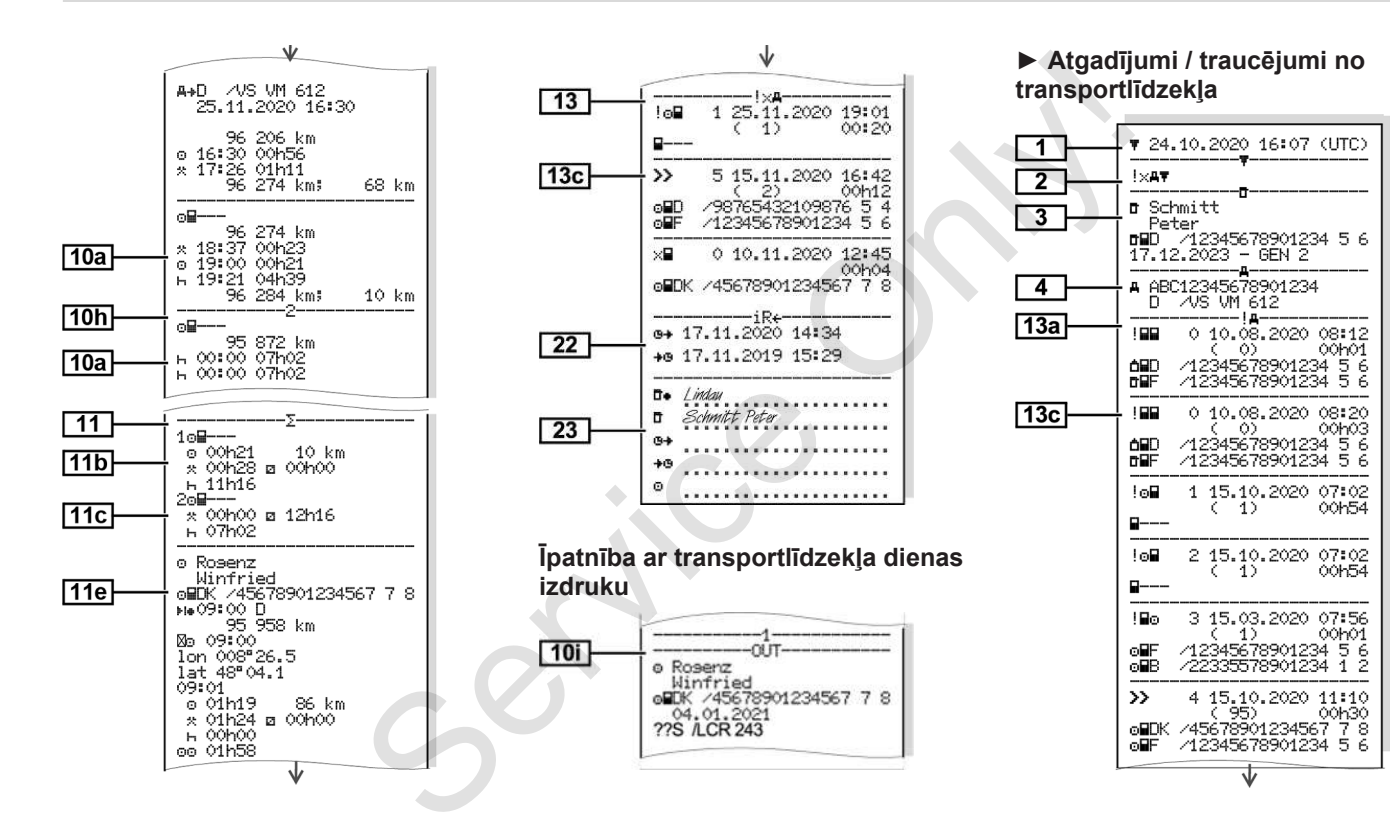

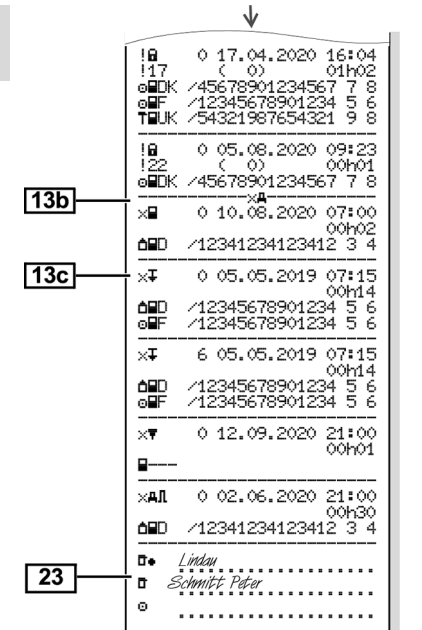

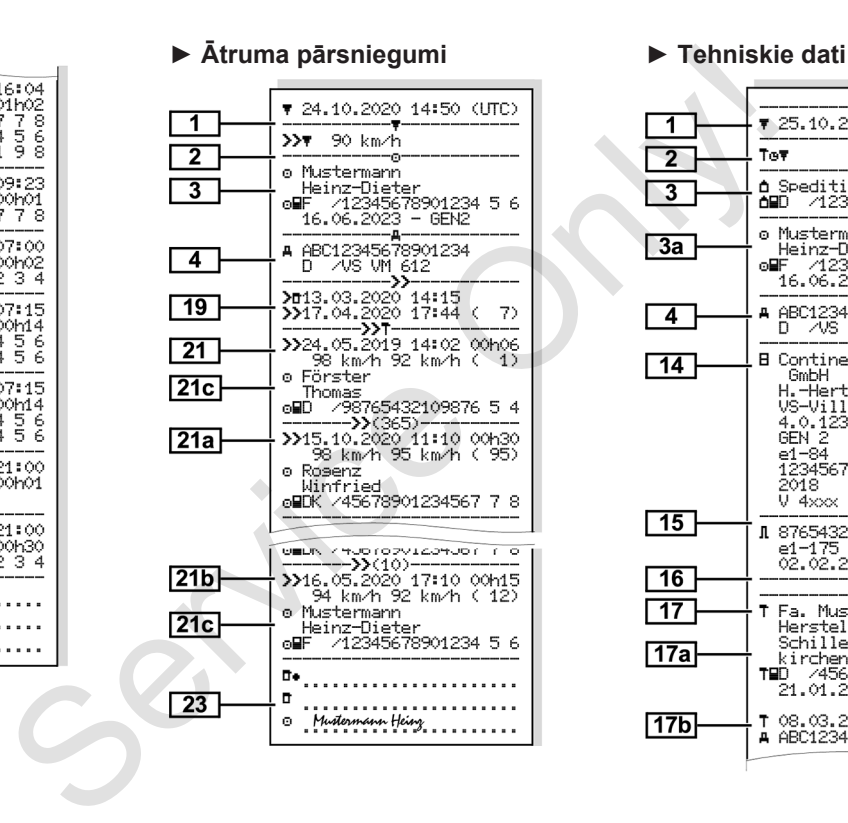

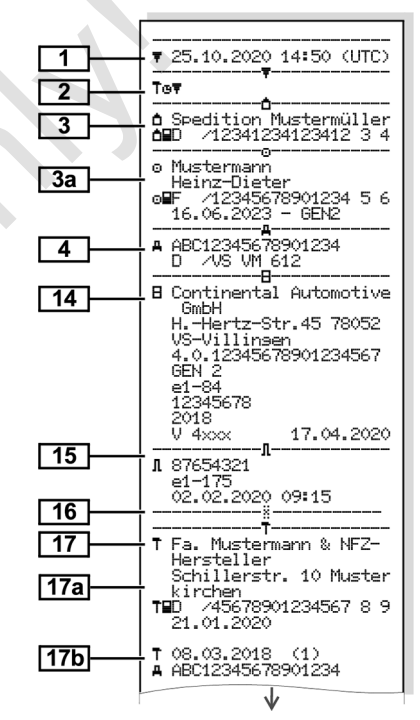

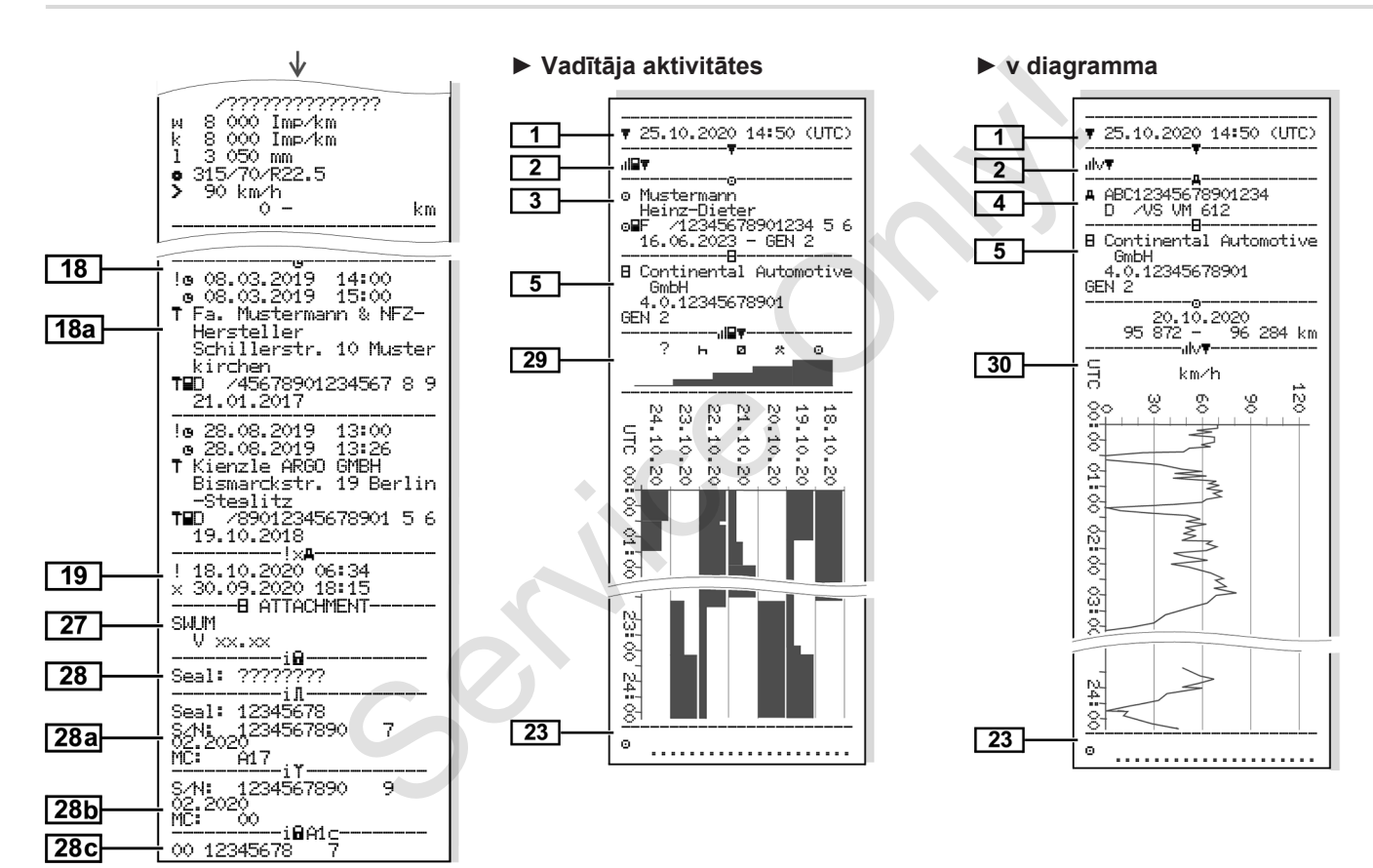

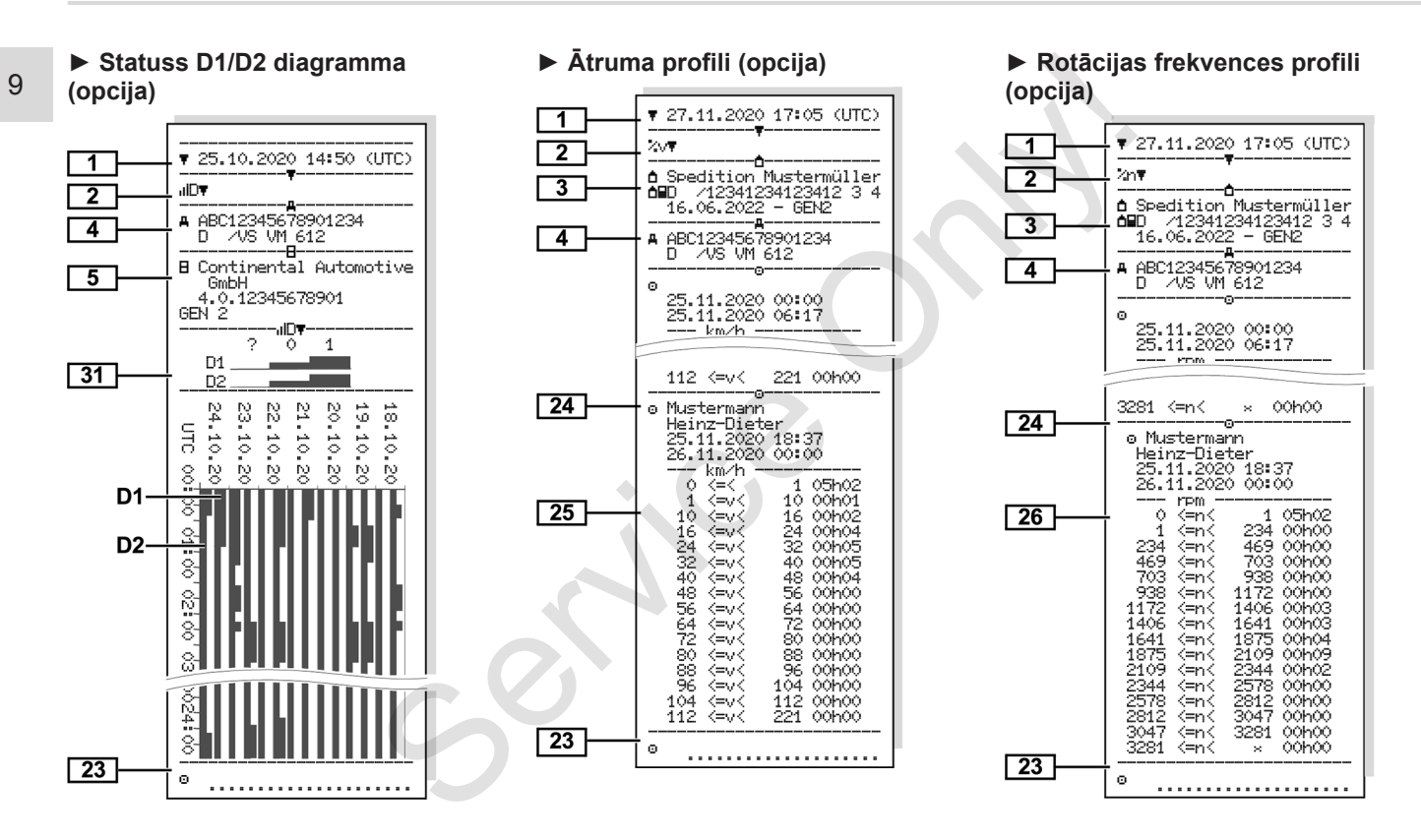

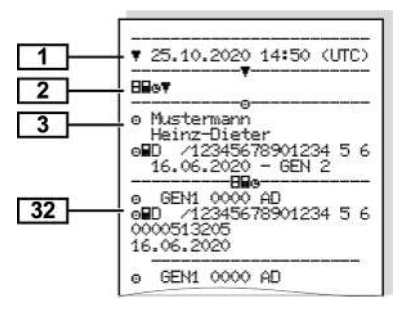

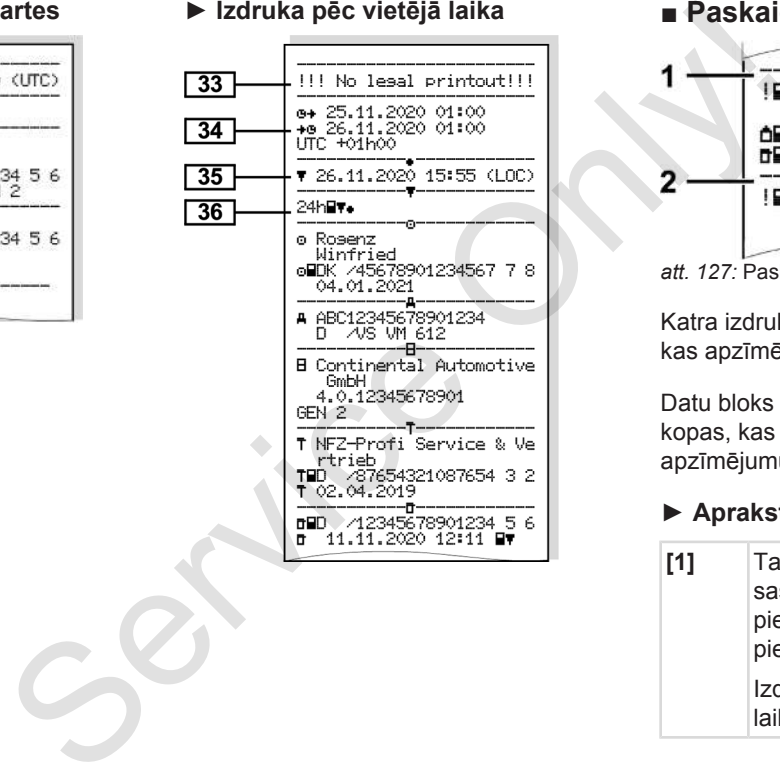

### **► Ievietotās tahogrāfa kartes ► Izdruka pēc vietējā laika ■ Paskaidrojums pie izdrukām**

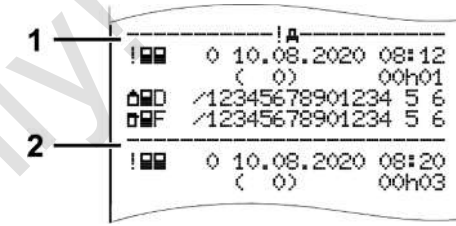

*att. 127:* Paskaidrojumi par izdrukām

Katra izdruka sastāv no datu blokiem, kas apzīmēti ar bloka apzīmējumu **(1).**

Datu bloks satur vienu vai vairākas datu kopas, kas tiek norādītas ar datu kopas apzīmējumu **(2)**.

### **► Apraksts par datu blokiem**

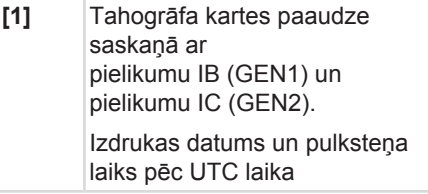

### **IEVĒRĪBAI**

Attēlotās vadītāju karšu izdrukas parāda gadījumu, kad tahogrāfā DTCO 4.0 ievietotas pirmās un otrās paaudzes vadītāju kartes.

Īpaši gadījumi:

- ja izdrukāšanai ievietota tikai viena pirmās paaudzes autovadītāja karte, dienas izdrukāšana notiek tāpat kā vecākai DTCO versijai bez marķējuma GEN1 un GEN2;
- izdrukājot otras paaudzes vadītāja karti tahogrāfā DTCO 4.0 vienai dienai, kad kartes bija ievietotas tahogrāfā DTCO 3.0 vai vecākā, tiek izdrukāti visi bloki, bet tie ir tukši; Aktivitātēm laika indikācija ir 00:00. Services dans de la proportionne de la proportionne de la proportionne de la proportionne de la proportionne de la proportionne de la proportionne de la proportionne de la proportionne de la proportionne de la proportionne
- **[2]** Izdrukas veids:
	- $\cdot$  24h $\blacksquare$   $\blacktriangledown$  = vadītāja kartes dienas izdruka
	- · ! ×– vadītāja kartē reģistrētie atgadījumi / traucējumi
- $24h$  $\overline{u}$  = dienas izdruka no DTCO 4.0
- $\sqrt{a} = a$ tgadījumi/ traucējumi no DTCO 4.0
- $\cdot$  >> $\square$  = ātruma pārsniegšana

Papildus tiek izdrukāta likumā noteiktā maksimālā braukšanas ātruma iestatītā vērtība. nas izdruka no<br>
dījumi/<br>
DITCO 4.0<br>
a pārsniegšana<br>
drukāta likumā<br>
vērtība.<br>
kie dati<br>
ja aktivitātes

- $\cdot$  TAN= tehniskie dati
- $\mathbf{u}$ l $\mathbf{F}$  = vadītāja aktivitātes
- $\cdot$   $\mathsf{ulv}$  =  $\mathsf{v}$  diagramma

Iespējamās izdrukas:

- $\Pi \Box \Psi =$  statusa D1/D2 diagramma\*
- $\sqrt{\sqrt[3]{}}$  = ātruma profili\*
- $\mathbb{X}$ n = rotācijas frekvences profili\*
- \*= opcija
- **[3]** Ievietotās tahogrāfa kartes īpašnieka dati:
	- $\mathbb{d}$  = kontrolieris
	- $\circ$  = vadītājs

 $\dot{\mathbb{D}}$  = uzņēmējs

 $T =$  servisa darbnīca / pārbaudes institūcija

- Uzvārds
- Vārds
- Kartes marķējums
- Karte derīga līdz ...
- Tahogrāfa kartes paaudze (GEN1 vai GEN2)

Personai nepiesaistītu tahogrāfa karšu gadījumā uzvārda vietā tiek drukāts kontroles vietas, uzņēmuma vai darbnīcas nosaukums.

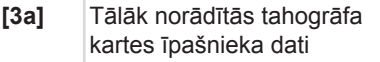

- **[4]** Transportlīdzekļa marķējums:
	- transportlīdzekļa identifikācijas numurs
	- Atļaujošā dalībvalsts un transportlīdzekļa reģistrācijas numurs
- **[5]** Tahogrāfa marķējums:

### Paskaidrojums pie izdrukām **Izdrukām** Izdrukāt

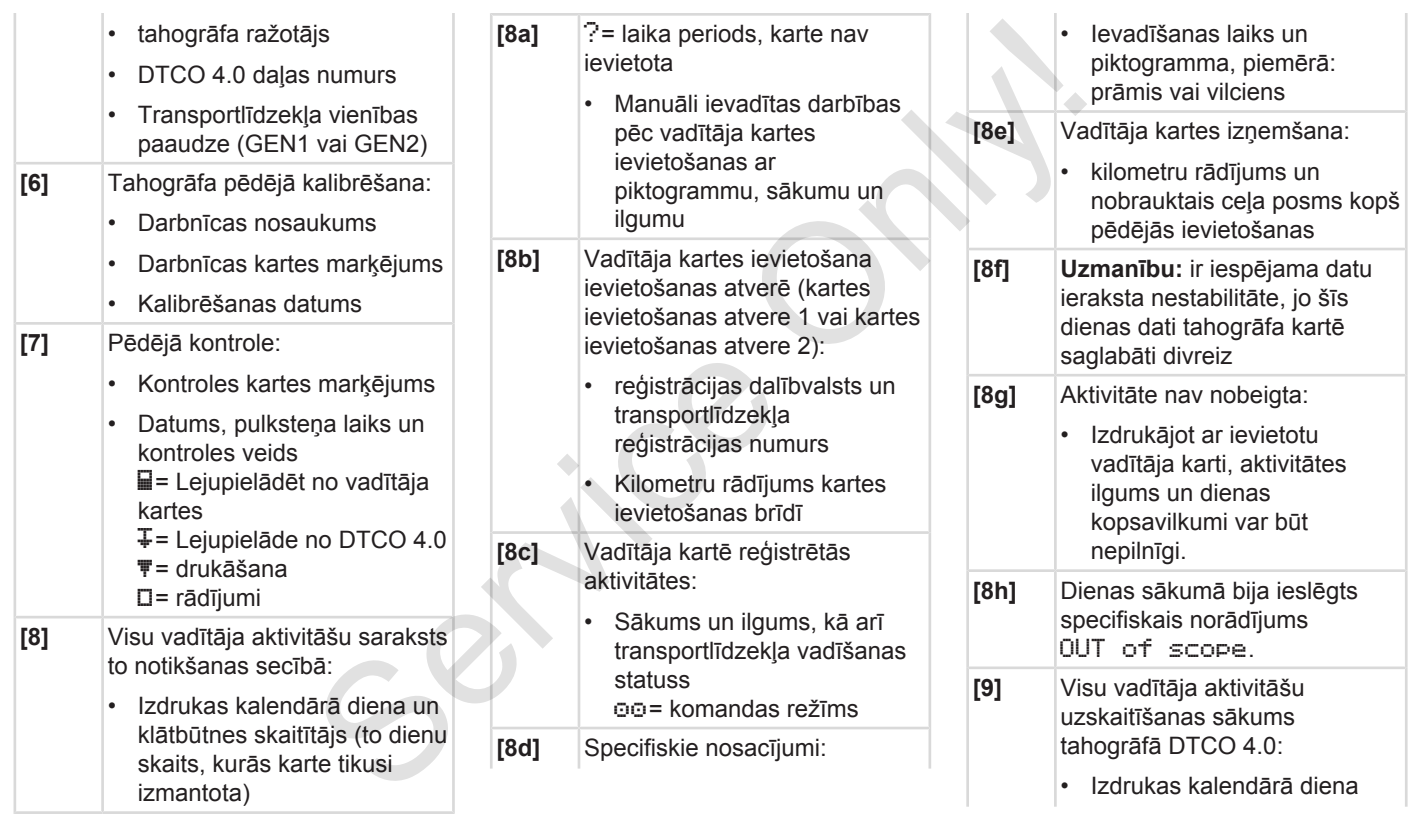

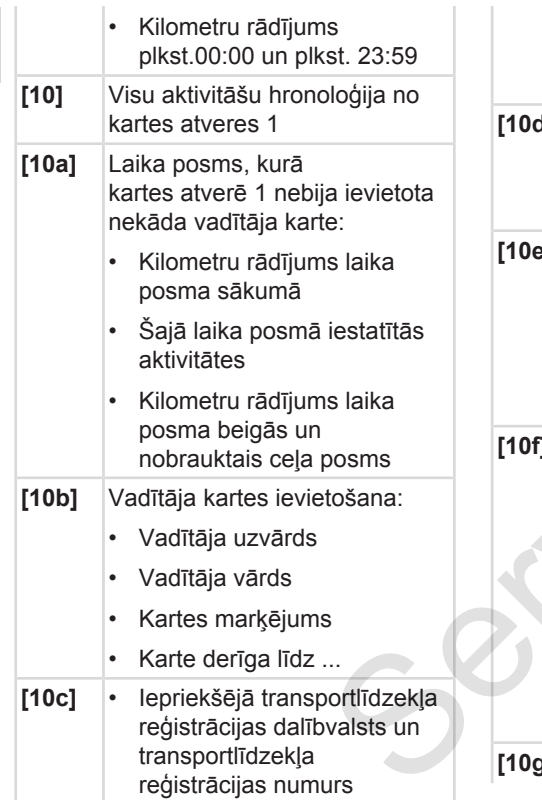

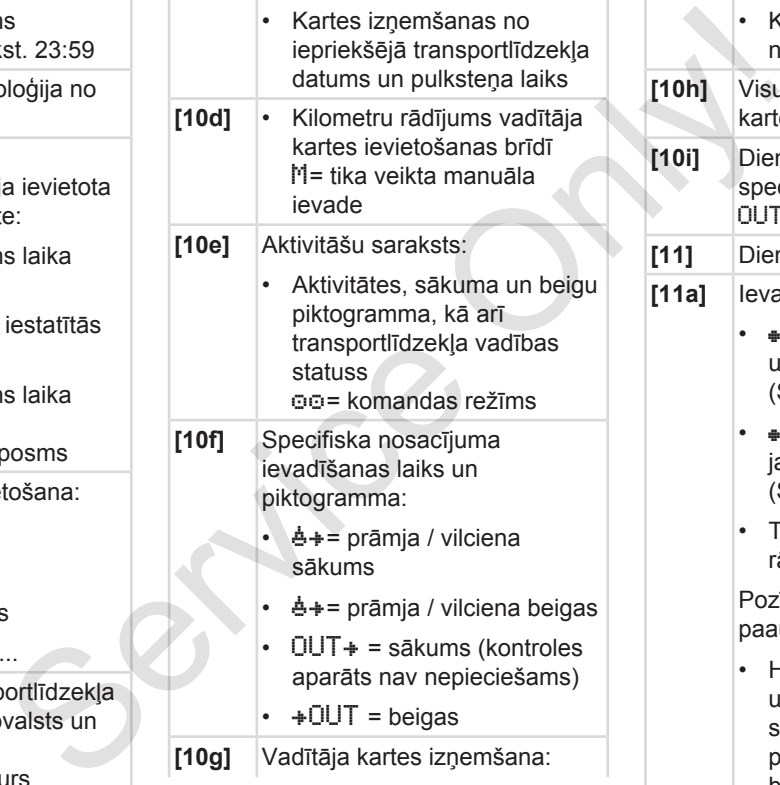

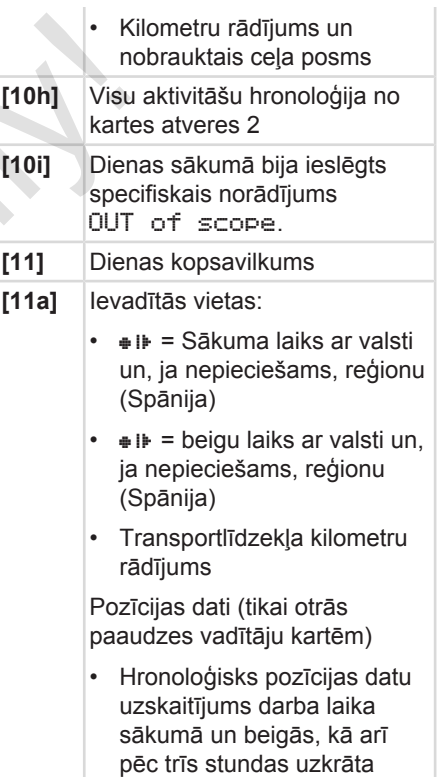

braukšanas laika.

### Paskaidrojums pie izdrukām **Izdrukām** Izdrukāt

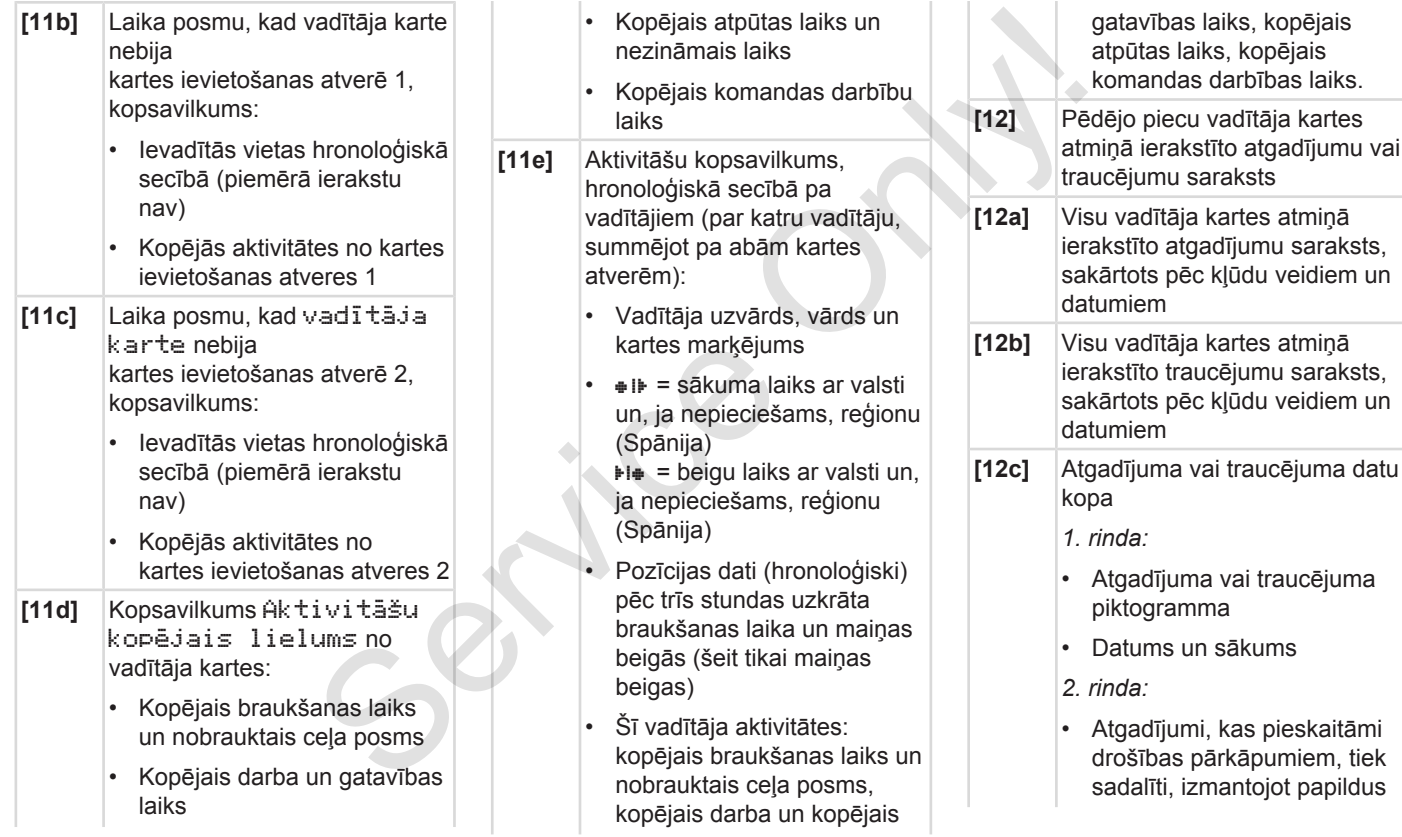

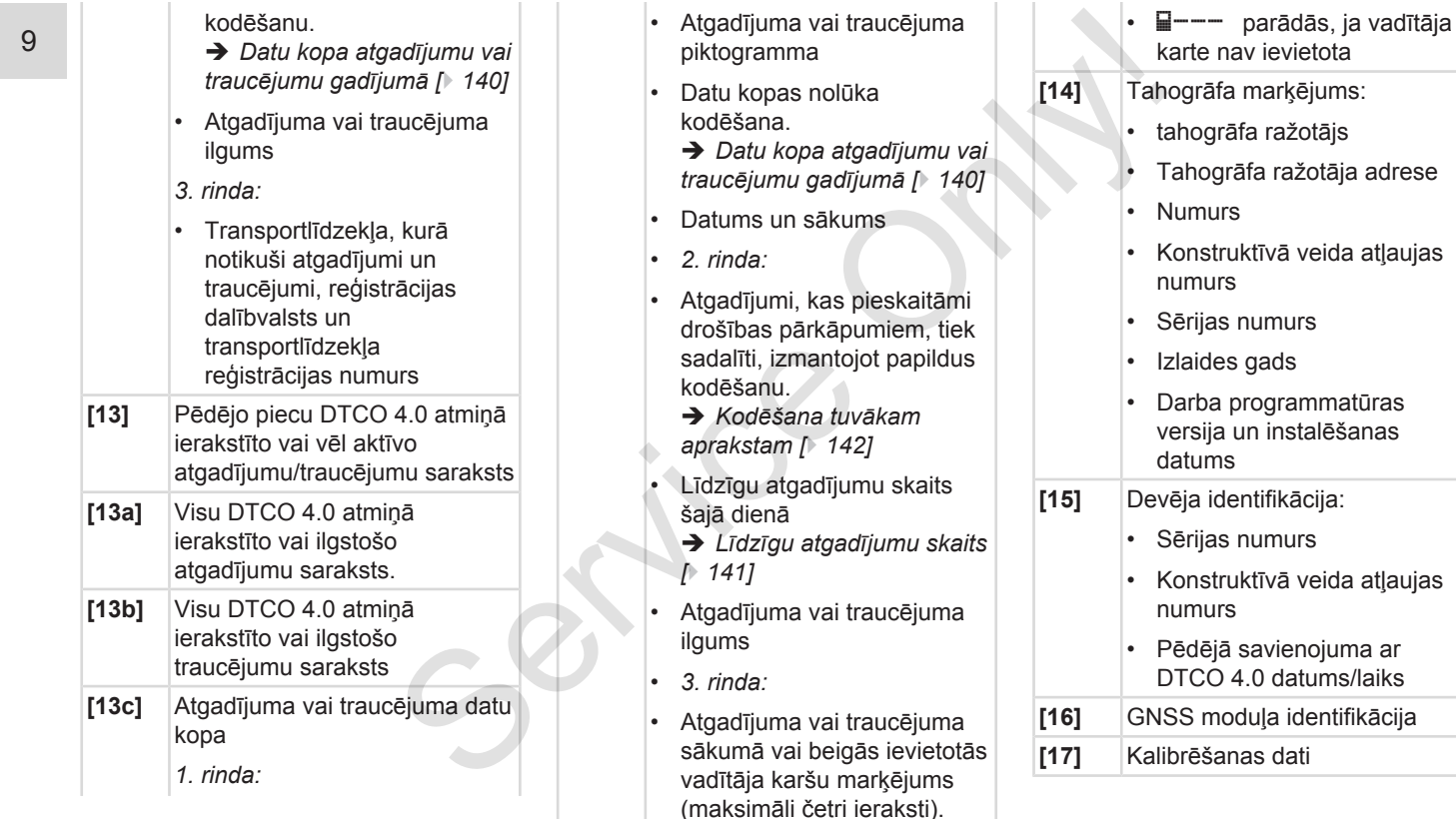

### Paskaidrojums pie izdrukām **Izdrukām** Izdrukāt

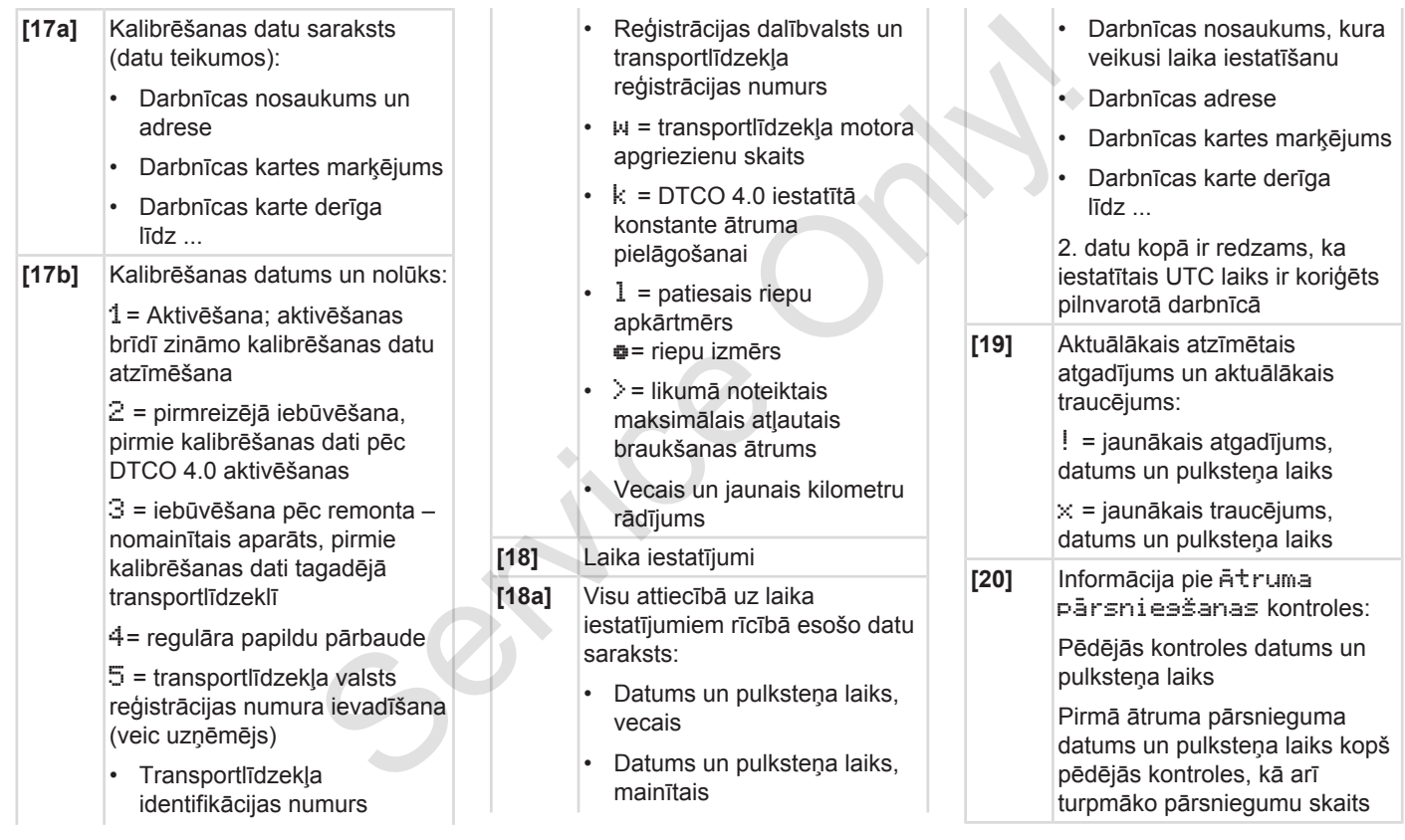

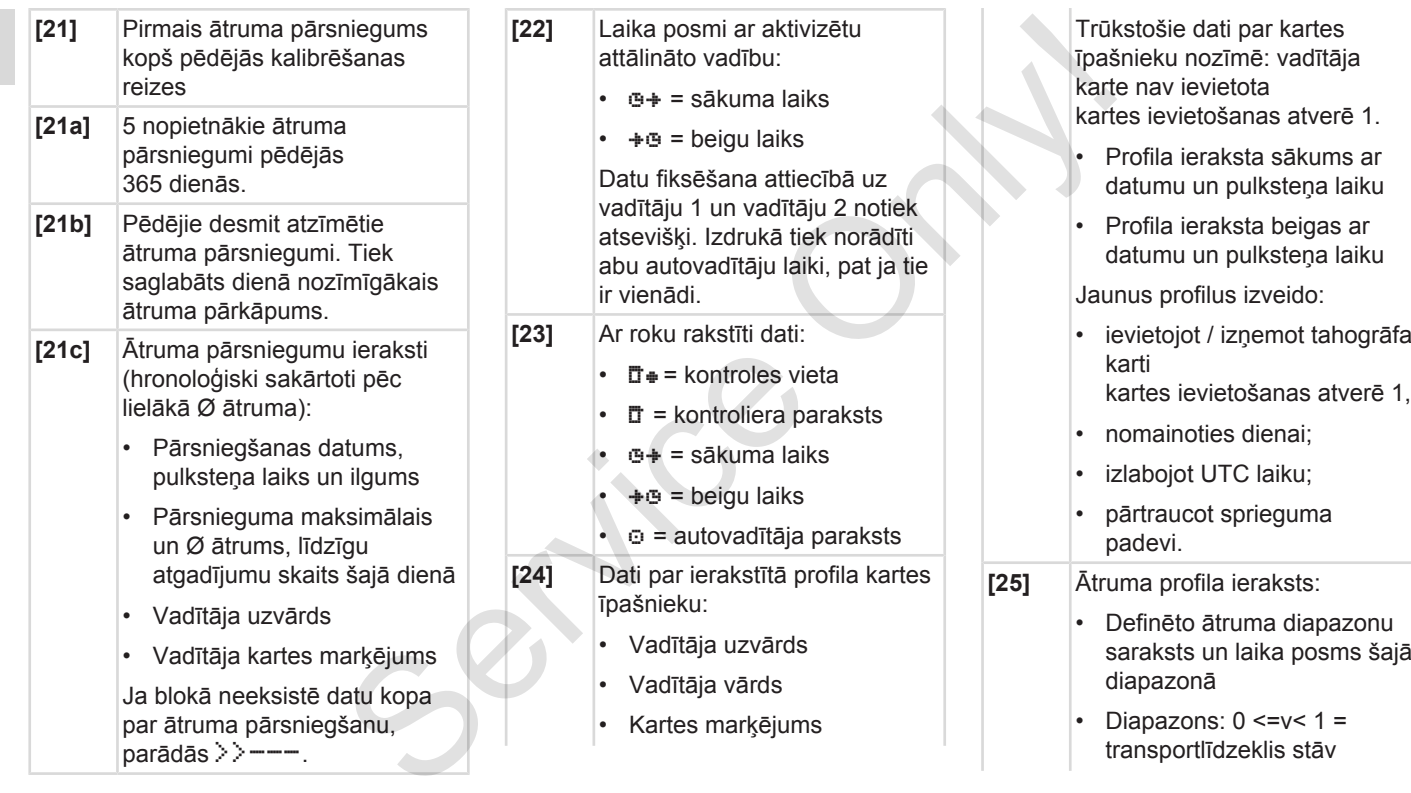

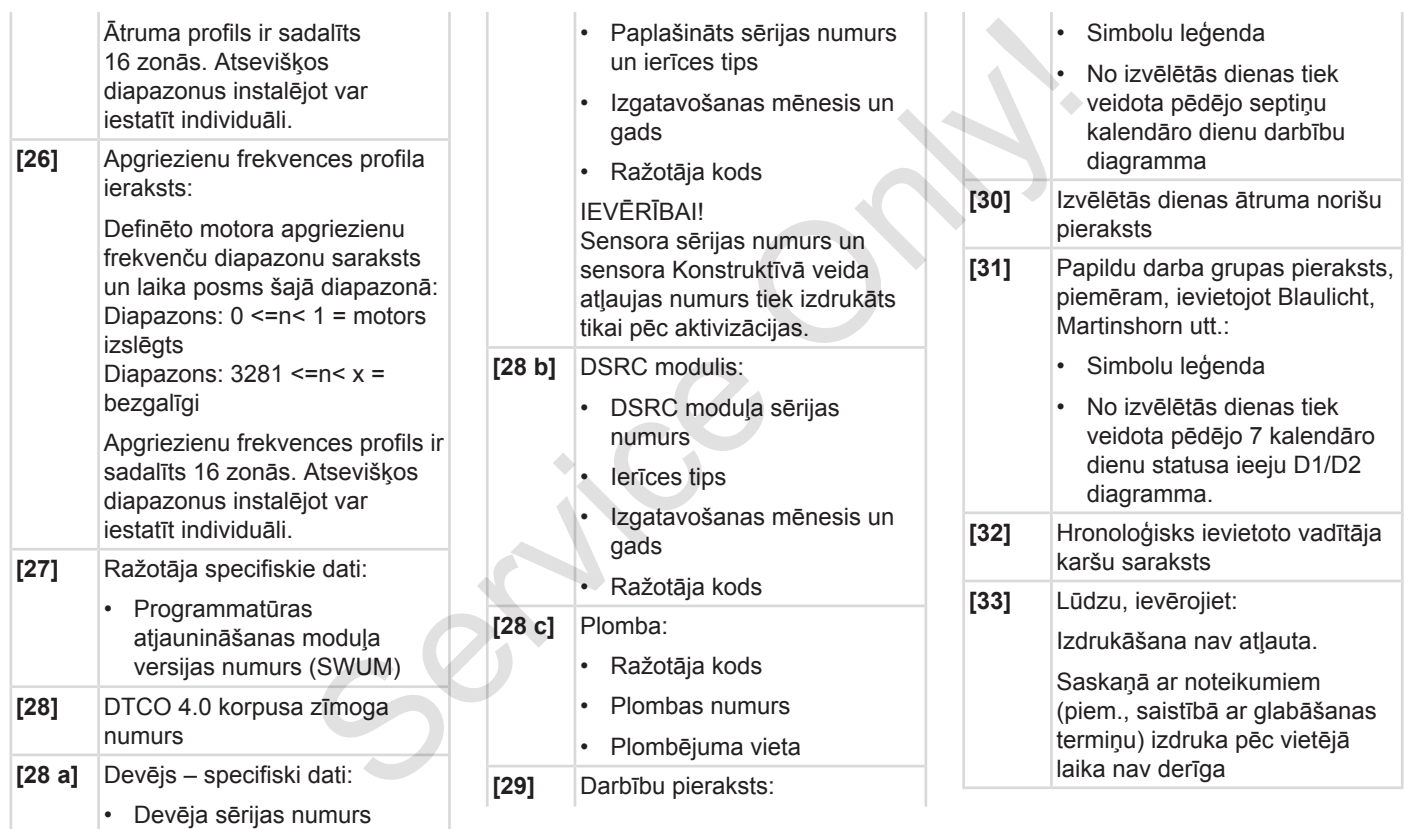

<span id="page-139-0"></span>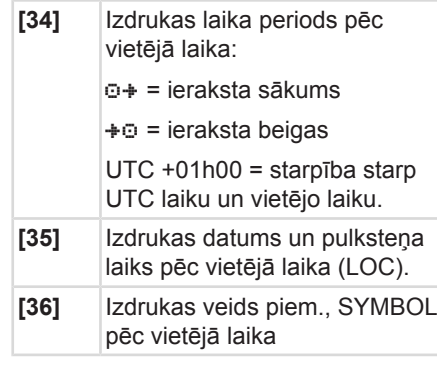

## **■ Datu kopa atgadījumu vai traucējumu gadījumā**

Jebkura konstatēta atgadījuma vai jebkura konstatēta traucējuma gadījumā DTCO 4.0 reģistrē un saglabā atmiņā datus atbilstoši ieprogrammētiem noteikumiem.

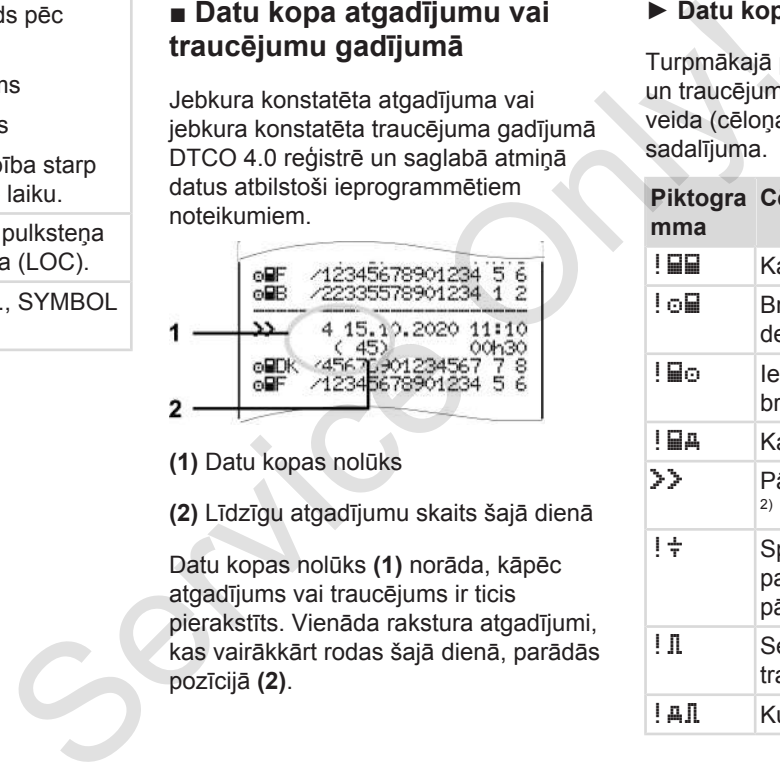

**(1)** Datu kopas nolūks

**(2)** Līdzīgu atgadījumu skaits šajā dienā

Datu kopas nolūks **(1)** norāda, kāpēc atgadījums vai traucējums ir ticis pierakstīts. Vienāda rakstura atgadījumi, kas vairākkārt rodas šajā dienā, parādās pozīcijā **(2)**.

### **► Datu kopas nolūka kodēšana**

Turpmākajā pārskatā parādīti atgadījumi un traucējumi, kas sakārtoti pēc kļūdas veida (cēloņa) un datu kopas nolūka sadalījuma.

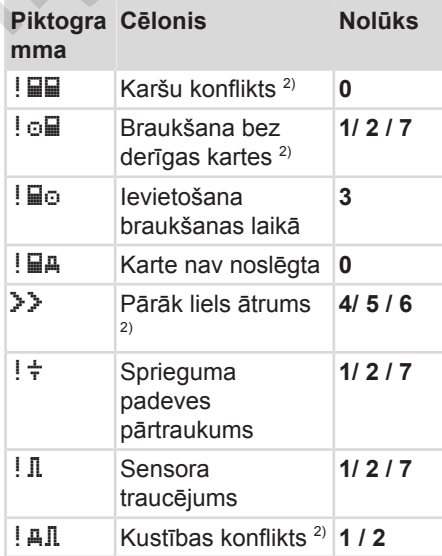

### Datu kopa atgadījumu vai traucējumu gadījumā Izdrukāt ir viena iedzīvotājiem ir viena iedzīvotāt ir viena iedzīvotāt

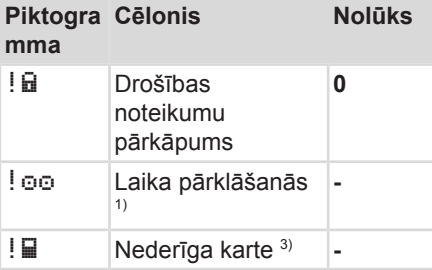

### *Tab. 1:* Atgadījumi

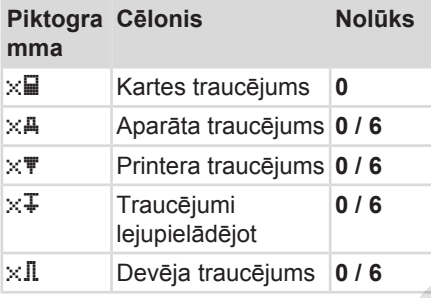

*Tab. 2:* Traucējumi

1) šis atgadījums tiek ierakstīts tikai vadītāja kartes atmiņā.

2) šis notikums / traucējums tiek saglabāts tikai DTCO 4.0.

3) šo atgadījumu DTCO 4.0 atmiņā neieraksta.

### **Datu kopas nolūka pārskats**

### **Nolūks Nozīme**

**0** Viens no jaunākajiem atgadījumiem vai traucējumiem. **1** Ilgākais atgadījums kādā no pēdējām 10 dienām kopš kāda atgadījuma notikšanas. **2** Viens no pieciem ilgākajiem atgadījumiem pēdējās 365 dienās. **3** Pēdējais atgadījums kādā no pēdējām 10 dienām kopš kāda atgadījuma notikšanas. **4** Vissmagākais atgadījums kādā no pēdējām 10 dienām kopš kāda atgadījuma notikšanas. **5** Viens no 5 nopietnākajiem atgadījumiem pēdējās 365 dienās. Notūks 3) šo atgadījumu DTCO 4.0 atmiņā Notūks Neieraksta.<br>
6 Pi treieraksta.<br>
6 Pi treieraksta.<br>
8 O Datu kopas notūka pārskats 6 Pi treieraksta.<br>
8 O Viens no jaunākajiem atgadījumiem vai kada no pēdējām 10 dienām kopš k

### **Nolūks Nozīme 6** Pirmais atgadījums vai pirmais traucējums kopš pēdējās kalibrēšanas. **7** Aktīvs atgadījums vai ilgstošs traucējums.

### <span id="page-140-0"></span>**Līdzīgu atgadījumu skaits**

### **Nolūks Nozīme**

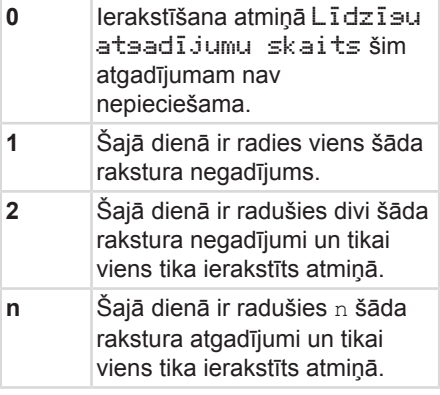

# <span id="page-141-0"></span>**► Kodēšana tuvākam aprakstam**

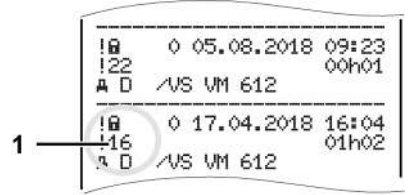

*att. 128:* Kodu paskaidrojumi

Atgadījumi, kas pieskaitāmi drošības pārkāpumiem, tiek sadalīti, izmantojot papildus kodēšanu **(1).**

### **Drošību pārkāpjoši mēģinājumi pie DTCO 4.0**

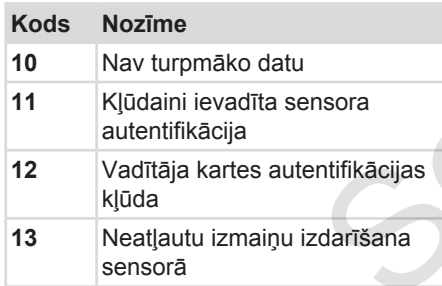

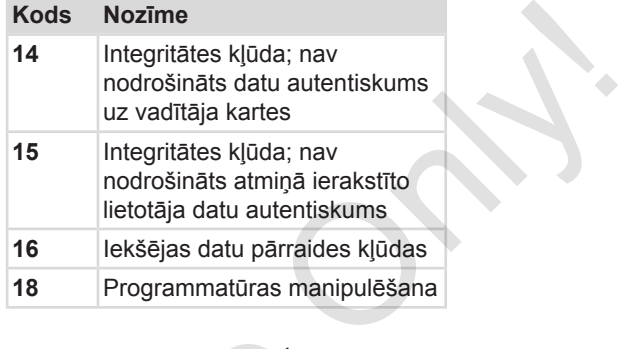

### **Drošību pārkāpjoši mēģinājumi pie impulsu devēja**

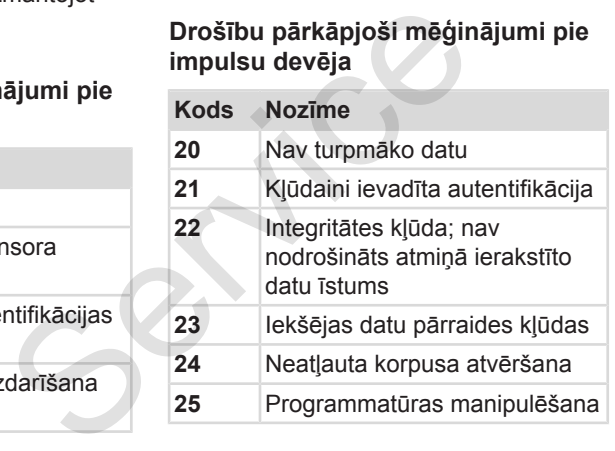

# **Apkope un pārbaudes pienākums**

**Tīrīšana**

**Pienākums veikt pārbaudes** Pienākums veikt pār

### <span id="page-143-1"></span>**Apkope un pārbaudes pienākums**

### <span id="page-143-0"></span>**■ Tīrīšana**

### **► DTCO 4.0 tīrīšana**

Tīriet DTCO 4.0 ar nedaudz samitrinātu drāniņu vai ar mikrošķiedras tīrīšanas drāniņu.

Var iegādāties attiecīgajā izplatīšanas un servisa centrā.

# $\mathbf A$  IIZMANĪBU

### **Nepieļaut bojājumus**

• Neizmantojiet abrazīvus tīrīšanas līdzekļus, ne arī šķīdinātājus, piemēram, atšķaidītājus vai benzīnu.

### **► Tahogrāfa kartes tīrīšana**

● Tīriet netīrus tahogrāfa kartes kontaktus ar nedaudz samitrinātu drāniņu vai ar mikrošķiedras tīrīšanas drāniņu.

Var iegādāties attiecīgajā izplatīšanas un servisa centrā.

# **A** UZMANĪBU

### **Nepieļaut bojājumus**

Tahogrāfa kartes kontaktu tīrīšanai neizmantojiet šķīdinātājus vai benzīnu. Var iegādāties attiecīgajā izplatīšanas un Dienāku<br>
servisa centrā.<br>
DTCO 4.0 na<br>
profilaktiskā<br>
Nepieļaut bojājumus<br>
Tahogrāfa kartes kontaktu tīrīšanai darbības intimatīvai darbības naipu.<br>
Tahogrāfa kartes kontaktu tīrī

### **■ Pienākums veikt pārbaudes**

DTCO 4.0 nav nepieciešama profilaktiskā apkope.

• Vismaz reizi divos gados pilnvarotā darbnīcā jāpārbauda DTCO 4.0 darbības atbilstība.

Papildu pārbaudes nepieciešamas, ja ir šādi apstākļi:

- transportlīdzeklī izdarītas izmaiņas, piemēram, mainīts ceļa impulsu skaits vai riepu izmērs;
- DTCO 4.0 veikts remonts;
- ir mainīts transportlīdzekļa numurs;
- UTC laiks atšķiras par vairāk nekā 20 minūtēm.
# **UZMANĪBU**

#### **Ievērot papildu pārbaudes**

- Rūpējieties par to, lai pie katras atkārtotās pārbaudes tiktu atjaunota uzstādīšanas plāksne un uz tās būtu noteiktais datu skaits.
- Norādītās apkopes ietvaros rūpējieties par to, lai laika posms, kurā DTCO 4.0 ir atslēgts no barošanas sprieguma (piemēram, transportlīdzekļa akumulatora atvienošanas rezultātā) kopumā nepārsniedz vienu mēnesi. Tas izraisa akumulatora bojājumus ierīcē DTCO 4.0 un līdz ar to atteici. DTCO 4.0 vairs nav izmantojams un jāutilizē. es<br>
e katras<br>tu atjaunota<br>nuz tās būtu<br>uros<br>a posms,<br>a posms,<br>sa posms,<br>kopumā<br>katras<br>kopumā<br>titeici.<br>antojams un<br>antojams un<br>antojams un<br>antojams in antojams in antojams in antojams in antojams in antojams in antojams in

# 10

# **IEVĒRĪBAI**

Kļūdu ieraksts KITAS 4.0 2185

• Sprieguma padeves pārtraukuma gadījumā KITAS 4.0 2185 var rasties kļūdas ieraksts.

# **Traucējumu novēršana**

**Datu dublēšana darbnīcā**

**Virsspriegums/pazemināts spriegums** Datu dublēšana d<br>Virsspriegums/pazemināts spr<br>Kartes komunikācija<br>Sartes komunikācija

**Kartes komunikācijas kļūda**

# **Traucējumu novēršana**

# **■ Datu dublēšana darbnīcā**

<span id="page-146-0"></span>Pilnvarotās darbnīcas datus no DTCO 4.0 var lejupielādēt un nodot atbilstošajam uzņēmumam.

Ja datu lejupielāde nav iespējama, tad darbnīcām ir dotas instrukcijas izsniegt par to uzņēmējam izziņu.

# $\mathbf A$  IIZMANĪBU

## **Datu dublēšana**

• Arhivējiet datus vai arī rūpīgi uzglabājiet izziņu varbūtējiem pieprasījumiem.

# **■ Virsspriegums/pazemināts spriegums**

<span id="page-146-1"></span>Pārāk zems vai pārāk augsts DTCO 4.0 barošanas spriegums standarta rādījumā **(a)** tiek attēlots šādi:

12:40 45km/h 123456.7km 12:40 123456.7km Service Only!

*att. 129:* Rādījums - barošanas sprieguma traucējums

# **IEVĒRĪBAI**

Ja virssprieguma vai pazemināta sprieguma laikā kāda no karšu ievietošanas atverēm ir atvērta, neievietojiet tahogrāfa karti.

# **1. gadījums: (1) virsspriegums**

11

# **IEVĒRĪBAI**

Virssprieguma gadījumā displejs tiek izslēgts un taustiņi nobloķēti.

Tahogrāfs DTCO 4.0 ieraksta atmiņā aktivitātes tāpat kā līdz šim. Nav iespējamas funkcijas "Izdrukāt" vai "Datu rādījumi" , kā arī tahogrāfa kartes ielikšana vai izņemšana.

#### **2. gadījums: (2) pazemināts spriegums**

Šis gadījums atbilst barošanas sprieguma padeves pārtraukumam.

Parādās standarta rādījums.

DTCO 4.0 kā kontroles aparāts nevar izpildīt savu uzdevumu. Vadītāju aktivitātes netiek reģistrētas.

# **► Sprieguma padeves pārtraukums**

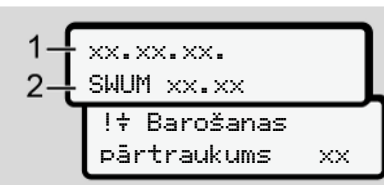

*att. 130:* Rādījums - Sprieguma padeves pārtraukums

<span id="page-147-0"></span>Pēc sprieguma padeves pārtraukuma apm. 5 sekundes ir redzama darba programmatūras versija **(1)** un programmatūras atjaunināšanas moduļa **(2)** versija.

Pēc tam DTCO 4.0 !  $\frac{1}{3}$  pazino Barošanas sprieguma padeves pārtraukums.

# **UZMANĪBU**

#### **Ilgstošs rādījums**

- Ja pareiza borta sprieguma gadījumā ilgstoši tiek rādīts simbols : vērsieties pilnvarotā specializētajā darbnīcā. **Exampl[e](#page-59-0) 1991**<br>
Service Containing and the service of the service of the service of the service of the service of the service of the service of the service of the service of the service of the service of the service of the
	- DTCO 4.0 defekta gadījumā jūsu pienākums ir aktivitātes reģistrēt ar roku.
		- è *Aktivitāšu ierakstīšana ar roku [*} *60]*

# **■ Kartes komunikācijas kļūda**

Ja karšu datu apmaiņas laikā rodas kļūda, autovadītājs tiek uzaicināts karti izņemt.

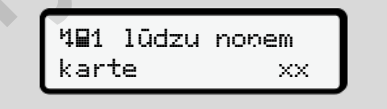

*att. 131:* Rādījums - Izstumt karti

Šai nolūkā nospiediet taustiņu .

Kartes izstumšanas laikā notiek atkārtots mēģinājums veikt datu apmaiņu ar karti. Ja arī šis mēģinājums beidzas neveiksmīgi, automātiski tiek sākta pēdējoreiz šai kartei saglabāto aktivitāšu drukāšana.

# **IEVĒRĪBAI**

Ar šīs izdrukas palīdzību vadītājs var veikt savu aktivitāšu dokumentēšanu.

Vadītājam izdruka jāparaksta.

Vadītājs līdz atkārtotai vadītāja kartes ievietošanai izdrukā var papildus dokumentēt visas aktivitātes (izņemot braukšanas laikus).

# **IEVĒRĪBAI**

Vadītājs var arī iegūt transportlīdzekļa vienības dienas izdruku un līdz atkārtotai kartes ievietošanai ierakstīt savas papildu aktivitātes, veiktos ierakstus apliecinot ar savu parakstu.

# **IEVĒRĪBAI**

Ilgākas prombūtnes gadījumā – piemēram, dienas vai nedēļas atpūtas laikā – vadītāja karte no kartes ievietošanas atveres jāizņem.

#### **► Printera atvilktnes defekts**

Ja printera atvilktne ir bojāta, to var nomainīt.

• Vērsieties pilnvarotā specializētajā darbnīcā.

#### **► Automātiska tahogrāfa kartes izstumšana**

Ja DTCO 4.0 karšu datu apmaiņas laikā konstatē traucējumu, tas mēģina pieejamos datus pārsūtīt uz tahogrāfa karti. int[e](#page-59-0)ra atvilktnes defekts<br>
Service defekts<br>
Ja printera atvilktne ir bojāta, to var<br>
nentēšanu.<br>
Vērsieties pilnvarotā specializētajā<br>
sigla kartes<br>
Service (izgemot izstumātiska tahogrāfa kartes<br>
Ja DTCO 4.0 karšu datu

<span id="page-148-0"></span>Vadītājam par traucējumu tiek paziņots ar paziņojuma 40c Izstumt karti palīdzību, un viņš tiek uzaicināts izņemt vadītāja karti.

Pēdējo vadītāja kartei saglabāto aktivitāšu izdrukāšana notiek automātiski.

è *Aktivitāšu ierakstīšana ar roku [*} *60]*

# Tehniskie dati

A

**DTCO 4.0** 

Papīra rullis

© Continental Automotive GmbH

<span id="page-150-0"></span>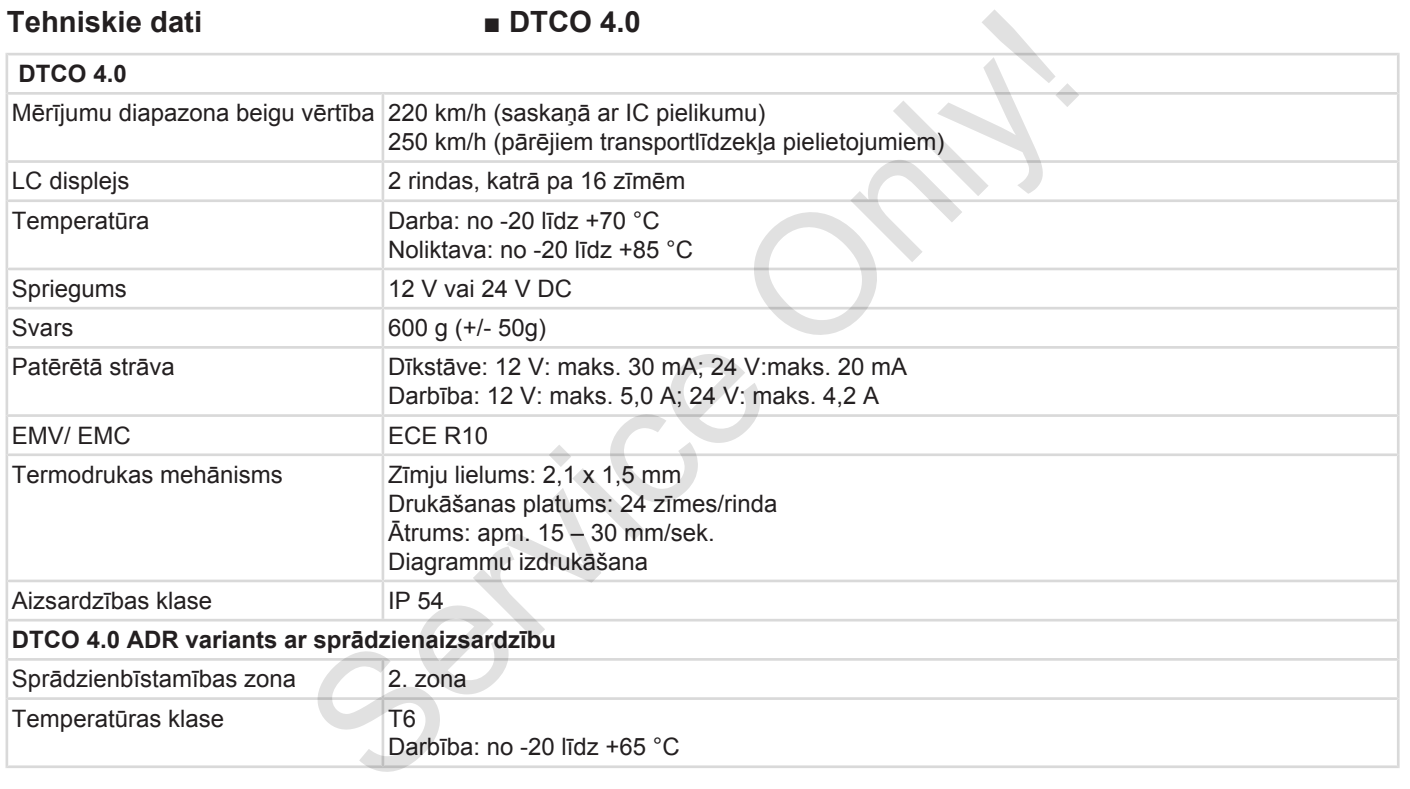

## **■ Papīra rullis**

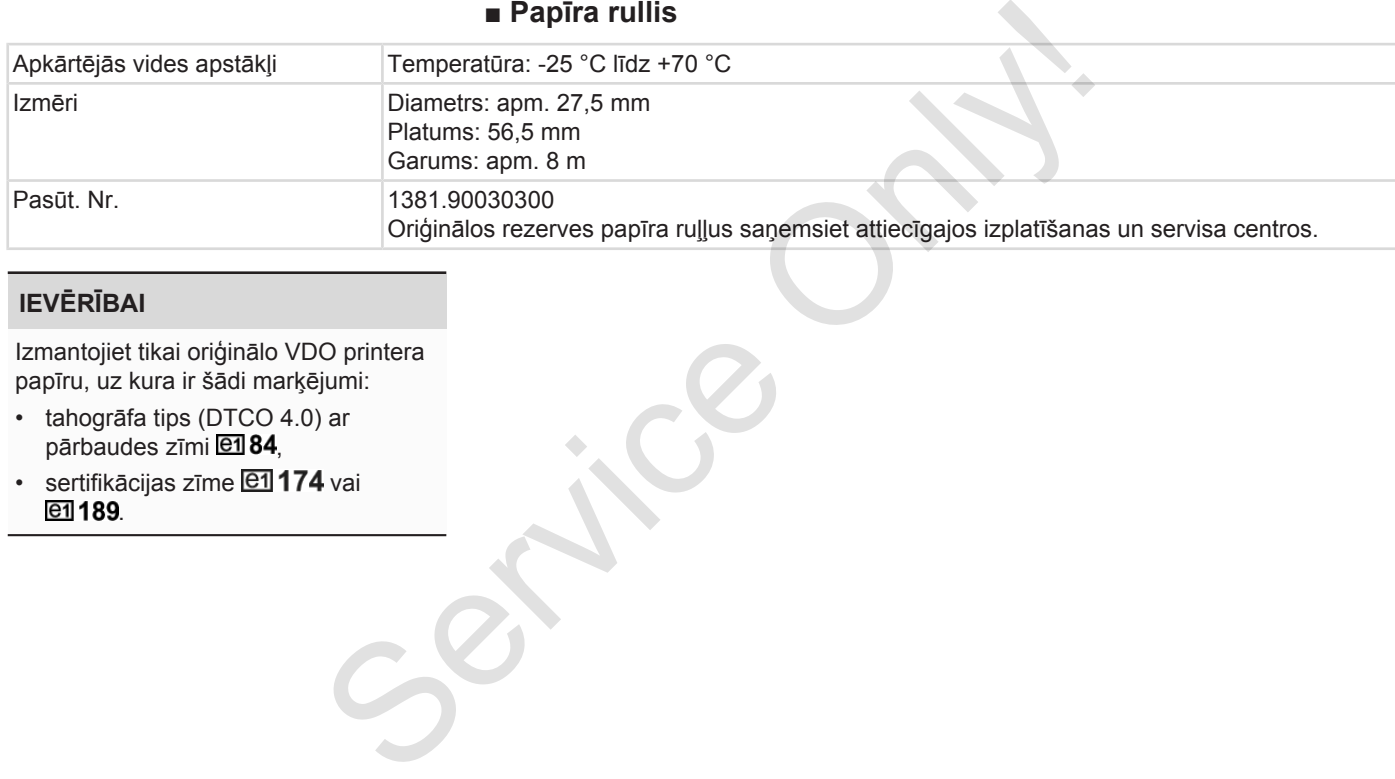

# **IEVĒRĪBAI**

Izmantojiet tikai oriģinālo VDO printera papīru, uz kura ir šādi marķējumi:

- tahogrāfa tips (DTCO 4.0) ar pārbaudes zīmi <sup>e1</sup>84,
- $\cdot$  sertifikācijas zīme  $\boxed{e1}$  174 vai e1 189.

# **Pielikums**

**Atbilstības deklarācija**

**Darbību apliecinājums (fragments)** Atbilstības del<br>Darbību apliecinājums (frag<br>Papildu pie

**Papildu piederumi**

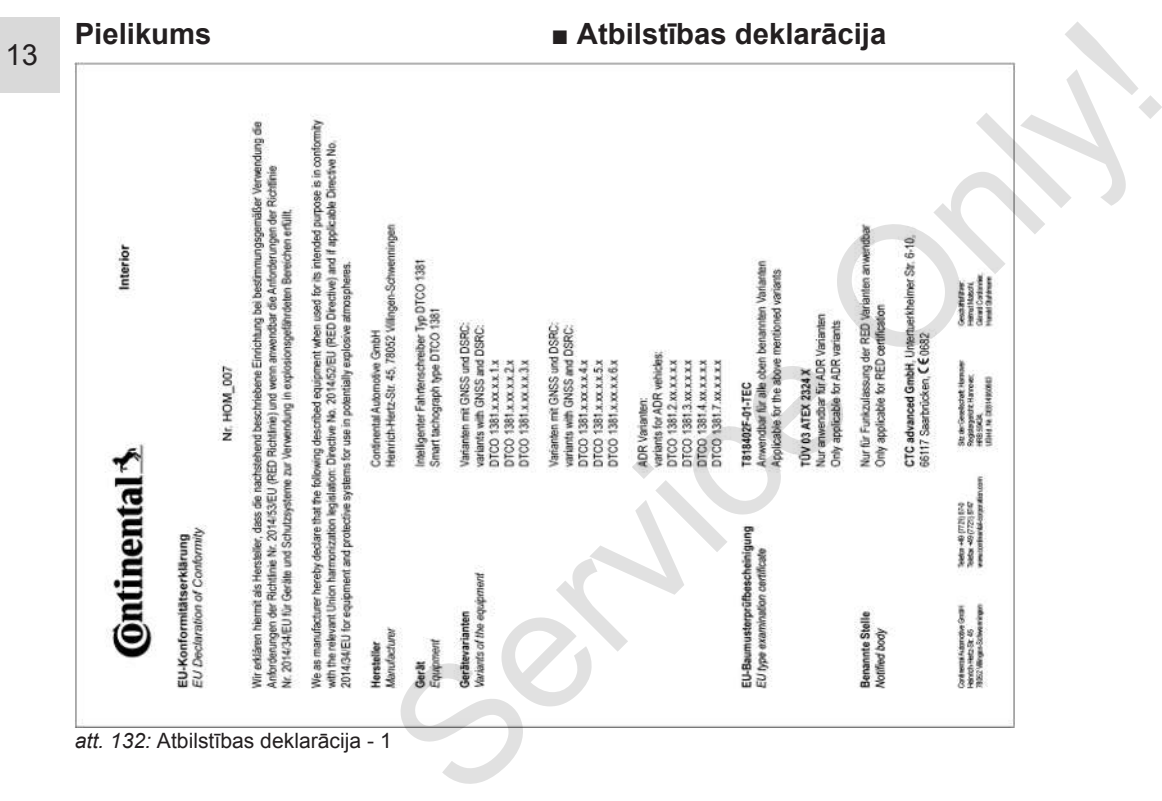

*att. 132:* Atbilstības deklarācija - 1

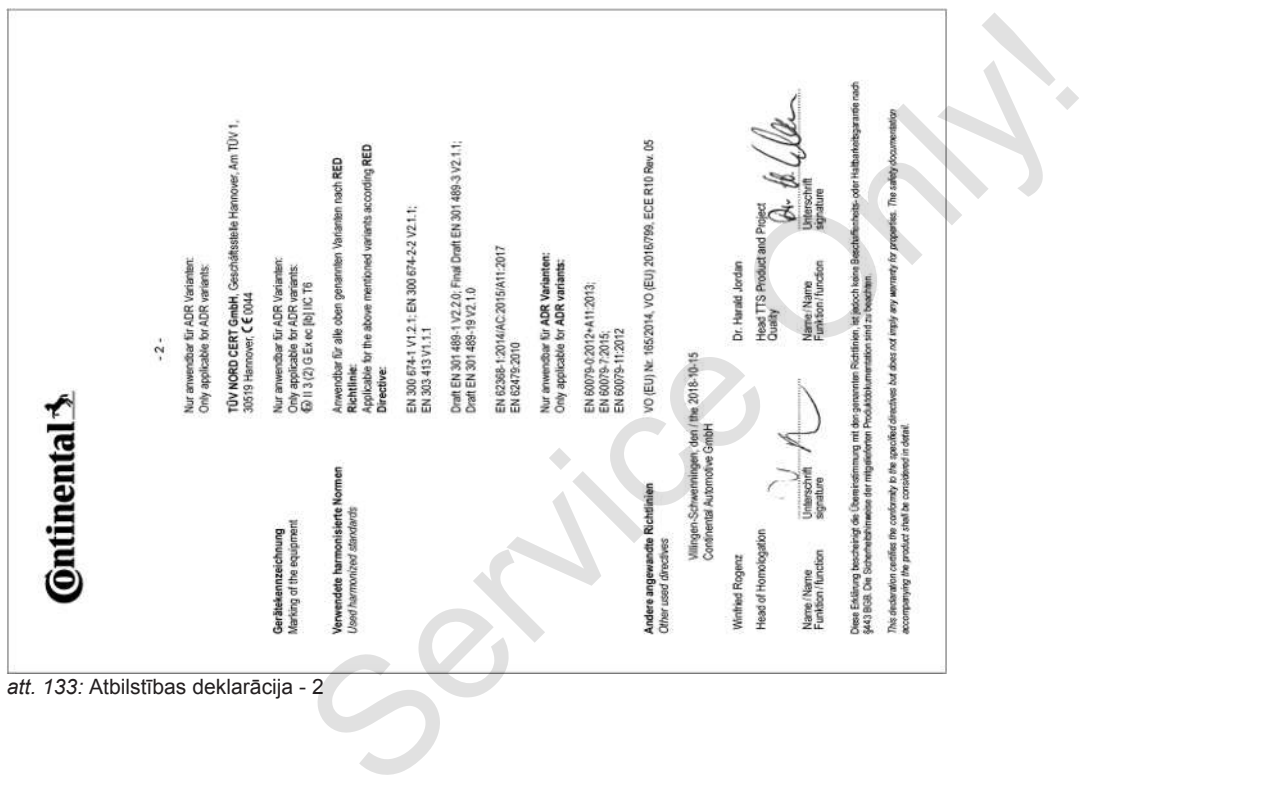

# **■ Darbību apliecinājums (fragments)**

13

#### **DESCUEINICING VON TÄTIOVEITEN (1)**

(VERORONING (EG) Nr. 551/3006 ODER ARTR (S) Vor leder Fahrt maschinenschriftlich auszufüllen und zu unterschreiber Zusammen mit den Original-Kontroligerätaufzeichnungen aufzubereitner

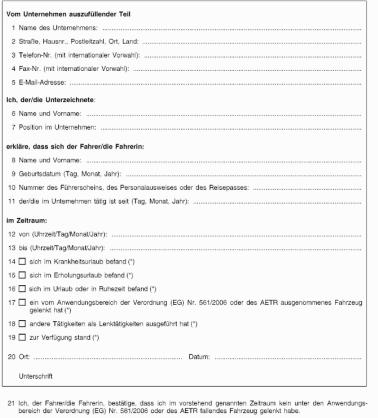

22 Ort

Unterschrift des Fahrers/der Fahrerin

(<sup>4</sup>) Eline elektronische und druckfähige Fassung dieses Fo<br>(<sup>2</sup>) Europäisches Übereinkommen über die Arbeit des im i<br>(\*) Nur ein Köstahen ankreuzen

#### <span id="page-155-0"></span>*att. 134:* Darbību apliecinājums

- **Papildu piederumi**
- **► DLKPro Download Key S**

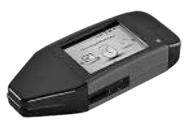

<span id="page-155-1"></span>Izmantojot "DLKPro Download Key S", likumā atļautā veidā varat lejupielādēt un saarhivēt datus no DTCO 4.0.

Pasūtījuma numurs: **2910002165200** ar karšu lasītāja atbloķēšanu.

#### **► DLKPro TIS-Compact S**

<span id="page-155-2"></span>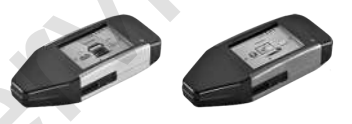

Izmantojot "DLKPro TIS-Compact S", likumā atļautā veidā varat lejupielādēt, saarhivēt un vizualizēt datus no DTCO 4.0 un no transportlīdzekļa vadītāja kartes. Sesütījuma<br>
Service Only Independent of the Service of Script of Service of Script of Service of Script of Script and the Marsu Last Terms and the Marsu Last Terms and the Service of Script Constant of Marsu Last Taja at

Pasūtījuma numuri:

- Eiropā **2910002165300** ar karšu lasītāja atbloķēšanu.
- Eiropā (EE) **2910002165400** ar karšu lasītāja atbloķēšanu.
- **► DTCO® Smart Link Pro**

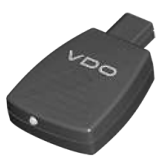

<span id="page-155-3"></span>DTCO® SmartLink Pro nodrošina .DTCO 4.0 bezvadu savienojumu ar ierīci, kurai ir "Bluetooth" pieslēgums (piemēram, viedtālruni).

DTCO® SmartLink Pro pasūtījuma numurs iOS un Android: **1981-2000000101**

#### **► DLD® Wide Range II**

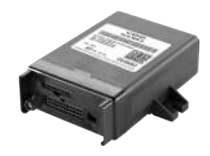

<span id="page-156-0"></span>Ar DLD Wide Range II un palīdzību lejupielādētos datus caur GPRS varat pārsūtīt uz sava autoparka pārvaldības sistēmu vai izvērtēšanas programmatūru.

Pasūtījuma numurs: **A2C1036430001**

#### **► Tīrīšanas kartes un tīrīšanas salvetes**

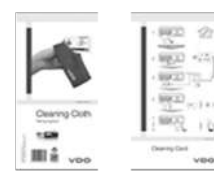

<span id="page-156-1"></span>Tīrīšanas kartes paredzētas DTCO 4.0. karšu ievietošanas atveru tīrīšanai

Tīrīšanas salvetes paredzētas vadītāja un/vai uzņēmuma kartes tīrīšanai.

Pasūtījuma numuri:

- Tīrīšanas kartes **A2C5951338266** (12 kartes)
- Tīrīšanas salvetes **A2C5951184966** (12 salvetes)
- Tīrīšanas salvetes (komplekts) **A2C5951183866** (6 kartes / 6 salvetes) Tīrīšanas salvetes paredzētas vadītāja<br>
un/vai uzņēmuma kartes tīrīšanai.<br>
Pasūtījuma numuri:<br>
• Tīrīšanas kartes — A2C5951338266<br>
(12 kartes)<br>
• Tīrīšanas salvetes — A2C5951184966<br>
• Tīrīšanas salvetes (komplekts) —<br>
• Tī

# **Izmaiņu pārskats**

**Versiju pārskats** Service Orleans

<span id="page-158-0"></span>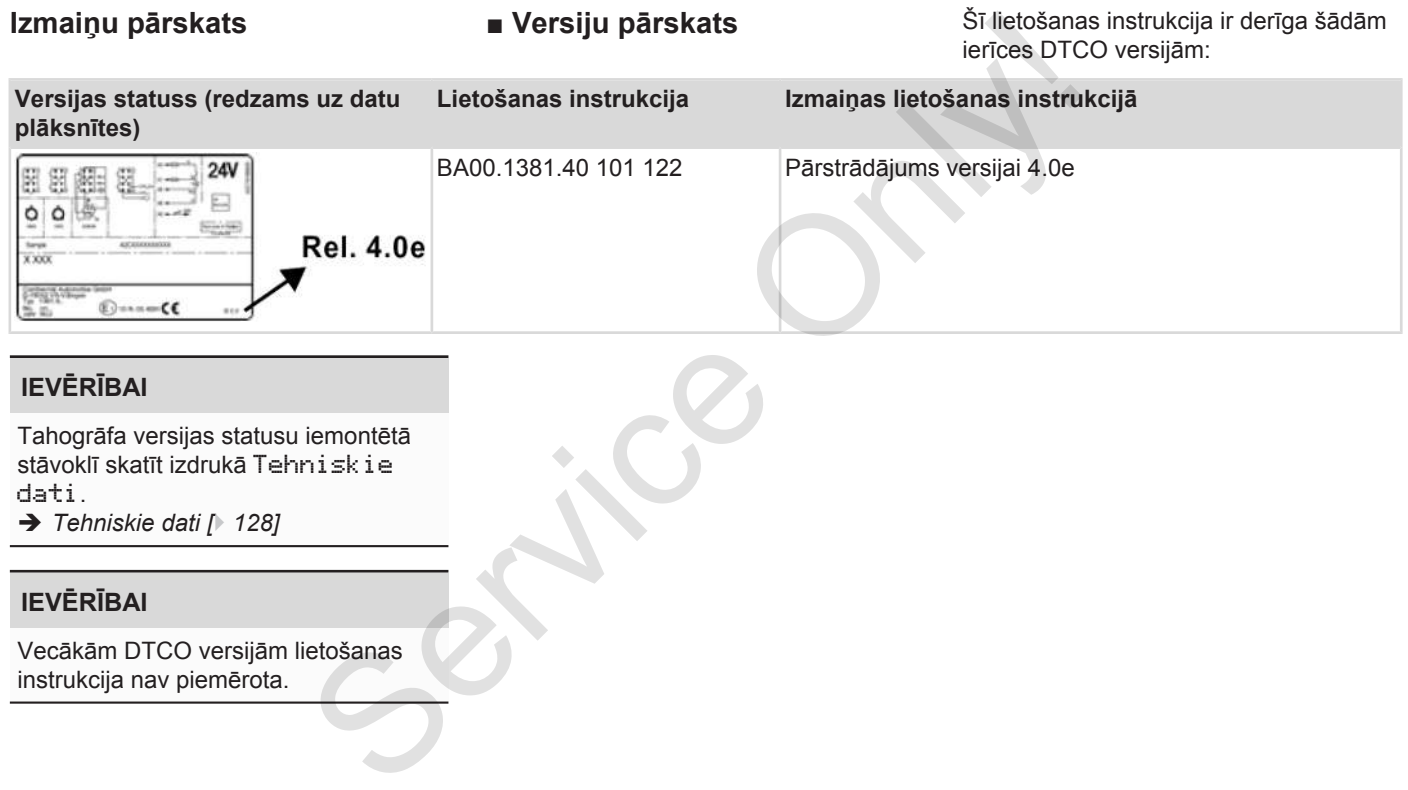

# **IEVĒRĪBAI**

Tahogrāfa versijas statusu iemontētā stāvoklī skatīt izdrukā Tehniskie dati.

è *[Tehniskie dati \[](#page-127-0)*[}](#page-127-0) *[128\]](#page-127-0)*

# **IEVĒRĪBAI**

Vecākām DTCO versijām lietošanas instrukcija nav piemērota.

#### Izmaiņu pārskats Versiju pārskats

# 15

# **Atslēgvārdu saraksts**

## **Simboli**

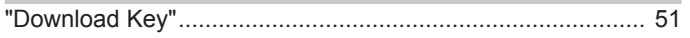

# **A**

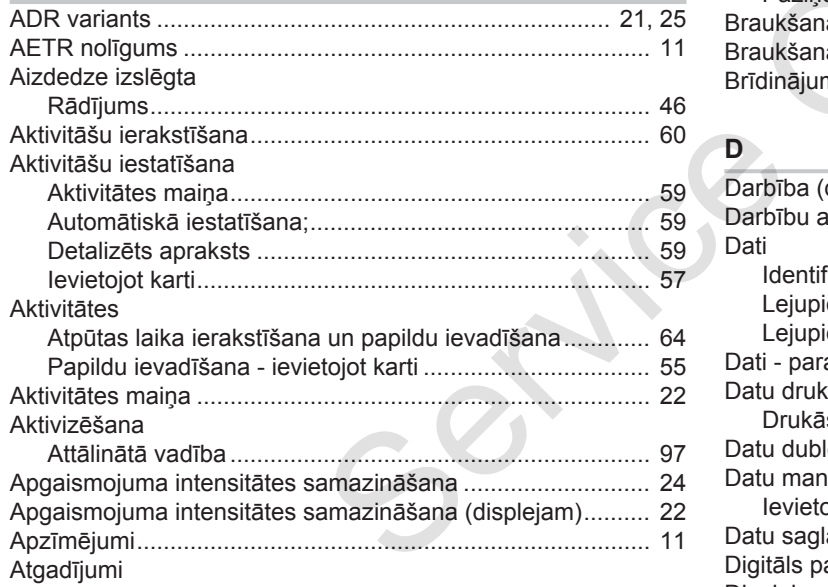

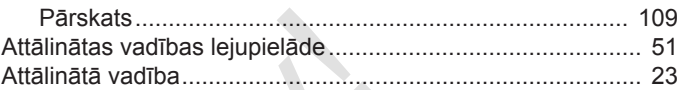

#### **B**

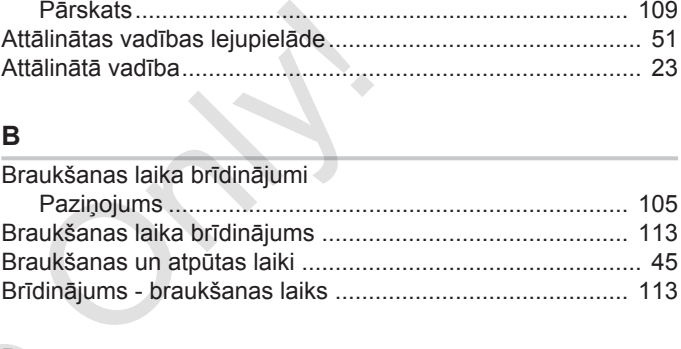

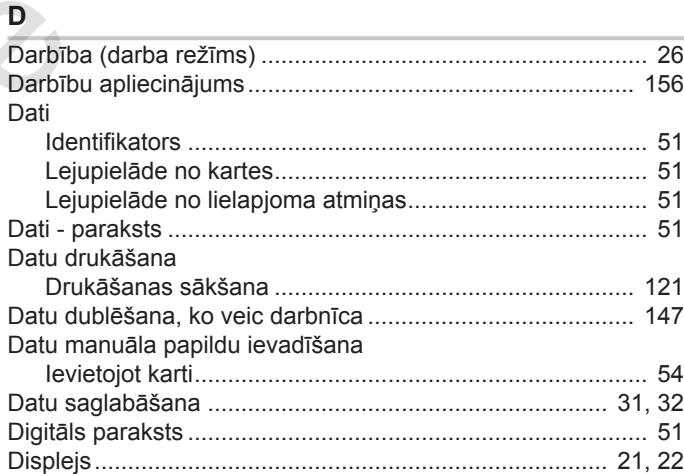

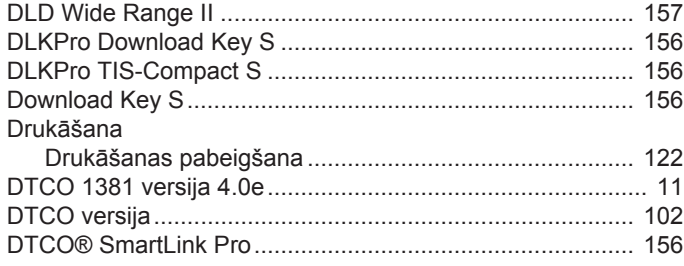

# E

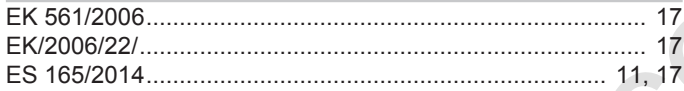

# G

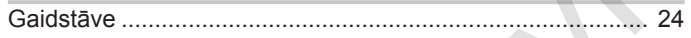

#### $\overline{1}$

 $\overline{25}$ levade

> $\overline{\phantom{a}}$  $\overline{1}$

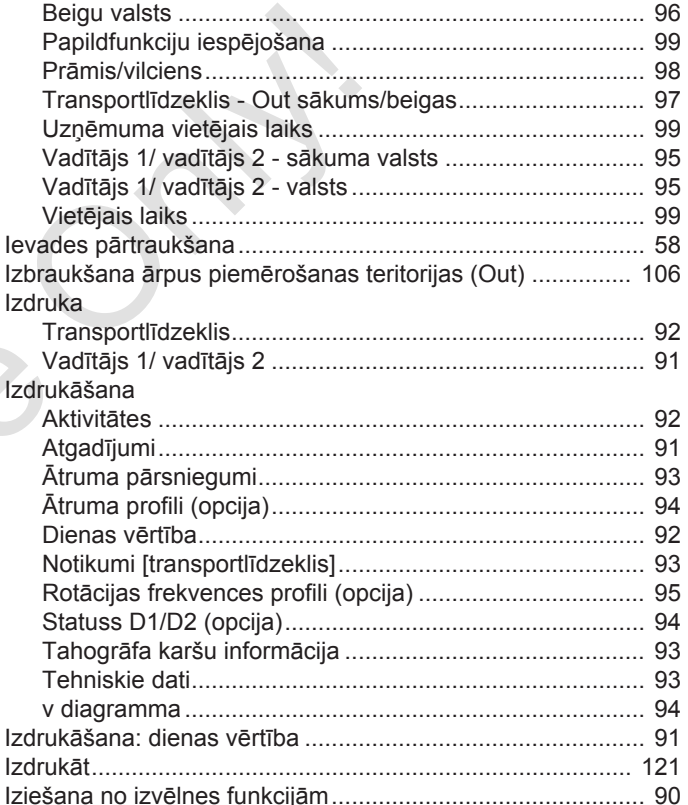

#### Izmaiņu pārskats

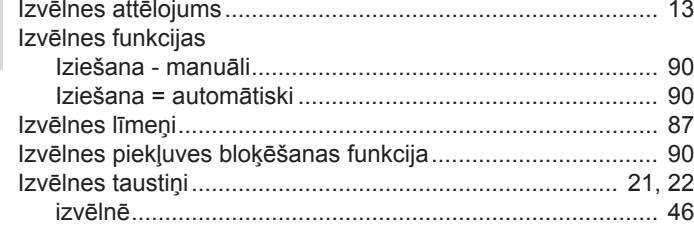

#### J

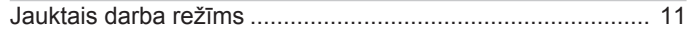

#### K

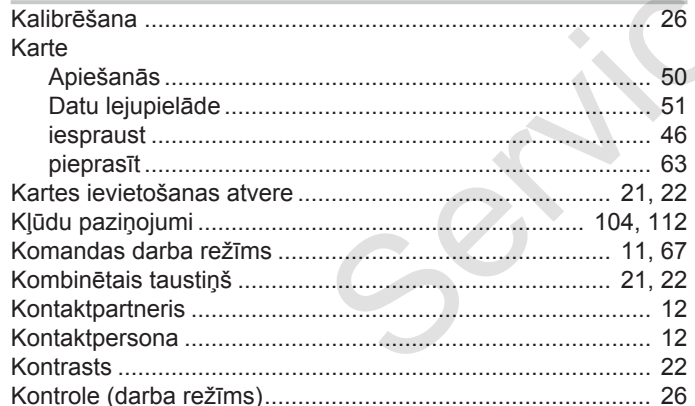

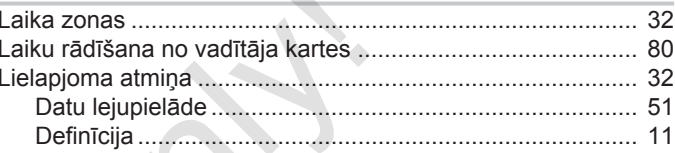

#### M

L

#### Mainīšana Mainīšana: Personas VDO datu iestatījumi................................. 96 Manuāla ievade Aktivitāšu prioritizēšana attiecībā uz citām aktivitātēm..... 66

#### N

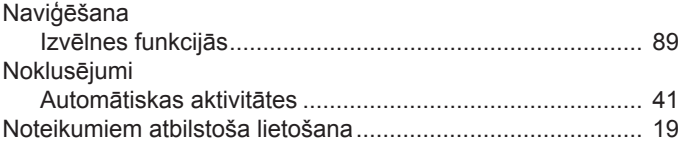

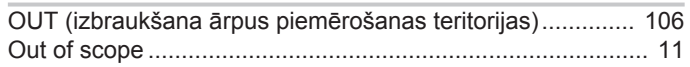

# $\overline{P}$

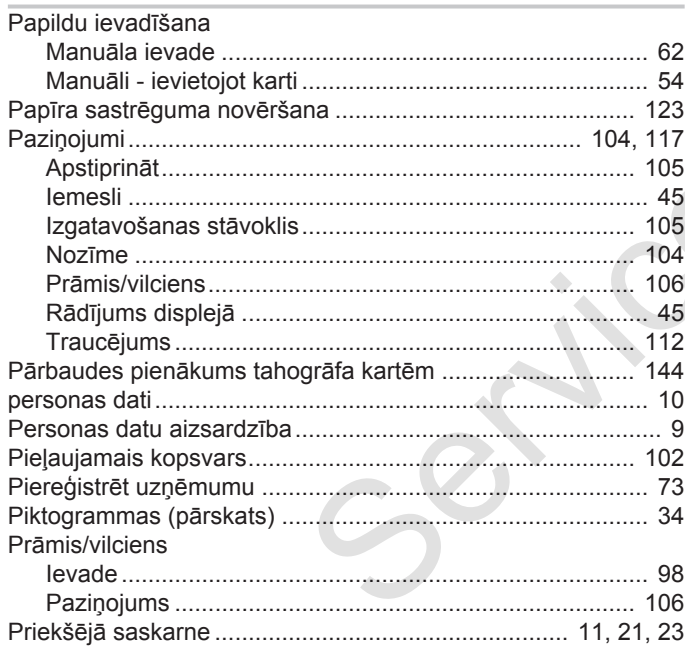

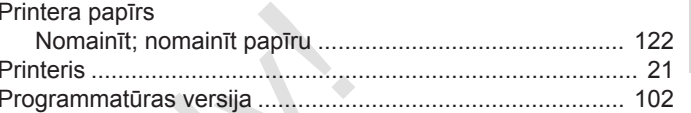

# $\mathsf{R}$

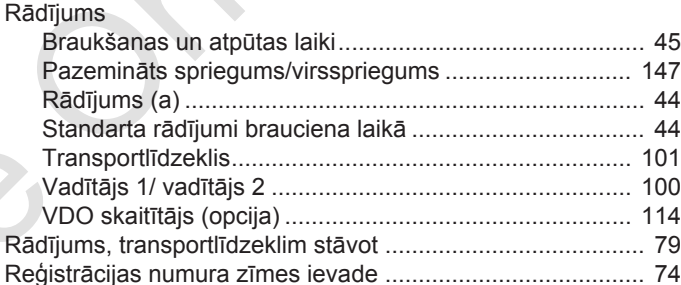

## S

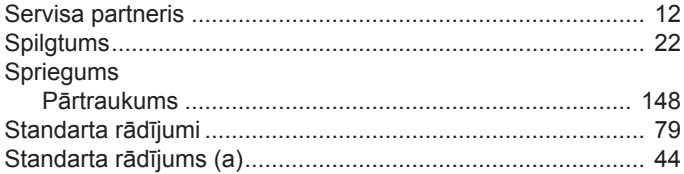

T

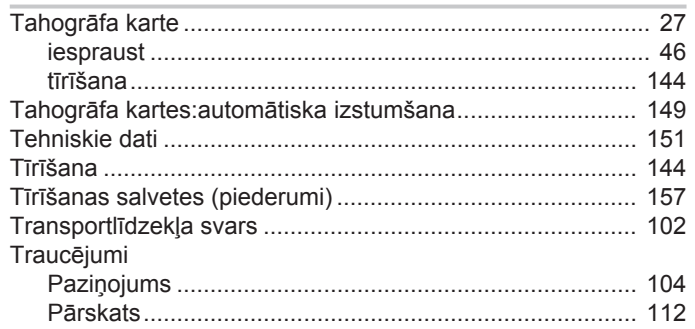

# $\cup$

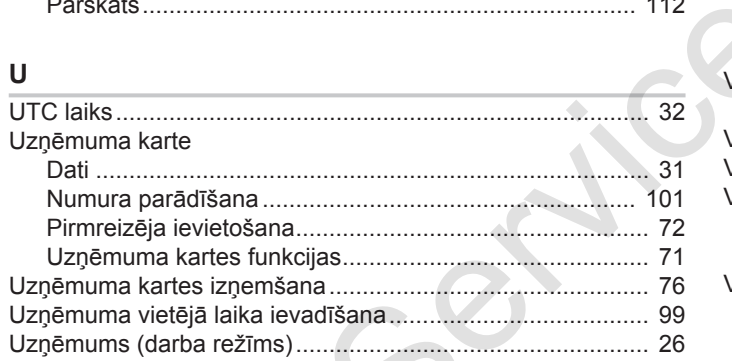

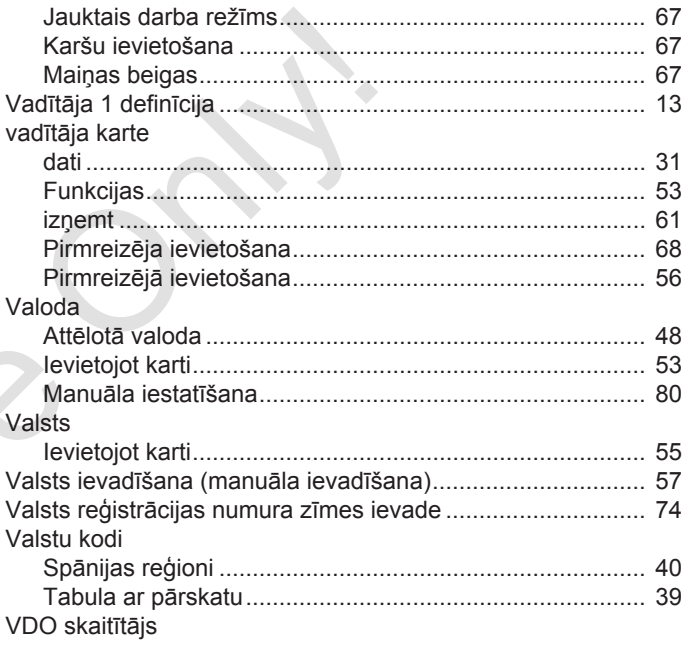

 $\sqrt{ }$  $\sqrt{2}$ 

 $\sqrt{2}$ 

## $\mathsf{V}$

Vadītāja / transportlīdzekļa nomaiņa

#### Versiju pārskats Izmaiņu pārskats

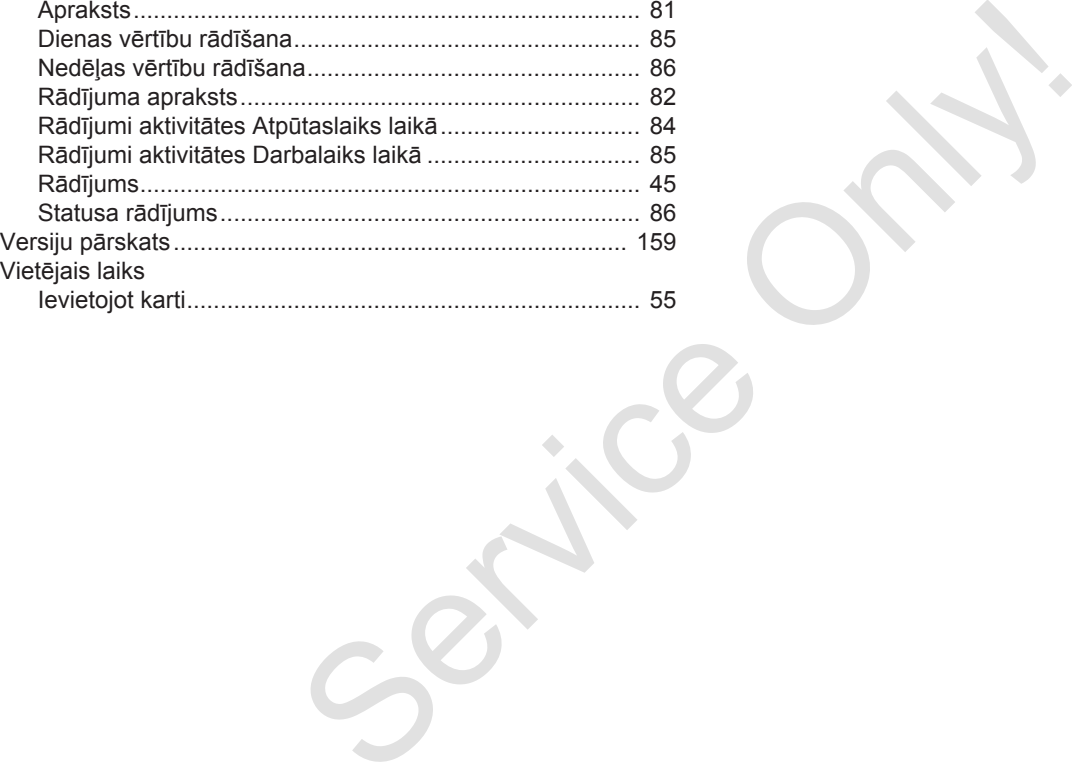

Service Only

Service Only

Continental Automotive GmbH P.O. Box 1640 78006 Villingen-Schwenningen **Germany** www.fleet.vdo.com Service Only

A3C0801960029 41621596 OPM 000 AA BA00.1381.40 101 122 Valoda: Latviešu

Version 040e.012

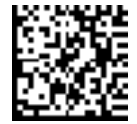

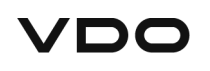